# Gebrauchsanweisung

# Neuropack X1 EMG/EP Messsystem MEB-2300

MEB-2300A MEB-2300K

Mit etwaigen Kommentaren oder Anregungen zu diesem Handbuch wenden Sie sich bitte an uns unter: www.nihonkohden.com

0616-900369

Lesen Sie vor der Inbetriebnahme diese Gebrauchsanweisung sorgfältig durch, um das Gerät sicher anwenden zu können und seine Arbeitsweise genau zu verstehen.

Bewahren Sie diese Gebrauchsanweisung in der Nähe des Gerätes bzw. in Reichweite des Anwenders auf. Konsultieren Sie die Gebrauchsanweisung, wann immer Ihnen eine Funktion unklar erscheint.

Dieses Produkt speichert persönliche Patientendaten. Verwalten und bearbeiten Sie diese Informationen mit der gebotenen Vertraulichkeit.

Die in den Abbildungen und Beispielausdrucken dieser Gebrauchsanweisung verwendeten Patientennamen sind frei erfunden. Ähnlichkeiten zu lebenden oder verstorbenen Personen sind rein zufällig.

Änderungen am Inhalt dieser Gebrauchsanweisung sind jederzeit ohne besonderen Hinweis möglich.

#### **Copyright**

Der gesamte Inhalt dieses Handbuchs ist geistiges Eigentum von Nihon Kohden. Alle Rechte vorbehalten. Ohne vorherige schriftliche Genehmigung von Nihon Kohden darf kein Teil dieses Dokuments kopiert, gespeichert oder in irgendeiner Form und durch jedwede Mittel (elektronischer oder mechanischer Art, in Form von Fotokopien oder in anderer Form) übertragen werden.

#### **Warenzeichen**

Microsoft und Windows sind eingetragene Warenzeichen der Microsoft Corporation. Andere Modelle und Warenzeichen sind Eigentum der jeweiligen Anbieter.

# **Inhalt**

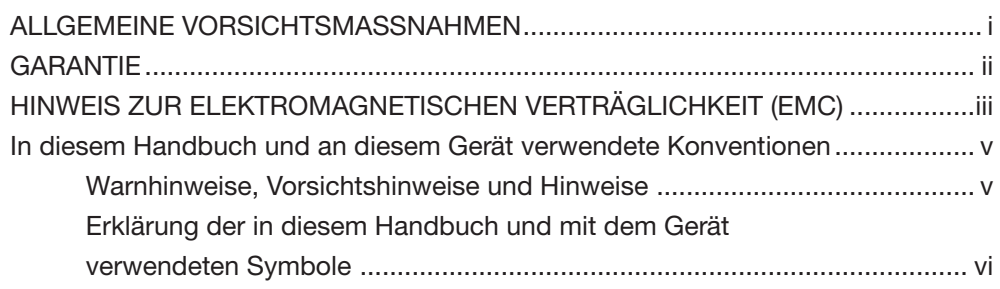

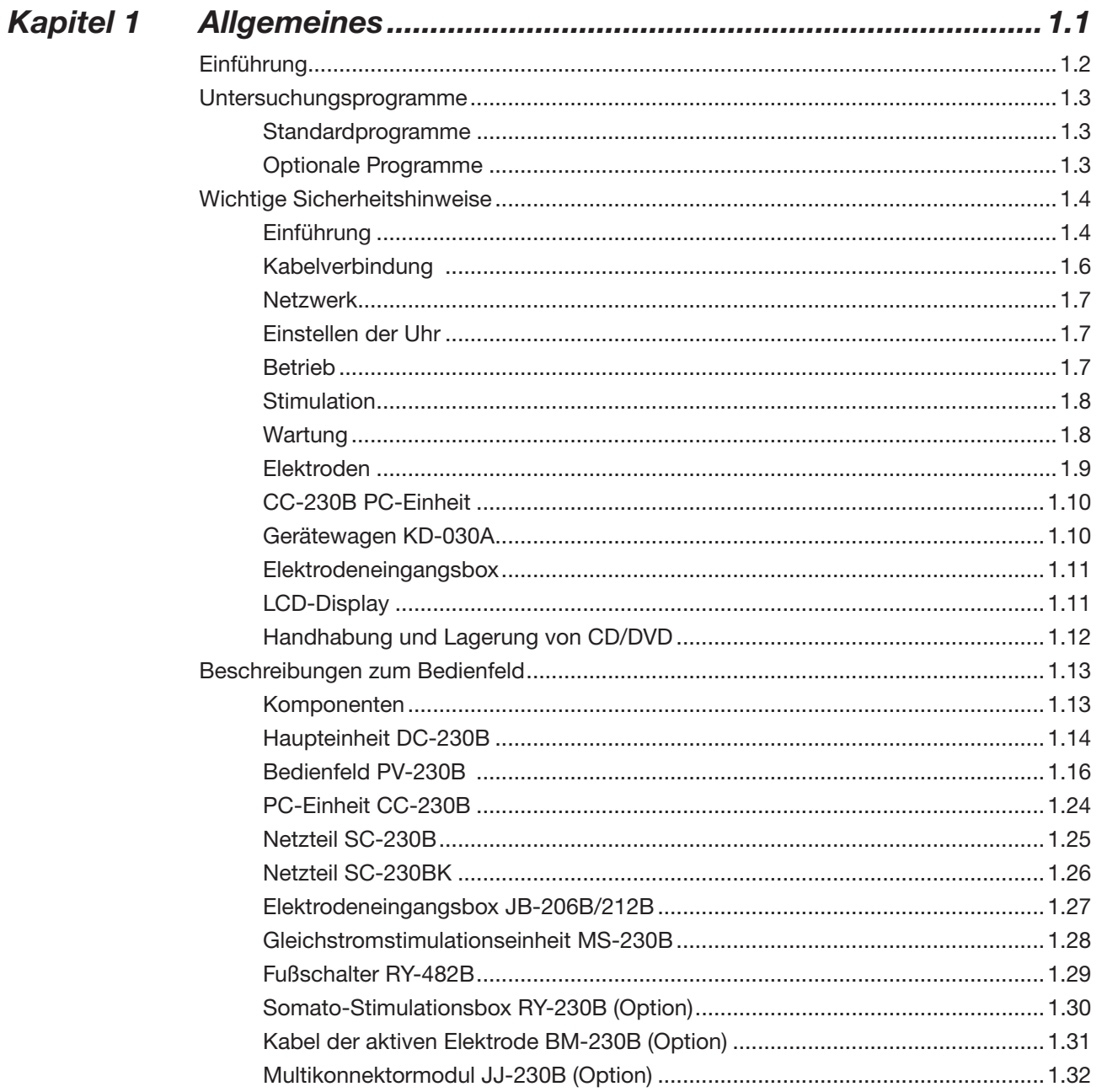

 $\mathbf 1$ 

 $\overline{\mathbf{2}}$ 

3

 $3-1$ 

 $3 - 2$ 

 $3 - 3$ 

 $\overline{4}$ 

 $\overline{\mathbf{5}}$ 

6

 $\overline{7}$ 

8

9

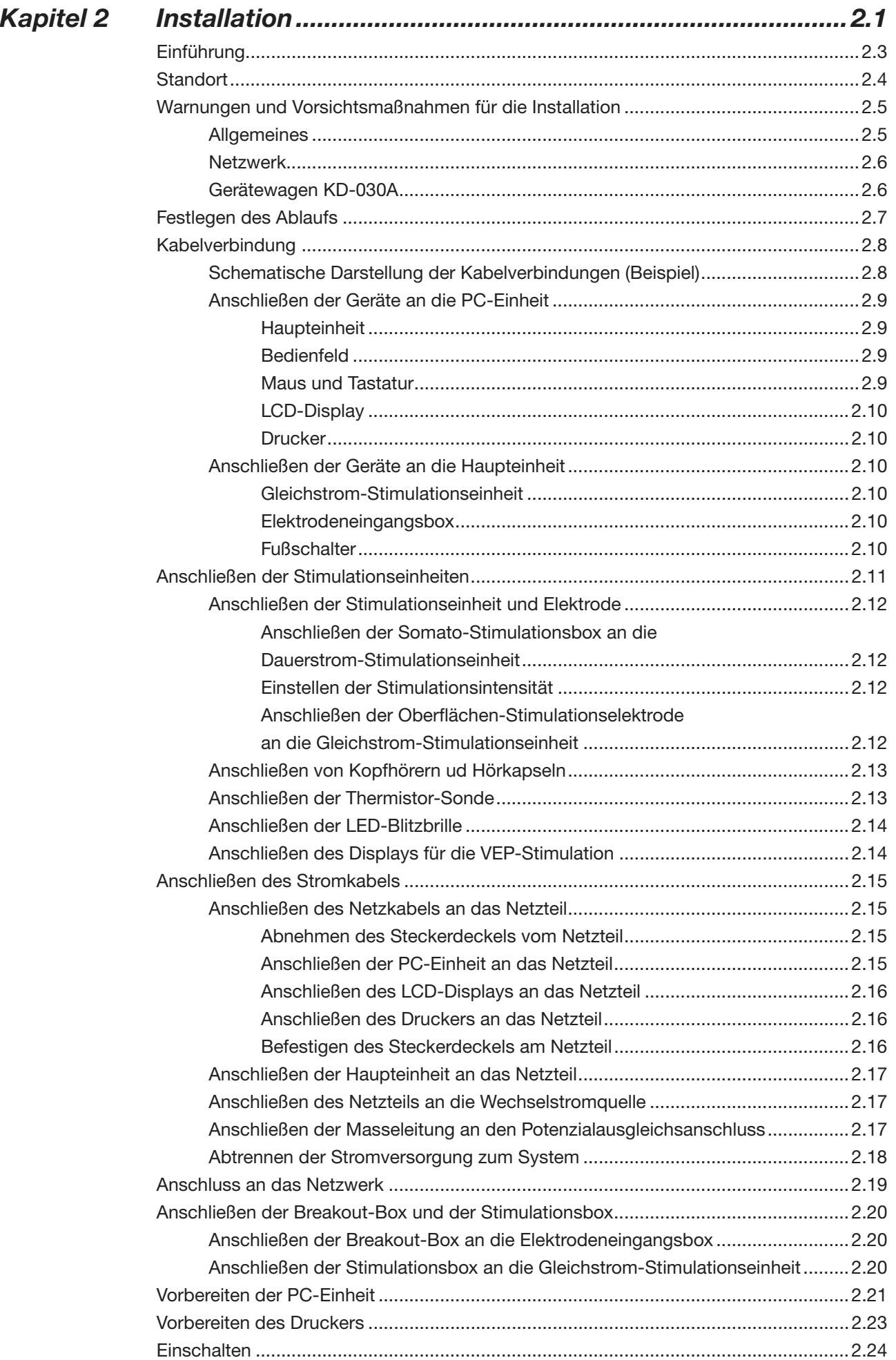

# INHALT

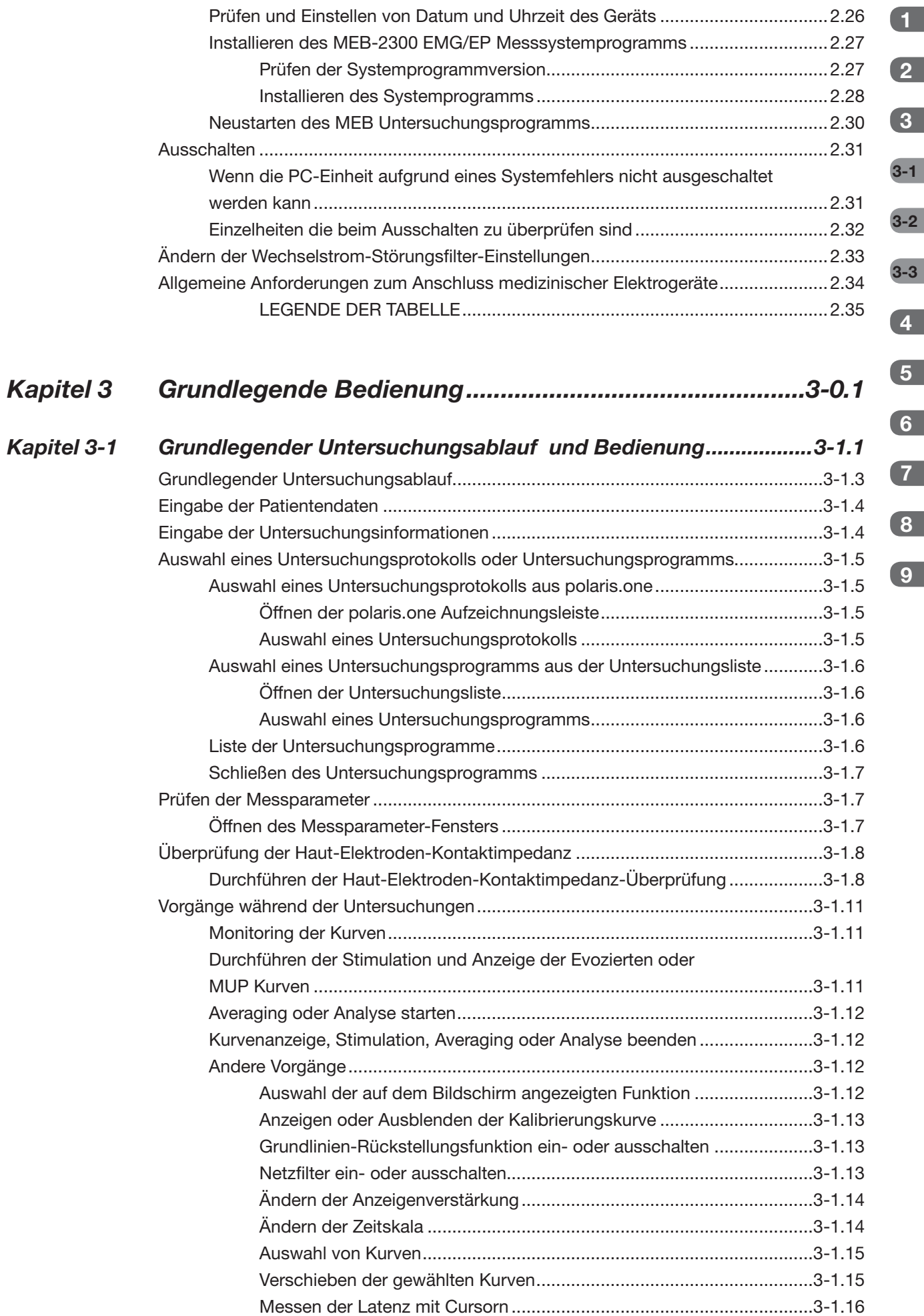

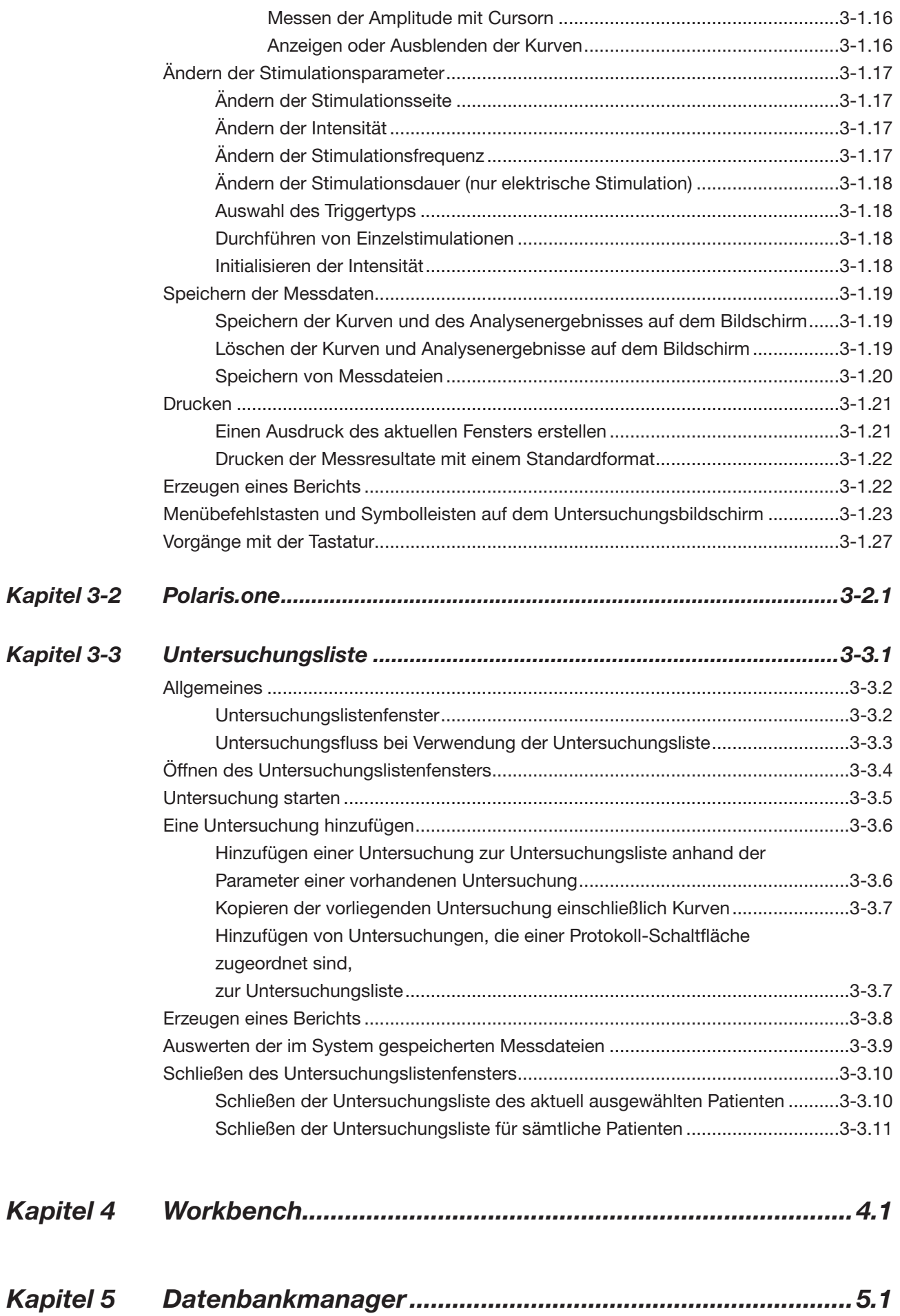

INHALT

8

9

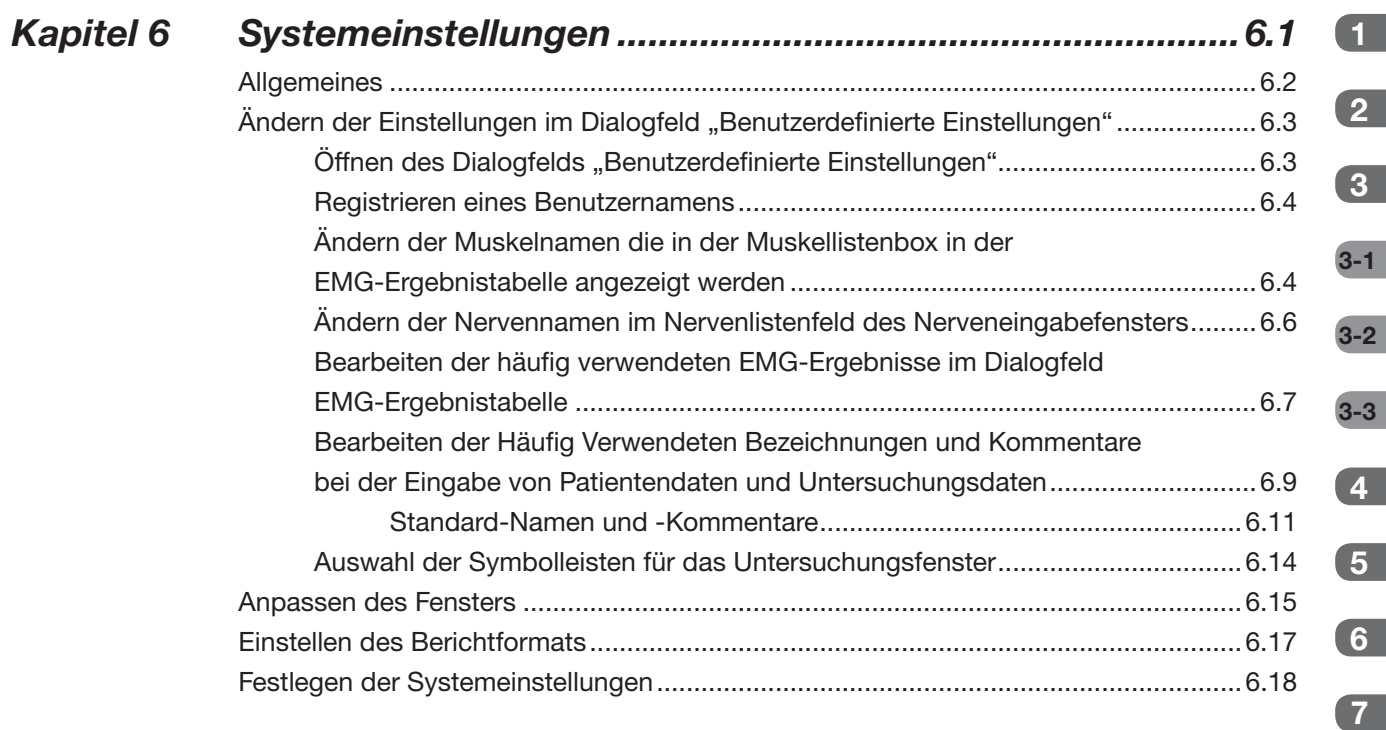

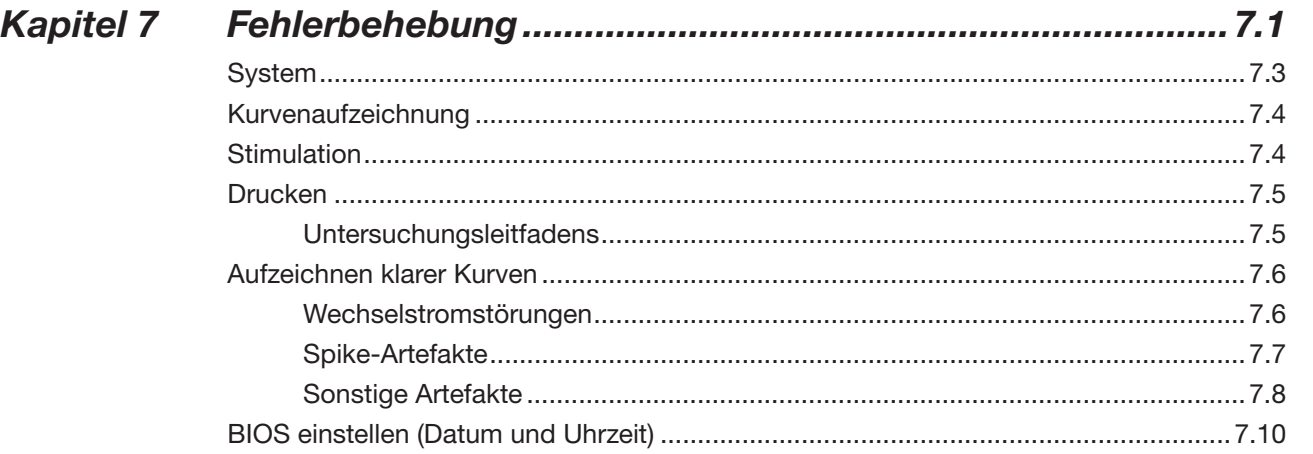

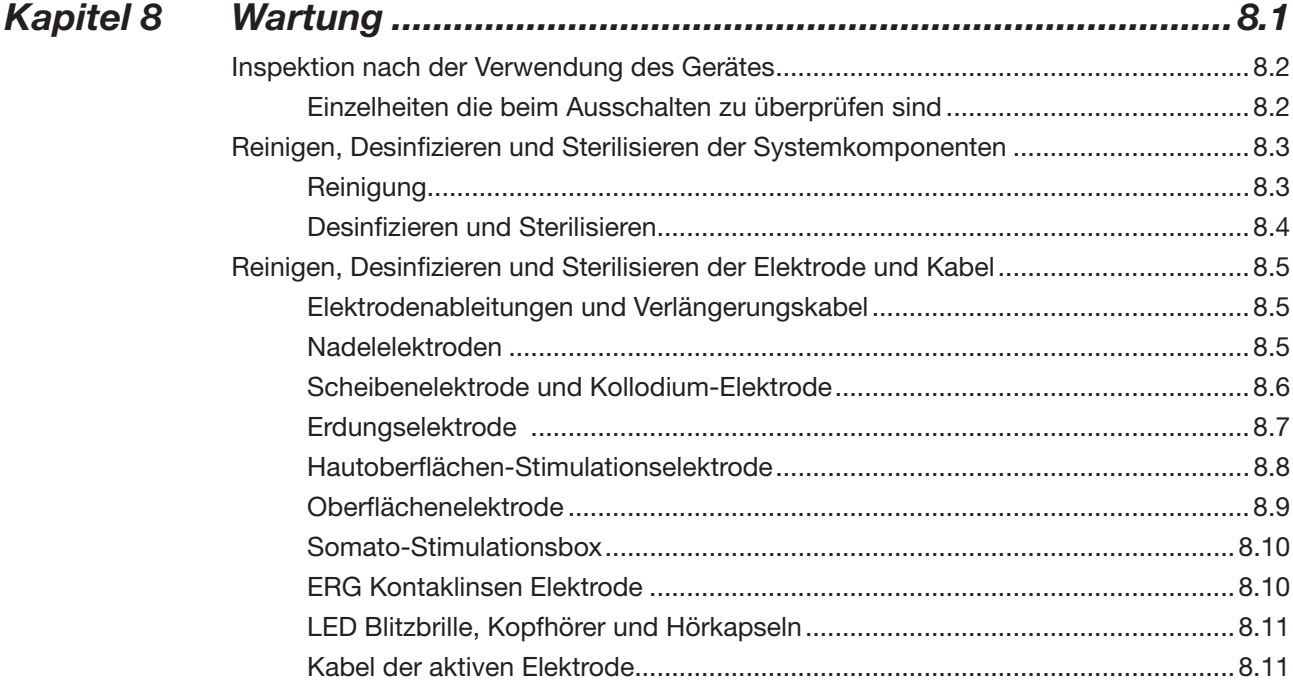

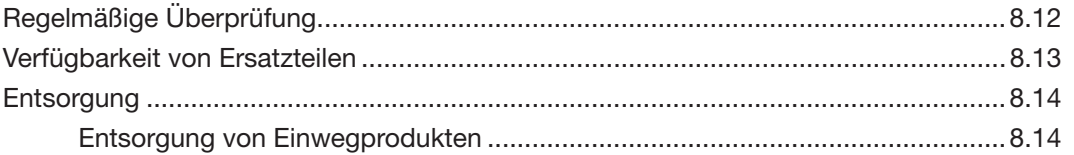

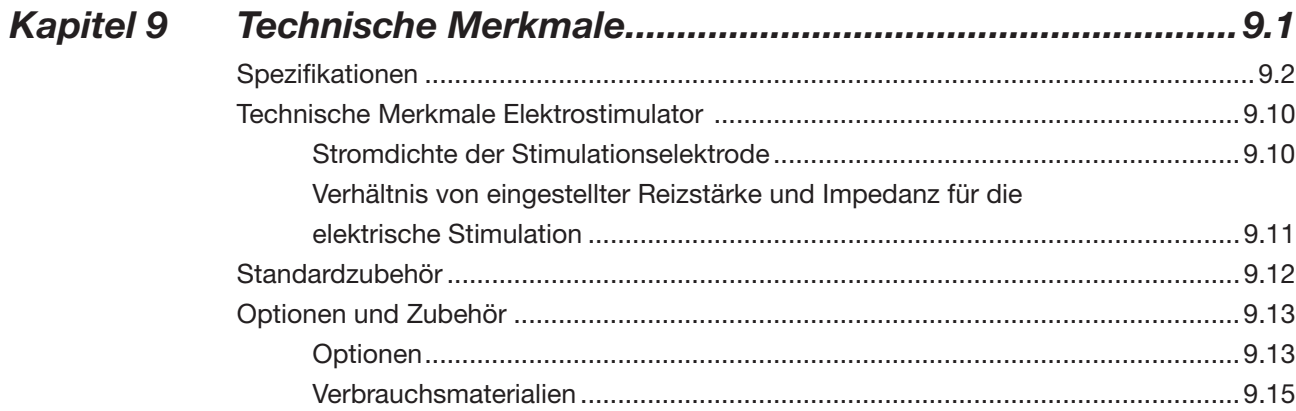

## INHALT

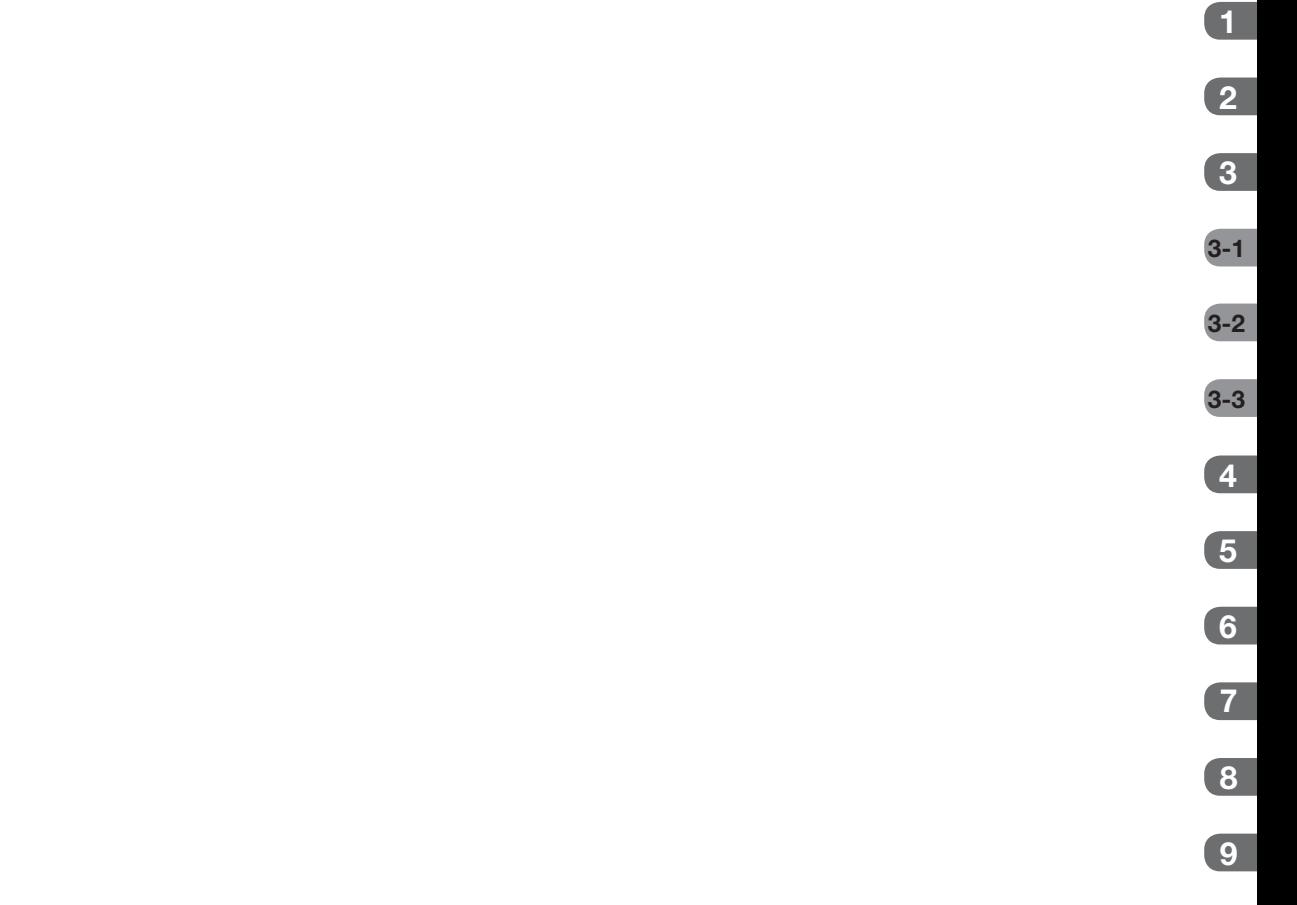

# ALLGEMEINE VORSICHTSMASSNAHMEN

Dieses Gerät darf nur von medizinisch qualifizierten Personen verwendet werden. Verwenden Sie zusammen mit diesem Gerät ausschließlich von Nihon Kohden genehmigte Produkte. Die Verwendung nicht zugelassener Produkte oder die Verwendung auf eine nicht zugelassene Art und Weise können die Leistung des Geräts beeinträchtigen. Dazu zählen unter anderem Batterien, Aufzeichnungspapier, Stifte, Verlängerungskabel, Ableitungen, Eingangsboxen und Stromversorgung.

**Lesen Sie diese Vorsichtshinweise gründlich, bevor Sie das Gerät verwenden.**

**1 Um dieses Gerät sicher und effi zient zu verwenden, muss man seine Funktionsweise ganz verstehen.**

#### **2. Achten Sie beim Installieren oder Lagern dieses Geräts auf Folgendes:**

- (1) Vermeiden Sie Feuchtigkeit oder den Kontakt mit Wasser, Staub, extremen atmosphärischen Druck, hohe Luftfeuchtigkeit oder extreme Temperaturen, schlecht belüftete Umgebungen, und salzhaltige oder schwefelhaltige Luft.
- (2) Setzen Sie das Gerät auf einen ebenen, waagerechten Boden. Vermeiden Sie Vibrationen und mechanischen Schock während des Transports.
- (3) Vermeiden Sie Standorte, an denen Chemikalien gelagert werden oder wo die Gefahr von Gasaustritt besteht.
- (4) Die am Gerät angelegte Stromversorgung muss in Frequenz und Spannung den Produktspezifikationen entsprechen und eine ausreichende Stärke aufweisen.
- (5) Wählen Sie einen Raum, in dem eine ordnungsgemäße Erdung gewährleistet werden kann.

#### **3. Vor der Inbetriebnahme**

- (1) Prüfen Sie, ob sich das Gerät in einwandfreiem Betriebszustand befindet.
- (2) Prüfen Sie, ob das Gerät ordnungsgemäß geerdet ist.
- (3) Prüfen Sie, ob alle Kabel ordnungsgemäß angeschlossen sind.
- (4) Seien Sie besonders achtsam, wenn das Gerät in Verbindung mit anderen Geräten betrieben wird, um eventuelle Fehldiagnosen und andere Probleme zu vermeiden.
- (5) Alle Schaltkreise, die in direkter Verbindung mit dem Patienten stehen müssen besonders aufmerksam geprüft werden.
- (6) Achten Sie bei batteriebetriebenen Modellen darauf, dass die Batterie über eine ausreichende Ladung verfügt und sich in einem guten Zustand befindet.

#### **4. Während des Betriebs**

- (1) Sowohl das Gerät als auch der Patient bedürfen einer kontinuierlichen, intensiven Aufmerksamkeit.
- (2) Schalten Sie das Gerät aus oder entfernen Sie nötigenfalls die Elektroden und/oder Transducer, um die Sicherheit des Patienten zu gewährleisten.
- (3) Vermeiden Sie direkten Kontakt zwischen dem Gehäuse des Geräts und dem Patienten.

#### **5. Abschalten nach dem Betrieb**

- (1) Schalten Sie den Strom erst ab, nachdem alle Steuerelemente in ihre ursprüngliche Position zurückgestellt wurden.
- (2) Entfernen Sie die Kabel mit Vorsicht; wenden Sie beim Entfernen der Kabel keine besondere Kraft auf.
- (3) Reinigen Sie das Gerät und das gesamte Zubehör für den nächsten Einsatz.

# **6. Wartungs- und Reparaturarbeiten müssen von Fachleuten ausgeführt werden. Falls das Gerät nicht einwandfrei funktioniert, muss es entsprechend gekennzeichnet werden, damit es nicht im fehlerhaften Zustand verwendet wird.**

#### **7. Das Gerät darf in keiner Weise verändert oder modifi ziert werden.**

#### **8. Wartung und Inspektion**

- (1) Das Gerät und seine Teile müssen regelmäßig mindestens alle 6 Monate einer Wartungsinspektion unterzogen werden.
- (2) Wenn das Gerät längere Zeit unbenutzt gelagert wird, vergewissern Sie sich, dass es sich in einwandfreiem Betriebszustand befindet.
- (3) Technische Daten, wie Teilelisten, Beschreibungen, Kalibrieranweisungen und andere Informationen erhalten qualifi zierte technische Mitarbeiter auf Anfrage vom Nihon Kohden-Kundendienst.
- **9. Achten Sie bei der Verwendung des Geräts zusammen mit einem elektrochirurgischen Instrument sorgfältig auf die Platzierung und Lage der Elektroden bzw. Transducer, um ein Verbrennungsrisiko beim Patienten zu auszuschließen.**
- **10. Falls das Gerät zusammen mit einem Defi brillator verwendet wird, stellen Sie sicher, dass das Gerät vor der Defi brillatorentladung geschützt ist. Entfernen Sie andernfalls Patientenkabel und Schallköpfe vom Gerät, um mögliche Schäden zu vermeiden.**

#### **GARANTIE**

Produkte der Nihon Kohden Corporation (NKC) verfügen ab dem Lieferdatum über eine einjährige Garantie für alle Material- und Verarbeitungsfehler. Verbrauchsmaterial, wie Aufzeichnungspapier, Farbe, Stifte und Batterie sind von der Garantie ausgeschlossen.

NKC oder seine autorisierten Vertreter reparieren oder ersetzen alle Produkte, die sich während des Gewährleistungszeitraums als defekt erwiesen haben, vorausgesetzt, diese Produkte wurden entsprechend der Betriebsanleitung im jeweiligen Benutzer- und Wartungshandbuch verwendet.

Keine andere Partei ist berechtigt, Garantien oder Haftung für Produkte von NKC zu übernehmen. NKC anerkennt keinerlei andere Garantie, weder implizit noch schriftlich. Zudem können jegliche Servicearbeiten, technischen Veränderungen oder Produktänderungen, die ohne vorherige Zustimmung durch NKC, von nicht von NKC autorisierter Seite durchgeführt werden, zum Verfall der Garantie führen.

Defekte Produkte oder Teile müssen zusammen mit einer Erläuterung der Störung an NKC oder seine autorisierten Vertreter gesendet werden. Die Versandkosten müssen ausgelegt werden.

Diese Garantie gilt nicht für Produkte, die ohne Zustimmung durch Nihon Kohden verändert, auseinandergebaut, neu installiert oder repariert wurden oder die durch Nachlässigkeit oder Unfall, Feuer, Blitz, Vandalismus, Wasser oder andere Unglücksfälle, unsachgemäße Installation oder Anwendung beschädigt wurden oder bei denen die Original-Erkennungsmarke entfernt wurde.

In den USA und Kanada können andere Garantiebestimmungen gelten.

# ACHTUNG

Nach den Gesetzen der USA darf dieses Produkt nur durch einen Arzt oder in dessen Auftrag verkauft werden.

# HINWEIS ZUR ELEKTROMAGNETISCHEN VERTRÄGLICHKEIT (EMC)

Dieses Gerät bzw. System entspricht der Internationalen Norm für elektromagnetische Verträglichkeit (EMC) für medizinische Geräte oder Systeme IEC 60601-1-2. Eine elektromagnetische Umgebung, die die nach IEC 60601-1-2 geforderten Grenzen oder Stufen überschreitet, kann schädliche Interferenzen am Gerät bzw. System verursachen oder dazu führen, dass Gerät bzw. System die beabsichtigte Funktion nicht ausüben oder die beabsichtigte Leistung nicht erreichen können. Daher müssen, wenn es beim Betrieb des Geräts bzw. Systems zu einer unerwünschten Abweichung von der beabsichtigten Betriebsleistung kommt, vor der weiteren Verwendung schädliche Magnetfelder erkannt, beseitigt und vermieden werden.

Nachfolgend werden einige häufige Störquellen und Abhilfemaßnahmen beschrieben:

- 1. Starke elektromagnetische Interferenzen aus in der Nähe befindlichen Quellen, wie z. B. Radiostationen oder Handys: Installieren Sie das Gerät und/oder System an einem anderen Ort. Halten Sie Sendequellen, wie Handys fern vom Gerät bzw. System oder schalten Sie das Handy ab.
- 2. Störungen durch Hochfrequenzaussendungen aus anderen Geräten durch die Stromversorgung des Geräts oder Systems: Ermitteln Sie die Ursache dieser Störung und entfernen Sie, wenn möglich, die Quelle. Ist dies nicht möglich, verwenden Sie eine andere Stromversorgung.
- 3. Auswirkungen direkter oder indirekter elektrostatischer Entladung Sorgen Sie dafür, dass alle Benutzer und Patienten, die in Kontakt mit dem Gerät bzw. System gelangen, zuvor frei von direkter oder indirekter elektrostatischer Ladung sind. Ein Raum mit hoher Luftfeuchtigkeit kann helfen, dieses Problem zu beheben.
- 4. Elektromagnetische Interferenzen mit einem Hochfrequenzempfänger, z. B. einem Radio- oder Fernsehgerät:

 Wenn das Gerät bzw. das System durch einen Hochfrequenzempfänger gestört wird, stellen Sie es so weit entfernt wie möglich vom Hochfrequenzempfänger auf.

5. Interferenzen durch Blitzschlag:

 Falls es in der Nähe des Orts, an dem das Gerät bzw. das System installiert ist, blitzt, kann dies zu Spannungsspitzen im Gerät oder System führen. Ziehen Sie in diesem Fall den Netzstecker des Geräts bzw. Systems und betreiben Sie es mit Batterie oder verwenden Sie eine unterbrechungsfreie Stromversorgung.

- 6. Verwendung mit anderen Geräten: Falls das sich Gerät bzw. System neben oder gestapelt mit anderen Geräten befindet, kann es dessen Betrieb beeinträchtigen. Prüfen Sie vor der Verwendung, ob das Gerät bzw. System zusammen mit dem anderen Gerät normal funktioniert.
- 7. Verwendung eines unbekannten Zubehörteils, Schallkopfs oder Kabels. Wenn ein unbekanntes Zubehörteil oder Kabel an diesem Gerät bzw. System angeschlossen wird, kann dies zu gesteigerten elektromagnetischen Emissionen oder einer verminderten elektromagnetischen Immunität führen. Die spezielle Konfiguration dieses Geräts bzw. Systems entspricht den elektromagnetischen Anforderungen dieser speziellen Konfiguration. Verwenden Sie dieses Gerät bzw. System nur in der angegebenen Konfiguration.

#### Achtung - Fortsetzung

8. Verwendung einer unbekannten Konfiguration:

Wenn das Gerät bzw. System mit einer unbekannten, von der Konfiguration beim EMC-Test unterschiedlichen Systemkonfiguration verwendet wird, kann dies gesteigerte elektromagnetische Emissionen oder eine verminderte elektromagnetische Immunität zur Folge haben. Verwenden Sie dieses Gerät bzw. System nur in der angegebenen Konfiguration.

9. Messungen mit übermäßiger Empfindlichkeit:

 Dieses Gerät bzw. System ist dafür ausgelegt, bioelektrische Signale mit einer bestimmten Empfindlichkeit zu messen. Falls das Gerät bzw. System mit übertriebener Empfindlichkeit verwendet wird, können durch elektromagnetische Störungen Artefakte entstehen, die zu einer Fehldiagnose führen können. Falls unerwartete Artefakte erscheinen, überprüfen Sie die elektromagnetischen Umgebungsbedingungen und entfernen Sie die Ursache der Artefakte.

Falls die oben genannten Abhilfemaßnahmen das Problem nicht lösen, bitten Sie Ihren Nihon Kohden-Vertreter um weiteren Rat.

Angaben zur EMC-Normentsprechung finden Sie unter "Technische Informationen -Elektromagnetischeverträglichkeit" im Kapitel "Quellennachweis".

Das CE-Zeichen ist ein geschütztes Konformitätszeichen der Europäischen Gemeinschaft. Mit diesem Symbol gekennzeichnete Produkte entsprechen den Anforderungen nach Richtlinie 93/42/EWG für Medizinprodukte.

Das CE-Zeichen bezieht sich ausschließlich auf das MEB-2300K EMG/EP-Messsystem.

Dieses Gerät entspricht der internationalen Norm IEC 60601-1-2: (2001) und Zusatz 1: 2004.

#### Hinweise zur Entsorgung

Nur für Mitgliedstaaten der Europäischen Union:

Zielsetzung der EEAG 2002/96/EWG bildet in erster Reihe die Vermeidung von elektrischen und elektronischen Abfällen und darüber hinaus die Wiederverwendung, Wiederverwertung und sonstige Wiedergewinnungsformen solcher Abfälle, damit Abfallentsorgung möglichst niedrig gehalten wird. Kontaktieren Sie NIHON KOHDEN, damit das Gerät nach der Nutzungsbeendigung zurückgenommen und nach den gesetzlichen Vorschriften ordnungsgemäß entsorgt werden kann.

# In diesem Handbuch und an diesem Gerät verwendete Konventionen

# Warnhinweise, Vorsichtshinweise und Hinweise

Warnhinweise, Vorsichtshinweise und Hinweise werden in diesem Handbuch verwendet, um den Leser auf spezielle Informationen hinzuweisen.

## WARNUNG

Der Hinweis WARNUNG macht den Benutzer auf Verletzung- oder Todesgefahr aufmerksam, die sich aus einem falschen Gebrauch des Geräts ergeben kann.

### ACHTUNG

Der Hinweis ACHTUNG macht den Benutzer auf Verletzungsgefahren oder Probleme aufmerksam, die sich aus einem falschen Gebrauch des Geräts ergeben können, wie Fehlfunktion, Ausfall, Schäden am Gerät oder andere Sachschäden.

#### **HINWEIS**

Ein HINWEIS bietet bestimmte Informationen in Form von Empfehlungen, einer Angabe von Anforderungen, alternativen Methoden oder Zusatzinformationen.

# Erklärung der in diesem Handbuch und mit dem Gerät verwendeten Symbole

Nachfolgend werden die in diesem Handbuch und mit dem Produkt verwendeten Symbole erklärt.

# Haupteinheit

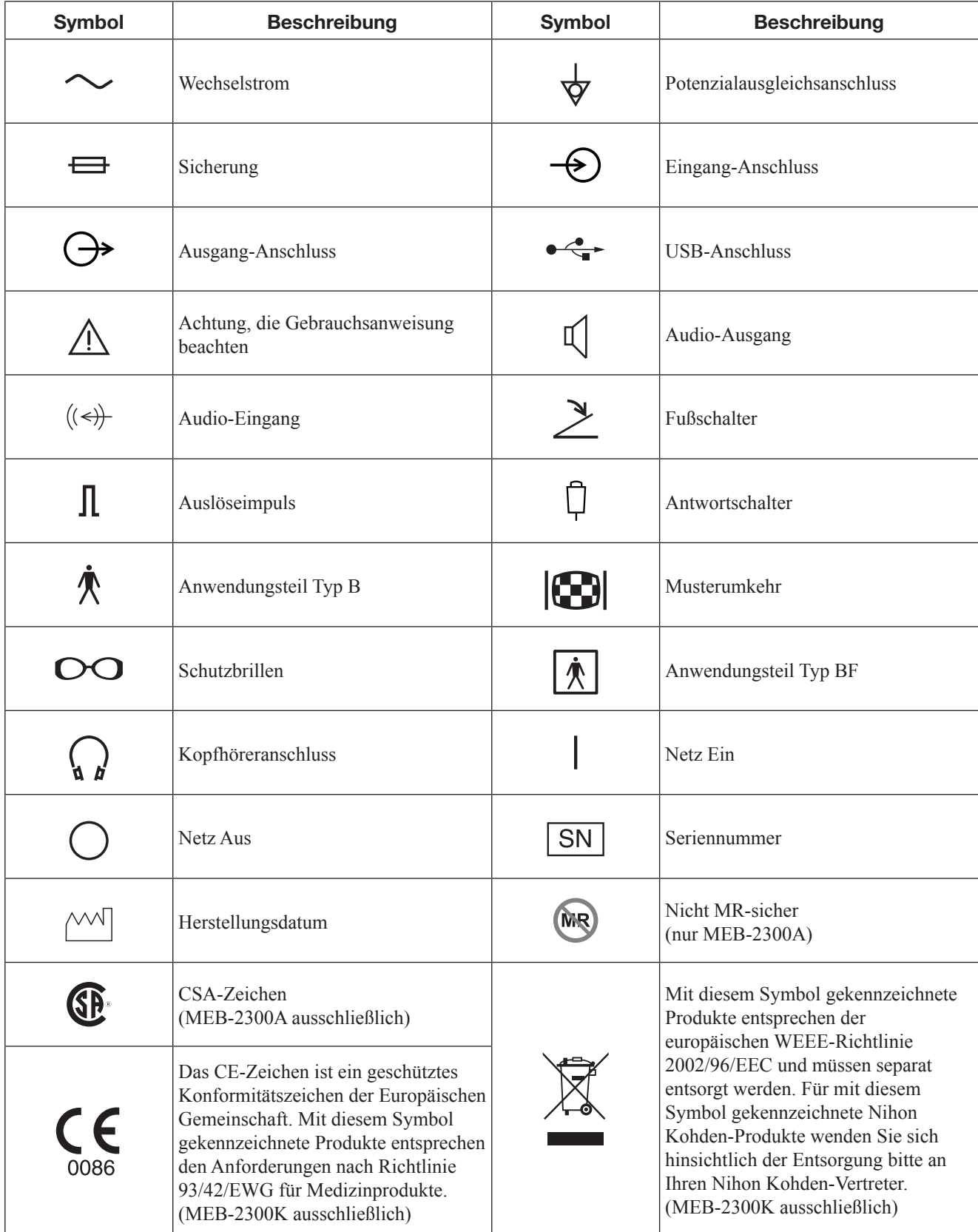

#### PC-Einheit

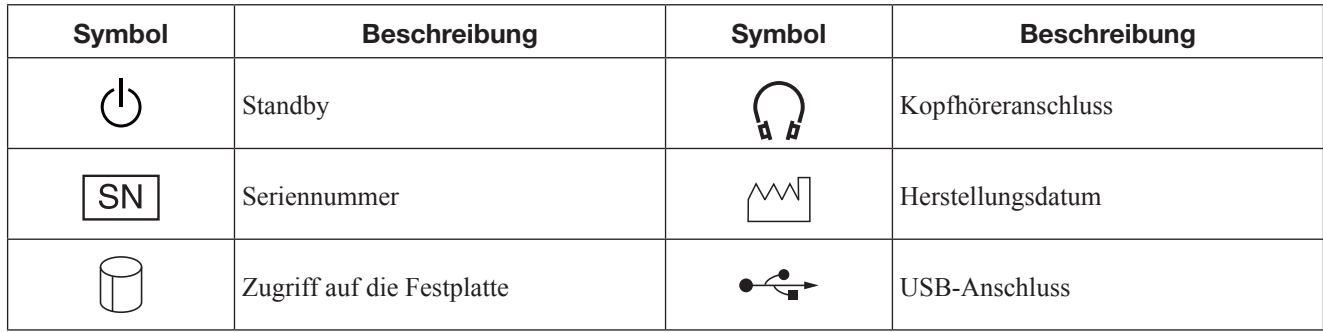

Einzelheiten entnehmen Sie bitte dem Handbuch der PC-Einheit. Das Symbol auf der PC-Einheit kann sich bei Änderungen der technischen Daten durch den Hersteller ändern.

#### Energieteil

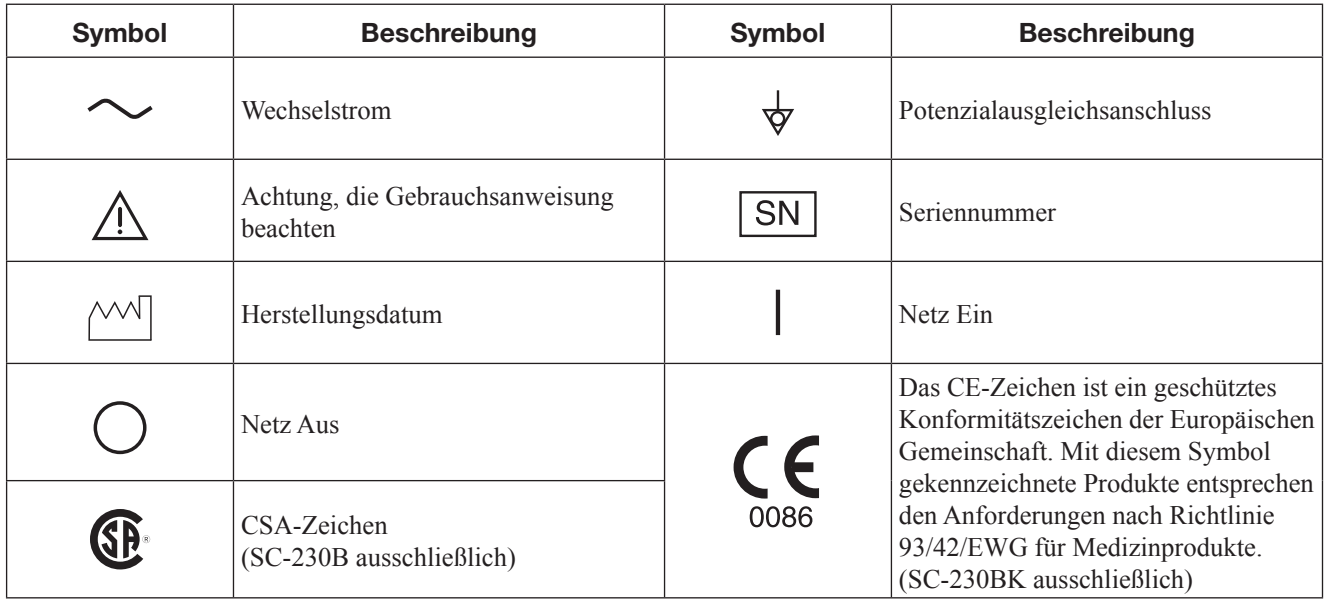

#### Elektrodeneingangsbox

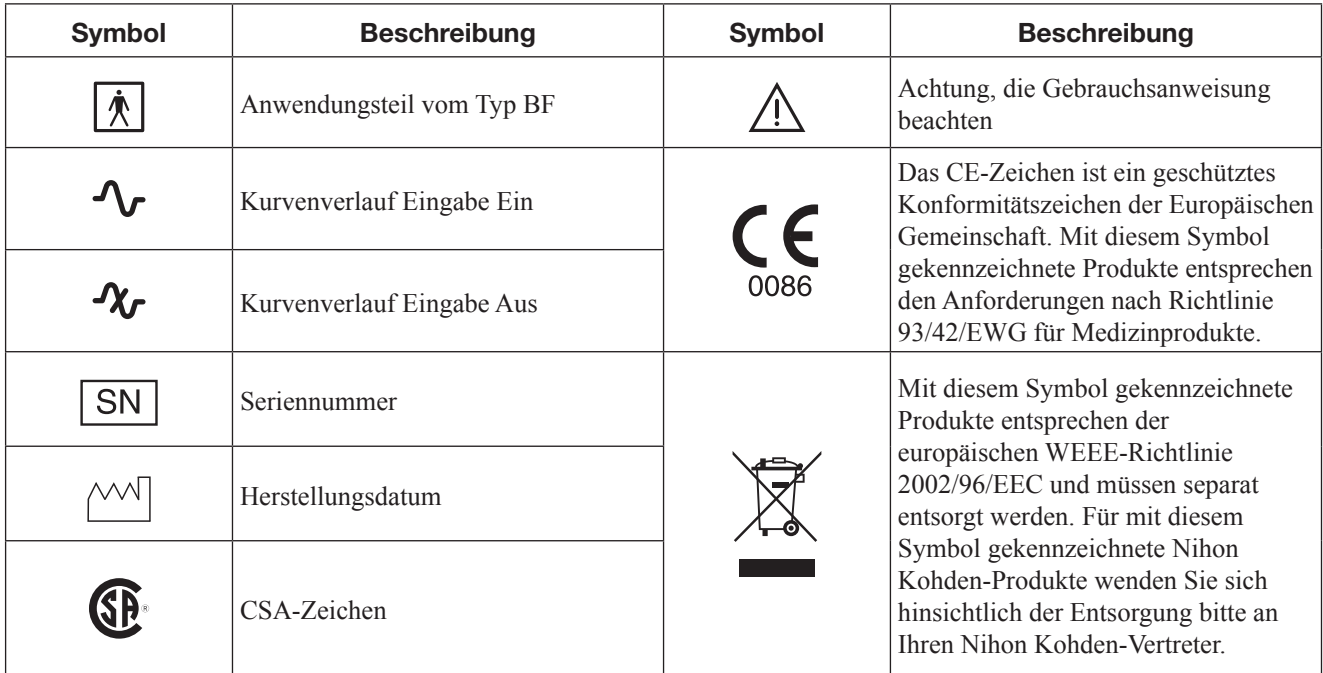

#### Gleichstrom-Stimulationseinheit

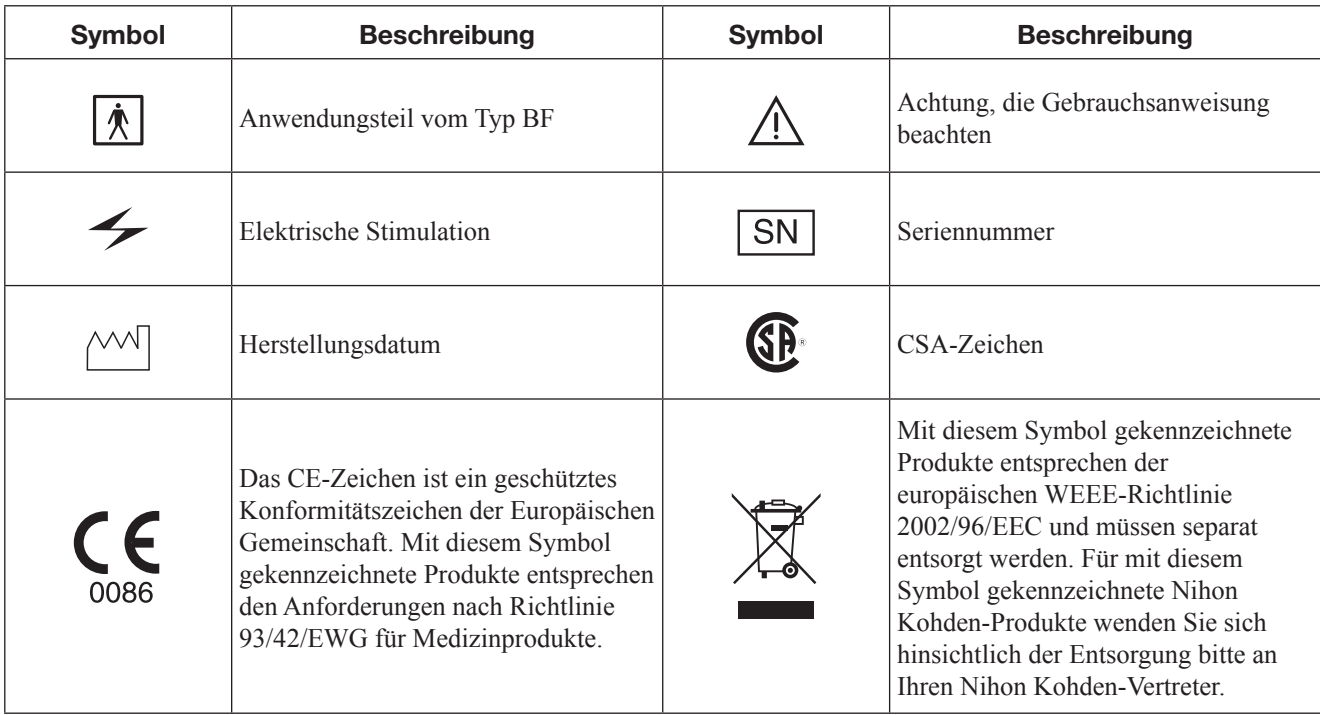

# Somato-Stimulationsbox

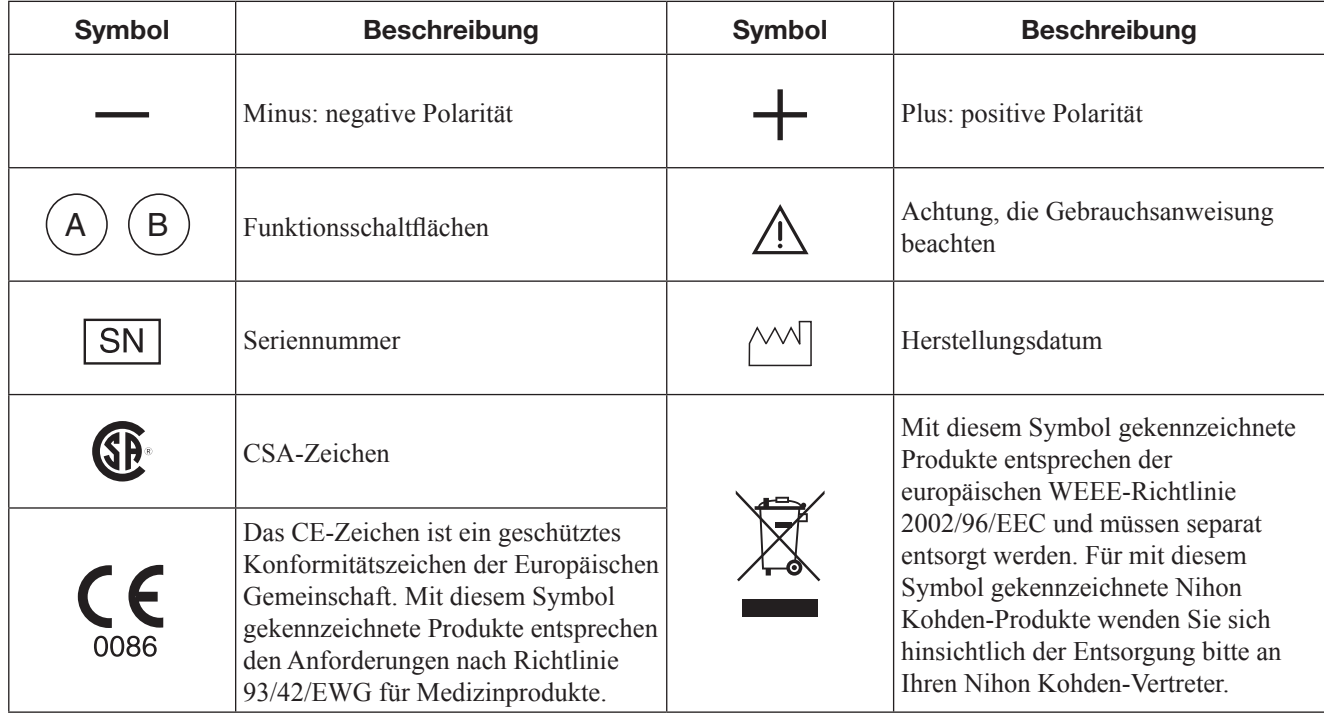

#### Kabel der aktiven Elektrode

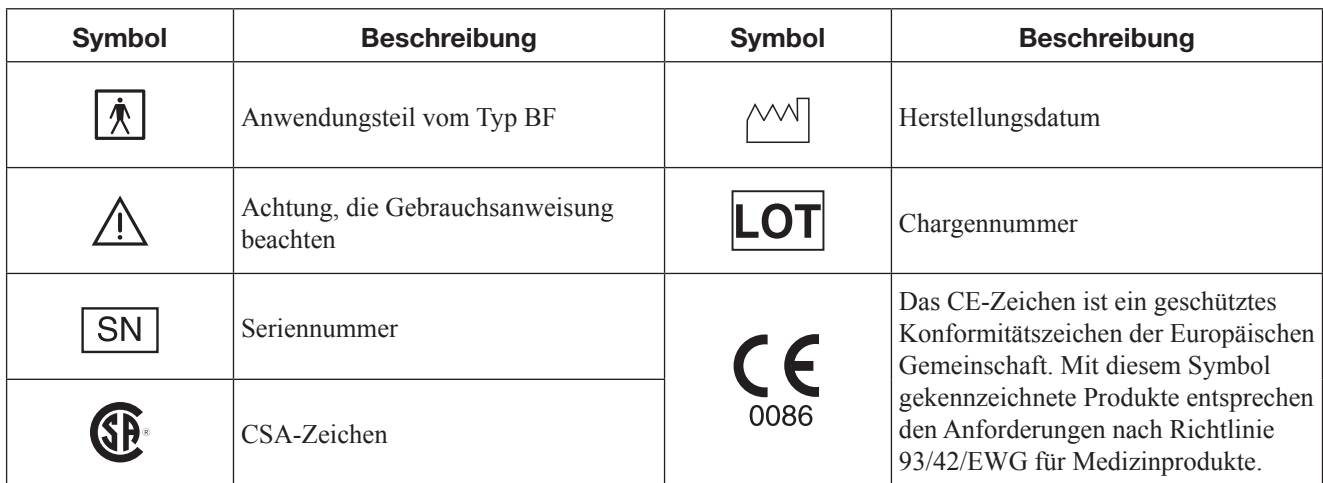

#### **Fußschalter**

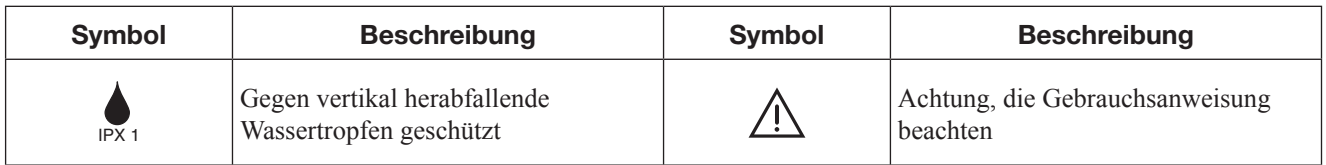

#### Multischnittstelle-Box

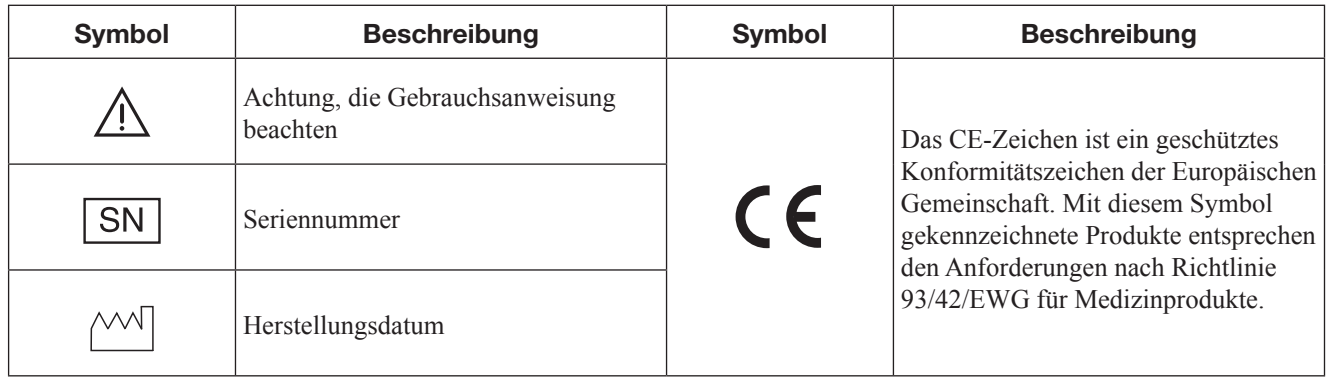

#### Bedienfeld-Einheit

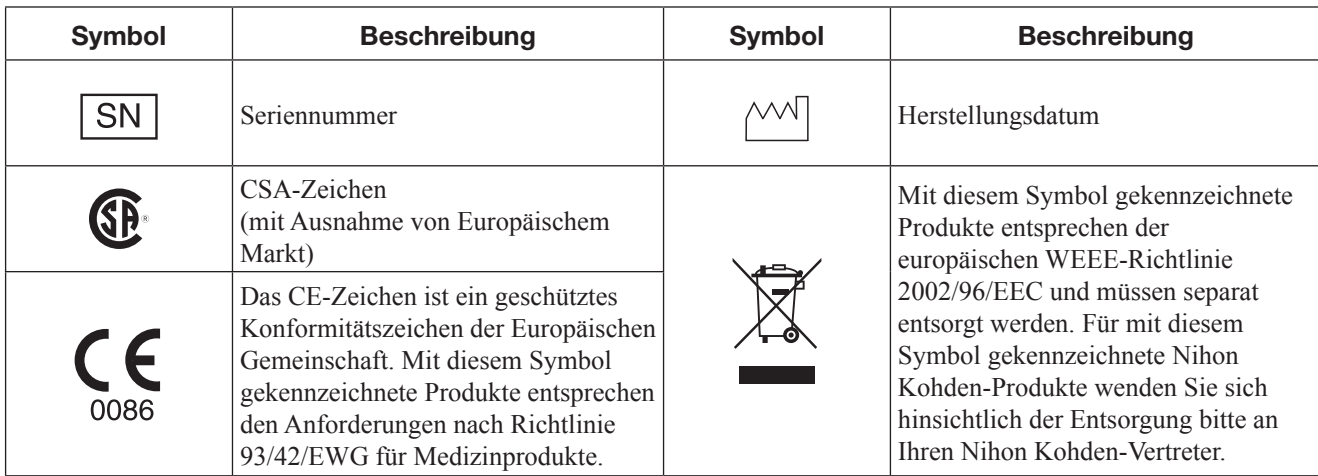

#### Auf dem Bildschirm

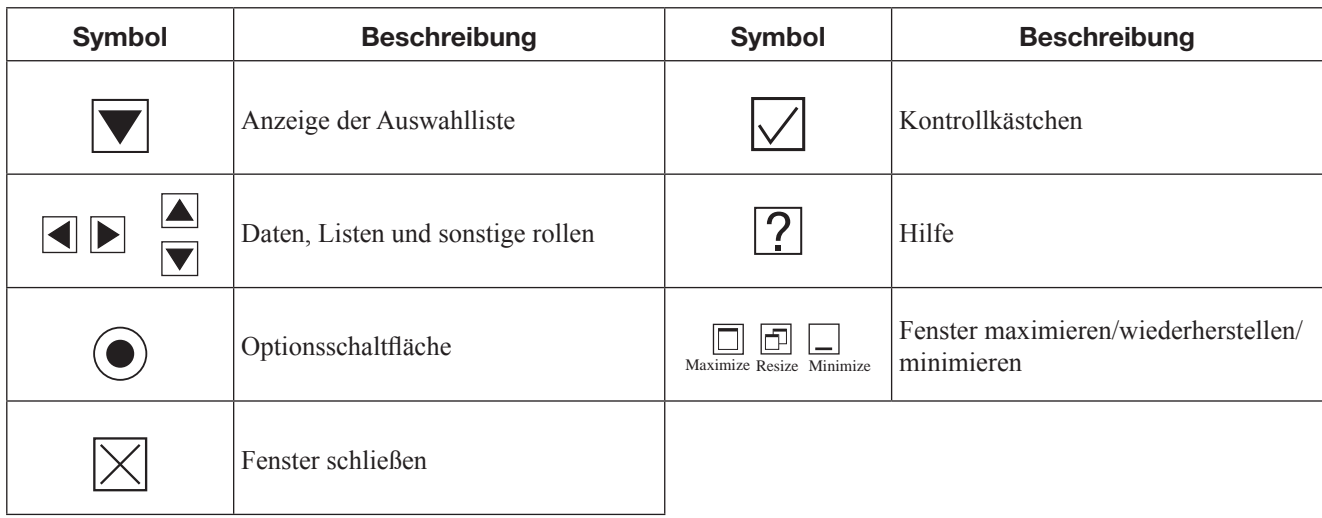

#### Tool-Schaltflächen

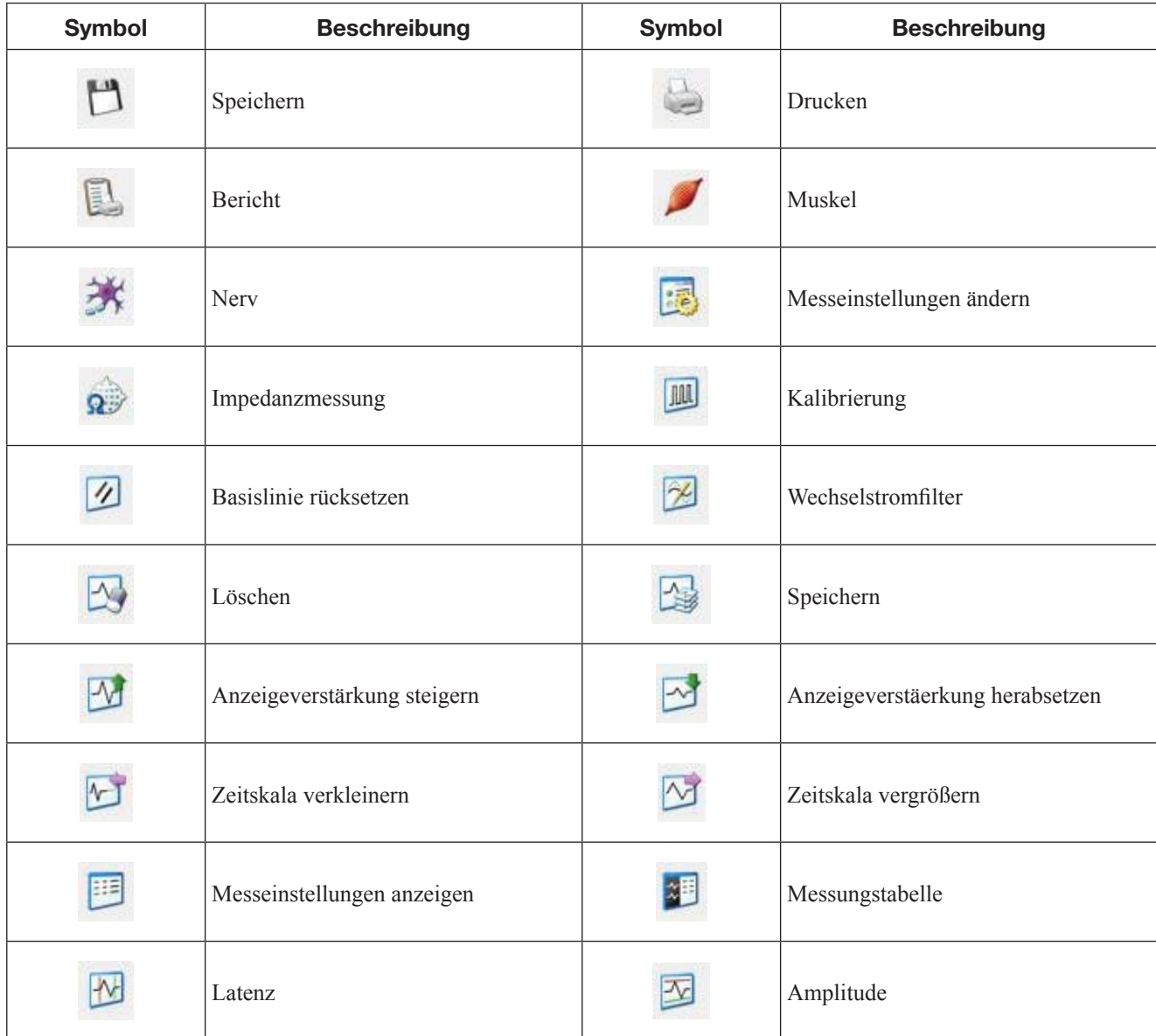

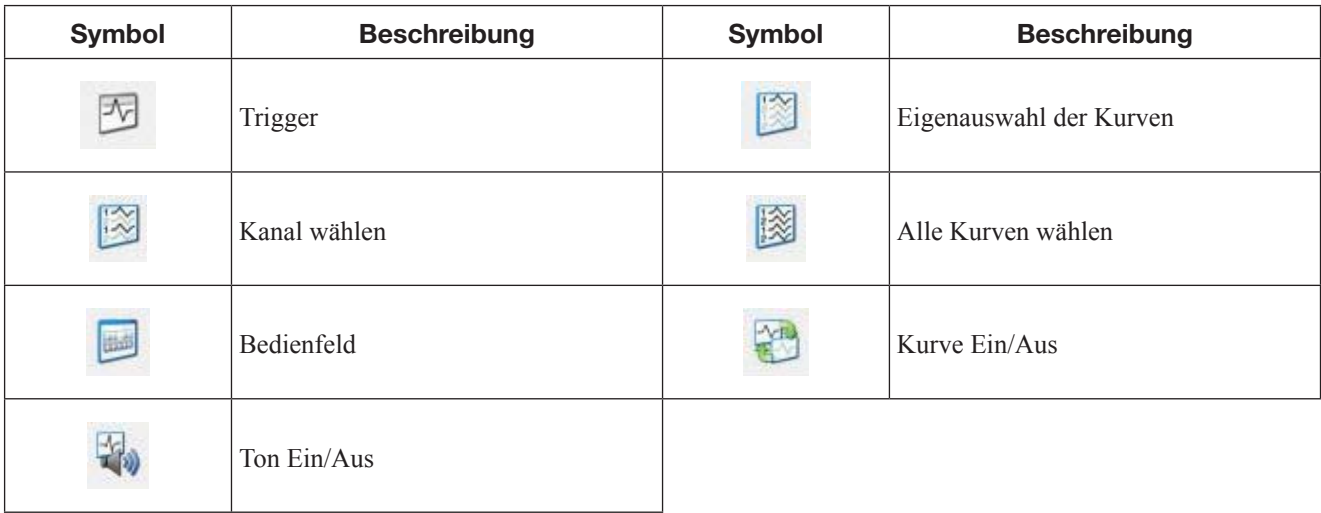

# **Kapitel 1 Allgemeines**

 $\blacksquare$ 

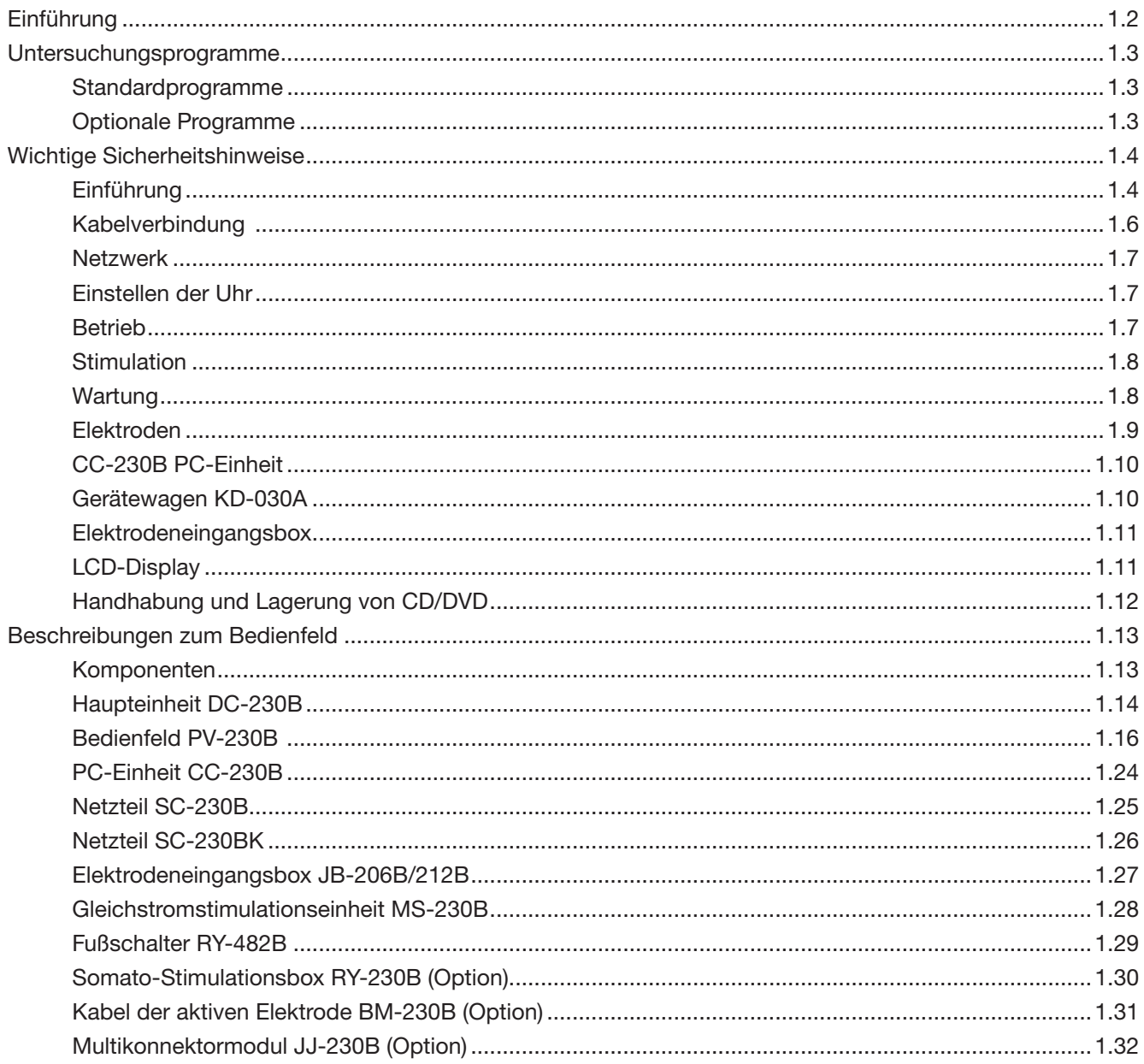

# Einführung

\* Wesentliche Leistungsmerkmale nach EMV-Standard

Das Polaris.one MEB-2300A/K EMG/EP Messsystem (nachfolgend System genannt) dient zur Messung und Mittelwertermittlung von EMG, elektrisch/ akustisch/visuell evoziertem Potential und Nervenleitgeschwindigkeit.\* Die MEB-2300A/K Systemsoftware läuft auf Microsoft®Windows.

Diese Gebrauchsanweisung beschreibt die grundsätzliche Bedienung, Installation und allgemeine Informationen für die Messungen. Für ausführliche Einstellungen, Prüfvorgänge und Datenverwaltung für EMG/EP-Messung, siehe MEB-2300A/K Untersuchungsleitfaden.

Zur einfacheren Gestaltung wurden in diesem Handbuch die Endungen A/G/J/K für das System und dessen Optionen weggelassen. Es gibt keinen Unterschied in der Bedienung der Modelle mit verschiedenen Endungen, sofern nicht anders angegeben.

• Hauptmenü

 Das Hauptmenü ist Teil von Polaris.one (MEB-2300 Systemprogramm), und die Untersuchungsliste für jedes Protokoll ermöglicht Ihnen problemloses Auswählen und Durchführen von Untersuchungen.

- Elektrodeneingangsbox Es können 2 Elektrodeneingangsboxtypen eingesetzt werden. JB-206B (6 Kanäle) JB-212B (12 Kanäle)
- Kurven bearbeiten Nach der Messung können die aufgezeichneten Kurven analysiert, gespeichert, gedruckt und bearbeitet werden.
- Datensicherung auf eingebauter Festplatte, CD-RW bzw. DVD-RW Gemessene Kurven und Daten können auf Platten gespeichert werden. Gespeicherte Kurven und Daten können auf dem Bildschirm angezeigt werden.
- Datenkompatibilität unter den Geräten der Neuropack-Serie MEB-2300 kann Daten von anderen Geräten der Neuropack-Serien:MEB-2200, MEB-2300, MEB-9100, MEB-9200/9300 und MEB-9400 lesen.
- Unterschiedliche Optionen zur Erweiterung der Systemfunktionen Siehe "Optionen und Verbrauchsmaterialien" in Kapitel 9.
- Optionale Untersuchungsprogramme Spezialisierte Untersuchungen sind in optionalen Programmen verfügbar, die Sie im System installieren können.

Kapitel 1 liefert eine allgemeine Übersicht des Systems und Betriebshinweise.

- Untersuchungsprogramme
- Systemkomponenten

#### **HINWEIS**

Verwenden Sie Nihon Kohden-Ersatzteile und Zubehör, um eine optimale Leistung Ihres Systems zu gewährleisten.

# 1

# Untersuchungsprogramme

# Standardprogramme

Messung des somatosensorisch evozierten Potentials

- Messung des somatosensorisch evozierten Potentials (SEP)
- Messung des somatosensorisch evozierten Potentials mit kurzer Latenz (SSEP)
- Durch EKG ausgelöste SSEP-Messung (EKG-SSEP)
- Messung des evozierten Rückenmarkpotentials (ESCP)
- Benutzerdefinierbares somatosensorisches Protokoll (Elektrisch)

Messung des akustisch evozierten Potentials

- Messung des akustisch evozierten Hirnstammpotentials (AEHP)
- Messung der Mittellatenzpotentiale (AEP-M)
- Messung der langsamen Scheitelpotentiale (SVR)
- Messung von Elektrocochleogramm (EcochG)
- Benutzerdefinierbares akustisches Protokoll (Akustisch)

Messung des optisch evozierten Potentials (VEP)

- Musterumkehr Messung des optisch evozierten Potentials (Muster-VEP)
- LED-Blitzbrille Messung des optisch evozierten Potentials (LED-VEP)
- Externer Stimulator Messung des optisch evozierten Potentials (EXT-VEP)
- Elektroretinogramm (ERG) Messung
- Elektrookulogramm (EOG) Messung
- Anpassbare optische Kontrolle (optisch)

Elektromyogramm (EMG) Messung

Quantitative EMG (QEMG) Messung

Einzelfaser EMG (SF EMG) und Makro-EMG-Messung

Nervenleitgeschwindigkeits-Studie

- Motorische Nervenleitgeschwindigkeits-Studie (MCS)
- Sensorische Nervenleitgeschwindigkeits-Studie (SCS)
- Nervenleitgeschwindigkeits-Studien (NCS)
- Repetitive Stimulation (REP. Stim)
- F-Wellen-Messung (F-Welle)
- Monosynaptische Reflex-H-Welle (H-Reflex) Messung
- Collision-Methode
- Polysynaptischer Reflex (orbicularis oculi Muskelreflex) Messung (Blink)

#### Optionale Programme

QP-258B Trendmonitoring-Software

• Intraoperative Monitoring (IOM) Messung

QP-259B Software zur Prüfung des Autonomen Nervensystems

- Mikroneurogramm (MICRO-N) Messung
- Messung der sympathischen Hautantwort (SSR)
- R-R Intervall-Analyse

QP-260B Software für Ereignisbezogenes Potential

- P300
- Messung des bewegungsbezogenen kortikalen Potentials (MRCP)
- Messung des Erwartungspotentials (CNV)

# Wichtige Sicherheitshinweise

# Einführung

#### WARNUNG

Verwenden Sie dieses System nie in der Umgebung zündfähiger Anästhesiegase oder in einer mit Sauerstoff gesättigten Atmosphäre. Die Nichtbeachtung dieser Warnung kann zu Explosion oder Feuer führen.

#### WARNUNG

Erstellen Sie für den Patienten keine Diagnose, die sich ausschließlich auf die durch das System aufgezeichneten Daten stützt. Es ist eine Gesamtbewertung durch einen Arzt erforderlich, der die Funktionen, Einschränkungen und Merkmale des Systems versteht, und durch Einbeziehen der durch andere Instrumente aufgezeichneten biomedizinischen Signale.

#### WARNUNG

Während der Verwendung eines elektrochirurgischen Geräts dürfen keine Nadelelektroden, Silberkugelelektroden und intrakraniale Elektroden zur Überwachung verwendet werden, es sei denn, es gibt keine Alternativen. Falls Nadelelektroden, Silberkugelelektroden und intrakraniale Elektroden verwendet werden müssen, trennen Sie während der Verwendung des elektrochirurgischen Geräts, wenn immer möglich, die Kabel der Breakout-Boxen von der Verstärkereinheit. Andernfalls kann es durch den Strom vom elektrochirurgischen Gerät zu Hautverbrennungen an den Stellen kommen, an denen die Elektroden befestigt sind.

# WARNUNG

Entfernen Sie zur Durchführung eines MRT-Tets alle mit diesem System verbundenen Elektroden und Schallköpfe vom Patienten. Die Nichtbeachtung dieser Warnung kann zu Hautverbrennungen am Patienten führen. Einzelheiten entnehmen Sie bitte aus dem MRT-Handbuch.

#### WARNUNG

Verwenden Sie das System keinesfalls in einer Sauerstoffüberdruckkammer. Die Nichtbeachtung dieser Warnung kann zu Explosion oder Feuer führen.

#### WARNUNG

Wenn das System mit einer elektrochirurgischen Einheit (ESU) verwendet wird, sichern Sie den gesamten Bereich der ESU Neutralelektrode. Andernfalls fließt der Strom aus der elektrochirurgischen Einheit in die Elektroden des Systems, was zu elektrischen Verbrennungen an den Stellen führen kann, an denen die Elektroden befestigt sind. Einzelheiten entnehmen Sie bitte aus dem Handbuch des elektrochirurgischen Geräts.

## WARNUNG

Gehen Sie bei der Verwendung eines elektrochirurgischen Geräts folgendermaßen vor: Andernfalls fließt Strom aus der elektrochirurgischen Einheit in die Elektroden und verursacht Hautverbrennungen.

- Sorgen Sie dafür, dass der Abstand zwischen den Elektroden und der Spitze des elektrochirurgischen Geräts oder der Neutralelektrode groß genug ist.
- Vergewissern Sie sich, dass keine Elektroden in der Nähe des Hochfrequenzstroms zwischen der Spitze der elektrochirurgischen Einheit und Neutralelektrode befestigt sind. Wenn die Elektroden zu nahe am Hochfrequenz-Strompfad zwischen der Spitze der elektrochirurgischen Einheit und der Neutralelektrode sind, trennen Sie die Elektroden und den Breakout-Box-Stecker von der Elektrodeneingangsbox bei Verwendung des ESU.
- Prüfen Sie während eines Langzeit-Monitorings regelmäßig, ob die Elektroden gut befestigt sind.

# WARNUNG

Befolgen Sie bei der Verwendung eines elektrisch gesteuerten neurovaskulären Geräts, wie einer endovaskulären Spule, die Bedienungsanleitung der Vorrichtung.

1

#### WARNUNG

Bei folgenden Patienten muss jegliche Stimulation (Aktivierung) unter Aufsicht des verantwortlichen Arztes durchgeführt werden.

- Patienten mit einer Vorgeschichte von Epilepsie. Läsionen des Kortex, Defekten der Schädelkonvexität, erhöhtem Schädelinnendruck, neurologischen oder psychiatrischen Beschwerden oder einer Herzkrankheit
- Patienten mit einer Vorgeschichte von Hirnaneurysma-Behandlung mit chirurgischen Geräten wie Gefäßclips oder Shunts, oder einer neurovaskuläre Eingriff svorrichtung, wie beispielsweise einer endovaskulären Spule.
- Patienten, die Medikamente mit krampffördernder Wirkung oder Anästhetika einnehmen.
- Patienten mit jeder Art biomedizinischer Implantate

(z. B. intrakranialen Elektroden, Kochlearimplantaten oder Herzschrittmachern) oder anderen Metallfragmenten oder -platten im Kopf.

Für diese Patienten bestehen folgende mögliche Gefahren:

- Verletzungen von Zunge oder Lippen
- Unterkieferfraktur
- Epileptischer Anfall
- Herzarrhythmie
- Verbrennungen der Kopfhaut
- Intraoperatives Erwachen

Einzelheiten entnehmen Sie bitte den Referenzen für Sicherheitsfragen:

- MacDonald D.B.: Safety of Intraoperative Transcanial Electrical Stimulation Motor Evoked Potential Monitoring. J. Clin. Neurophysiol. 19(5): 416-429, 2002
- MacDonald D.B.: Intraoperative Motor Evoked Potential Monitoring:Overview and Update. J. Clin. Monitoring and Computing. 20(5): 347-377, 2006

#### ACHTUNG

Installieren Sie im System ausschließlich die angegebene Software. Eine nicht vorgesehene Software kann zu Funktionsstörungen des Systems führen. Nihon Kohden übernimmt keinerlei Verantwortung für jegliche, durch nicht vorgesehene Software verursachten Probleme.

#### WARNUNG

Vor dem Defibrillieren, entfernen Sie vom Patienten alle Elektroden, Sonden und Schallköpfe von Anschlüssen, die nicht mit  $\mathbf{Q}$  oder  $\mathbf{A}$  gekennzeichnet sind. Anderenfalls kann der Anwender einen elektrischen Schlag erhalten, und das angeschlossene Gerät kann beschädigt werden.

#### WARNUNG

Vor einer Defibrillation müssen sich alle Personen vom Bett des Patienten fern halten und dürfen den Patienten bzw. an ihm angebrachte Vorrichtungen nicht berühren. Die Nichtbeachtung dieser Warnung kann zu Elektroschock oder Verletzungen führen.

#### WARNUNG

Entfernen Sie vor dem Defibrillieren alles, einschließlich Elektroden und Patches, von der Brust des Patienten. Falls ein Defibrillator-Paddle einen Gegenstand an der Brust des Patienten berührt, ist die abgegebene Energie möglicherweise nicht ausreichend und kann zu Hautverbrennungen führen.

## WARNUNG

Erden Sie das System und andere Geräte, die zusammen verwendet werden, an einem gemeinsamen Potentialausgleichspunkt. Potentialdifferenzen zwischen Geräten können zu Elektroschock bei Patient und Bediener führen.

# ACHTUNG

Während die Breakout-Box von der Elektrodeneingangsbox getrennt ist, berühren Sie nicht die Steckdosen für die Breakout-Box an der Elektrodeneingangsbox, da statische Elektrizität von Ihrem Körper die Aufzeichnung beeinflussen kann.

# Kabelverbindung

#### **WARNUNG**

Schließen Sie nur das dafür vorgesehene Gerät am System an und befolgen Sie die angegebene Vorgehensweise. Die Nichtbeachtung dieser Warnung kann zu Elektroschock oder Verletzungen bei Patient oder Bediener und zu einem Brand oder einer Funktionsstörung des Geräts führen.

# WARNUNG

Beim Anschluss eines externen Geräts an folgende Anschlüsse an diesem System, stellen Sie sicher, dass das externe Gerät eine interne Isolationseinheit hat. Sollte das externe Gerät keine interne Isolationseinheit haben, verwenden Sie einen lokal verfügbaren, für medizinischen Gebrauch vorgesehenen Trenntransformator zwischen dem externen Gerät und dem Netzanschluss. Die Nichtbeachtung dieser Warnung kann zu Elektroschock oder Verletzungen bei Patient oder Bediener führen.

- Externe Eingangs-/Ausgangs-Anschlüsse
- PATTERN-Anschluss
- Trigger In/Out Anschlüsse
- Digitaler Eingangsanschluss
- LINE Eingangsanschluss
- EXTERNER LAUTSPRECHER Anschluss

#### ACHTUNG

Schließen Sie nur das dafür vorgesehene Gerät am System an und befolgen Sie die angegebene Vorgehensweise. Wenn ein nicht dafür vorgesehenes Gerät angeschlossen wird, kann dies zur Funktionsstörung des Systems oder zu Datenverlust durch die abgestrahlte elektrostatische Energie bzw. durch harmonische Komponenten der Stromversorgung kommen.

# ACHTUNG

Schließen Sie den Netzkabelanschluss an eine Steckdose, die von der Stromschalttafel getrennt ist und über 20 A oder mehr Strom verfügt.

# WARNUNG

Verwenden Sie ausschließlich das mitgelieferte Stromkabel. Bei der Verwendung eines anderen Stromkabels kann es zu Elektroschock oder Verletzungen bei Patient und Bediener kommen.

# WARNUNG

Vor und während der Nutzung des Systems, stellen Sie sicher, dass alle Anschlüsse mit dem richtigen Gerät verbunden sind. Wenn das Metallteil eines getrennten Anschlusses berührt wird, kann der Patient oder Betreiber einen elektrischen Schlag erhalten oder Hautverbrennungen erleiden.

# WARNUNG

Verwenden Sie keine zusätzlichen Mehrfachsteckdosen oder Verlängerungskabel. Patient oder Anwender können einen elektrischen Schlag erleiden.

# ACHTUNG

Vergewissern Sie sich, dass vor dem Anschließen oder Trennen von Komponenten jedes Gerät ausgeschaltet und der Netzstecker gezogen ist. Andernfalls können Patient oder Bediener einen Elektroschock oder Verletzungen erleiden.

1

#### Netzwerk

## WARNUNG

Installieren Sie alle externen Geräte, einschließlich Drucker und Hubs, außerhalb der Patientenumgebung (gemäß IEC 60601-1-1). Wenn sie in der Patientenumgebung installiert werden, kann der Patient oder der Anwender einen elektrischer Schlag oder andere Verletzungen erleiden. Wenden Sie sich zur Installation an Ihren Nihon Kohden-Vertreter.

#### WARNUNG

Schließen Sie das System gemäß Installationsanleitung an das Netzwerk an. Andernfalls können Patient oder Anwender einen elektrischen Schlag oder andere Verletzungen erleiden. Wenden Sie sich zum Anschluss an das Netzwerk an Ihren Nihon Kohden-Vertreter.

## WARNUNG

Verwenden Sie keine beschädigten Netzwerkkabel. Andernfalls können Patient oder Anwender bei Berührung der beschädigten Stellen einen elektrischen Schlag erleiden.

# Einstellen der Uhr

#### ACHTUNG

Wird dieses Gerät zur Hirntod-Diagnose verwendet, müssen vor der Untersuchung Datum und Uhrzeit überprüft und ggf. korrigiert werden. Datum und Uhrzeit auf der Anzeige und aufgezeichnetes Ergebnis sind ein wichtiger Teil der Krankenakte.

#### ACHTUNG

Ändern Sie während der intraoperativen Überwachung nicht die Datum- und Zeiteinstellungen. Die Reihenfolge der gespeicherten Ereignisdaten und die Zeitangaben der gespeicherten Kurven werden sonst verfälscht.

#### Betrieb

#### **WARNIJNG**

Stellen Sie Wasserbecher nicht so ab, dass Wasser auf das System verschüttet werden kann. Es kann sonst zu Verletzungen durch Elektroschock bei Patient und Bediener und zu einer Funktionsstörung am System kommen.

# WARNUNG

Wenn die überwachte Kurve anomal verläuft (die Kurve ist zum Beispiel flach oder ein überlagertes Summen ist zu vernehmen), entfernen Sie sofort die Kontaktlinsenelektrode vom Patienten.

## **Stimulation**

#### WARNUNG

Legen Sie die positiven und negativen Elektroden nicht so an den gegenüberliegenden Seiten des Thorax an, dass sich das Herz zwischen den Elektroden befindet. Falls sich das Herz bei einer elektrischen Stimulation zwischen den Elektroden befindet. kann es zu Herzflimmern kommen.

#### ACHTUNG

Die Stromdichte aus dem Elektrostimulator kann 2 mA rms/cm2 überschreiten, je nach den Abmessungen der Elektrode, der Impulsweite, der Reizstärke und Stimulationsfrequenz. Wenn der Elektrostimulator mit der Einstellung von mehr als 2 mA

rms/cm2 Stromdichte verwendet wird, kann es zu Hautverbrennungen kommen.

# WARNUNG

Wechselstromversorgung des optionalen

VD-403B-Displays für die Stimulation nur von einem medizinischen Trenntransformator. Schließen Sie das Display nicht an der Wandsteckdose an. Die Nichtbeachtung dieser Warnung kann zu Elektroschock oder Verletzungen bei Patient oder Bediener führen.

#### ACHTUNG

Verwenden Sie nicht den Fotostimulator kontinuierlich über 5 Minuten. Nach 5 Minuten Dauerbetrieb wird die Blitzlampe sehr heiß und kann Verbrennungen verursachen.

Wird der Fotostimulator kontinuierlich während 5 Minuten eingesetzt, verwenden Sie ihn nicht für mindestens 20 Minuten, um ihn abkühlen zu lassen.

# Wartung

#### ACHTUNG

Schalten Sie das System ab und ziehen Sie den Netzstecker, bevor Sie das Gerät warten, reinigen oder desinfizieren. Nichtbeachtung dieser Warnung kann zu Elektroschock und einer Funktionsstörung des Systems führen.

# ACHTUNG

Berühren Sie nicht den Patienten während Sie auch Metallteile an der PC-Einheit oder einem lokal erworbenen Gerät wie einem LCD-Display oder Drucker berühren. Patient und Bediener können einen Elektroschock durch Leckstrom erleiden.

#### ACHTUNG

Entsorgen Sie Nihon Kohden-Produkte entsprechend den geltenden Gesetzen bzw. den Krankenhausrichtlinien, um eine Verschmutzung der Umwelt zu vermeiden. Falls die Gefahr besteht, dass das Produkt infektiös kontaminiert wurde, muss es entsprechend den geltenden Gesetzen und Krankenhausrichtlinien für medizinischen Abfall entsorgt werden. Andernfalls kann es Infektionen verursachen.

1

#### Elektroden

#### **WARNIJNG**

Trennen Sie alle nicht verwendeten Elektroden vom System. Wenn die Elektrode einen Metallgegenstand oder andere leitende Materialien berührt, kann der Patient einen Elektroschock oder Verletzungen erleiden.

#### WARNUNG

Wenn die Elektrostimulation über einen längeren Zeitraum durchgeführt wird, trocknen der Filz-Pad und die EEG-Paste aus, und es kann bei der Stimulation zu Verbrennungen kommen, da der getrocknete Filz-Pad oder die getrocknete Paste die Kontaktimpedanz zwischen Haut und Elektrode erhöhen. Deshalb überprüfen Sie regelmäßig, dass Filz-Pads und die Paste feucht bleiben.

#### ACHTUNG

- Wenn Rötung, Schwellung, Juckreiz oder Ausschlag auf der Haut des Patienten erscheinen, entfernen Sie umgehend das Kollodium und die EEG-Paste von der Haut und veranlassen Sie eine ärztliche Behandlung.
- Lasen Sie Kollodium bzw. Celloidin oder Aceton nicht in die Augen des Patienten geraten. Falls Kollodium bzw. Celloidin oder Aceton in die Augen gelangen, diese sofort mit sauberem Wasser gründlich spülen und umgehend eine medizinische Behandlung veranlassen.
- Wenn Kollodium verschluckt wird, lassen Sie die Person Wasser trinken und Kollodium erbrechen. Veranlassen Sie umgehend eine medizinische Behandlung.
- Kollodium ist ein flüchtiges Lösungsmittel. Patienten und medizinisches Personal müssen sorgfältig darauf achten, keine Kollodiumdämpfe zu inhalieren. Bei der Verwendung von Kollodium ist auf eine adäquate Belüftung zu achten. Falls Kollodiumdämpfe eingeatmet werden, den Betroffenen ruhig hinlegen lassen, warm halten, für frische Luft sorgen und umgehend eine medizinische Behandlung veranlassen.

## **WARNUNG**

Verwenden Sie keine Nadelelektrode für die elektrische Stimulation. Die Nichtbeachtung dieser Warnung schädigt den Patienten, da die Nadelelektrode durch Elektrolyse im Inneren des Körpers beschädigt wird.

#### WARNUNG

- Überprüfen Sie niemals die Haut-Elektroden-Kontaktimpedanz während der Verwendung einer Kontaktlinsen-Elektrode. Nichtbeachtung dieser Warnung schädigt die Augen des Patienten, weil beim Impedanzcheck elektrischer Strom angewendet wird.
- Beim Anbringen einer Kontaktlinsen-Elektrode, folgen Sie der Gebrauchsanweisung für Kontaktlinsen-Elektroden.

#### ACHTUNG

Verwenden Sie bei EEG-Ableitungen oder bei der Ableitung evozierter Potenziale die Nadelelektroden oder intrakraniellen Elektroden subkutan nicht länger als eine Stunde. Verwenden Sie in solchen Fällen Oberflächenelektroden.

#### ACHTUNG

Prüfen Sie niemals die Haut-Elektroden-Kontaktimpedanz während Sie eine Nadelelektrode verwenden oder wenn Elektroden am Einsatzort am Körper des Patienten angebracht sind. Die Nichtbeachtung dieser Warnung verursacht elektrische Verbrennungen, wo die Elektroden eingesetzt oder angebracht sind.

#### ACHTUNG

Einwegnadelelektroden dürfen nicht wieder verwendet werden, auch nicht nach einer erneuten Sterilisation.

# CC-230B PC-Einheit

#### WARNUNG

Bei Funktionsstörungen der PC-Einheit, wenden Sie sich an Ihren Nihon Kohden-Vertreter Wenn Sie nicht spezifizierte PC-Einheit oder PC-Teile verwenden, kann die Sicherheit des Systems nicht gewährleistet werden.

# ACHTUNG

- Sichern Sie die Daten in regelmäßigen Abständen. Andernfalls können Daten auf der Festplatte nicht wiederhergestellt werden, wenn es in der PC-Einheit Funktionsstörungen oder andere Probleme gibt.
- Wenn Sie keinen Zugriff auf die Festplatte der PC-Einheit haben, nehmen Sie sofort Kontakt mit Ihrem Nihon Kohden-Vertreter auf. Wenn Sie die PC-Einheit für längere Zeit verlassen, können Daten verloren gehen.
- Achten Sie darauf, Computerviren zu vermeiden, wenn Sie das System an das Netzwerk oder externe Geräte wie USB-Speicher anschließen. Computerviren können schwerwiegende Probleme in Ihrem PC verursachen.

# ACHTUNG

Verwenden Sie nur polaris.one um Dateien zu löschen. Wenn Sie eine Systemdatei mit anderen Tools wie Windows Explorer, könnte das EMG /EP-Messsystem nicht richtig funktionieren.

#### ACHTUNG

Schließen Sie keine nicht vorgesehenen USB-Geräte, wie USB-Speichersticks an dieses Instrument, denn sie können einen Computervirus enthalten.

# Gerätewagen KD-030A

# ACHTUNG

Verwenden Sie für dieses System nur den KD-030A Gerätewagen. Sollte der angegebene Gerätewagen nicht verfügbar sein und Sie einen anderen Wagen verwenden müssen, verwenden Sie einen Wagen der dem Standard IEC 60601-1 entspricht. Andernfalls kann der Gerätewagen kippen und der Wagen sowie die Systemkomponenten können kaputt gehen. Sichern Sie auch die Kabel des Instruments, um die elektrische Sicherheit zu gewährleisten und das Herabfallen von Komponenten oder Kabel-Abschaltungen zu verhindern.

#### ACHTUNG

- Bewegen Sie den Wagen nicht mit gesperrten Rollen. Der Gerätewagen kann kippen.
- Beim Bewegen des Gerätewagens, halten Sie den Griff des Wagens. Halten Sie nie den Arm für die Elektrodeneingangsbox.

# ACHTUNG

Benützen Sie den KD-030A Gerätewagen nur um das MEB-2300 EMG/EP Messsystem aufzustellen.

# ACHTUNG

Wenn Sie den KD-030A Gerätewagen verwenden, verwenden Sie die angegebenen Werkzeuge für die Montage des Wagens.

#### ACHTUNG

Achten Sie darauf, dass Sie sich nicht die Finger zwischen PC-Einheit, Haupteinheit, Isoliereinheit, Drucker und Wagen einklemmen.

# ACHTUNG

Beim Bewegen des Gerätewagens, schließen Sie den Tastaturtisch, indem Sie ihn bis er einrastet drücken.

#### 1. ALLGEMEINES

1

# ACHTUNG

Setzen Sie sich nicht auf den Tastaturtisch oder stellen Sie nicht Ihr Gewicht darauf. Wenn Gewicht auf den Tisch verlagert wird, kann er zerbrechen und Verletzungen verursachen.

#### ACHTUNG

Setzen Sie sich nicht auf den Gerätewagen. Sie können herunterfallen und sich verletzen.

# Elektrodeneingangsbox

#### WARNUNG

Stellen Sie nicht die Elektrodeneingangsbox oder Breakout-Box auf den Boden. Wenn die Elektrodeneingangsbox oder die Breakout-Box staubig oder beschädigt ist, oder in Kontakt mit Flüssigkeit gelangt, kann es zu einer Fehlfunktion kommen, und Patient und Bediener können einen Elektroschock erleiden.

#### ACHTUNG

Lösen Sie die Knopfschraube am KD-030A Gerätewagen, um die Armposition einzustellen. Anderenfalls könnte der Gerätewagen kippen.

#### ACHTUNG

Installieren Sie nicht die Elektrodeneingangsbox über dem Patienten. Eine Elektrodeneingangsbox über dem Patienten kann herunterfallen und den Patienten verletzen.

# LCD-Display

#### ACHTUNG

Stellen Sie sicher, dass der Stopper des Armhalters an der Wagensäule angebracht ist. Entfernen Sie nie den Stopper. Wenn Sie den Stopper entfernen, kann der Arm abfallen.

## ACHTUNG

Achten Sie darauf, dass Sie sich nicht die Finger einklemmen, wenn Sie den Arm des KH-122A LCD-Ständers anpassen.

## ACHTUNG

Überprüfen Sie regelmäßig, dass die Schrauben fest angezogen sind. Andernfalls können die Teile auseinanderfallen.

# Handhabung und Lagerung von CD/DVD

#### HINWEIS

- Solange die Leuchte auf dem CD-Laufwerk leuchtet, darf keine CD eingelegt oder entnommen werden.
- Halten Sie Datenträger frei von Staub und Fingerabdrücken. Sonst kann der Datenträger unlesbar werden.
- Die Datenträger müssen vor direkter Sonneneinstrahlung und hohen Temperaturen geschützt werden. Sonst kann sich der Datenträger verformen.
- Während der Handhabung der Datenträger nicht rauchen oder essen.
- Den Datenträger nicht nass werden lassen.
- Keine Etikette an den Datenträger anbringen.
- Den Datenträger nicht biegen und keine schweren Gegenstände darauf legen. Starke Aufpralle vermeiden.
- Datenträger mit einem Datenträger-Reinigungsmittel reinigen. Verwenden Sie keine organischen Lösungsmittel wie Aceton.
- Die Installations-CD ist keine Audio-CD und kann nicht in einem Audio-CD-Player abgespielt werden.
- Kein Teil dieser Software darf ohne vorherige Erlaubnis von Nihon Kohden in jedweder Form und mit jedweden Mitteln vervielfältigt oder übertragen werden.

1

# Beschreibungen zum Bedienfeld

# Komponenten

Das Beispiel zeigt das System mit einem optionalen KD-030 Gerätewagen.

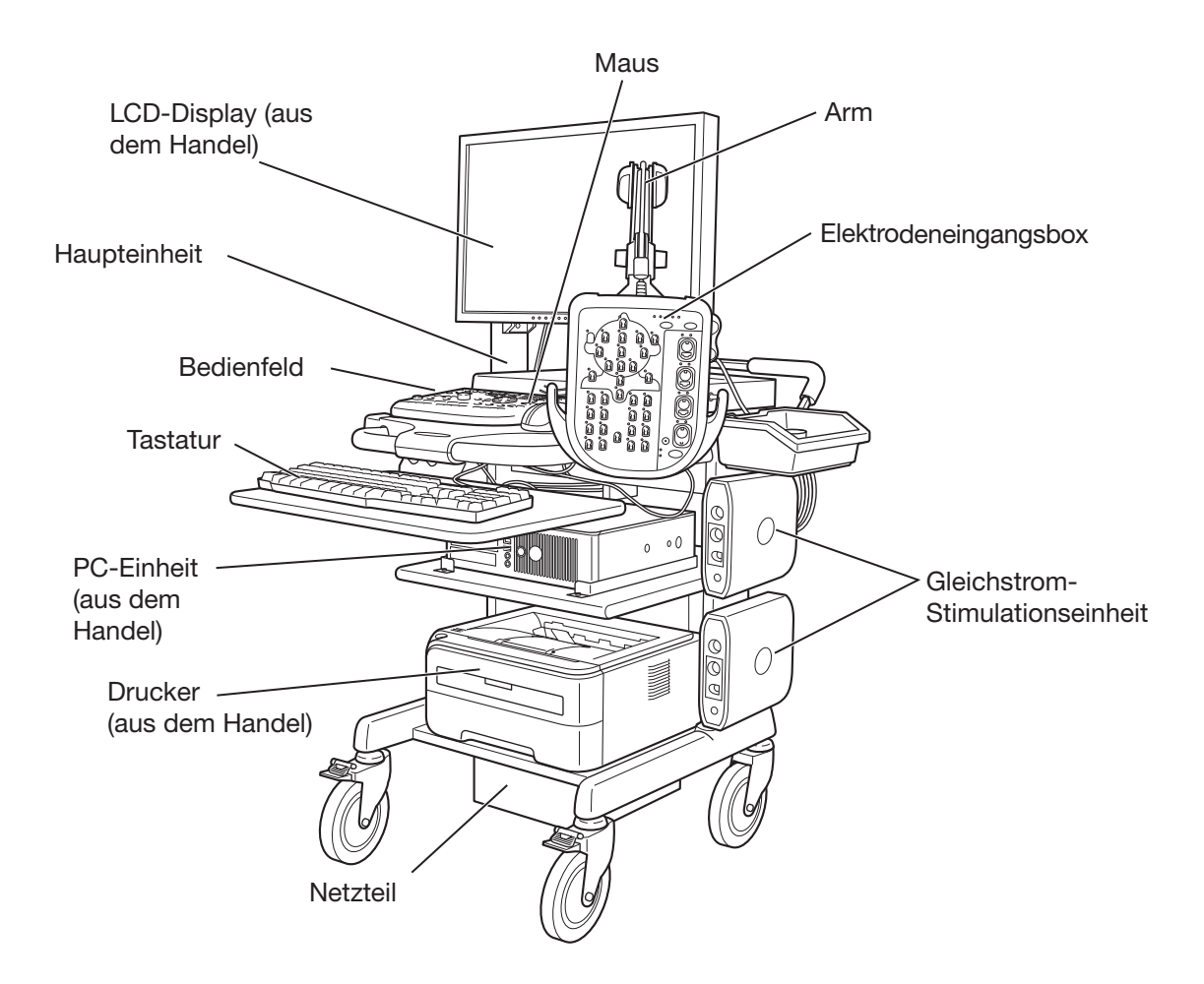

# Haupteinheit DC-230B

#### Vorderes Bedienfeld

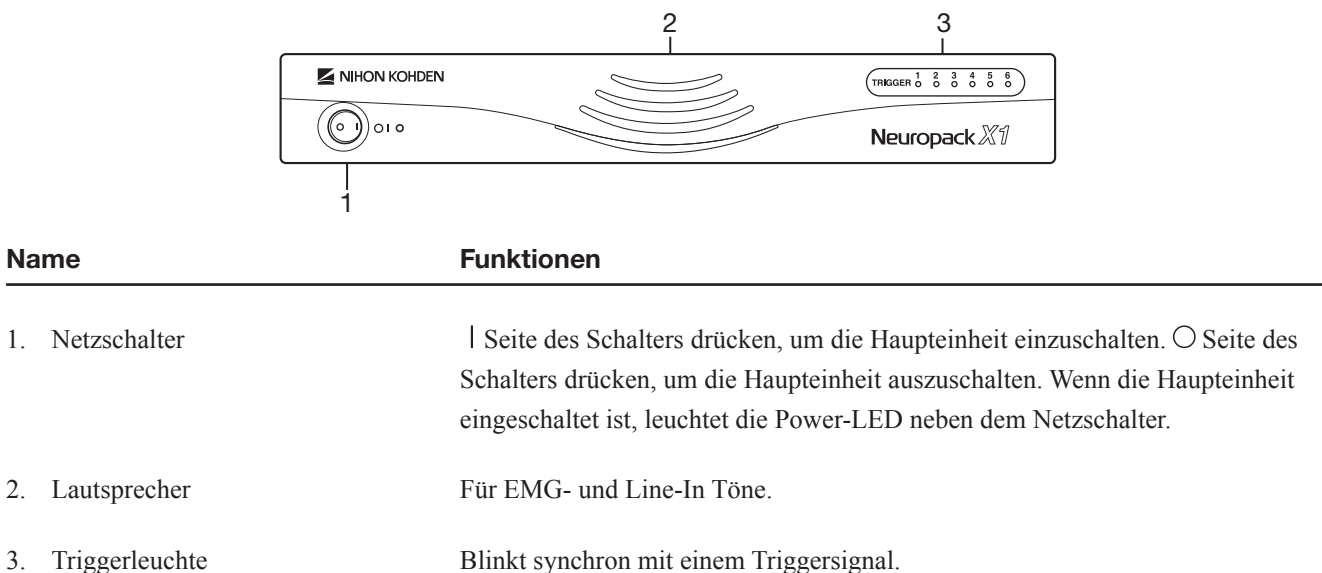

#### Rechtes Bedienfeld

#### **HINWEIS**

Beim Verlegen des Systems bzw. langen Stillstand des Geräts, Kabel von der Haupteinheit trennen. Sonst kann der Anschluss kaputt gehen.

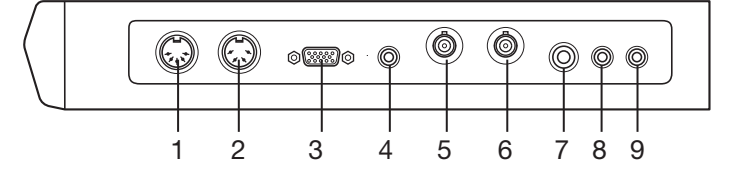

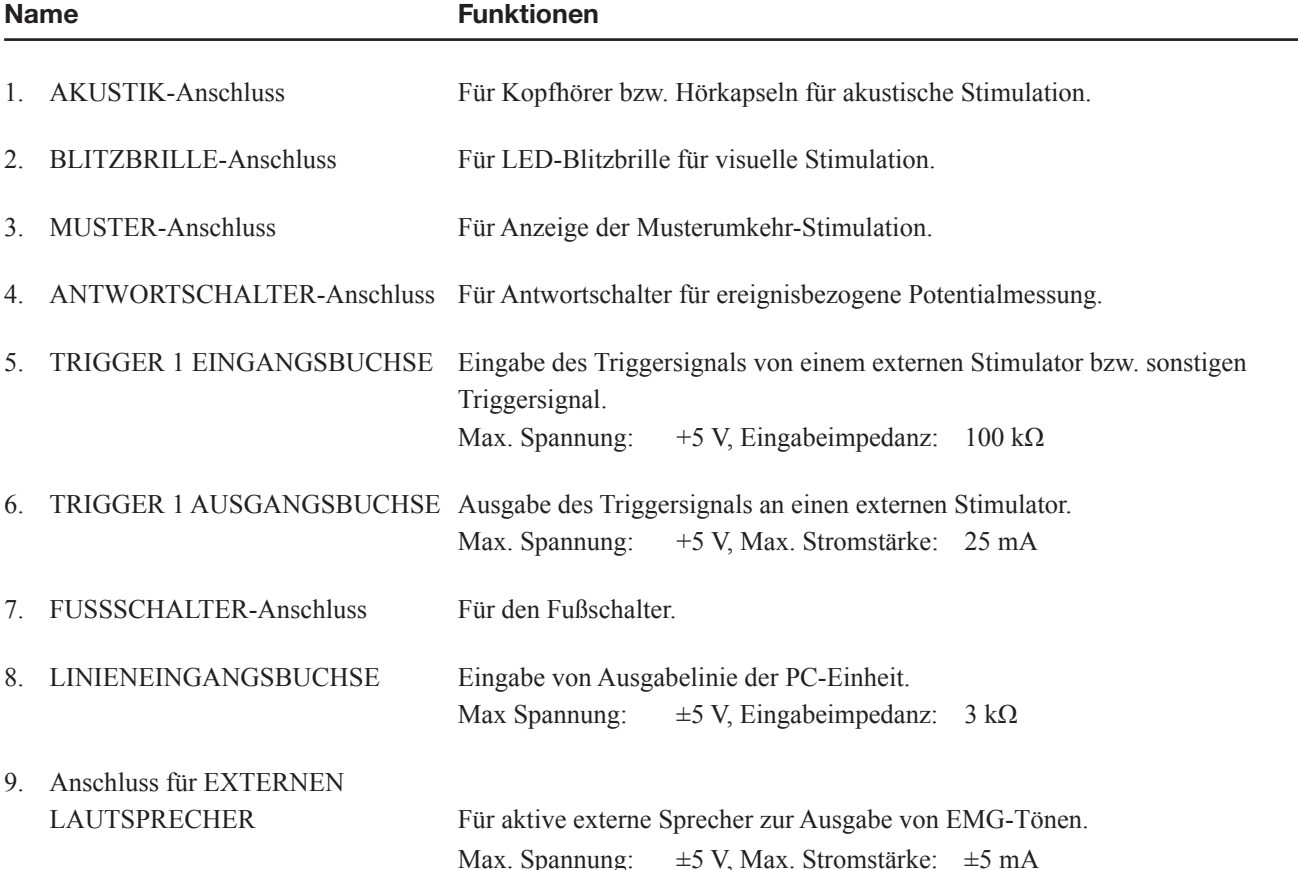

1

## Geräterückseite

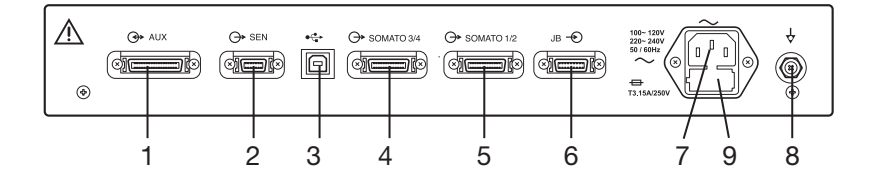

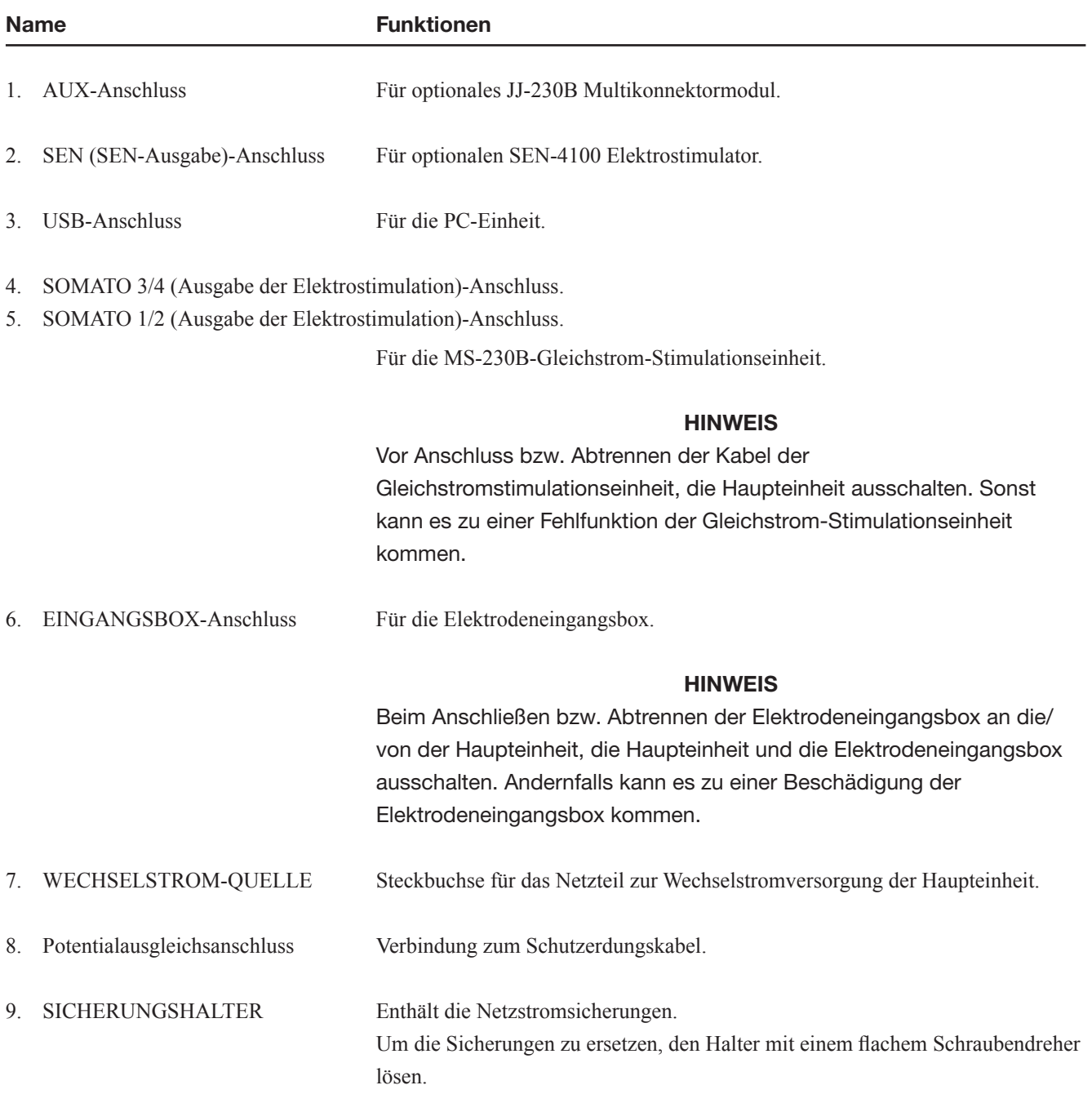

# Bedienfeld PV-230B

Das Bedienfeld ist in sieben Bereiche unterteilt. Ausführliche Beschreibung der Bereiche entnehmen Sie folgenden Seiten.

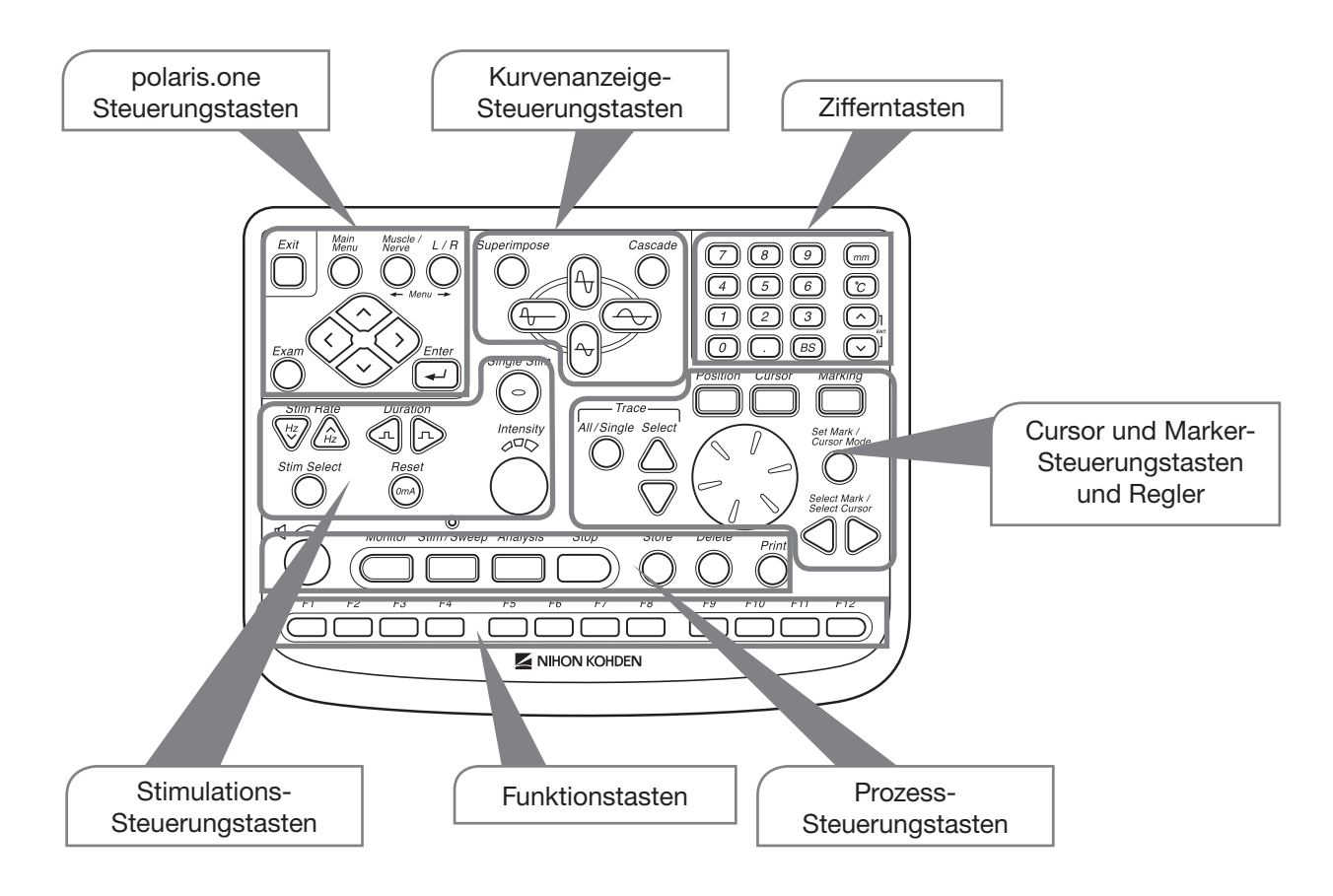
#### Polaris.one Bedientasten

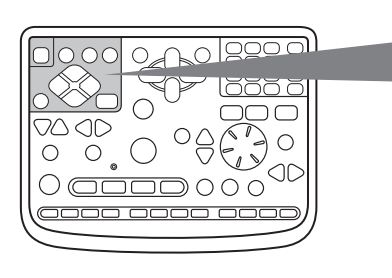

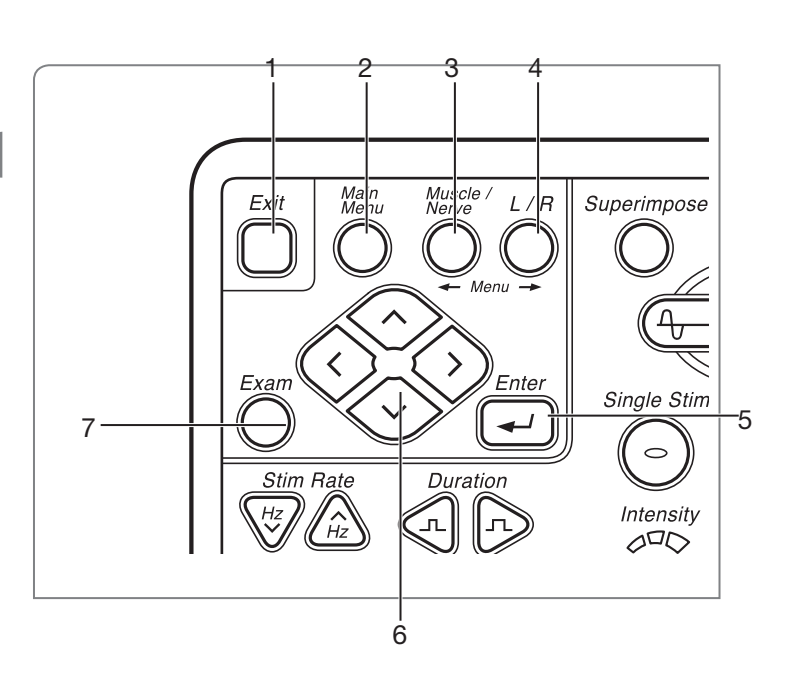

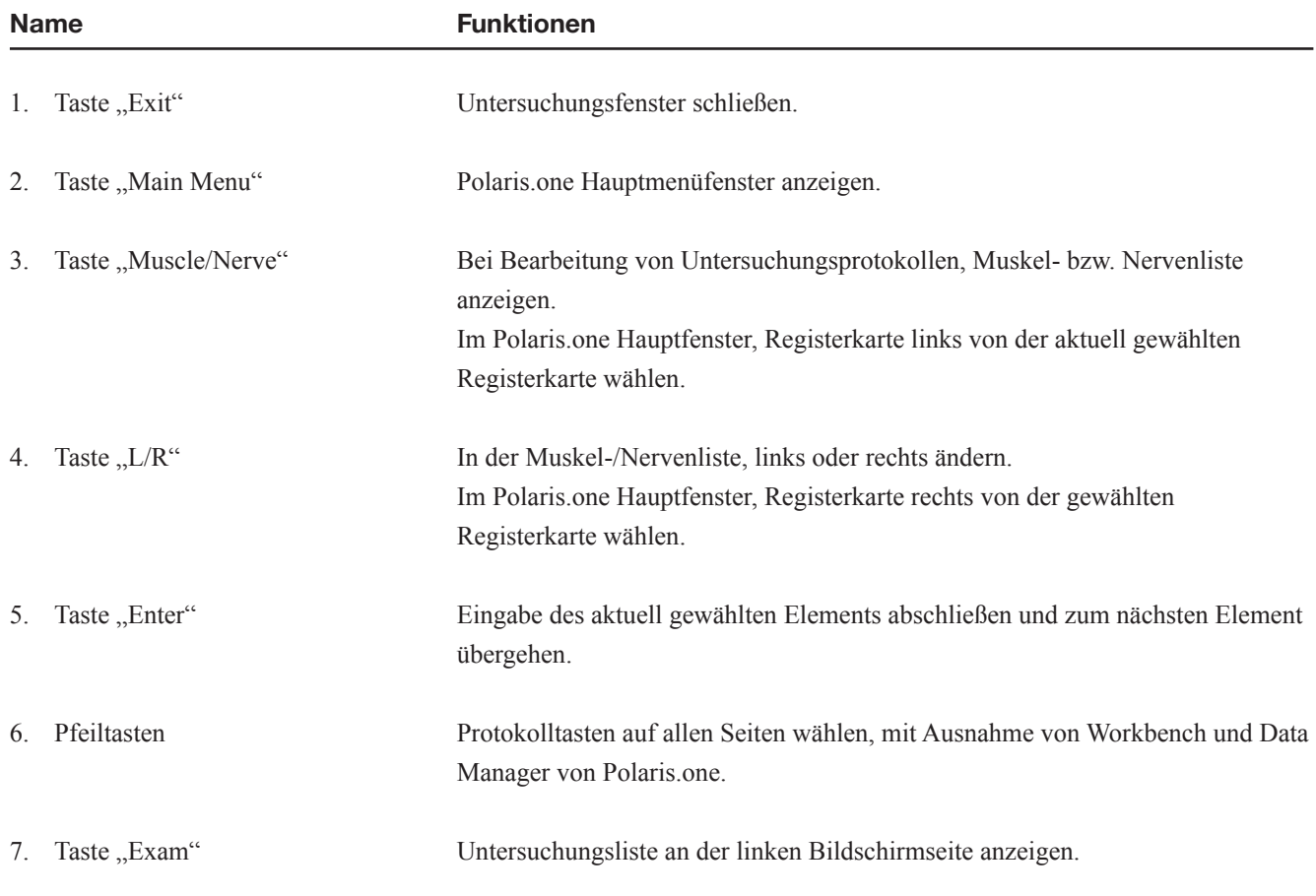

#### 1. ALLGEMEINES

#### Kurven-Anzeige Bedientasten

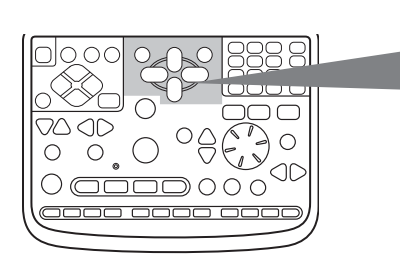

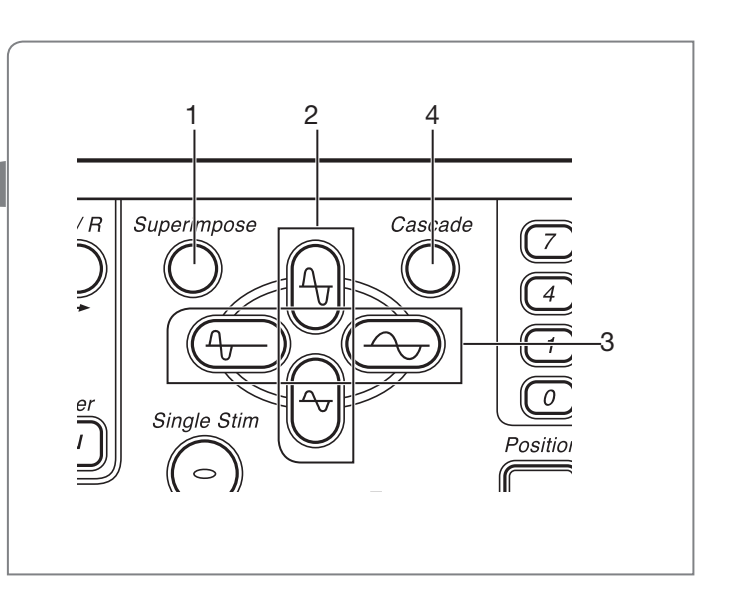

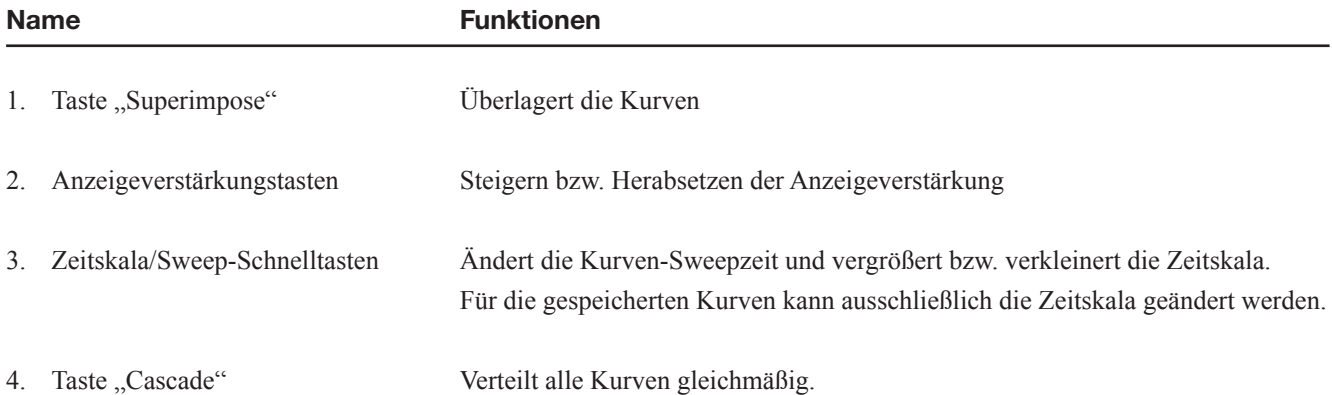

#### **Zifferntasten**

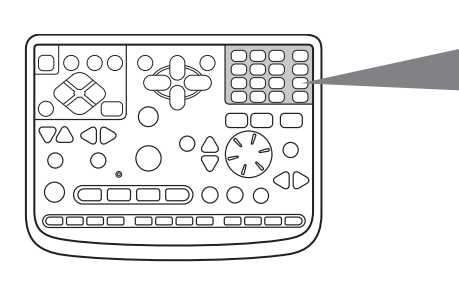

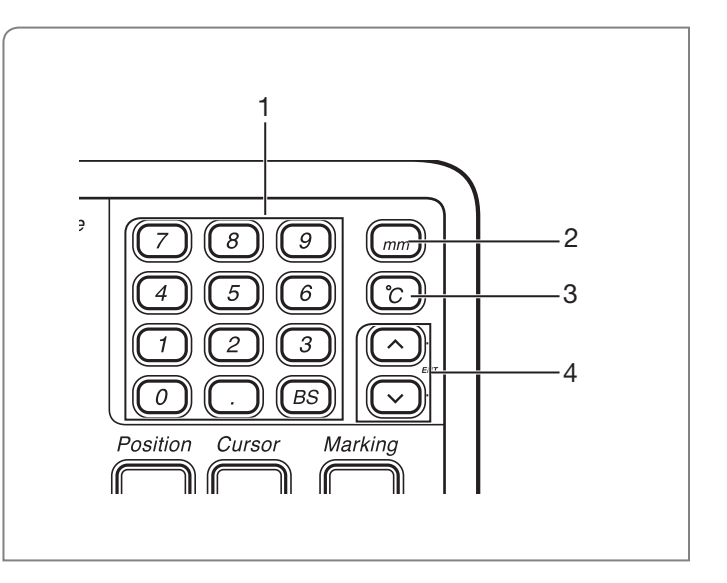

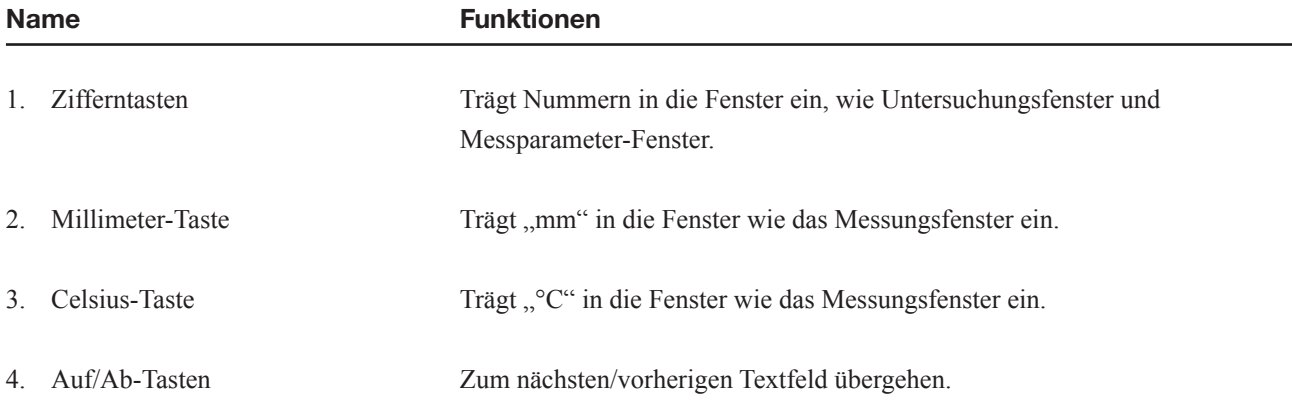

#### 1. ALLGEMEINES

#### Cursor und Marker-Kontrolltasten und Regler

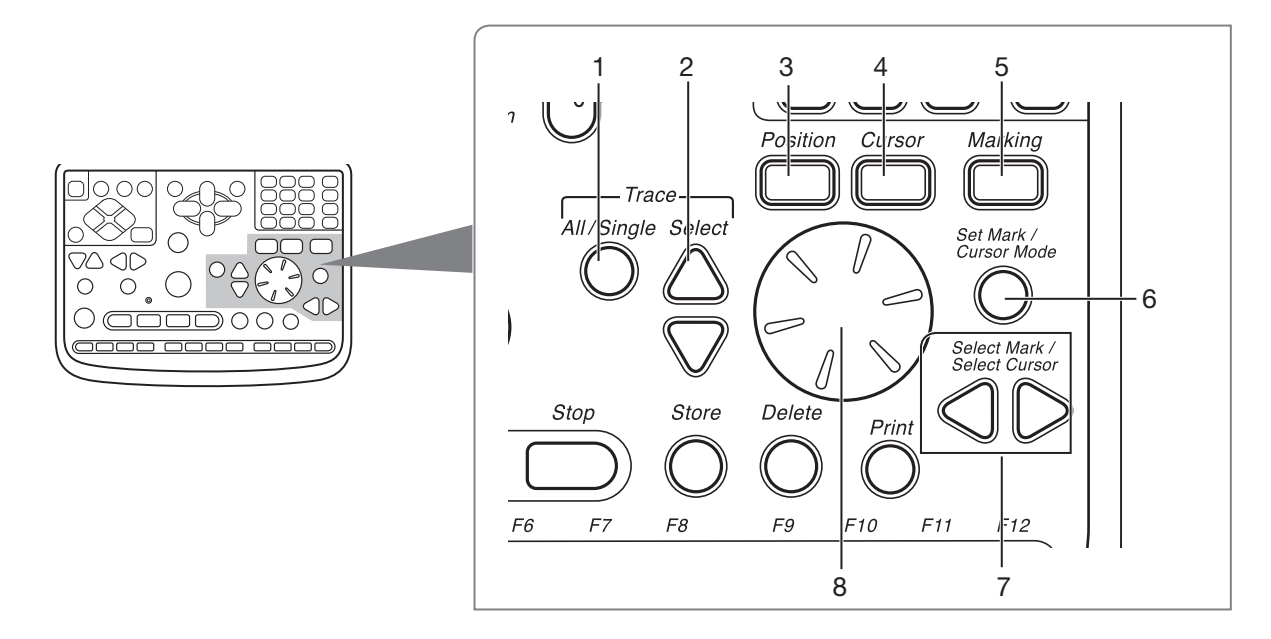

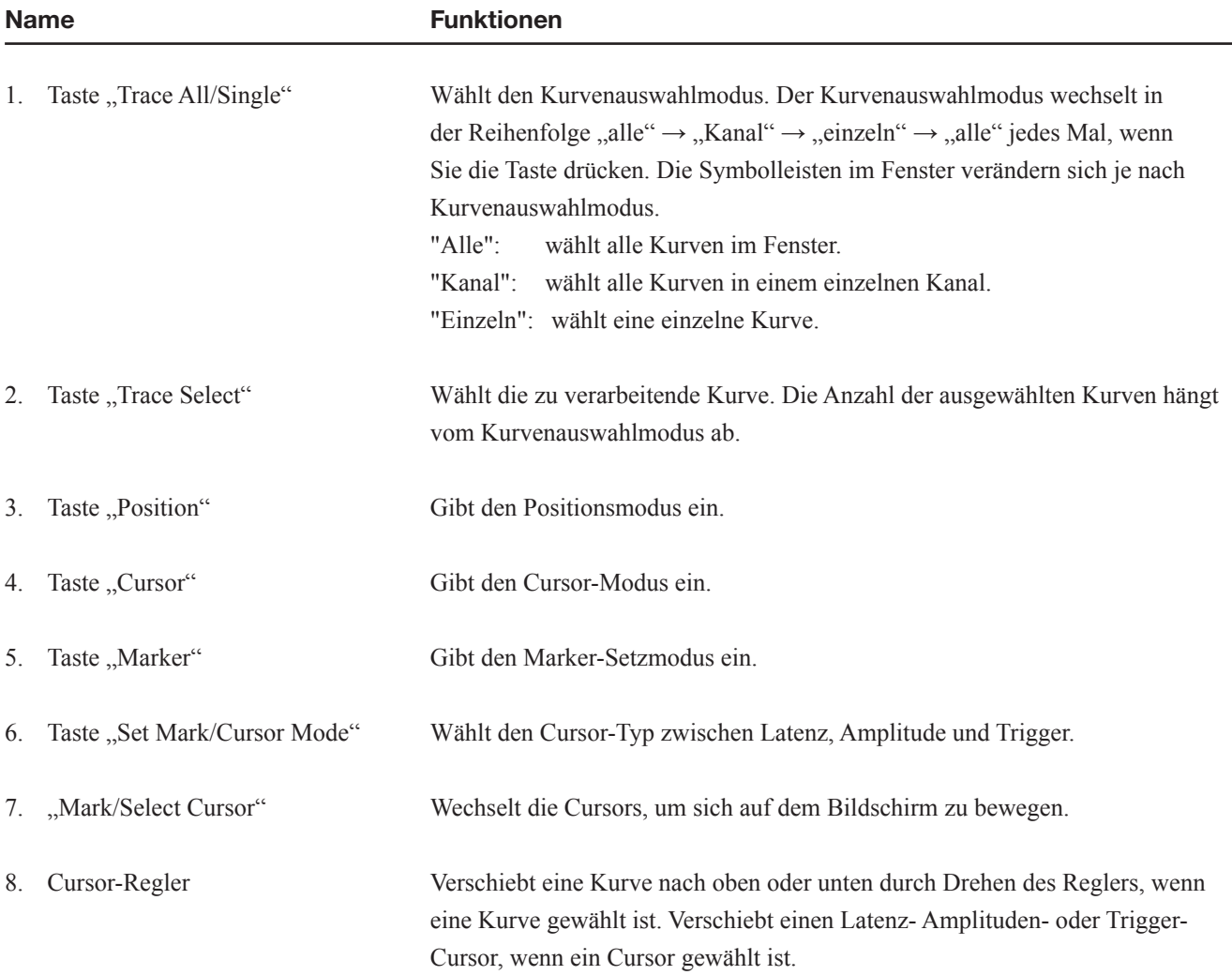

#### Verarbeitungs-Bedientasten

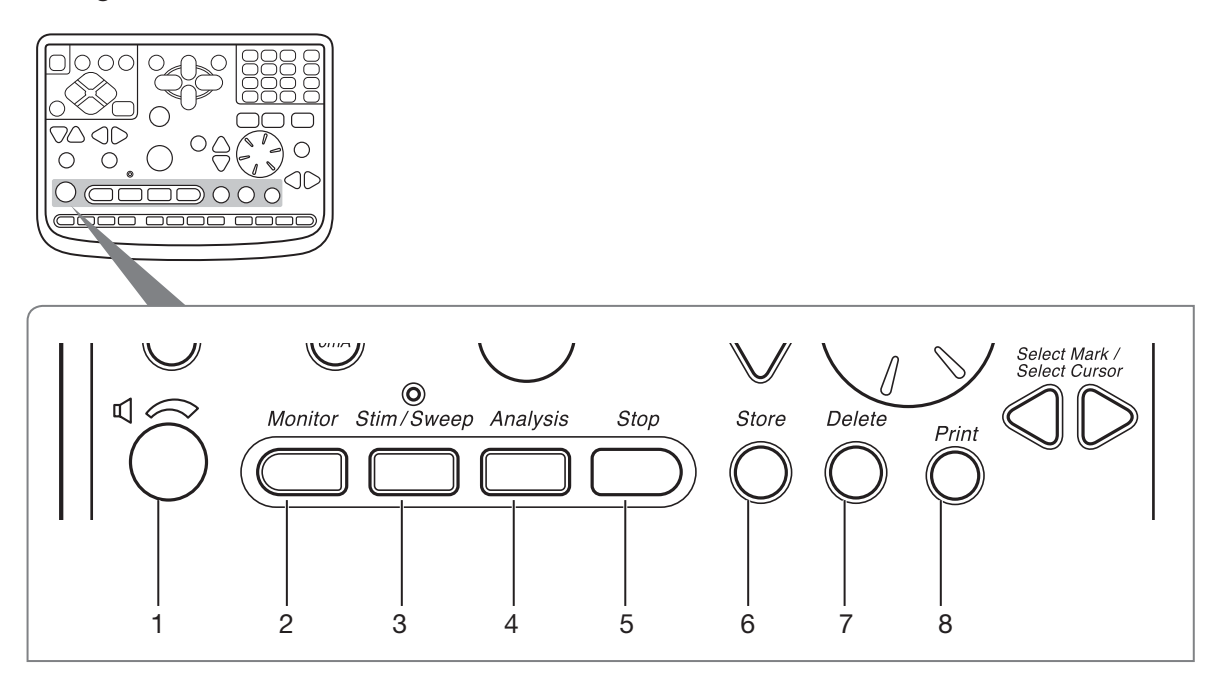

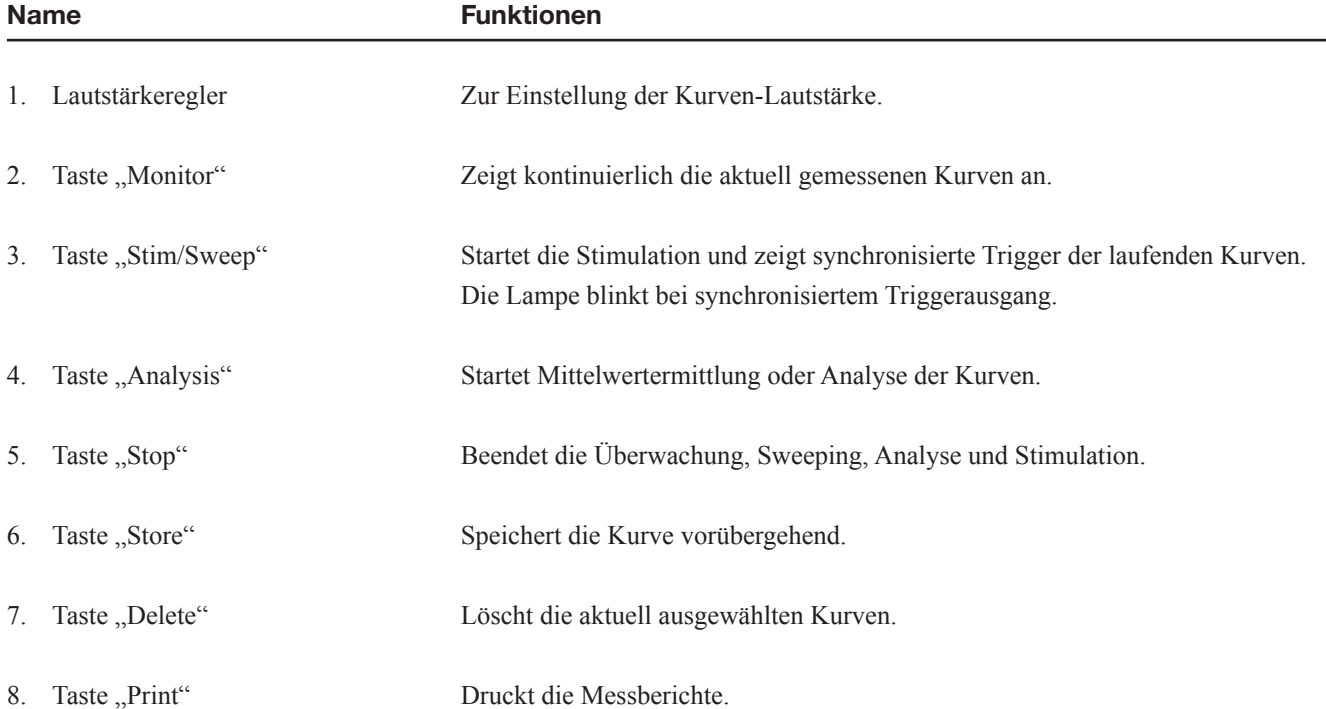

#### 1. ALLGEMEINES

#### Funktionstasten

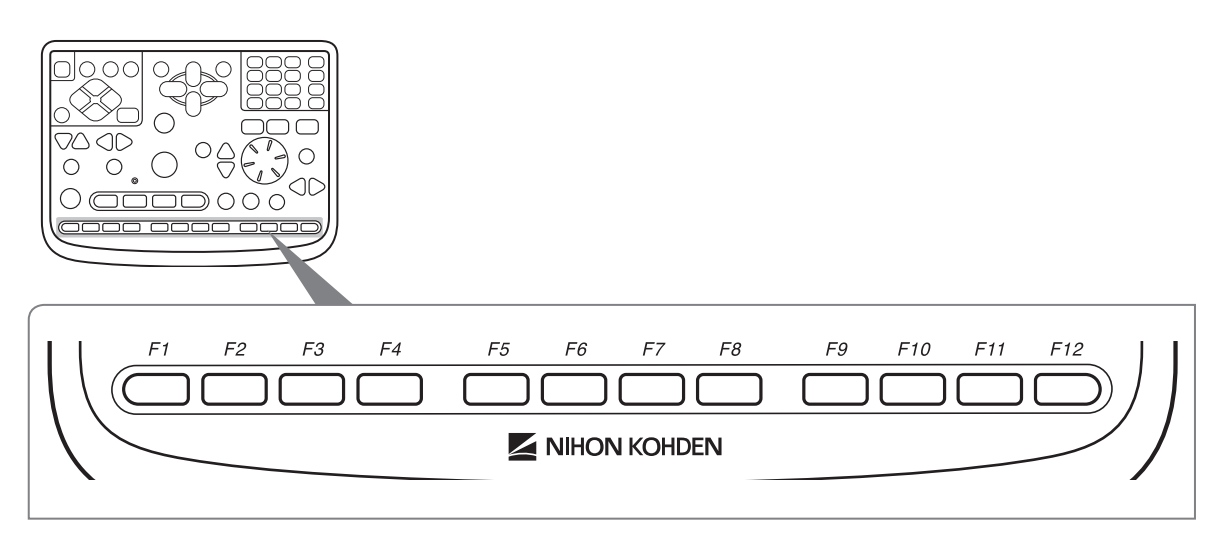

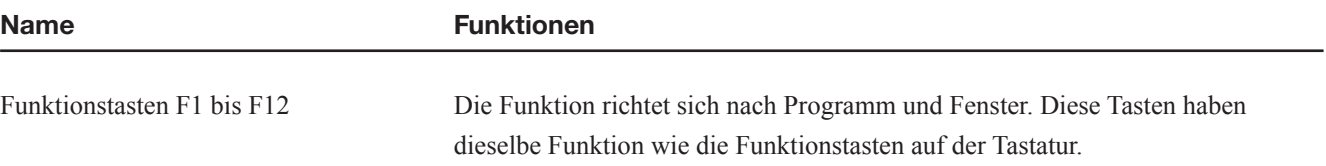

#### Stimulations-Steuerungstasten

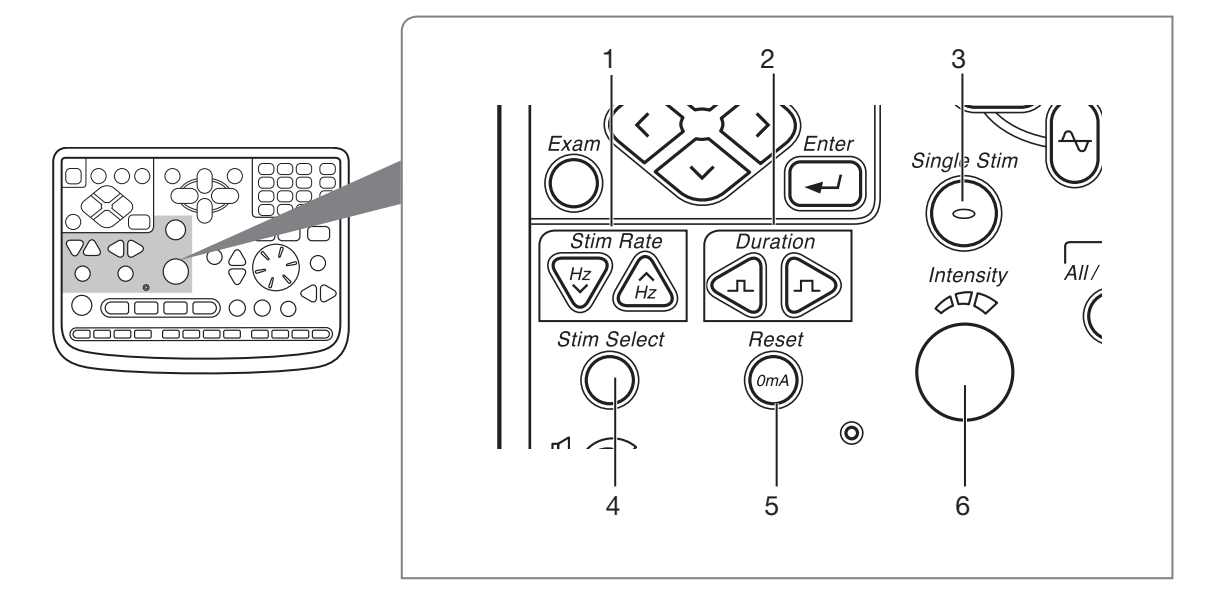

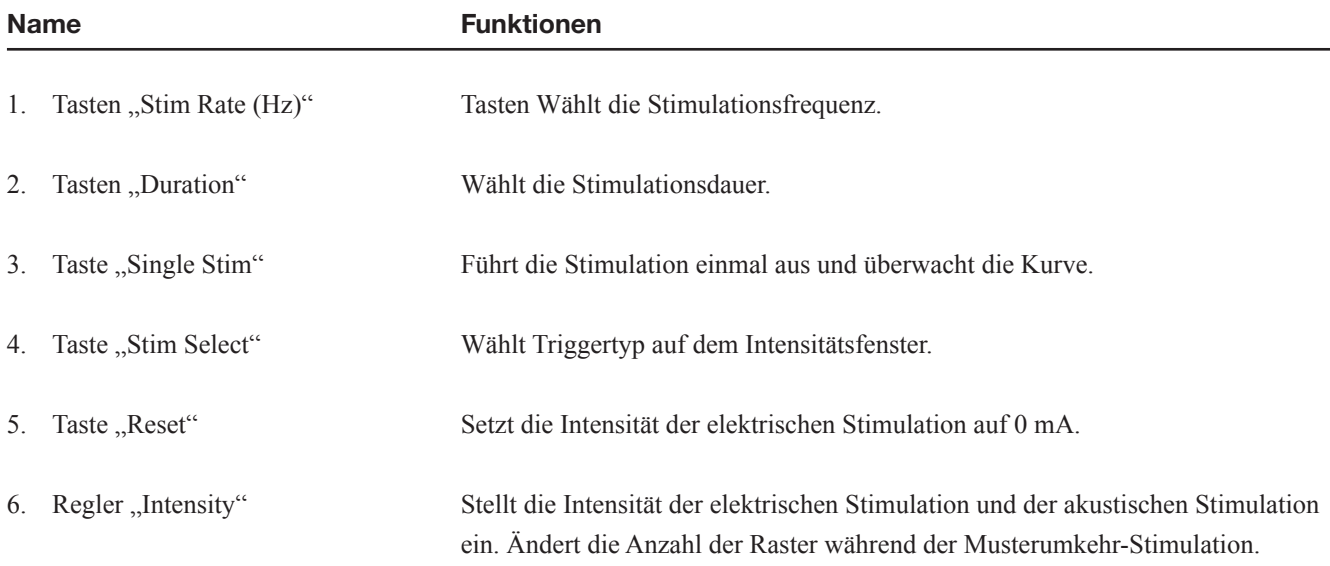

#### PC-Einheit CC-230B

Um die PC-Einheit zu verwenden, konsultieren Sie auch das Handbuch der PC-Einheit. Die Position des Steckverbinders und Bezeichnung der PC-Einheit hängt vom Hersteller ab und kann von der folgenden Bedienfeld-Beschreibung abweichen.

#### ACHTUNG

Schließen Sie keine nicht vorgesehenen USB-Geräte, wie USB-Speichersticks an dieses Instrument an, denn sie können einen Computervirus enthalten.

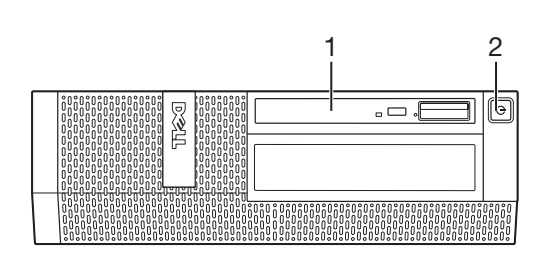

Software von der Installations-CD installieren.

- Name Funktionen
- 1. CD / DVD Laufwerk Hiermit können Sie Messdaten auf einer CD oder DVD speichern oder optionale

Vorderes Bedienfeld

#### 2. Netzschalter Zum Ein-/Ausschalten der PC-Einheit.

#### Geräterückseite

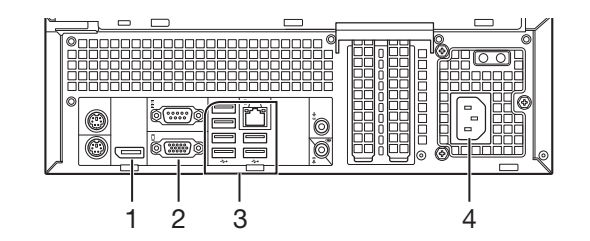

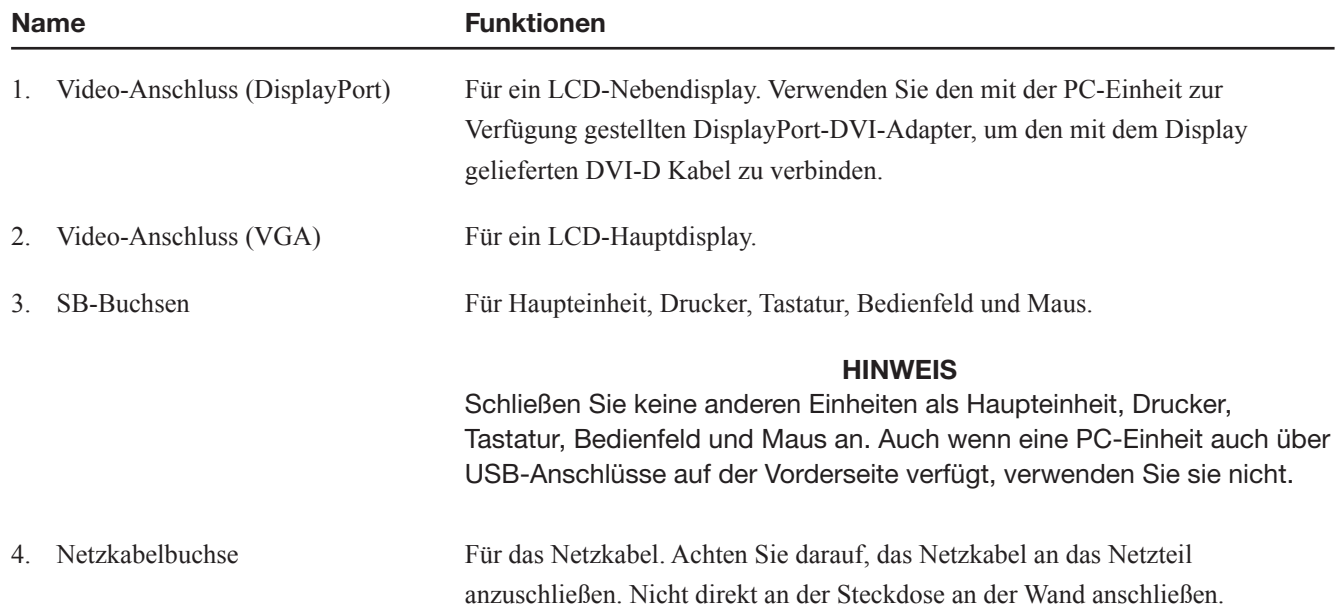

#### Netzteil SC-230B Geräterückseite

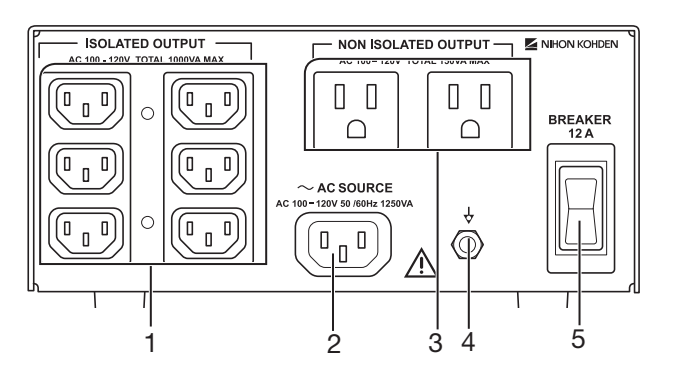

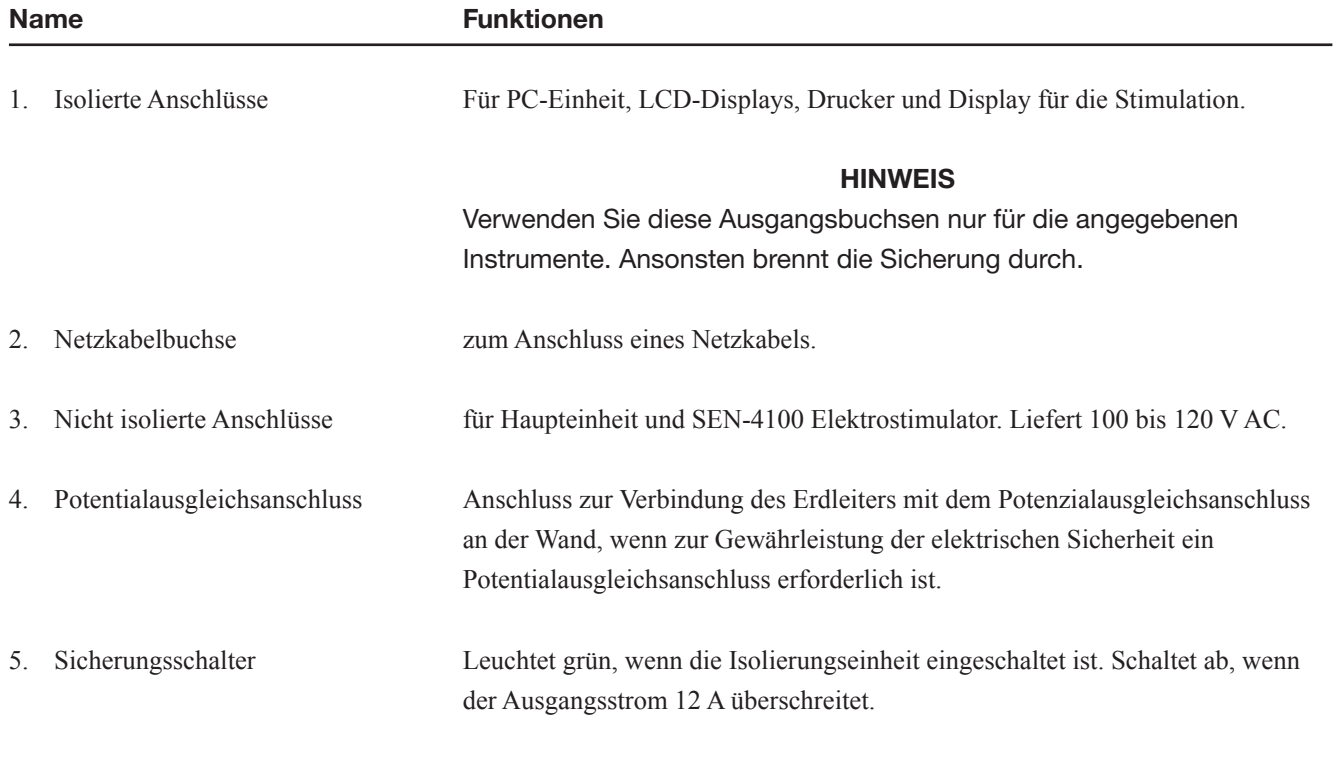

HINWEIS Dies ist kein Netzschalter.

#### Netzteil SC-230BK

#### Geräterückseite

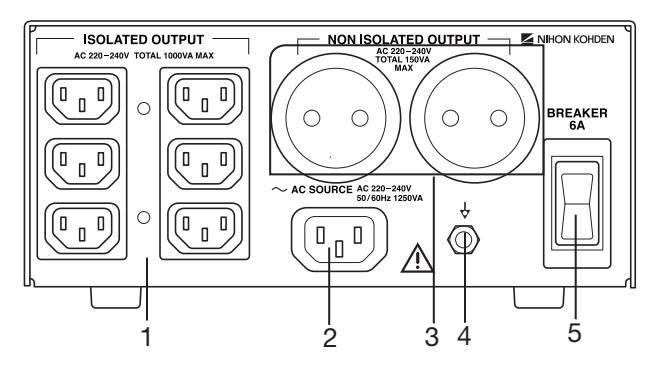

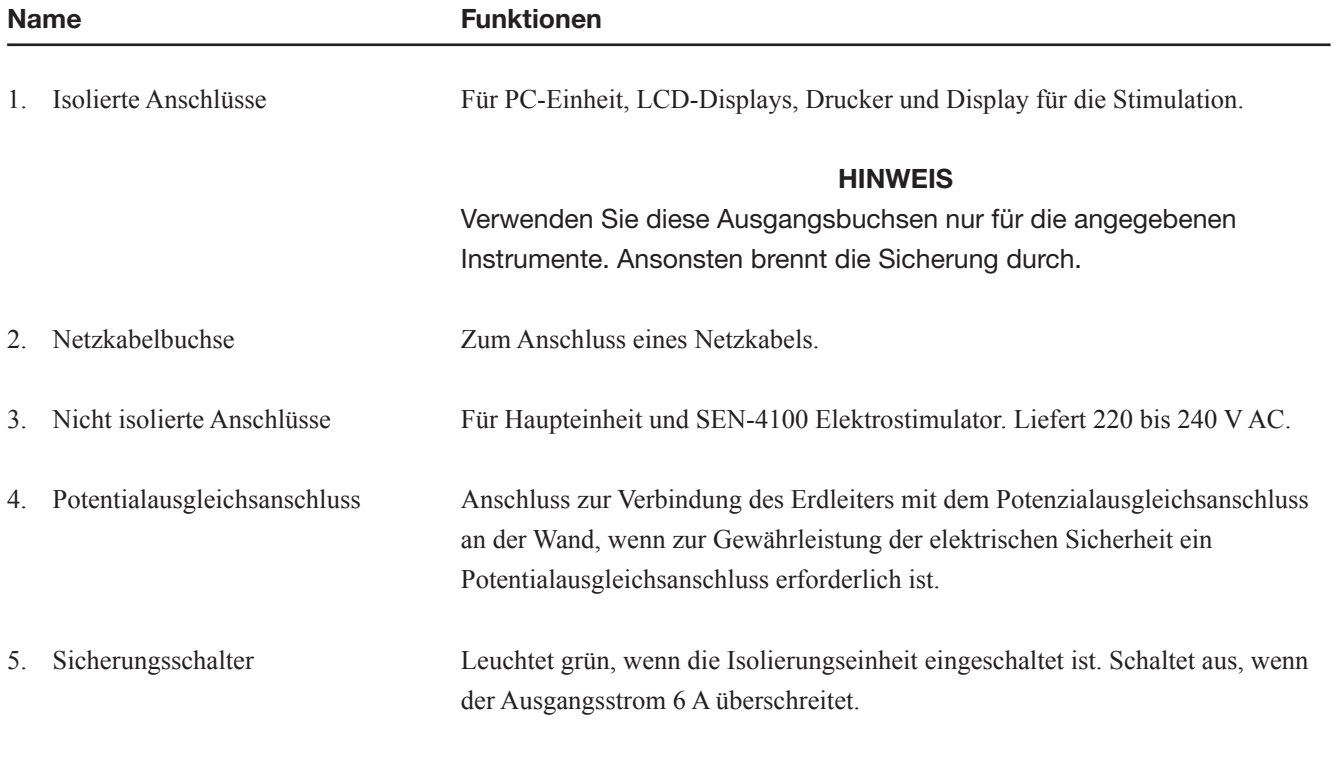

HINWEIS

Dies ist kein Netzschalter.

#### Elektrodeneingangsbox JB-206B/212B

#### Vorderes Bedienfeld

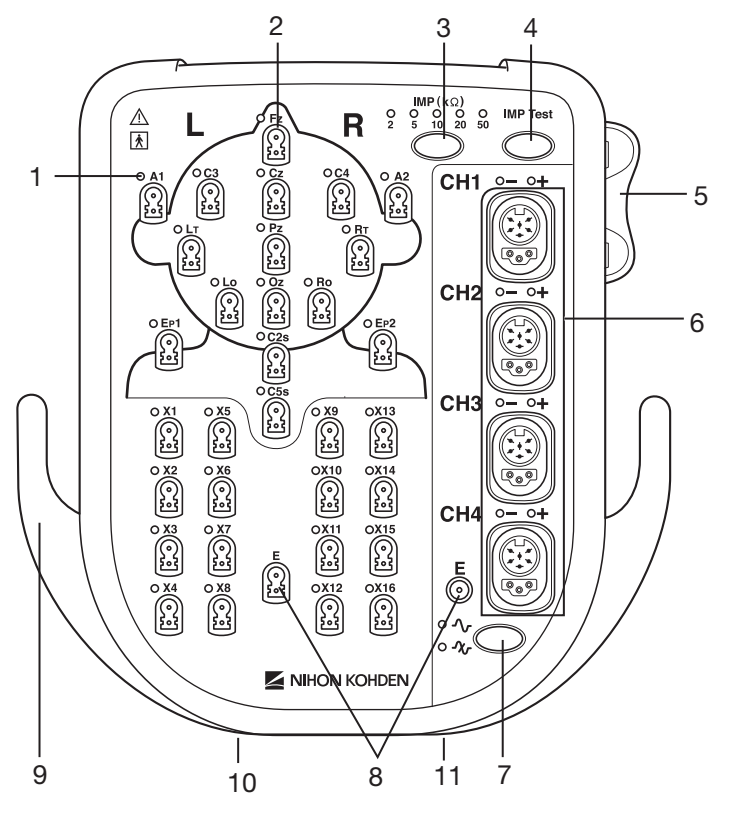

#### Name Funktionen

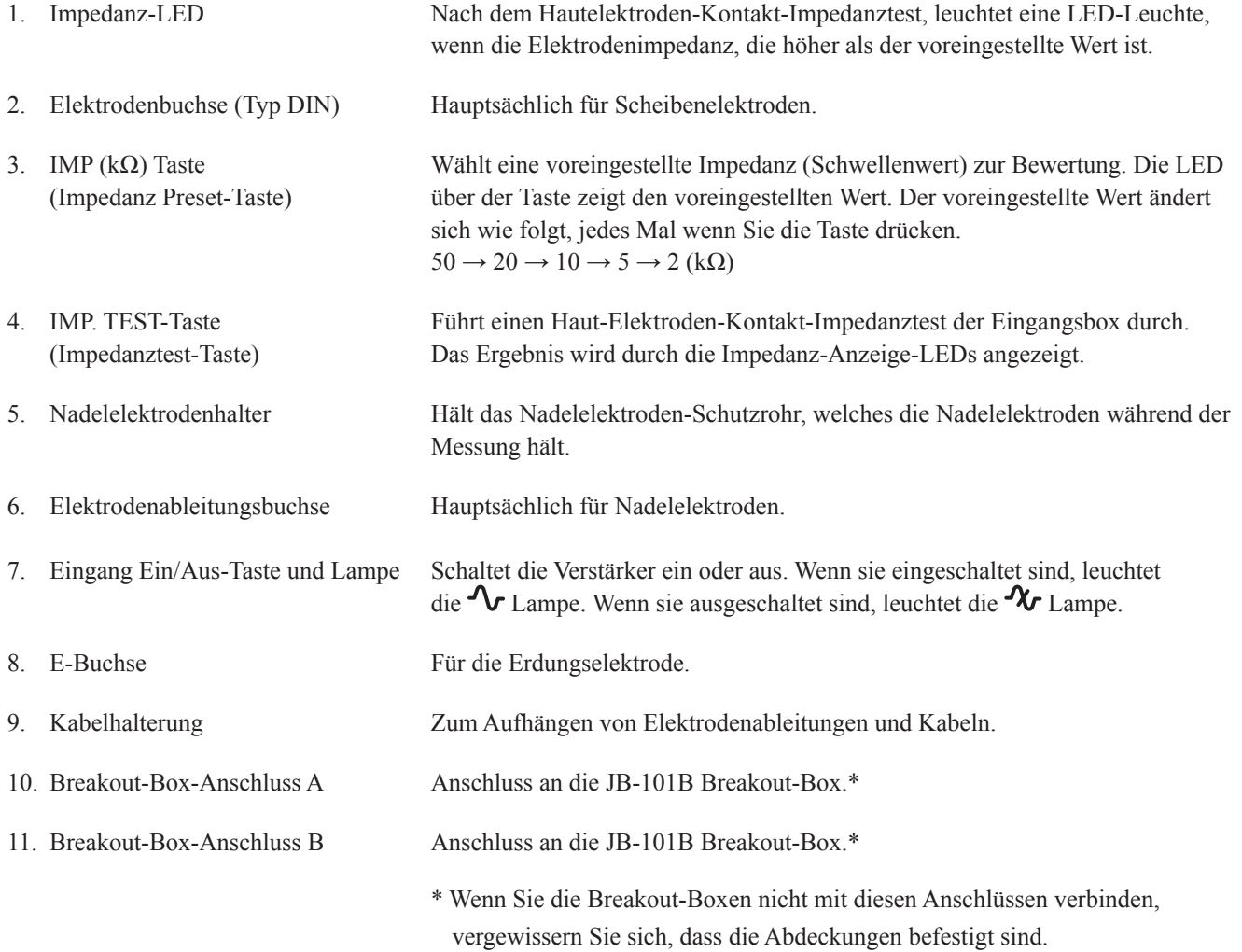

#### Gleichstromstimulationseinheit MS-230B Vorderes Bedienfeld

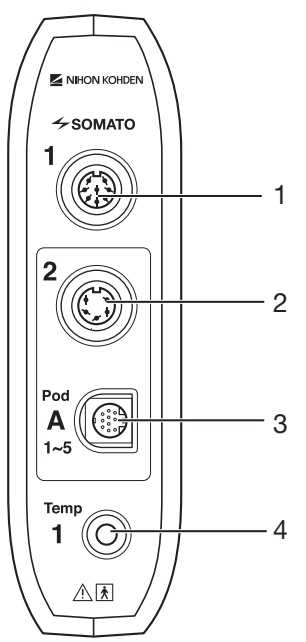

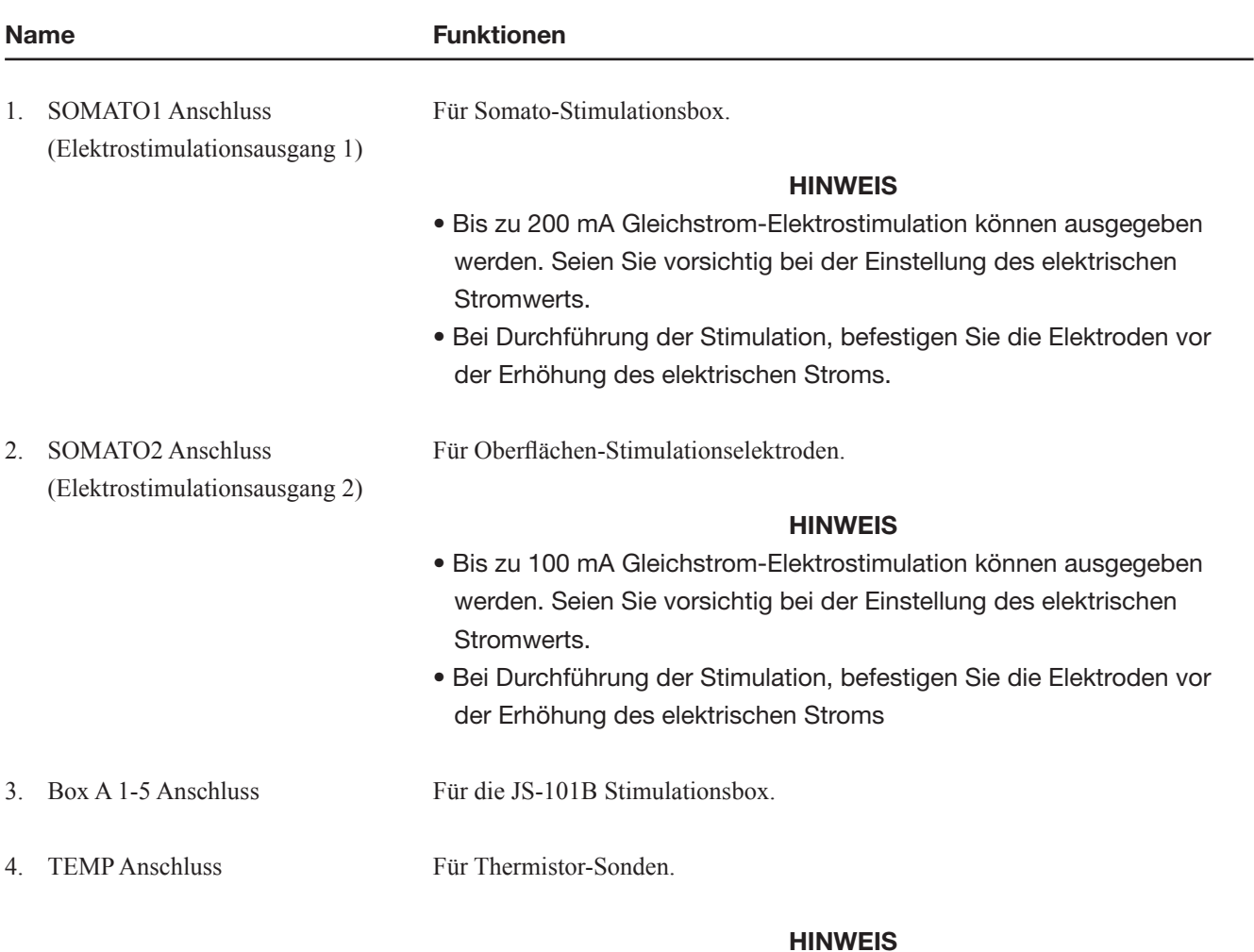

Verwenden Sie ausschließlich die 409J Thermistor-Sonde.

#### Fußschalter RY-482B

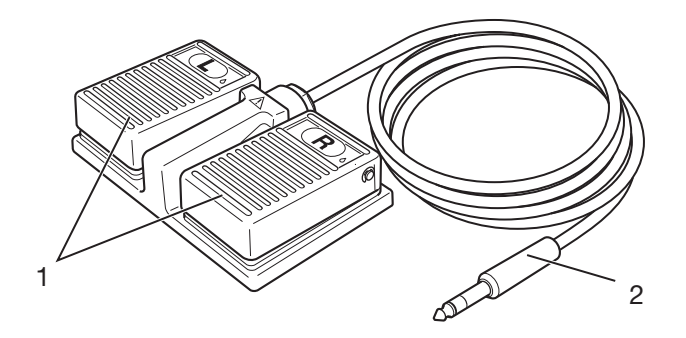

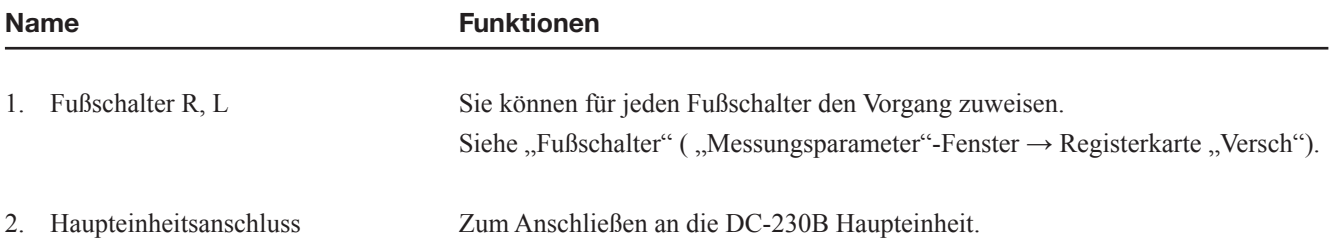

#### 1. ALLGEMEINES

#### Somato-Stimulationsbox RY-230B (Option)

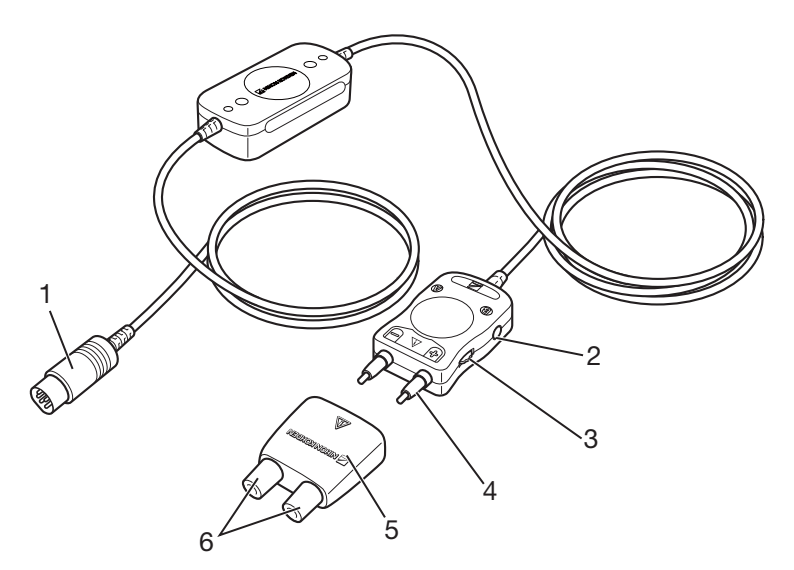

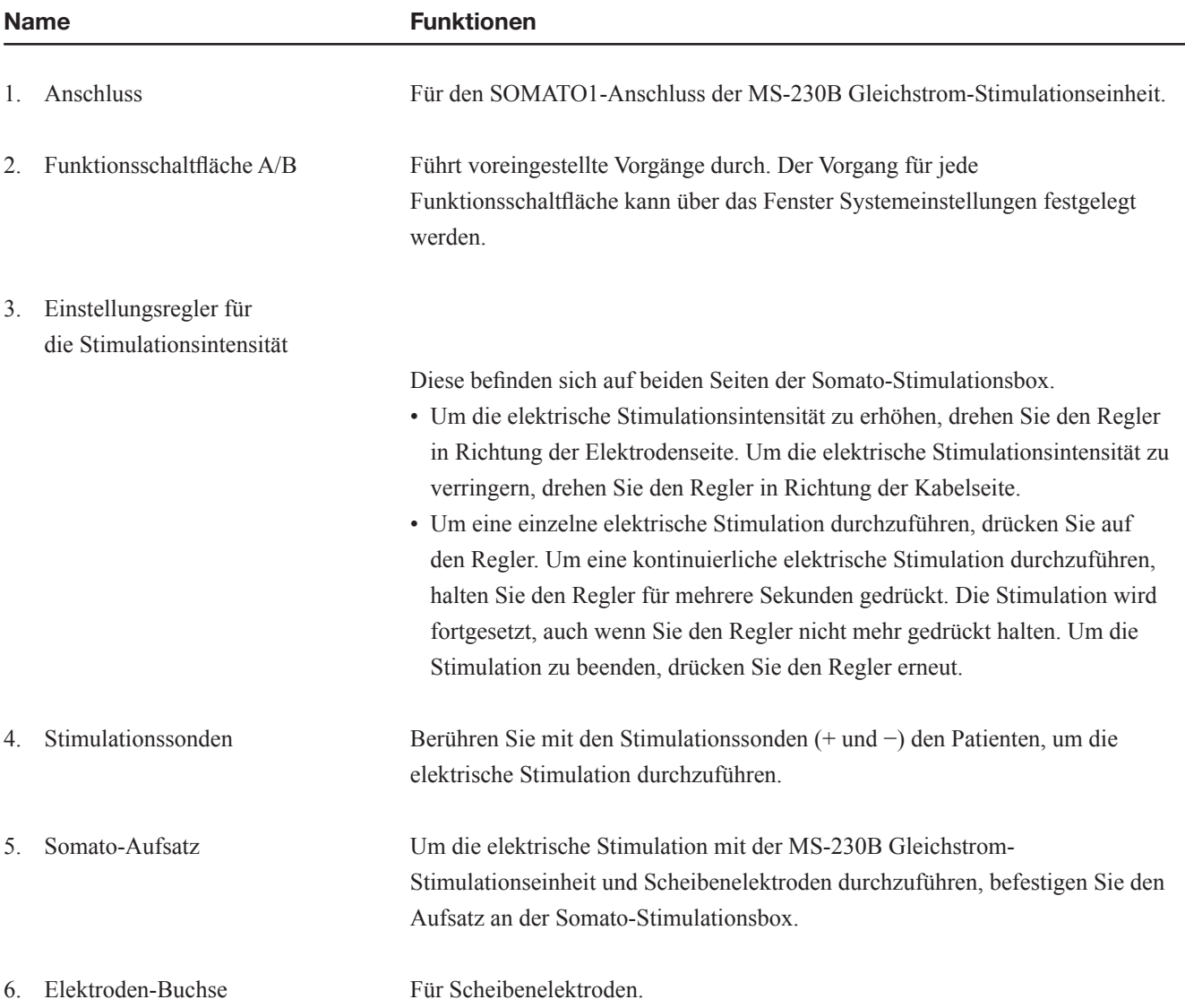

#### Kabel der aktiven Elektrode BM-230B (Option)

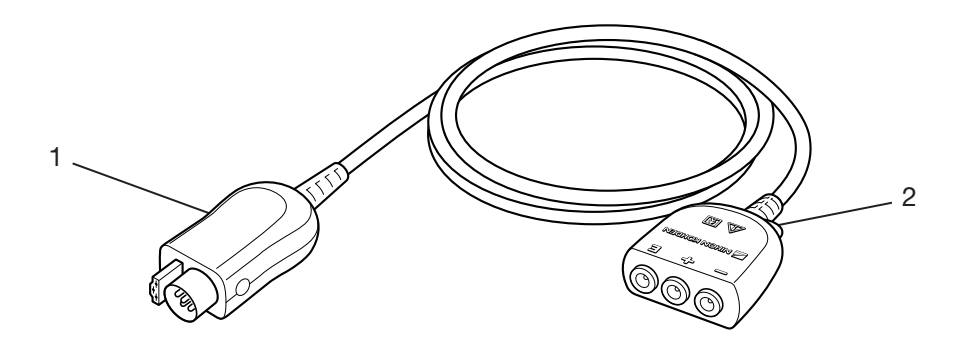

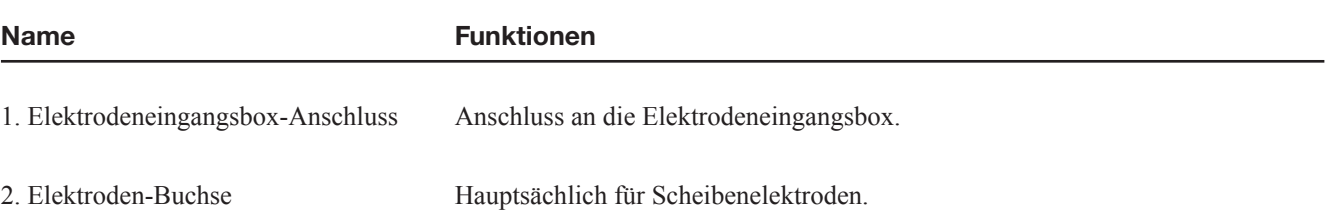

#### Multikonnektormodul JJ-230B (Option)

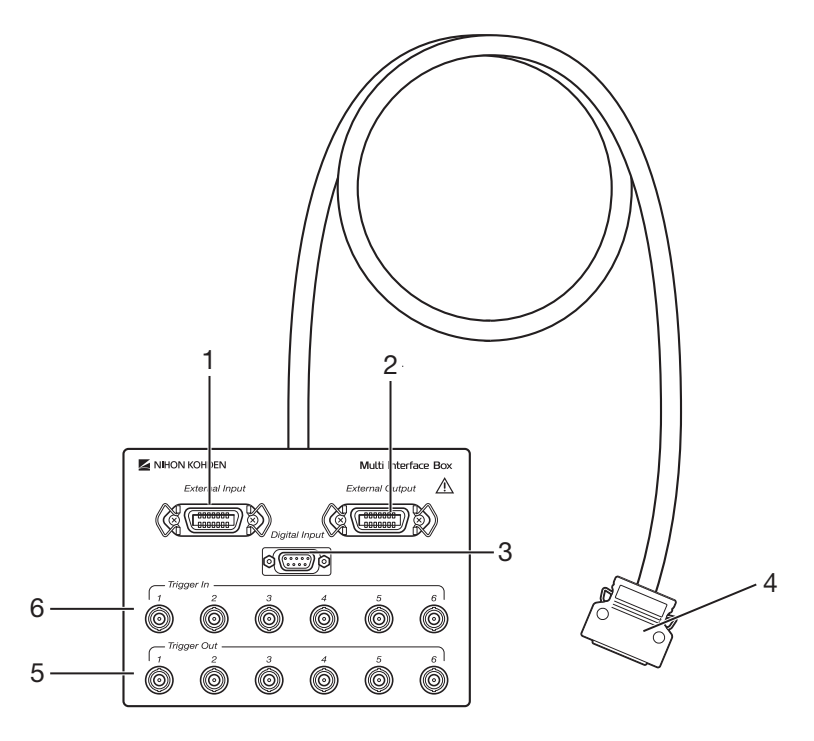

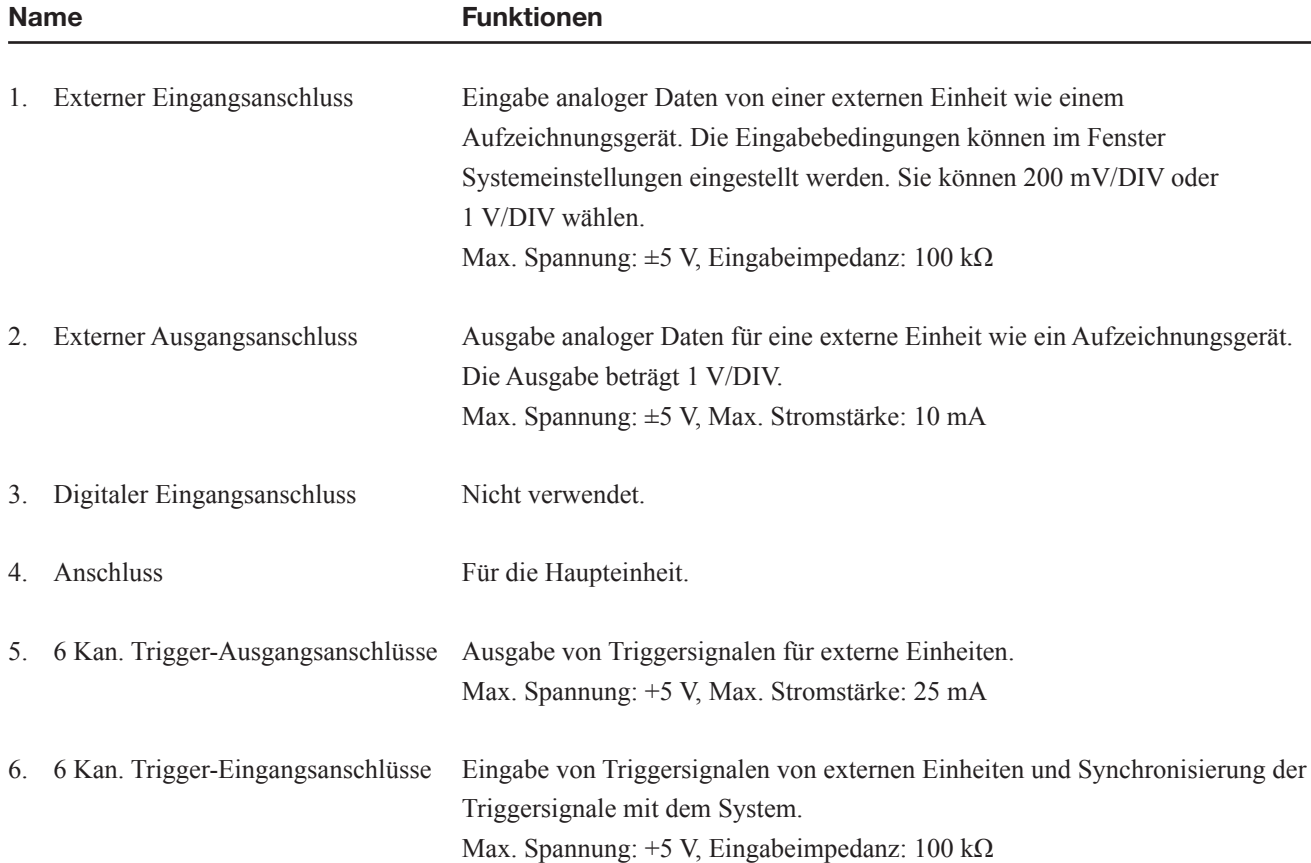

# **Kapitel 2 Installation**

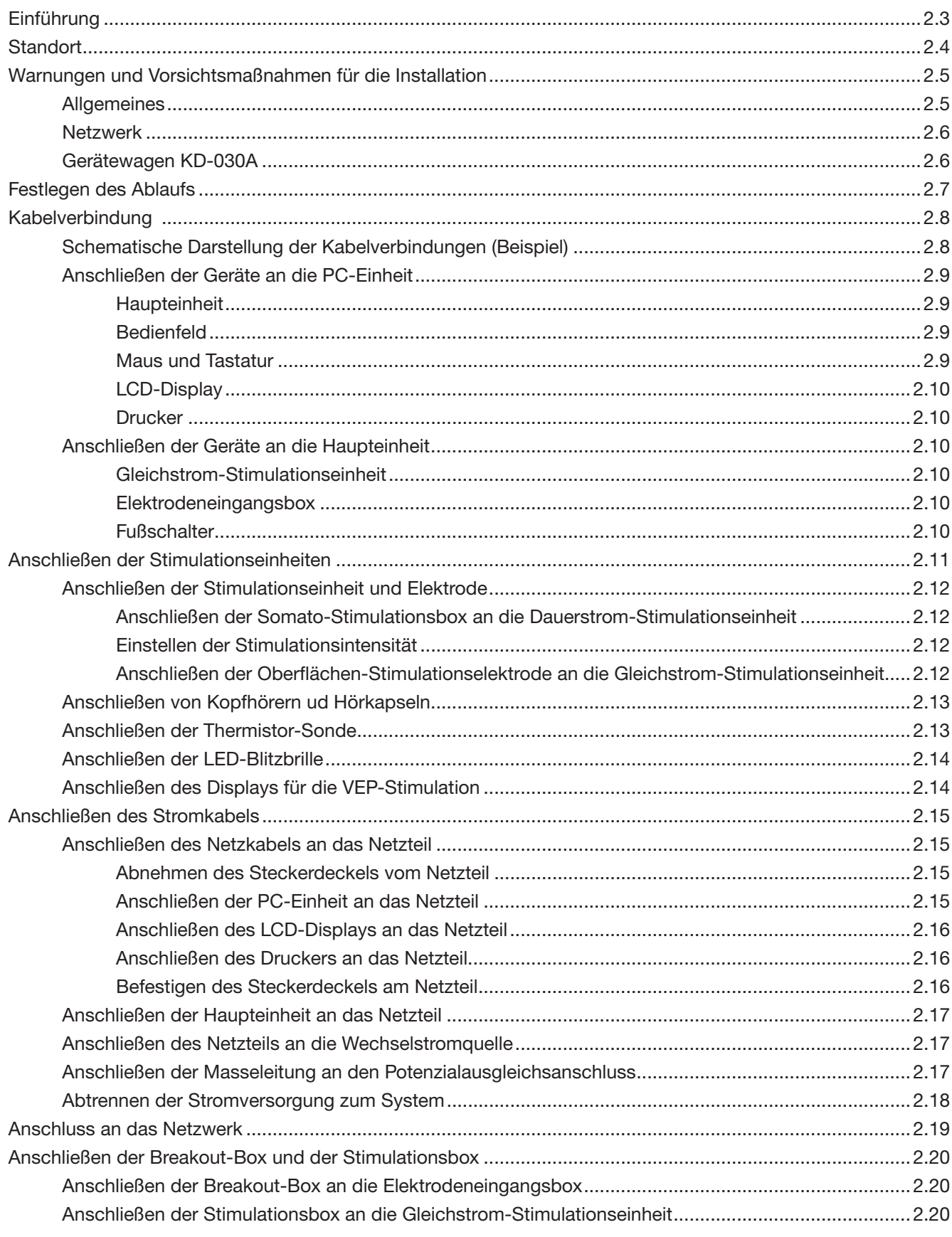

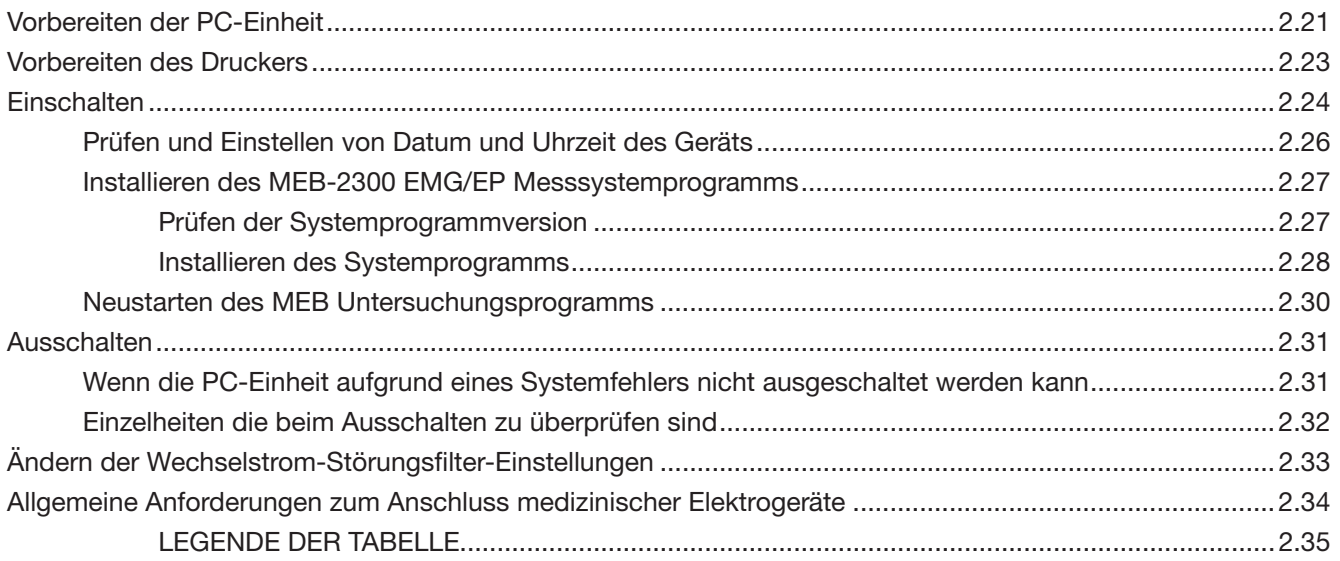

 $\overline{2}$ 

#### Einführung

In diesem Kapitel wird erläutert, wie das MEB-2300 EMG / EP-Messsystem (im Folgenden als System bezeichnet) zu installieren ist. Wenn Sie das System auf dem KD-030A Gerätewagen montieren, beachten Sie auch die Gebrauchsanweisung des Gerätewagens.

#### HINWEIS

Verwenden Sie nur Nihon Kohden-Ersatzteile und Zubehör, um eine optimale Leistung des Gerätes zu gewährleisten.

#### MEB-2300 Systemzusammensetzung (Beispiel)

- DC-230B Haupteinheit
- PV-230V Bedienfeld
- CC-230B PC-Einheit
- SC-230B Netzteil (Option)
- LCD-Display (aus dem Handel)
- JB-206B, JB-212B Elektrodeneingangsbox
- Drucker (aus dem Handel)
- MS-230B Gleichstrom-Stimulationseinheit (es sind bis zu zwei Einheiten verfügbar, eine der Einheiten ist Standardzubehör, die andere ist optional)
- KD-030A Gerätewagen (Option)

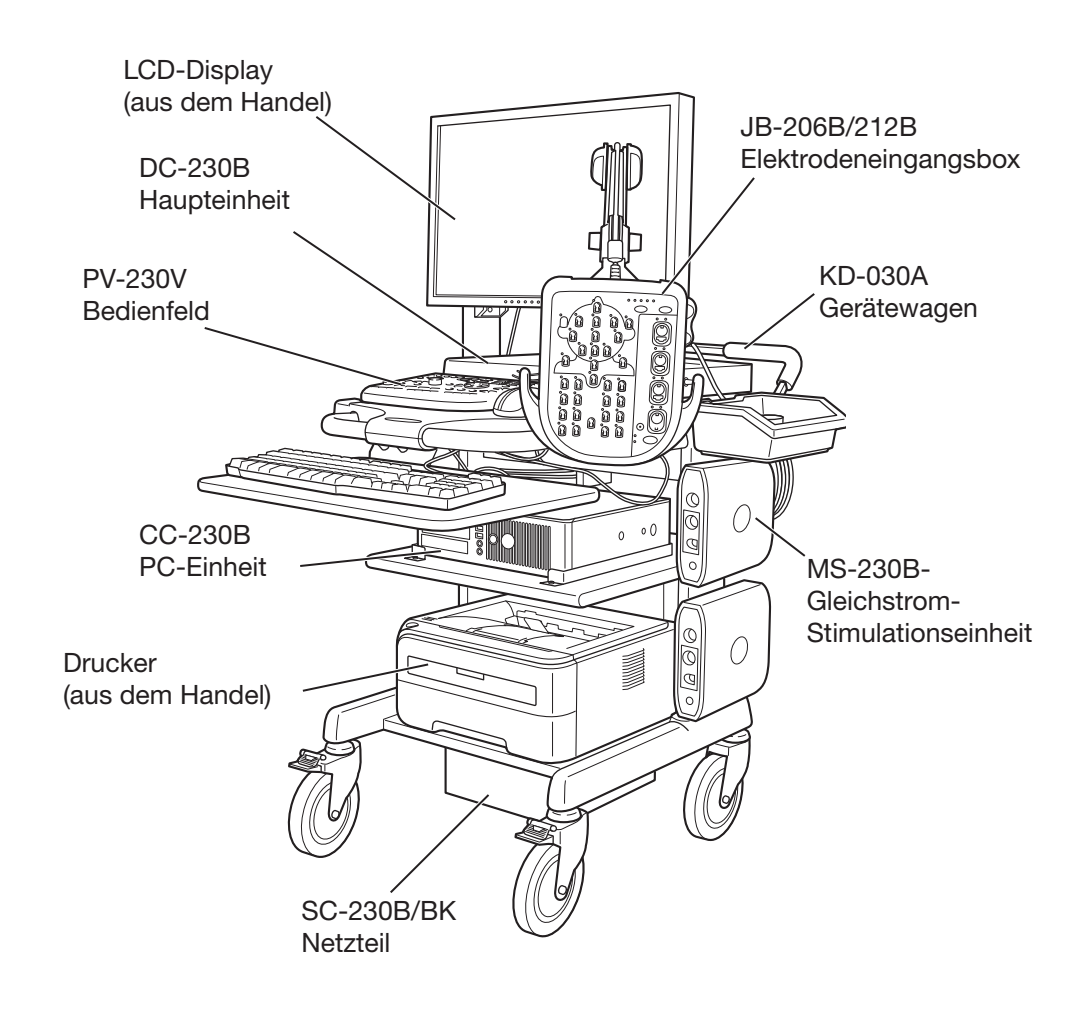

#### **Standort**

Das System misst kleinste elektrische Potentialänderungen, wie evozierte Potentiale (0,5 bis 10 μV), demnach sollte es idealerweise in einem abgeschirmten Raum installiert werden, der konstante Umgebungsbedingungen bietet.

Wählen Sie die Untersuchungsstandorte wie folgt, und beachten Sie auch die "ALLGEMEINEN SICHERHEITSHINWEISE" und "Warnungen und Vorsichtsmaßnahmen zur Installation" in diesem Kapitel.

#### ACHTUNG

Installieren Sie nicht die Elektrodeneingangsbox über dem Patienten. Eine Elektrodeneingangsbox über dem Patienten kann herunterfallen und den Patienten verletzen.

- Installieren Sie das System in einem Raum, in dem das System ordnungsgemäß geerdet werden kann.
- Installieren Sie das System so, dass es fern von einer Stromleitung, Dynamo oder Motor mit elektromagnetischer Induktion gehalten werden kann.
- Installieren Sie das System so, dass das System fern von Geräten mit hohem Stromverbrauch gehalten werden kann, wie beispielsweise Röntgengeräte.
- Installieren Sie das System so, dass das System nicht durch Störungen anderer Geräte, wie zum Beispiel RF-Therapiegeräte, elektrochirurgische Geräte oder Displays für andere Systeme oder Instrumente beeinflusst werden kann.
- Vermeiden Sie Vibrationen, hohe Temperaturen, direkte Sonneneinstrahlung, hohe Feuchtigkeit oder Wasserspritzer.
- Installieren Sie das System so, dass es durch keinerlei Mobiltelefone oder Pager beeinflusst werden kann.
- Installieren Sie das System so, dass es keine hochfrequenten elektrischen Störungen wie Radio- oder TV-Stationen, Mobiltelefone oder Funkgeräte empfangen kann.
- Falls elektrische Betten oder Decken verwendet werden, ziehen Sie deren Netzstecker während der Untersuchung.

#### HINWEIS

- Ein plötzlicher Stromausfall oder extreme Überspannung kann die Daten und die PC-Einheit beschädigen. Wenn Sie das System mit unzureichender Stromversorgung benutzen, verwenden Sie eine unterbrechungsfreie Stromversorgung (USV) zur Sicherung gegen Stromausfälle.
- Bei starken elektromagnetischen Störungen kann das Display flimmern oder die Kurvenaufzeichnung stärker sein. In diesem Fall, halten Sie das System fern von der Quelle der elektromagnetischen Störung. Es ist keine Systemstörung.
- Wenn Sie den optionalen KD-030A Gerätewagen zum Aufstellen des MEB-2300 Systems verwenden, bewegen Sie den Wagen nicht, wenn der LCD-Arm über dem obersten Tisch des Wagens hinaus ausgestreckt ist. Der Gerätewagen kann kippen.

Angaben zum Anschließen externer Instrumente und zur LAN-Verbindung finden Sie in diesem Kapitel unter "Allgemeine Anforderungen zum Anschluss medizinischer Elektrogeräte".

#### Warnungen und Vorsichtsmaßnahmen für die Installation

#### **Allgemeines**

#### WARNUNG

Schließen Sie nur das dafür vorgesehene Gerät am System an, und befolgen Sie die angegebene Vorgehensweise. Die Nichtbeachtung dieser Warnung kann zu Elektroschock oder Verletzungen bei Patient oder Anwender und zu einem Brand oder einer Funktionsstörung des Geräts führen.

#### WARNUNG

Beim Anschluss eines externen Geräts an folgende Anschlüsse an diesem System, stellen Sie sicher, dass das externe Gerät eine interne Isolationseinheit hat. Sollte das externe Gerät keine interne Isolationseinheit haben, verwenden Sie einen lokal verfügbaren, für medizinischen Gebrauch vorgesehenen Trenntransformator zwischen dem externen Gerät und dem Netzanschluss. Die Nichtbeachtung dieser Warnung kann zu Elektroschock oder Verletzungen bei Patient oder Anwender führen.

- Externe Eingangs-/Ausgangs-Anschlüsse
- PATTERN-Anschluss
- Trigger In/Out Anschlüsse
- Digitaler Eingangsanschluss
- LINE Eingangsanschluss
- EXTERNER LAUTSPRECHER Anschluss

#### ACHTUNG

Schließen Sie nur das dafür vorgesehene Gerät am System an, und befolgen Sie die angegebene Vorgehensweise. Wenn ein nicht dafür vorgesehenes Gerät angeschlossen wird, kann dies zur Funktionsstörung des Systems oder zu Datenverlust durch die abgestrahlte elektrostatische Energie bzw. durch harmonische Komponenten der Stromversorgung kommen.

#### ACHTUNG

Schließen Sie den Netzkabelanschluss an eine Steckdose, die von der Stromschalttafel getrennt ist und über 20 A oder mehr Strom verfügt.

#### WARNUNG

Verwenden Sie ausschließlich das mitgelieferte Netzkabel. Bei der Verwendung eines anderen Netzkabels kann es zu Elektroschock oder Verletzungen bei Patient und Anwender kommen.

#### WARNUNG

Vor und während der Nutzung des Systems, stellen Sie sicher, dass alle Anschlüsse mit dem richtigen Gerät verbunden sind. Wenn das Metallteil eines getrennten Anschlusses berührt wird, kann der Patient oder Bediener einen elektrischen Schlag erhalten oder Hautverbrennungen erleiden.

#### WARNUNG

Verwenden Sie keine zusätzlichen Mehrfachsteckdosen oder Verlängerungskabel. Patient oder Anwender können einen elektrischen Schlag erleiden.

#### ACHTUNG

Vergewissern Sie sich, dass vor dem Anschließen oder Trennen von Komponenten jedes Gerät ausgeschaltet und der Netzstecker gezogen ist. Andernfalls können Patient oder Anwender einen Elektroschock oder Verletzungen erleiden.

2

#### Netzwerk

#### WARNUNG

Installieren Sie alle externen Geräte, einschließlich Drucker und Hubs, außerhalb der Patientenumgebung (gemäß IEC 60601-1-1). Wenn sie in der Patientenumgebung installiert werden, kann der Patient oder der Anwender einen elektrischer Schlag oder andere Verletzungen erleiden. Wenden Sie sich zur Installation an Ihren Nihon Kohden-Vertreter.

#### WARNUNG

Schließen Sie das System gemäß Installationsanleitung an das Netzwerk an. Andernfalls können Patient oder Anwender einen elektrischen Schlag oder andere Verletzungen erleiden. Wenden Sie sich zum Anschluss an das Netzwerk an Ihren Nihon Kohden-Vertreter.

#### Gerätewagen KD-030A

#### ACHTUNG

Verwenden Sie für dieses System nur den KD-030A Gerätewagen. Sollte der angegebene Gerätewagen nicht verfügbar sein und Sie einen anderen Wagen verwenden müssen, verwenden Sie einen Wagen der dem Standard IEC 60601-1 entspricht. Andernfalls kann der Gerätewagen kippen und der Wagen sowie die Systemkomponenten können kaputt gehen. Sichern Sie auch die Kabel des Instruments, um die elektrische Sicherheit zu gewährleisten und das Herabfallen von Komponenten oder Kabel-Abschaltungen zu verhindern.

#### WARNUNG

Verwenden Sie keine beschädigten Netzwerkkabel. Andernfalls können Patient oder Anwender bei Berührung der beschädigten Stellen einen elektrischen Schlag erleiden.

#### ACHTUNG

Beim Bewegen des Gerätewagens, schließen Sie den Tastaturtisch, indem Sie ihn bis er einrastet drücken.

#### ACHTUNG

Wenn Sie den KD-030A Gerätewagen verwenden, verwenden Sie die angegebenen Werkzeuge für die Montage des Wagens.

#### ACHTUNG

- Bewegen Sie den Wagen nicht mit gesperrten Rollen. Der Gerätewagen kann kippen.
- Beim Bewegen des Gerätewagens, halten Sie den Griff des Wagens. Halten Sie nie den Arm für die Elektrodeneingangsbox.

#### ACHTUNG

Achten Sie darauf, dass Sie sich nicht die Finger zwischen PC-Einheit, Haupteinheit, Isoliereinheit, Drucker und Wagen einklemmen.

#### ACHTUNG

Benützen Sie den KD-030A Gerätewagen nur um das MEB-2300 EMG/EP Messsystem aufzustellen.

#### ACHTUNG

Setzen Sie sich nicht auf den Gerätewagen. Sie können herunterfallen und sich verletzen.

#### ACHTUNG

Setzen Sie sich nicht auf den Tastaturtisch oder stellen Sie nicht Ihr Gewicht darauf. Wenn Gewicht auf den Tisch verlagert wird, kann er zerbrechen und Verletzungen verursachen.

 $\overline{2}$ 

#### Festlegen des Ablaufs

1. Überprüfen Sie, dass alle bestellten Systemkoponenten vorhanden und nicht beschädigt sind.

#### **HINWEIS**

Bei beschädigten oder fehlenden Komponenten, wenden Sie sich an Ihren Nihon Kohden-Vertreter.

- 2. Wenn Sie den optionalen KD-030A Gerätewagen verwenden, montieren Sie die System-Komponenten auf dem KD-030A. Weitere Einzelheiten zum KD-030A Gerätewagen können Sie aus der Gebrauchsanweisung des Gerätewagens entnehmen.
- 3. Schließen Sie die Kabel an. Weitere Einzelheiten finden Sie unter "Kabelanschluss" in diesem Kapitel.
- 4. Schließen Sie die Stimulationseinheiten an das System an. Einzelheiten finden Sie unter "Anschließen der Stimulationseinheiten" in diesem Kapitel.
- 5. Schließen Sie die Netzkabel der einzelnen Einheiten an. Einzelheiten finden Sie unter "Anschließen des Netzkabels" in diesem Kapitel.
- 6. Verbinden Sie die Breakout-Box und Stimulationsbox mit dem System. Einzelheiten finden Sie unter "Anschließen der Breakout Box und Stimulationsbox" in diesem Kapitel.

## Kabelverbindung

#### Schematische Darstellung der Kabelverbindungen (Beispiel)

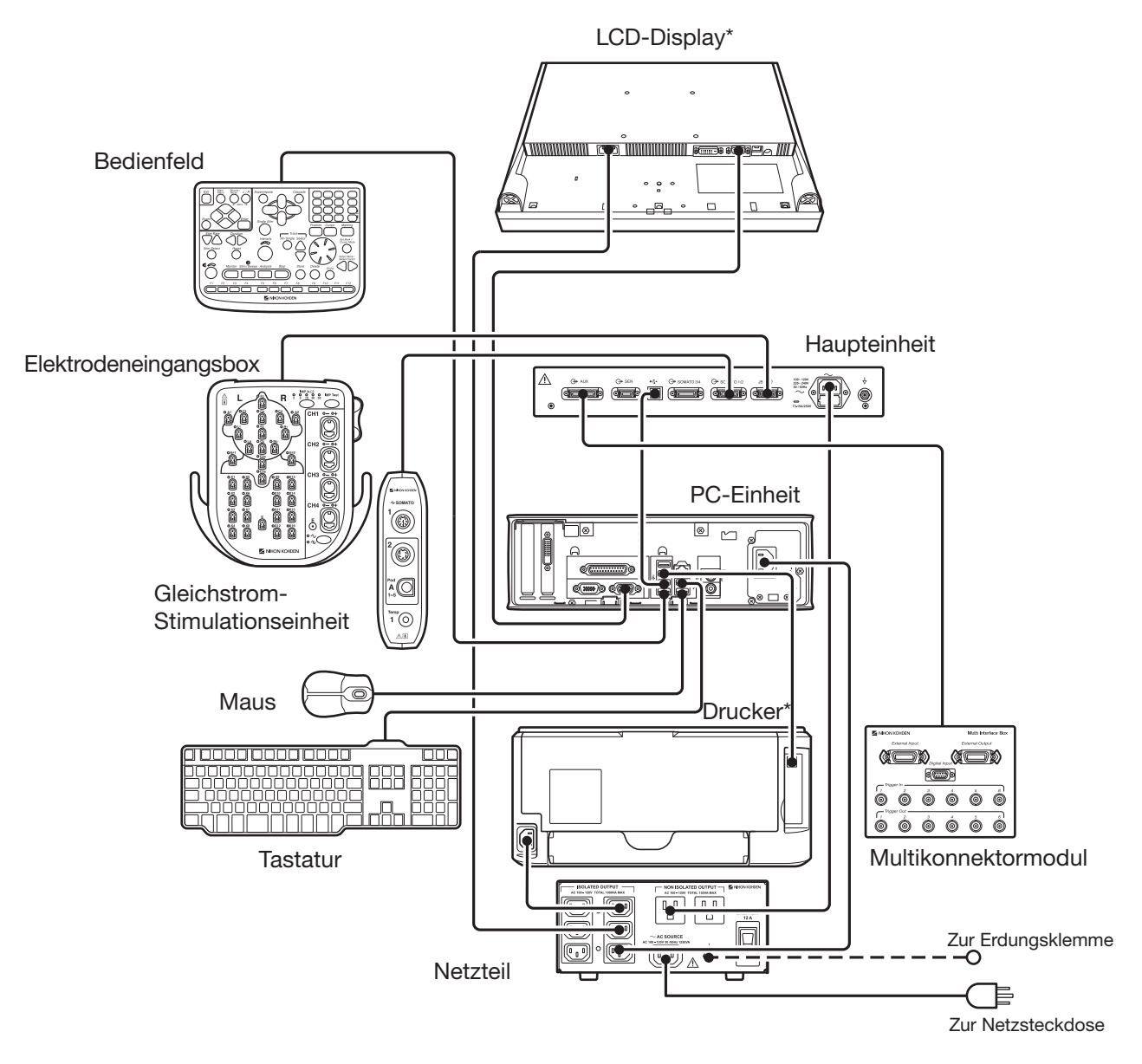

\* Vor Ort gekaufte Einheit.

#### Optionales Netzkabel

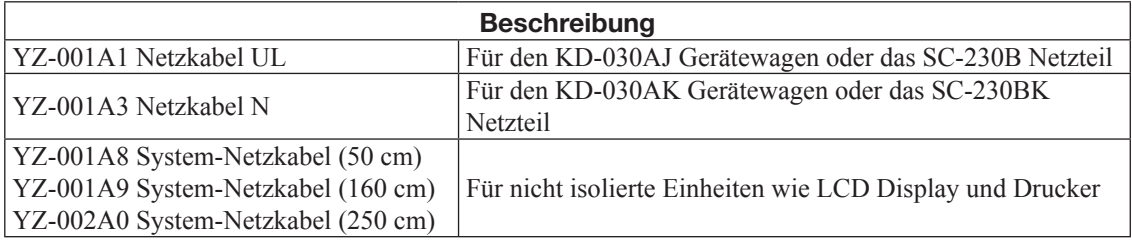

#### HINWEIS

Die Form des Steckers richtet sich nach dem Land, in dem das System verwendet wird. Wenn Sie ein vor Ort gekauftes Netzkabel verwenden, verwenden Sie ein für AC 125 V, 13 A ausgelegtes Netzkabel für den KD-030AJ Gerätewagen oder das SC-230B Netzteil und ein für AC 250 V, 10 A ausgelegtes Netzkabel für den KD-030AK Gerätewagen oder das SC-230BK Netzteil.

 $\overline{2}$ 

#### Anschließen der Geräte an die PC-Einheit

#### ACHTUNG

Schließen Sie keine nicht vorgesehenen USB-Geräte, wie USB-Speichersticks an dieses Instrument an, denn sie können einen Computervirus enthalten

Rückseite der Haupteinheit

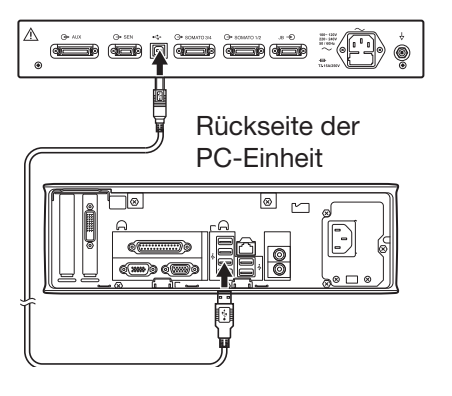

#### Haupteinheit

Verbinden Sie die Haupteinheit mit der PC-Einheit per USB-Kabel (Zubehör der Haupteinheit). Verwenden Sie an der PC-Einheit den dritten Anschluss von oben in der linken Spalte.

#### **HINWEIS**

Trennen Sie nicht das USB-Kabel, während das System in Betrieb ist. Ungespeicherte Daten können verloren gehen.

Bedienfeld

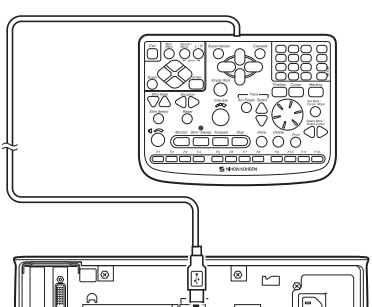

#### Bedienfeld

Verbinden Sie das Bedienfeld mit der PC-Einheit. An der PC-Einheit, verwenden Sie den USB-Anschluss an der Unterseite der linken Spalte.

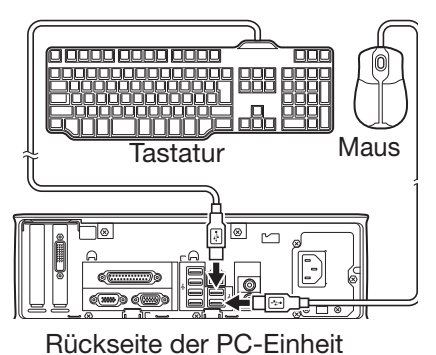

Rückseite der PC-Einheit

#### Maus und Tastatur

Verbinden Sie die Maus und die Tastatur mit der PC-Einheit. Verwenden Sie an der PC-Einheit den USB-Anschluss unten in der rechten Spalte für die Maus und oben in der rechten Spalte für die Tastatur.

# LCD-Display r IIIIIIIIIIIIIIIIII <del>recor</del>  $\overline{\bullet}$  and  $\overline{\bullet}$

Rückseite der PC-Einheit

Rückseite des Druckers (Beispiel)

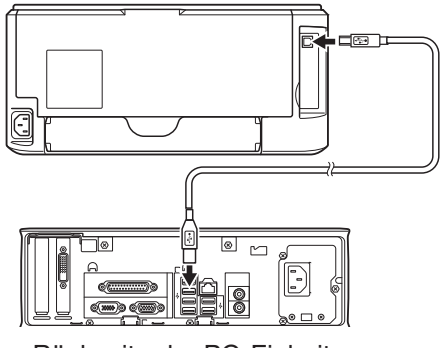

Rückseite der PC-Einheit

#### LCD-Display

Verbinden Sie das LCD-Display mit der PC-Einheit. Die Position des Videoanschlusses am LCD-Display richtet sich nach dem LCD-Modell.

#### **Drucker**

Verbinden Sie den Drucker mit der PC- Einheit mit einem USB-Kabel (Zubehör für den Drucker). Die Position des USB-Anschlusses des Druckers hängt vom Modell des Druckers ab.

Verwenden Sie an der PC-Einheit den zweiten USB-Anschluss von oben in der linken Spalte für den Drucker.

#### Anschließen der Geräte an die Haupteinheit

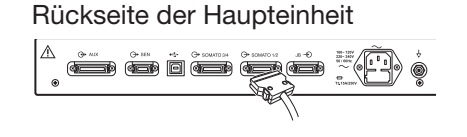

#### Gleichstrom-Stimulationseinheit

Schließen Sie den Steckverbinder der Gleichstrom-Stimulationseinheit an den "SOMATO1 / 2"-Anschluss an der Haupteinheit an. Achten Sie darauf, den Kabelstecker zu sperren.

Wenn Sie zwei Gleichstrom-Stimulationseinheiten verwenden, schließen Sie den Steckverbinder der zweiten Gleichstrom-Stimulationseinheit an den "SOMATO3 / 4" Steckverbinder an der Haupteinheit an.

#### Elektrodeneingangsbox

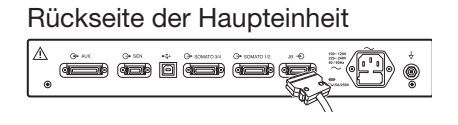

Rückseite der Haupteinheit

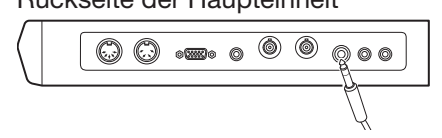

Schließen Sie die Elektrodeneingangsbox an den "JB" Steckverbinder der Haupteinheit an. Verriegeln Sie den Kabelstecker.

#### **Fußschalter**

Schließen Sie das Fußschalterkabel an den "FOOT SW" Anschluss auf der rechten Seite der Haupteinheit.

#### Anschließen der Stimulationseinheiten

#### WARNUNG

Schließen Sie nur das dafür vorgesehene Gerät am System an und befolgen Sie die angegebene Vorgehensweise. Die Nichtbeachtung dieser Warnung kann zu Elektroschock oder Verletzungen bei Patient oder Bediener und zu einem Brand oder einer Funktionsstörung des Geräts führen.

#### WARNUNG

Befolgen Sie bei der Verwendung eines elektrisch gesteuerten neurovaskulären Geräts, wie einer endovaskulären Spule, die Bedienungsanleitung der Vorrichtung.

#### WARNUNG

Bei folgenden Patienten muss jegliche Stimulation (Aktivierung) unter Aufsicht des verantwortlichen Arztes durchgeführt werden.

- Patienten mit einer Vorgeschichte von Epilepsie, Läsionen des Kortex, Defekten der Schädelkonvexität, erhöhtem Schädelinnendruck, neurologischen oder psychiatrischen Beschwerden oder einer Herzkrankheit
- Patienten mit einer Vorgeschichte von Hirnaneurysma-Behandlung mit chirurgischen Geräten wie Gefäßclips oder Shunts, oder einer neurovaskuläre Eingriffsvorrichtung, wie beispielsweise einer endovaskulären Spule.
- Patienten, die Medikamente mit krampffördernder Wirkung oder Anästhetika einnehmen.
- Patienten mit jeder Art biomedizinischer Implantate (z. B. intrakranialen Elektroden, Kochlearimplantaten oder Herzschrittmachern) oder anderen Metallfragmenten oder -platten im Kopf.

Für diese Patienten bestehen folgende mögliche Gefahren:

- Verletzungen von Zunge oder Lippen
- Unterkieferfraktur
- Epileptischer Anfall
- Herzarrhythmie
- Verbrennungen der Kopfhaut
- Intraoperatives Erwachen

Einzelheiten entnehmen Sie bitte den Referenzen für Sicherheitsfragen:

- MacDonald D.B.: Safety of Intraoperative Transcanial Electrical Stimulation Motor Evoked Potential Monitoring. J. Clin. Neurophysiol. 19(5): 416-429, 2002
- MacDonald D.B.: Intraoperative Motor Evoked Potential Monitoring: Overview and Update. J. Clin. Monitoring and Computing. 20(5): 347-377, 2006

#### ACHTUNG

Vergewissern Sie sich, dass vor dem Anschließen oder Trennen von Komponenten jedes Gerät ausgeschaltet und der Netzstecker gezogen ist. Andernfalls können Patient oder Bediener einen Elektroschock oder Verletzungen erleiden.

#### ACHTUNG

Schließen Sie nur das dafür vorgesehene Gerät am System an, und befolgen Sie die angegebene Vorgehensweise. Wenn ein nicht dafür vorgesehenes Gerät angeschlossen wird, kann dies zur Funktionsstörung des Systems oder zu Datenverlust durch die abgestrahlte elektrostatische Energie bzw. durch harmonische Komponenten der Stromversorgung kommen.

2

#### Anschließen der Stimulationseinheit und Elektrode

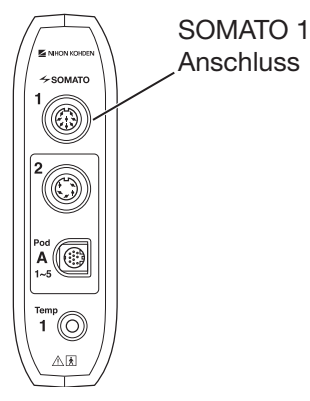

Gleichstrom-Stimulationseinheit

#### Anschließen der Somato-Stimulationsbox an die Dauerstrom-Stimulationseinheit

Um die optionale RY-230B Somato-Stimulationsbox zu verwenden, schließen Sie den Steckverbinder der Somato-Stimulationsbox an den "SOMATO 1" Anschluss an der Gleichstrom-Stimulationseinheit an.

#### HINWEIS

Nach dem Anlegen der Stimulationselektrode an den Patienten, starten Sie die Stimulationsintensität bei 0 mA und erhöhen Sie sie schrittweise. Bei Nichtbeachtung dieser Anweisung können bis zu 200 mA Gleichstrom an den Patienten abgegeben werden.

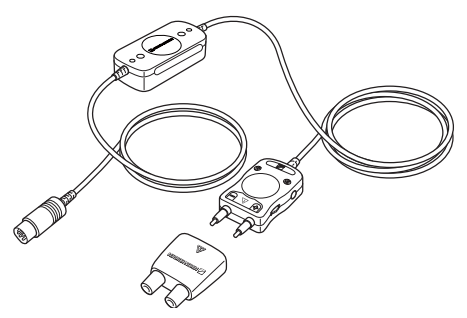

RY-230B Somato-Stimulationsbox

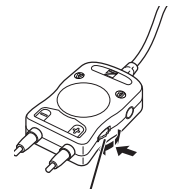

Stimulationsintensitätsregler

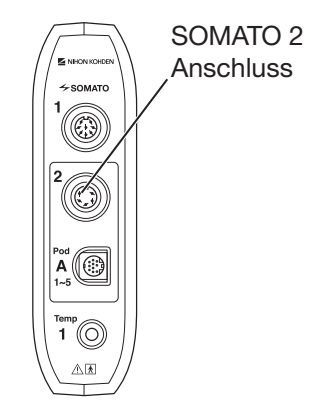

Gleichstrom-Stimulationseinheit

#### Einstellen der Stimulationsintensität

Um die Stimulationsintensität einzustellen, schalten Sie den "Intensität"-Regler auf dem Bedienfeld oder den Stimulationsintensitäts-Einstellregler.

#### Anschließen der Oberflächen-Stimulationselektrode an die Gleichstrom-Stimulationseinheit

Um die optionale NM-420S Oberflächen-Stimulationselektrode zu verwenden, schließen Sie den Stecker der Oberfl ächen-Stimulationselektrode an den "SOMATO 2" Anschluss an der Gleichstrom-Stimulationseinheit an.

#### HINWEIS

Nach dem Anlegen des Stimulationselektrodebeim Patienten, starten Sie die Stimulationsintensität bei 0 mA und erhöhen Sie sie schrittweise. Bei Nichtbeachtung dieser Anweisung können bis zu 100 mA Gleichstrom an den Patienten abgegeben werden.

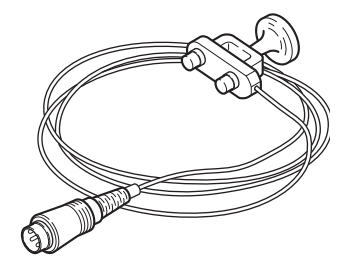

NM-420S Oberflächen-Stimulationselektrode

#### Anschließen von Kopfhörern ud Hörkapseln

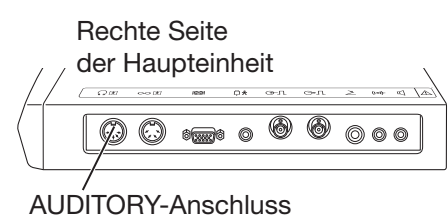

Schließen Sie den Kopfhörer oder die Hörkapseln an den "AUDITORY" Anschluss an der rechten Seite der Haupteinheit an.

DR-531B-14 Kopfhörer DR-531B-15 Kopfhörer (für Kinder)

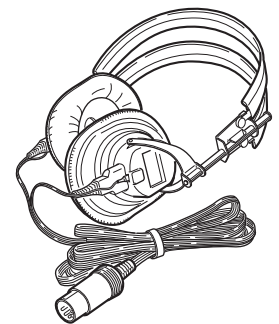

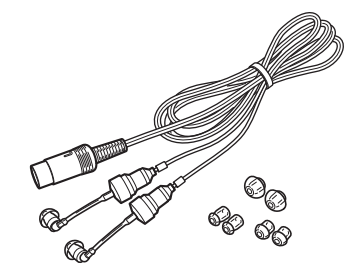

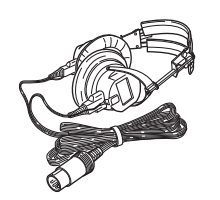

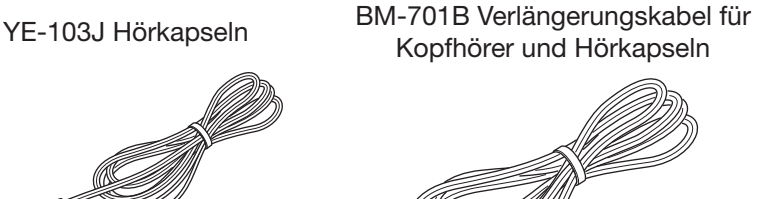

#### Anschließen der Thermistor-Sonde

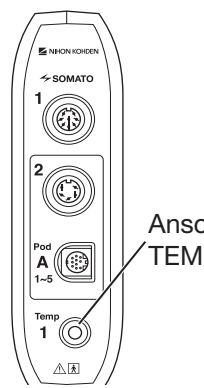

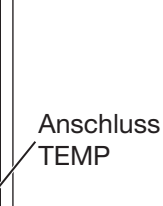

Gleichstrom-

**Stimulationseinheit** 

Schließen Sie die Thermistorsonde an den "TEMP"-Anschluss der Gleichstrom-Stimulationseinheit an.

#### HINWEIS

Verwenden Sie ausschließlich die 409J Thermistor-Sonde.

#### Anschließen der LED-Blitzbrille

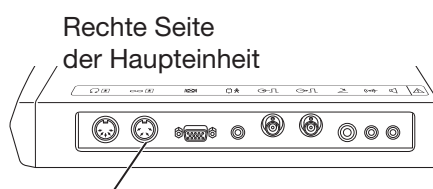

Anschluss Blitzbrille

Schließen Sie die LED-Blitzbrille an den "GOGGLE" Anschluss auf der rechten Seite der Haupteinheit an.

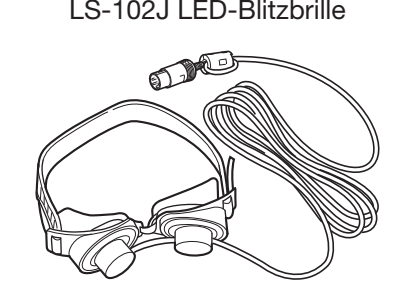

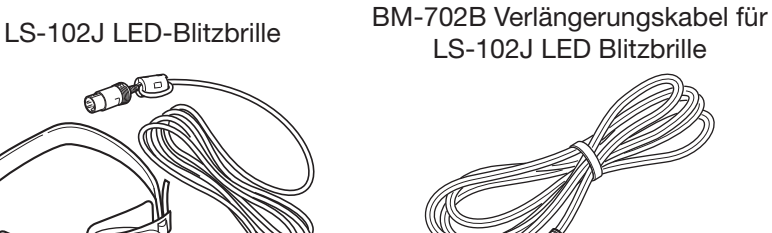

#### Anschließen des Displays für die VEP-Stimulation

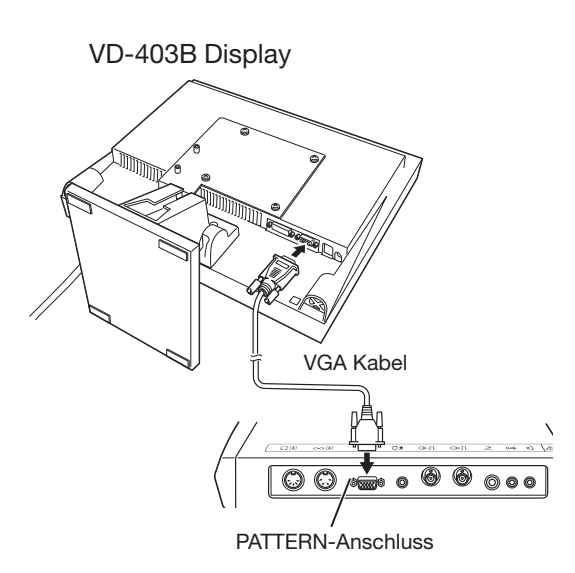

Rechte Seite der Haupteinheit

#### WARNUNG

Wenn am PATTERN Anschluss des Systems externe Geräte angeschlossen werden sollen, müssen diese den Sicherheitsnormen nach IEC 60601-1 für medizinische Geräte entsprechen und der CISPR 11-Norm, Gruppe 1 Klasse B oder entsprechend. Entspricht das externe Gerät nicht diesen Normen, verwenden Sie einen lokal verfügbaren Trenntransformator zwischen externem Gerät und Netzanschluss. Die Nichtbeachtung dieser Warnung kann zu Elektroschock oder Verletzungen bei Patient oder Bediener führen.

Schließen Sie die VGA-Buchse am optionalen VD-403B-Display für die Stimulation und PATTERN-Anschluss auf der Haupteinheit mit einem VGA-Kabel an.

#### Anschließen des Stromkabels

#### WARNUNG

Verwenden Sie ausschließlich das mitgelieferte Netzkabel. Bei der Verwendung eines anderen Netzkabels kann es zu Elektroschock oder Verletzungen bei Patient und Bediener kommen.

#### WARNUNG

Erden Sie das System und andere Geräte, die zusammen verwendet werden, an einem gemeinsamen Potentialausgleichspunkt. Potentialdifferenzen zwischen Geräten können zu Elektroschock bei Patient und Bediener führen.

#### Anschließen des Netzkabels an das Netzteil

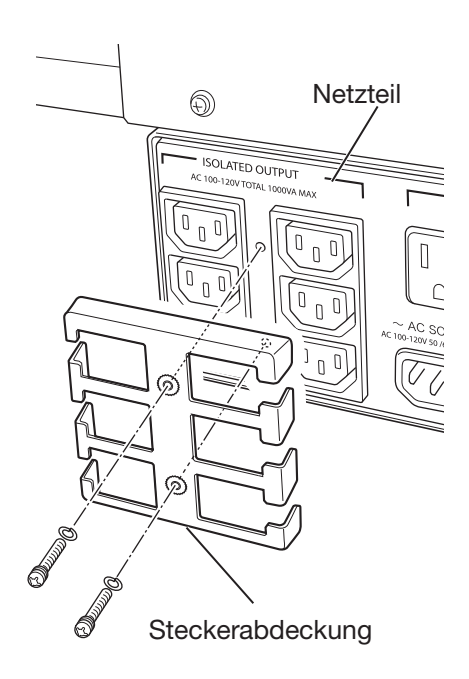

#### Abnehmen des Steckerdeckels vom Netzteil

Bei Verwendung eines SC-230B Netzteils, gehen Sie wie folgt vor. Bei Verwendung eines anderen Netzteils, überspringen Sie die folgenden Schritte und befolgen Sie das Handbuch Ihres Netzteils.

- 1. Entfernen Sie die Schrauben des Steckersdeckels, um den Steckerdeckel für die isolierten Ausgänge vom Netzteil zu entfernen.
- 2. Schließen Sie die Netzkabel der PC-Einheit, des Druckers und des LCD-Displays an. Für Einzelheiten, beachten Sie Folgendes.

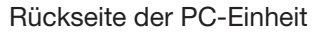

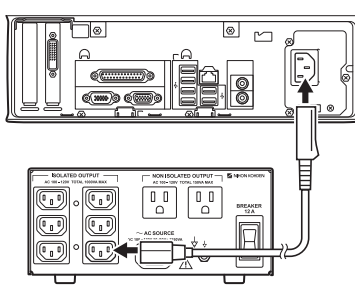

Rückseite des Netzteils

#### Anschließen der PC-Einheit an das Netzteil

Verbinden Sie das Netzkabel der PC-Einheit mit dem Isolationsausgang des Netzteils.

Bei Verwendung des optionalen SC-230B Netzteils, schließen Sie das Netzkabel an die Steckdose an der Unterseite der rechten Spalte an.

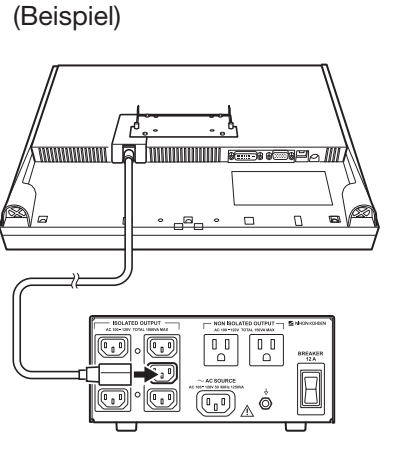

Rückseite des LCD-Displays

Rückseite des Netzteils

#### Rückseite des Druckers (Beispiel)

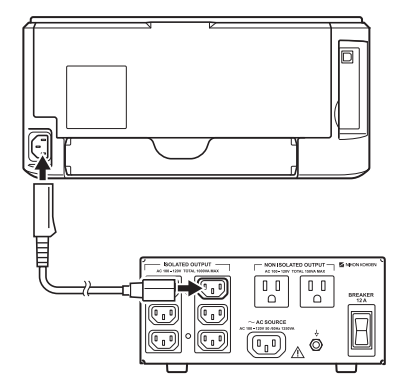

Rückseite des Netzteils

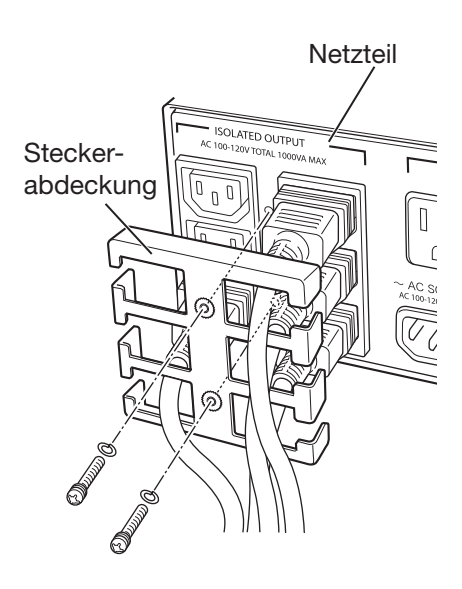

#### Anschließen des LCD-Displays an das Netzteil

Schließen Sie das Netzkabel des LCD-Displays an den Isolationsanschluss des Netzteils an.

Bei Verwendung des optionalen SC-230B Netzteils, schließen Sie das Netzkabel an den Anschluss in der Mitte der rechten Spalte an.

#### Anschließen des Druckers an das Netzteil

Schließen Sie das Netzkabel des Druckers an den Isolationsanschluss des Netzteils an.

Bei Verwendung des optionalen SC-230B Netzteils, schließen Sie das Netzkabel an die Steckdose an der Oberseite der rechten Spalte an.

#### Befestigen des Steckerdeckels am Netzteil

Bei Verwendung eines SC-230B Netzteils, gehen Sie wie folgt vor. Bei Verwendung eines anderen Netzteils, überspringen Sie die folgenden Schritte und befolgen Sie das Handbuch Ihres Netzteils.

Befestigen Sie den unter "Abnehmen des Steckerdeckels vom Netzteil" entfernten Steckerdeckel mit den Schrauben.

#### Anschließen der Haupteinheit an das Netzteil

Rückseite der Haupteinheit

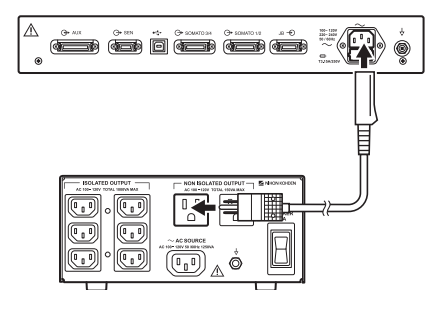

Rückseite des Netzteils

Verbinden Sie das Netzkabel der Haupteinheit mit dem nicht-isolierten Ausgang des Netzteils.

Bei Verwendung des optionalen SC-230B Netzteils, schließen Sie das Netzkabel an den nicht-isolierten Ausgang links an.

#### Anschließen des Netzteils an die Wechselstromquelle

Rückseite des Netzteils

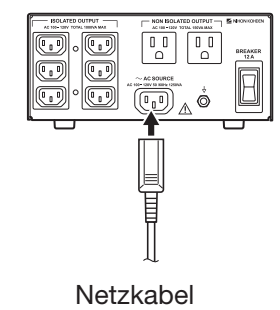

Schließen Sie das Netzteil an die Steckdose an der Wand an. Stellen Sie sicher, dass Sie das im Lieferumfang des Systems enthaltene 3-polige Netzkabel zum Erden des Netzteils verwenden.

#### ACHTUNG

Schließen Sie den Netzkabelanschluss an eine Steckdose, die von der Stromschalttafel getrennt ist und über 20 A oder mehr Strom verfügt.

#### Anschließen der Masseleitung an den Potenzialausgleichsanschluss

Rückseite des Netzteils Erdungskabel

Wenn eine Erdung erforderlich ist, schließen Sie den

Potentialausgleichsanschluss von Netzteil und Haupteinheit (markiert mit [insert icon]) mit dem mitgelieferten Erdungskabel am Potentialausgleichsanschluss an der Wand an.

Rückseite der Haupteinheit

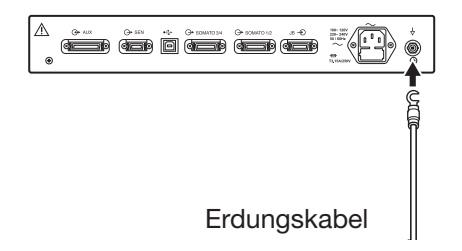

#### **Notwendigkeit einer Potentialausgleichserdung**

Falls mehr als zwei elektrische Geräte gleichzeitig verwendet werden, kann es zwischen den Geräten elektrische Potentialdifferenz geben. Potentialdifferenz zwischen den Instrumenten kann dazu führen, dass Strom zu dem mit den Geräten verbundenen Patienten fließt und es zu einem Elektroschock (Mikroschock) kommt. Verwenden Sie daher niemals medizinische Geräte ohne einwandfreie Erdung.

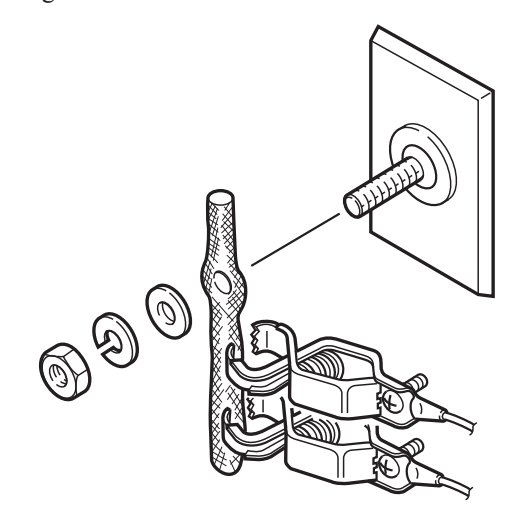

Führen Sie stets Potentialausgleichserdung durch, wenn erforderlich. Im Allgemeinen ist dies in OPs, auf Intensivstationen, kardiologischen Intensivstationen und im Herzkatheterisierungsraum sowie in kardiovaskulären Röntgenräumen erforderlich. In anderen Räumen ist eine Potentialausgleichserdung empfehlenswert. Fragen Sie gegebenenfalls einen qualifi zierten Biomedizin-Techniker, ob eine solche Anforderung besteht.

Wenn Sie mehrere Geräte an einer Klemme erden, verwenden Sie eine dichte Litzenausführung, um das Erdungskabel sicher an die Potentialausgleichsklemme anzuschließen.

#### Abtrennen der Stromversorgung zum System

Um die Stromversorgung des Systems zu unterbrechen, ziehen Sie den Netzstecker des Systems aus der Steckdose an der Wand. Beim Installieren des Systems, stellen Sie das Gerät so auf, dass Sie das Netzkabel stets leicht aus der Steckdose ziehen können.

 $\overline{2}$ 

#### Anschluss an das Netzwerk

#### WARNUNG

Schließen Sie das System gemäß Installationsanleitung an das Netzwerk an. Andernfalls können Patient oder Anwender einen elektrischen Schlag oder Verletzungen erleiden. Wenden Sie sich zum Anschluss an das Netzwerk an Ihren Nihon Kohden-Vertreter.

#### WARNUNG

Installieren Sie alle externen Geräte, einschließlich Drucker und Hubs, außerhalb der Patientenumgebung (gemäß IEC 60601-1-1). Wenn sie in der Patientenumgebung installiert werden, kann der Patient oder der Anwender einen elektrischer Schlag oder andere Verletzungen erleiden. Wenden Sie sich zur Installation an Ihren Nihon Kohden-Vertreter.

Angaben zum Anschließen externer Instrumente und zur LAN-Verbindung finden Sie in diesem Kapitel unter "Allgemeine Anforderungen zum Anschluss medizinischer Elektrogeräte".

Beim Anschließen des Systems an das Netzwerk, vergewissern Sie sich, dass Sie das Netzwerk-Kabel mit Nihon Kohden QW-100Y Hyper-Trenntransformator (HIT-100) verwenden.

#### WARNUNG

Verwenden Sie keine beschädigten Netzwerkkabel. Andernfalls können Patient oder Anwender bei Berührung der beschädigten Stellen einen elektrischen Schlag erleiden.

#### HINWEIS

- Verwenden Sie zum Trennen der Kabel vom Hyper-Trenntransformator die dafür angegebenen Werkzeuge.
- Entladen Sie elektrostatische Aufladungen, bevor Sie einen Netzwerkstecker berühren. Der Anschluss ist sehr empfindlich. Verschließen Sie den Netzwerkanschluss mit einer Abdeckung, wenn er nicht verwendet wird.
- Platzieren Sie den Hyper-Trenntransformator an einer Stelle, an der er nicht nass werden und niemand versehentlich darauf treten kann.

## Anschließen der Breakout-Box und der Stimulationsbox

#### Anschließen der Breakout-Box an die Elektrodeneingangsbox

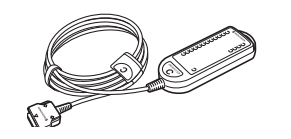

JB-101B Breakout-Box

Verbinden Sie die Breakout-Box mit dem Anschluss der Elektrodeneingangsbox (JB-206B/JB-212B).

1. Entfernen Sie die Steckerabdeckung, indem Sie einen flachen Schraubenzieher in den Schlitz neben der Steckerabdeckung einführen. Bewahren Sie die entfernten Steckerabdeckungen und werfen Sie sie nicht weg.

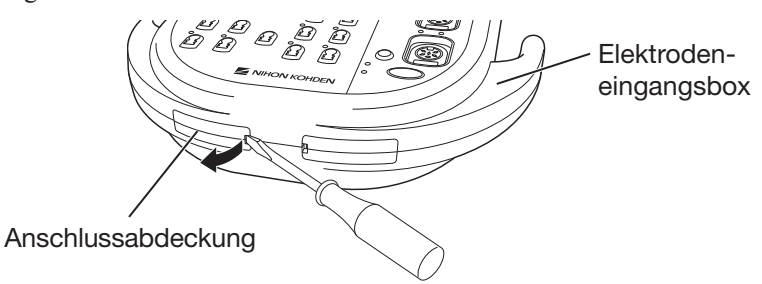

2. Schließen Sie die Breakout-Boxen an die Breakout-Boxenstecker an.

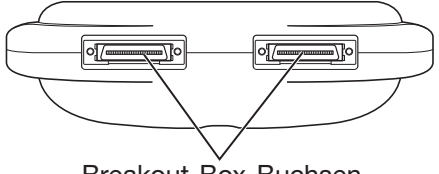

Breakout-Box-Buchsen

#### **HINWEIS**

Wenn Sie die Breakout-Boxen von der Elektrodeneingangsbox trennen, stellen Sie sicher, dass Sie die Steckerabdeckungen wieder anbringen.

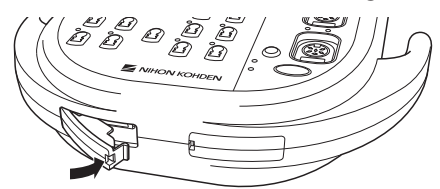

#### Anschließen der Stimulationsbox an die Gleichstrom-Stimulationseinheit

Stimulationseinheit an.

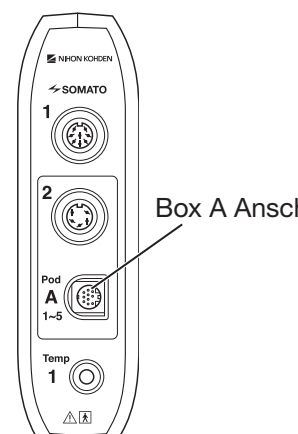

Box A Anschluss

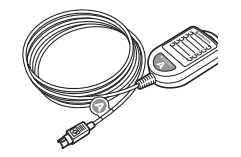

Schließen Sie die Stimulationsbox an den "Box A" Anschluss der Gleichstrom-

JS-101B Stimulationsbox

Gleichstrom-Stimulationseinheit
2

# Vorbereiten der PC-Einheit

Vor der Verwendung des MEB-2300 EMG/EP-Messsystems, bestätigen Sie, dass die Windows-Einstellungen wie folgt sind. Dies sind die Standard-Werkseinstellungen. Verwenden Sie nur die Werkseinstellungen. Andernfalls könnte das MEB-2300 EMG/EP Messsystem-Programm nicht richtig funktionieren.

Wenn eine der folgenden Windows-Einstellungen nicht den werkseitigen Einstellungen entspricht, gehen Sie folgendermaßen vor, um die Einstellung auf die Werkseinstellungen zu ändern.

- Bildschirmschoner: Aus
	- 1. Rechtsklick auf den Desktop und auf "Anpassen" aus dem Popup-Menü.
	- 2. Im Fenster "Anpassen", klicken Sie auf "Bildschirmschoner" und wählen Sie "aus" für den Bildschirmschoner.
- Seitenleiste: Deaktivieren
	- 1. Klicken Sie auf das Windows-Startmenü und wählen Sie Systemsteuerung.
	- 2. Im Fenster der Systemsteuerung klicken Sie auf "Windows-Sidebar-Eigenschaften".
	- 3. Deaktivieren Sie das Kontrollkästchen "Sidebar beim Start von Windows starten".
- Funktionen zur Anwendungskompatibilität: Aus
	- 1. Klicken Sie auf das Windows-Startmenü und wählen Sie Ausführen.
	- 2. Geben Sie im Fenster "Ausführen" "mmc" in das Textfeld ein und drücken Sie die Eingabetaste auf der Tastatur. Das Konsole1 Fenster öffnet sich.
	- 3. Im Fenster Konsole1 wählen Sie "Snap-In Hinzufügen / Entfernen ..." aus dem Menü Datei. Das Fenster mit den verfügbaren Snap-Ins öffnet sich.
	- 4. Im Fenster "Verfügbare Snap-Ins" wählen Sie "Gruppenrichtlinienobjekt" und klicken Sie auf die Schaltfläche "Hinzufügen>".
	- 5. Auf dem nächsten Fenster klicken Sie auf die Schaltfläche Fertig. Es erscheint eine neue Baumstruktur.
	- 6. In der neuen Baumstruktur wählen Sie "Richtlinien für Lokaler Computer" - "Computerkonfiguration" - "Administrative Vorlagen" - "Windows-Komponenten" - "Anwendungskompatibilität".
	- 7. Stellen Sie die "Anwendungskompatibilitätsmechanismus ausschalten", "Programmkompatibilitäts-Assistent ausschalten" und "Programmkompatibilitäts-Assistent ausschalten"-Einstellungen auf "Aktiviert".
	- 8. Schließen Sie das Fenster Konsole1 ohne Speichern der Einstellungen

#### • Benutzerkontensteuerung: Aus

 Diese Funktion muss eingestellt werden, nachdem Sie die Funktion zur Anwendungskompatibilität auf Aus gestellt haben.

- 1. Klicken Sie auf das Windows-Startmenü und wählen Sie Systemsteuerung.
- 2. Im Fenster der Systemsteuerung klicken Sie auf "Benutzerkontensteuerung".
- 3. Klicken Sie auf "Benutzerkontensteuerung ein- oder ausschalten".
- 4. Deaktivieren Sie das Kontrollkästchen Benutzerkontensteuerung verwenden, um zum Schutz des Computers beizutragen" und klicken Sie auf die Schaltfläche OK.
- 5. Starten Sie den Computer neu.
- Warnungsbenachrichtigungen vom Security Center: Aus
	- 1. Klicken Sie auf das Windows-Startmenü und wählen Sie Systemsteuerung.
	- 2. Im Fenster der Systemsteuerung, klicken Sie auf "Sicherheitscenter".
	- 3. Klicken Sie auf "Die Sicherheitscenter-Benachrichtigungsmethode ändern", klicken Sie dann auf "Keine Benachrichtigung senden und das Symbol nicht anzeigen (nicht empfohlen)".
- Windows Defender: Aus
	- 1. Klicken Sie auf das Windows-Startmenü und wählen Sie Systemsteuerung.
	- 2. Im Fenster der Systemsteuerung klicken Sie auf "Windows Defender".
	- 3. Klicken Sie auf "Extras" wählen Sie dann "Option".
	- 4. Deaktivieren Sie das Kontrollkästchen "Administrator-Optionen -Windows Defender verwenden und klicken Sie auf die Schaltfläche "Speichern".
	- 5. Eine Warnmeldung wird angezeigt. Akzeptieren Sie die geänderten Einstellungen.
- Problemberichte und Lösungen: Ein
	- 1. Klicken Sie auf das Windows-Startmenü und wählen Sie Systemsteuerung.
	- 2. Im Fenster der Systemsteuerung, klicken Sie auf "Problemberichte und Lösungen".
	- 3. Wählen Sie im Bereich "Tasks" die Option "Einstellungen ändern".
	- 4. Aktivieren Sie das Kontrollkästchen "Zum Suchen auffordern, wenn ein Problem auftritt" und klicken Sie auf die Schaltfläche OK
- Windows Update: Aus
	- 1. Klicken Sie auf das Windows-Startmenü und wählen Sie Systemsteuerung.
	- 2. Im Fenster der Systemsteuerung, klicken Sie auf "Windows Update".
	- 3. Klicken Sie auf "Einstellungen Ändern".
	- 4. Aktivieren Sie das Kontrollkästchen "Nie nach Updates suchen (nicht empfohlen)" und klicken Sie auf die Schaltfläche OK.

2

- Ordnen Sie die Ausschalt-Funktion des Netzschalters auf dem Bildschirm zu
	- 1. Klicken Sie auf das Windows-Startmenü und wählen Sie Systemsteuerung.
- 2. Im Fenster der Systemsteuerung klicken Sie auf "Energieoptionen".
- 3. Klicken Sie auf "Auswählen, was beim Drücken des Netzschalters geschehen soll".
- 4. Stellen Sie "Beim Drücken des Netzschalters" auf "Herunterfahren" ein.
- Bildschirm ausschalten: Aus Energiesparmodus: Aus
	- 1. Klicken Sie auf das Windows-Startmenü und wählen Sie Systemsteuerung.
	- 2. Im Fenster der Systemsteuerung klicken Sie auf "Energieoptionen".
	- 3. Klicken Sie auf "Zeitpunkt für das Ausschalten des Bildschirms auswählen".
	- 4. Stellen Sie bei "Bildschirm ausschalten" und "Energiesparmodus nach" "Nie" ein.
- Automatische Wiedergabe: Aus
	- 1. Klicken Sie auf das Windows-Startmenü und wählen Sie Systemsteuerung.
	- 2. Im Fenster der Systemsteuerung, klicken Sie auf "Automatische Wiedergabe".
	- 3. Deaktivieren Sie das Kontrollkästchen "Automatische Wiedergabe für alle Medien und Geräte verwenden".
- Automatische Defragmentierung: Aus
	- 1. Klicken Sie auf das Windows-Startmenü und wählen Sie "Ausführen".
	- 2. Geben Sie im Fenster "Ausführen" "dfrgui" in das Textfeld ein und drücken Sie die Eingabetaste auf der Tastatur. Das Defragmentierungsfenster wird geöffnet.
	- 3. Deaktivieren Sie das Kontrollkästchen "Nach Zeitplan ausführen".
- Mit einem Internet-Zeitserver synchronisieren: Aus
	- 1. Klicken Sie auf das Windows-Startmenü und wählen Sie Systemsteuerung.
	- 2. Im Fenster der Systemsteuerung, klicken Sie auf "Datum und Uhrzeit".
	- 3. Klicken Sie auf "Einstellung ändern".
	- 4. Deaktivieren Sie das Kontrollkästchen "SMit einem Internet-Zeitserver synchronisieren".

# Vorbereiten des Druckers

Vor Gebrauch des Druckers büberprüfen Sie, dass genügend Papier und Toner vorhanden ist.

Zum Nachfüllen von Papier und Wechseln der Tonerpatrone beachten Sie bitte das Handbuch des Druckers.

# **Einschalten**

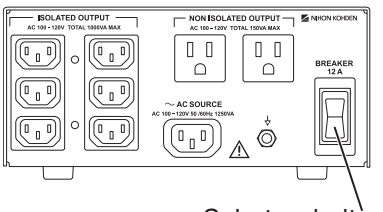

**Schutzschalter** 

### **HINWEIS**

Das System arbeitet durch das Laden von Programmen auf der Festplatte. Schalten Sie niemals die PC-Einheit aus, sobald Sie das System einschalten und bis sich das polaris.one Fenster öffnet. Wenn Sie das Gerät auszuschalten, während die PC-Einheit das Programm lädt, können die Programme beschädigt werden.

1. Prüfen Sie bevor Sie den Strom einschalten folgende Punkte. Wenn es irgendeinen Schaden aufweist, bringen Sie ein "Unbrauchbar" oder "Reparatur-Anfrage"-Label am System an und fragen Sie Ihren Nihon Kohden-Vertreter.

 Das erste Mal, wenn Sie das System einschalten, nach der Installation des SC-230B Netzteils, schalten Sie den Trennschalter auf der Rückseite des SC-230B Netzteils ein und prüfen Sie, ob die grüne Lampe leuchtet. Und schalten Sie auch das LCD-Display und den Drucker ein. Nachdem Sie Trennschalter, Display und Drucker eingeschaltet haben, müssen Sie sie nicht wieder ein- oder ausschalten.

### Checkliste vor dem Einschalten **Übersicht:**

- Das System ist nicht verschmutzt, beschädigt oder in Kontakt mit Flüssigkeit.
- Das Netzkabel ist nicht beschädigt.
- Keine Taste auf der Tastatur ist beschädigt.
- Keine Elektrode ist verschmutzt oder beschädigt.
- Keine Elektrodenableitung ist ausgefranst oder beschädigt.

### **Anschluss:**

- Stromkabel und Erdungsleitung sind ordnungsgemäß angeschlossen.
- Die Elektrodeneingangsbox, Gleichstrom-Stimulationseinheit, PC-Einheit, Fußschalter, Hörkapseln, Kopfhörer, LED-Blitzbrille und/oder Display für die Stimulation sind korrekt angeschlossen.
- Display, Tastatur, Maus und Drucker sind korrekt angeschlossen.
- Der Drucker ist mit Papier beladen.

### **Zubehörteile:**

- Es sind ausreichend Elektroden vorhanden.
- Es ist ausreichend EEG-Paste vorhanden.
- Es ist genügend Druckerpapier vorhanden.
- 2. Schalten Sie die Haupteinheit ein. Der Netzschalter ist auf der Vorderseite.

3. Einschalten der PC-Einheit. Prüfen Sie, ob die Betriebsanzeige leuchtet.

 Wenn Windows nicht startet und es folgende Meldungen gibt, stellen Sie Uhrzeit und Datum der PC-Einheit. Zum Einstellen der Uhrzeit und des Datums, beachten Sie "BIOS Einstellung" in Kapitel 7.

#### **Meldung**

 "Tageszeit nicht eingestellt -- bitte führen Sie das SETUP-Programm aus" "Drücken Sie die F1-Taste, um fortzufaren, F2 um das Setup-Programm auszuführen"

4. Warten Sie bis Windows startet und sich das polaris.one Fenster öffnet.

Weitere Informationen zum Starten von Windows finden Sie im Windows-Handbuch oder über die Online-Hilfe.

#### Checkliste nach dem Einschalten:

- Kein Feuer, Rauch oder Geruch.
- Man erhält keinen Stromschlag beim Berühren des Systems.
- Das System ist nicht zu heiß.
- Das System beeinträchtigt keine Geräte in der Umgebung.
- Alle Betriebsleuchten leuchten.
- Keine Funktionsstörung oder Fehlermeldung.
- Die Bildschirmanzeige (Helligkeit, Kontrast, Farbe, keine Verzerrungen) ist korrekt.
- Datum und Uhrzeit auf dem Display stimmen.
- Die Maus funktioniert richtig.
- Alle Tasten der Tastatur funktionieren richtig.
- Alle Tasten und Steuerungen auf dem Bedienfeld funktionieren richtig.
- Alle Programme laufen korrekt.
- Alle Parameter (wie Montage- und Verstärkerparameter) sind korrekt.
- Die Kalibrierungskurve wird ordnungsgemäß angezeigt und aufgezeichnet. Keine Artefakte auf der Kalibrierungskurve. Korrekte Amplitude der Kalibrierungskurve.
- Die gemessene Kurve wird ordnungsgemäß angezeigt (nicht flach).
- Die akustischen Stimulatoren funktionieren ordnungsgemäß.
- Die optischen Stimulatoren funktionieren ordnungsgemäß
- Die elektrischen Stimulatoren funktionieren ordnungsgemäß.
- Der aufgezeichnete Kurventon ist korrekt.
- Alle Speichergeräte (Festplatte und CD/DVD-RW Laufwerk) funktionieren ordnungsgemäß.
- Alle Speichermedien verfügen über ausreichend Speicherplatz zum Speichern der Messdatendateien (Festplatte und CD/DVD-RW Laufwerk).
- Der Drucker funktioniert ordnungsgemäß (Papiereinzug, Intensität, kein

Papierstau).

- Es erscheint keine Fehlermeldung auf dem Bildschirm und es liegt keine Störung während des Betriebs vor.
- Zusatzausrüstung funktioniert korrekt.
- Externe Geräte funktionieren korrekt.

### HINWEIS

Wenn die aufgezeichneten Kurven flach sind oder es Wechselstromstörungen gibt, selbst wenn die Impedanz weniger als 5 kΩ beträgt, entfernen Sie sofort die Elektroden vom Patienten und überprüfen Sie die Kalibrierungskurve und Verbindung der Elektrodeneingangsbox. Wenn die Kurven immer noch flach sind oder durch Rauschen beeinflusst werden, nachdem Sie die Kalibrierungskurve und Verbindung der Elektrodeneingangsbox geprüft haben, kennzeichnen Sie deutlich, dass das Gerät außer Betrieb ist und wenden sich an Ihren Nihon Kohden-Vertreter.

### Prüfen und Einstellen von Datum und Uhrzeit des Geräts

### ACHTUNG

Wird dieses Gerät zur Hirntod-Diagnose verwendet, müssen vor der Untersuchung Datum und Uhrzeit überprüft und ggf. korrigiert werden. Datum und Uhrzeit auf der Anzeige und aufgezeichnetes Ergebnis sind ein wichtiger Teil der Krankenakte.

Öffnen Sie zum Einstellen von Datum und Uhrzeit das Dialogfeld der Datumsund Uhrzeiteinstellungen von Windows. Dieses Dialogfeld wird durch Klicken auf die Zeitanzeige in der Taskleiste oder auf dem Desktop geöffnet. Einzelheiten fi nden Sie im Windows-Handbuch oder über die Online-Hilfe.

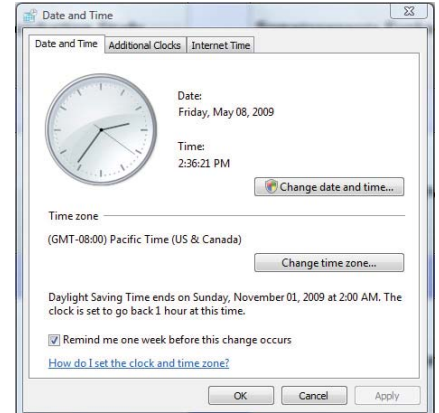

2

### Installieren des MEB-2300 EMG/EP Messsystemprogramms

#### HINWEIS

Das beim Hersteller installierte Programm könnte nicht mehr die neueste Version sein. Überprüfen Sie die Version des Systemprogramms, und wenn das Systemprogramm nicht der neuesten Version entspricht, installieren Sie das Systemprogramm in der Installations-CD vor dem Gebrauch.

#### Prüfen der Systemprogrammversion

Vor dem Gebrauch, überprüfen Sie die Systemprogrammversion.

1. Überprüfen Sie die Systemprogrammversion die auf der Installations-CD aufgedruckt ist.

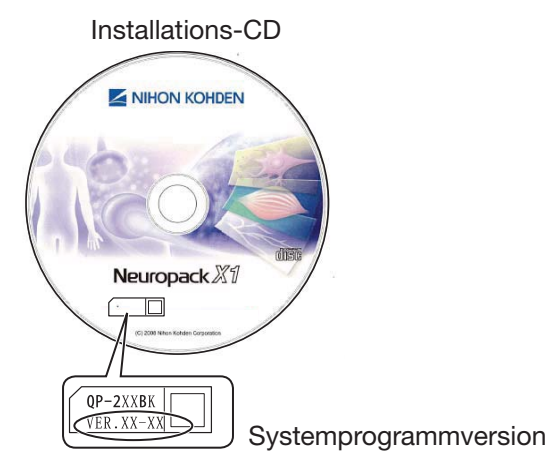

#### Karteireiter

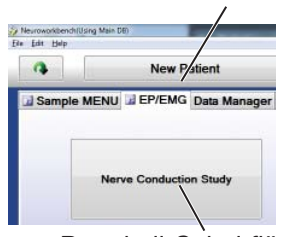

Protokoll-Schaltfläche

- 2. Überprüfen Sie die Version des auf der PC-Einheit installierten Programms.
	- i) Schalten Sie die PC-Einheit ein, starten Sie polaris.one durch Doppelklick auf das polaris.one Symbol auf Ihrem Windows Desktop.
	- ii) In polaris.one, klicken Sie auf Aufzeichnung Starten und klicken Sie dann auf eine Protokollschaltfläche. Es öffnen sich die Untersuchungsliste und das Untersuchungsfenster.
	- iii) Überprüfen Sie die Systemprogrammversion die auf der Leiste neben der Untersuchungsliste angezeigt ist.

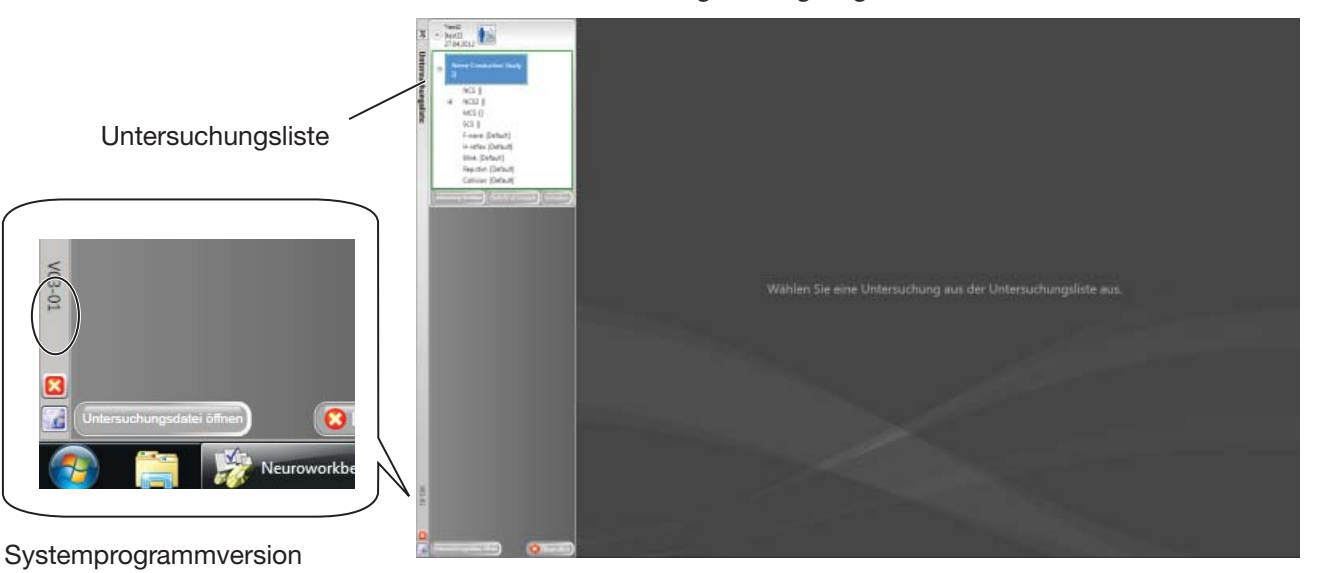

#### Installieren des Systemprogramms

Wenn die auf der PC-Einheit installierte Systemprogrammversion nicht die neueste Version ist, installieren Sie das Systemprogramm in der Installations-CD vor dem Gebrauch.

- 1. Schalten Sie die PC-Einheit ein. Bestätigen Sie, dass Windows startet.
- 2. Legen Sie die Installations-CD in das CD/DVD Laufwerk der PC-Einheit.
- 3. Schließen Sie alle Untersuchungsprogramme und Windows-Anwendungen.
- 4. Wählen Sie Ausführen aus dem Windows-Startmenü. Es erscheint das Dialogfeld "Ausführen".

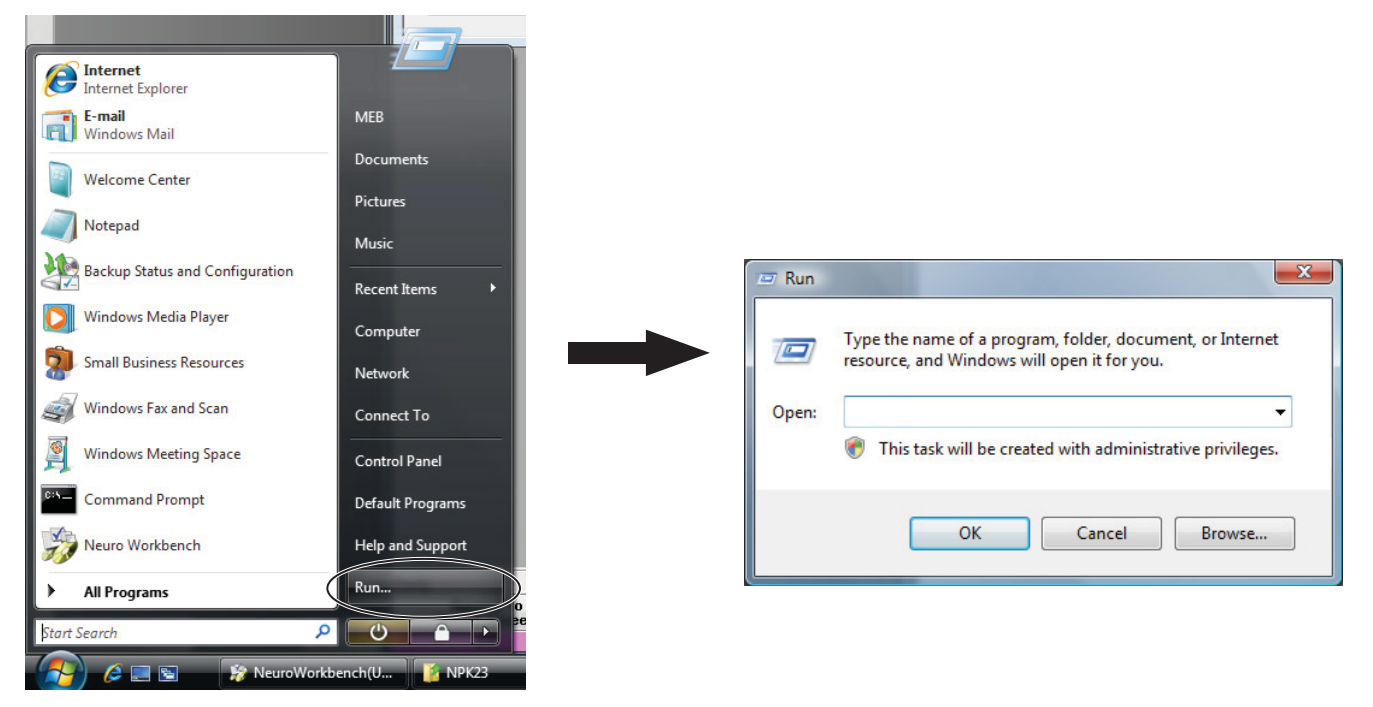

5. Geben Sie Folgendes in das Textfeld im Dialogfeld Ausführen ein und klicken Sie auf OK.

E:\setup.exe

(E ist der Buchstabe des CD/DVD Laufwerks.)

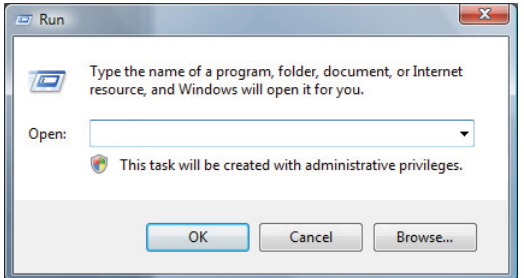

 $\overline{2}$ 

 Es öffnet sich der Assistent für die Installation des MEB Systemprogramms und der MEB Untersuchungsprogramme.

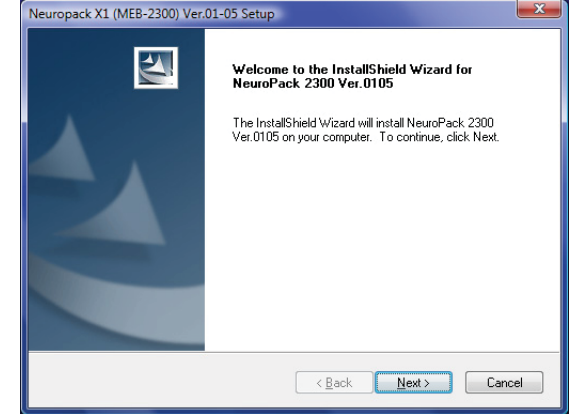

6. Klicken Sie auf "Weiter". Die Installation beginnt.

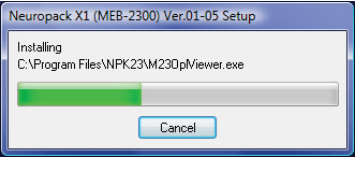

7. Wenn die folgende Bestätigungsmeldung erscheint, klicken Sie auf "Diese Treibersoftware trotzdem installieren".

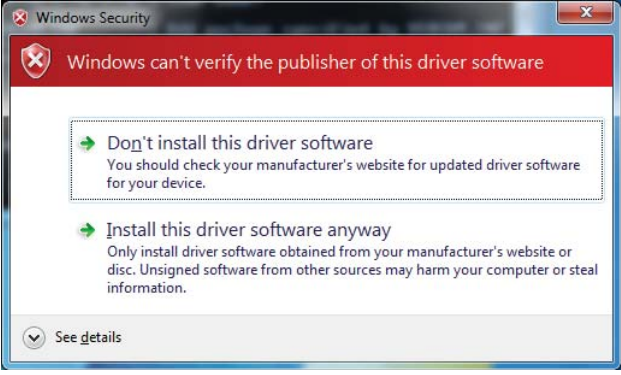

- 8. Das Bestätigungsfenster von Schritt 7 erscheint erneut. Klicken Sie "Diese Treibersoftware trotzdem installieren" erneut.
- 9. Wenn die folgende Meldung erscheint, wählen Sie "Ja, ich möchte meinen Computer jetzt neu starten" und klicken Sie auf die Schaltfläche OK. Der PC wird automatisch neu gestartet.

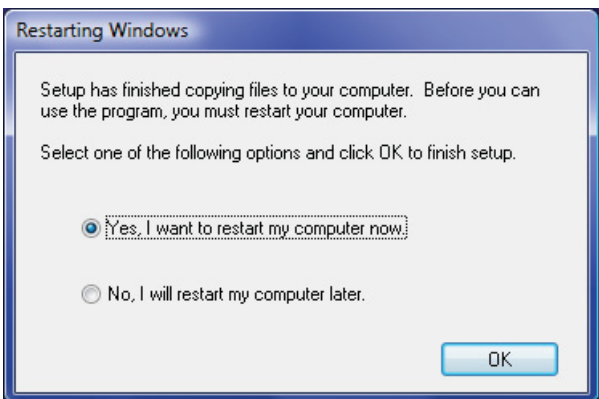

# Neustarten des MEB Untersuchungsprogramms

Im polaris.one Handbuch finden Sie Informationen darüber, wie die polaris.one Anwendung gestartet wird.

# **Ausschalten**

### **HINWEIS**

Bevor Sie die PC-Einheit und die Haupteinheit ausschalten, schließen Sie sämtliche Programme, einschließlich der Untersuchungsprogramme und polaris.one.

1. Klicken Sie auf die Schaltfläche unten im Bildschirm.

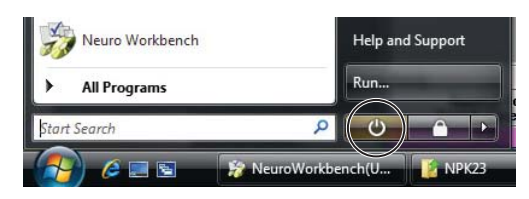

2. Bestätigen Sie, dass die PC-Einheit ausgeschaltet ist, dann schalten Sie die Haupteinheit aus, indem Sie die ○ Seite des Ein-/Aus-Schalters der Haupteinheit drücken. Bestätigen Sie, dass die Power-Anzeige der Haupteinheit erloschen ist.

### Wenn die PC-Einheit aufgrund eines Systemfehlers nicht ausgeschaltet werden kann

### **Ausschalten der PC-Einheit**

Wenn Sie aufgrund eines Systemfehlers, wie beispielsweise eine PC-Sperre, die PC-Einheit nicht ausschalten können, warten Sie, bis die Festplattenzugriffslampe der PC-Einheit nicht mehr leuchtet, und drücken Sie dann den Ein-/Aus-Schalter der PC-Einheit während 5 Sekunden.

### HINWEIS

Wenn Sie die PC-Einheit durch Drücken des Ein-/Aus-Schalters während mehr als 5 Sekunden ausschalten, gehen ungespeicherte Daten verloren.

### **Erneutes Einschalten der PC-Einheit**

Nachdem Sie die PC-Einheit über obige Prozedur ausgeschaltet haben, warten Sie etwa 10 Sekunden und schalten Sie dann die PC-Einheit wieder ein. Siehe "Einschalten" in diesem Kapitel.

### Einzelheiten die beim Ausschalten zu überprüfen sind

### **Vor dem Ausschalten**

- Die Messdaten wurden gespeichert.
- Die Festplattenzugriffslampe der PC-Einheit leuchtet nicht.

### **Anormaler Betrieb**

• Während der Anwendung traten keine Anormalitäten auf.

### **Übersicht**

• Das System ist nicht verschmutzt und es gibt keine zerkratzten oder beschädigten Teile.

### **Lagerung**

- Die Elektroden sind sauber.
- Falls das System alsgeworden ist, wischen und trocknen Sie es vollständig.
- Alle Einheiten wie die Somato-Stimulationsbox, LED Blitzbrille, Kopfhörer und Fußschalter sind zurück in ihre ursprüngliche Position gebracht.
- Es gibt genügend Papier und Toner für den Drucker.
- Sämtliche Einheiten sind ausgeschaltet.
- Es befinden sich keine Chemikalien oder Flüssigkeiten in der Nähe des Systems.
- Das System ist in einer geeigneten Umgebung gelagert.

2

# Ändern der Wechselstrom-Störungsfilter-Einstellungen

### HINWEIS

- Der Wechselstromfilter, der die Wechselstromstörungen verringert, ist werkseitig auf 60 Hz gestellt. Wenn Sie das System in einem 50 Hz kommerziellen Umfeld nutzen, ändern Sie die Wechselstrom-Störungsfilter-Einstellungen nach dem folgenden Verfahren.
- Ändern Sie die Wechselstrom-Filterfrequenz nicht während den Messungen. Das beeinflusst den gemessenen Wert.
- 1. Aus dem Windows-Startmenü, wählen Sie den NPK23 Ordner und wählen Sie "Systemeinstellungen". Es öffnet sich das Fenster Systemeinstellungen.
- 2. Im Systemeinstellungsfenster, klicken Sie auf die Optionsschaltfläche "50 Hz" für "AC Filter".

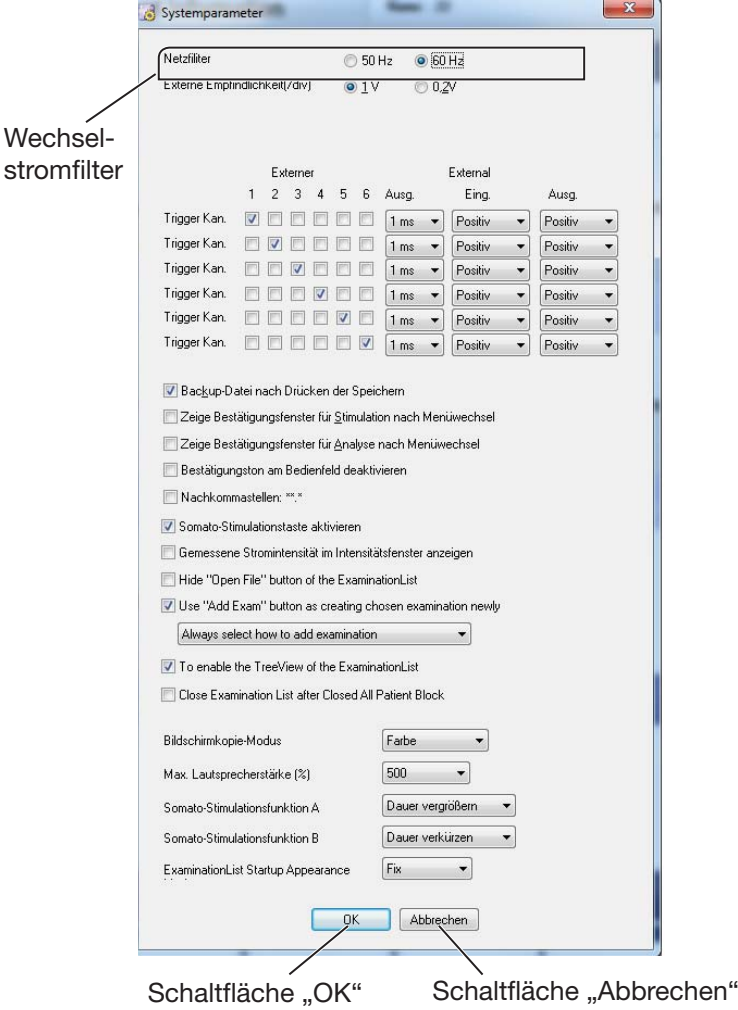

3. Klicken Sie auf OK, um das Dialogfeld zu schließen. Um die Wechselstrom-Filtereinstellungen zu verwerfen, klicken Sie auf die Schaltfläche "Abbrechen".

# Allgemeine Anforderungen zum Anschluss medizinischer Elektrogeräte

Wenn mehr als ein elektrisches Gerät verwendet wird, kann es zu einer elektrischen Potenzialdifferenz zwischen den Geräten kommen. Potentialdifferenz zwischen den Instrumenten kann dazu führen, dass Strom zu dem mit den Geräten verbundenen Patienten fließt und es zu einem Elektroschock (Mikroschock) kommt. Daher müssen elektrische Geräte entsprechend den Angaben in IEC 60601-1-1: 2000, zweite Ausgabe installiert werden.

Die folgenden Angaben sind Auszüge aus dieser Norm IEC 60601-1-1 "Medizinische elektrische Geräte Teil 1-1: Allgemeine Sicherheitsanforderungen". Einzelheiten entnehmen Sie bitte der Norm IEC 60601-1-1 und fragen Sie einen biomedizinischen Ingenieur.

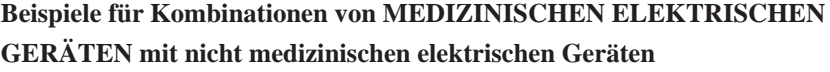

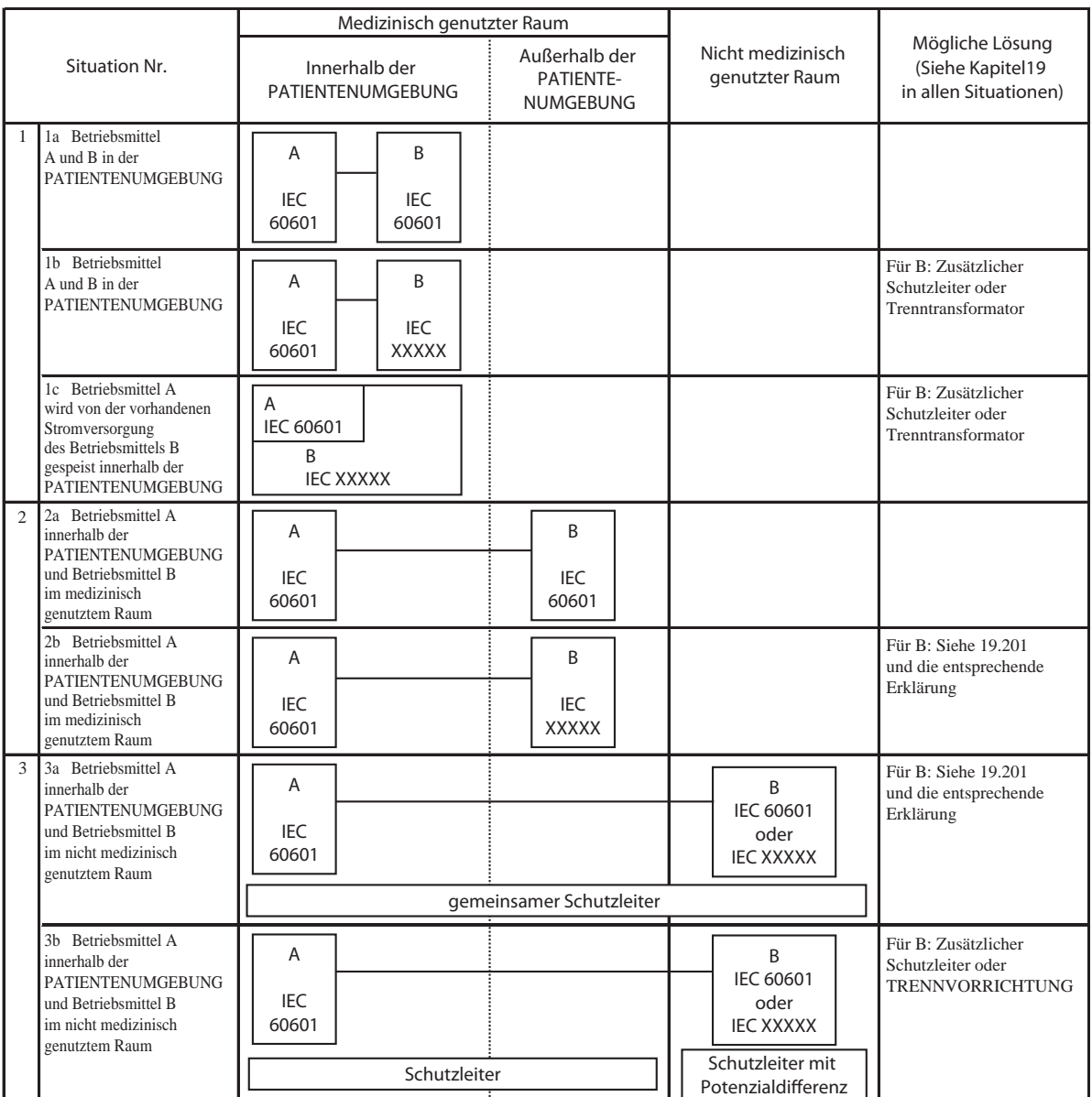

2

### LEGENDE DER TABELLE

- Zusätzliche Schutzleiter: Falls erforderlich, sorgen Sie für eine ständig angeschlossene, zusätzliche Schutzerde (siehe auch 58.201). HINWEIS: Das Gerät muss möglicherweise modifiziert werden.
- Trenntransformator: Wenn notwendig, den GEHÄUSEABLEITSTROM durch Verwendung eines zusätzlichen Trenntransformators nach Anhang EEE begrenzen.

 HINWEIS 1 Es ist keine Veränderung am Gerät erforderlich. HINWEIS 2 Ein Trenntransformator verfügt über eine oder mehrere Wicklungen, die von der Ausgabewindung durch mindestens eine Basisisolierung getrennt sind [IEC 60989].

- TRENNVORRICHTUNG: Wenn notwendig eine TRENNVORRICHTUNG verwenden.
- IEC 60601: MEDIZINISCHE ELEKTRISCHE GERÄTE nach IEC 60601.
- IEC XXXXX: Nicht medizinische Geräte in Übereinstimmung mit den jeweiligen IEC-Sicherheitsnormen.

#### **HINWEIS**

Alle Systemkomponenten (Haupteinheit, PC-Einheit, Elektrodeneingangsbox, Gleichstrom-Stimulationseinheit, Fußschalter, Drucker und Display) können innerhalb der Patienten-Umgebung installiert werden.

2. INSTALLATION

# *Kapitel 3 Grundlegende Bedienung*

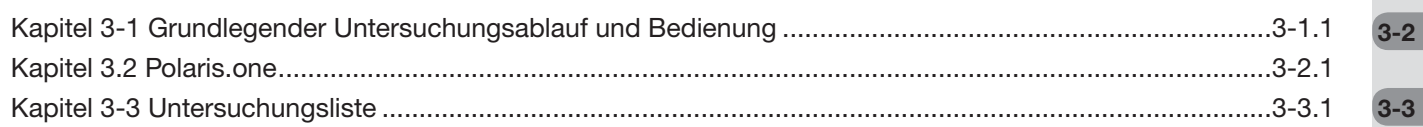

# **Kapitel 3-1 Grundlegender** Untersuchungsablauf und Bedienung

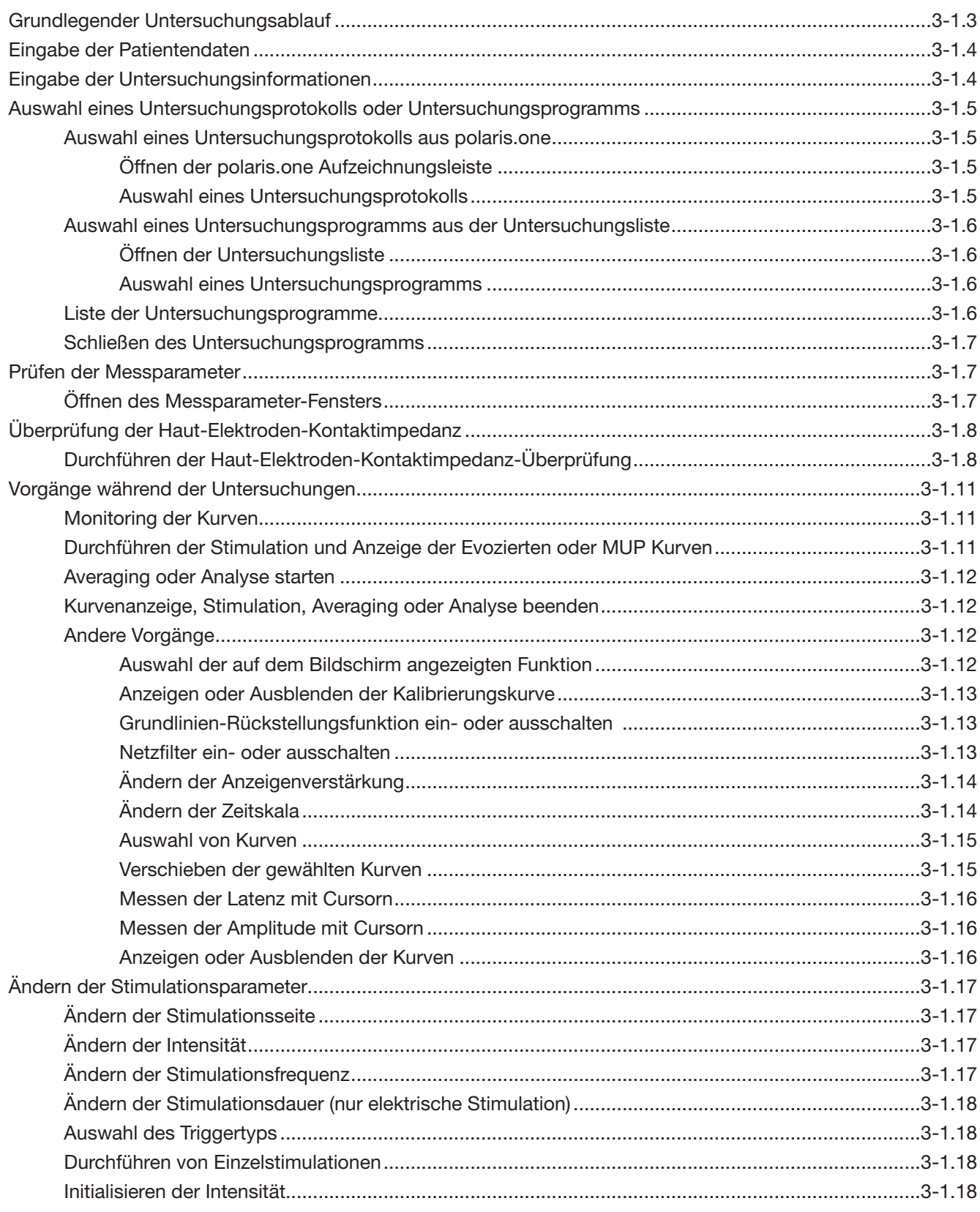

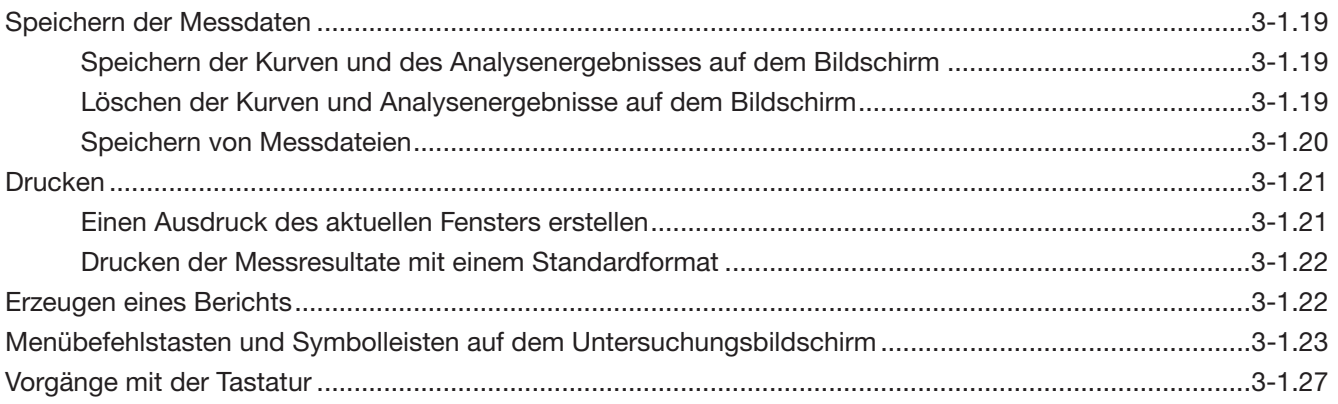

# Grundlegender Untersuchungsablauf

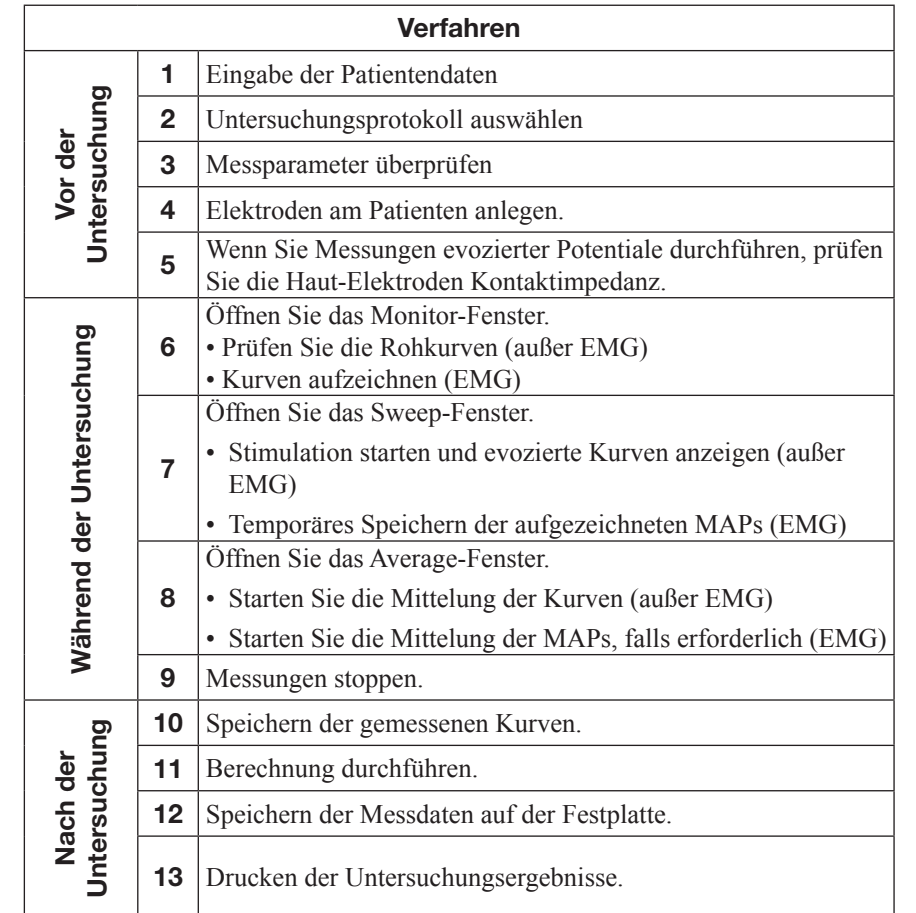

Der grundlegende Untersuchungsablauf ist wie folgt.

### Zur Bedienung verwendeten Geräte, Menüleiste und Symbolleiste

Sie können das System anhand folgender Vorrichtungen, Menüleiste und Symbolleiste bedienen.

**• Symbolleiste**

Die Schaltflächen oberhalb des Untersuchungsfensters. Zur Bedienung, klicken Sie auf die Schaltfläche.

**• Menüleiste**

 Die Leiste oberhalb des Untersuchungsfensters. Zur Bedienung, klicken Sie auf die Leiste und wählen Sie den Befehl aus dem Menü.

- **Bedieneinheit**
- **Tastatur**

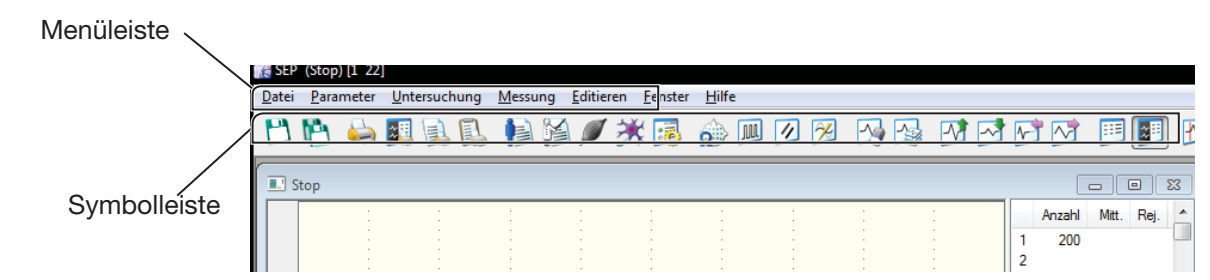

3

# Eingabe der Patientendaten

Öffnen Sie das Dialogfeld Patienteninformationen und geben Sie Patientendaten wie Name des Patienten und Alter ein.

Um Patientendaten einzugeben, klicken Sie auf die Schaltfläche auf der Untersuchungsliste, oder klicken Sie auf die Schaltfläche Patientendaten, oder klicken Sie auf die Schaltfläche Neuer Patient in der polaris.one Patientenliste.

### **HINWEIS**

- Stellen Sie sicher, dass die Patienten-ID und der Name des Patienten vor der Messung eingegeben wird.
- Wenn Sie eine Messung stoppen, und die Messung für den gleichen Patienten neu starten, nachdem die angegebene Zeitspanne verstrichen ist, erscheint eine Bestätigungsmeldung. Klicken Sie auf die Schaltfläche Ja, um die Messung fortzusetzen, und klicken Sie auf die Schaltfläche Nein, um die Messung abzubrechen.

# Eingabe der Untersuchungsinformationen

1. Klicken Sie auf die Schaltfläche Untersuchungsinformationen auf der Symbolleiste. Es öffnet sich das Fenster Untersuchungsinformationen.

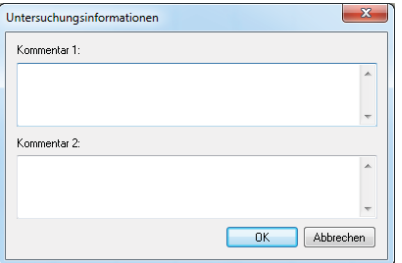

2. Geben Sie aim Fenster "Untersuchungsinformationen" den Kommentar für die Untersuchung ein und klicken Sie auf OK.

# Auswahl eines Untersuchungsprotokolls oder Untersuchungsprogramms

Sie können ein Untersuchungsprotokoll oder -programm wählen, nachdem Sie auf "Aufzeichnung Starten" in polaris.one geklickt haben.

### Auswahl eines Untersuchungsprotokolls aus polaris.one

### Öffnen der polaris.one Aufzeichnungsleiste

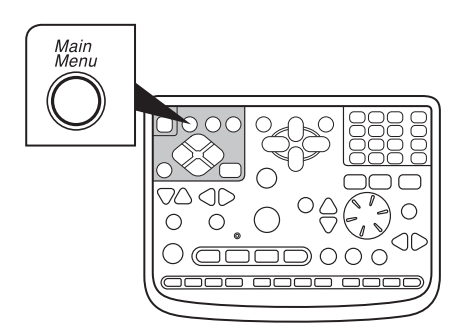

Im Handbuch für polaris.one finden Sie Informationen darüber, wie man polaris. one startet und wie man die Aufzeichnung startet.

### Auswahl eines Untersuchungsprotokolls

Um ein Untersuchungsprotokoll auszuwählen, führen Sie einen der folgenden Schritte aus.

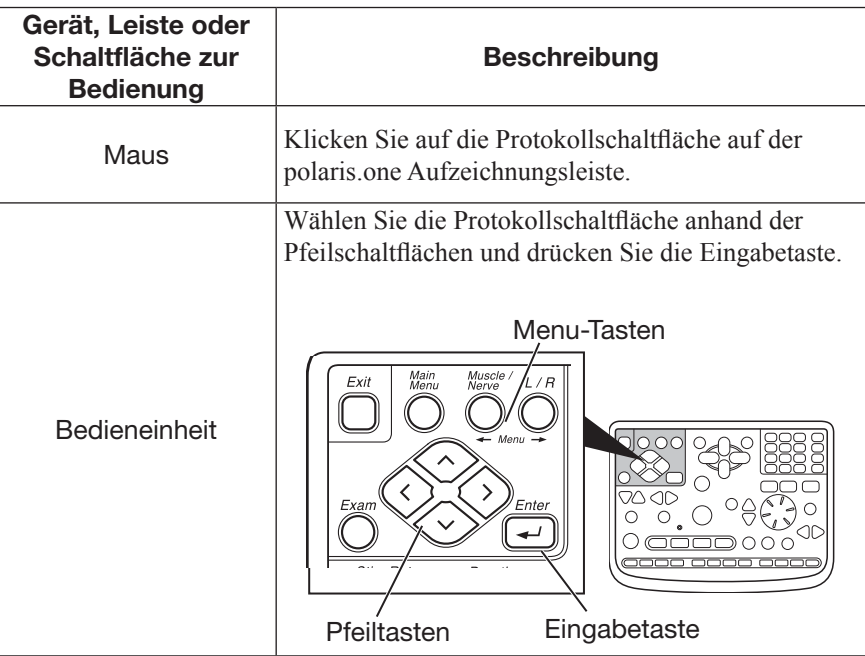

3

 $\circ$  $\overline{O}$ 

 $\overline{\Box}$ 

 $\cap$   $\cap$   $\cap$ 

### Auswahl eines Untersuchungsprogramms aus der Untersuchungsliste

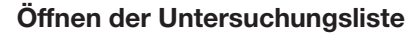

Drücken Sie die Taste "Exam" auf der Bedieneinheit.

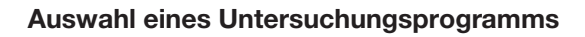

Um ein Untersuchungsprogramm auszuwählen, führen Sie einen der folgenden Schritte aus.

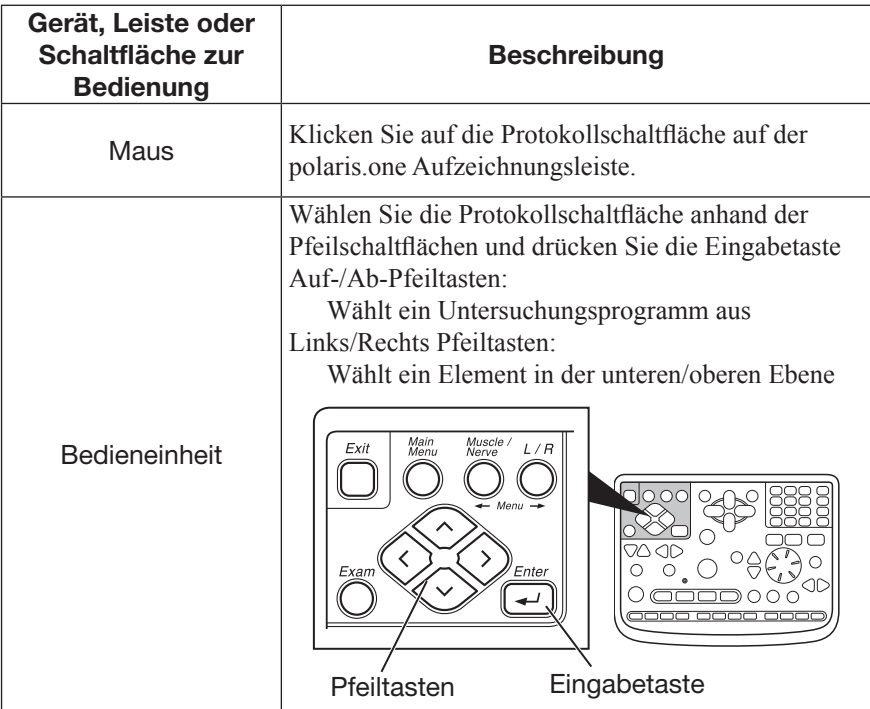

# Liste der Untersuchungsprogramme

Mit diesem System können Sie folgende Untersuchungen durchführen.

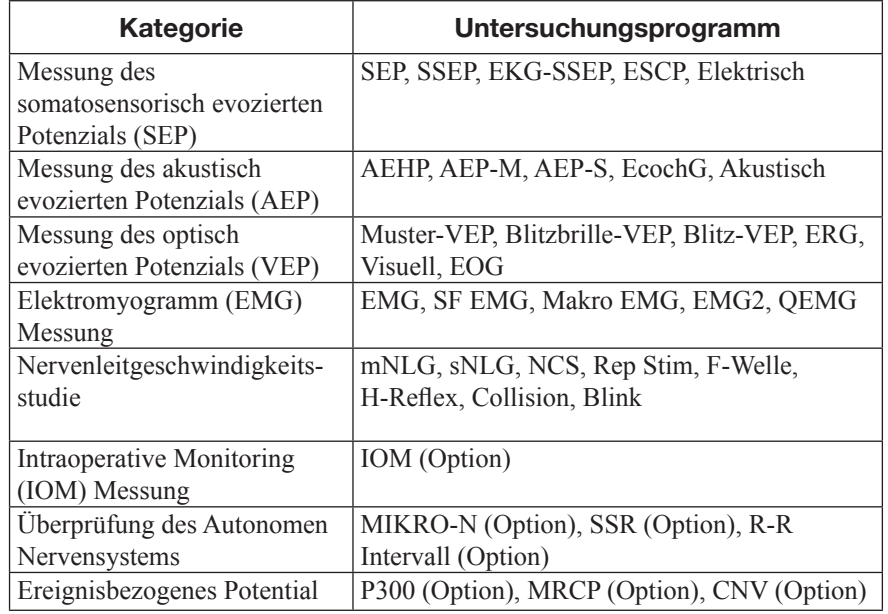

3-1.6 Gebrauchsanweisung MEB-2300

# Schließen des Untersuchungsprogramms

Um ein Untersuchungsprogramm zu schließen führen Sie einen der folgenden Schritte aus.

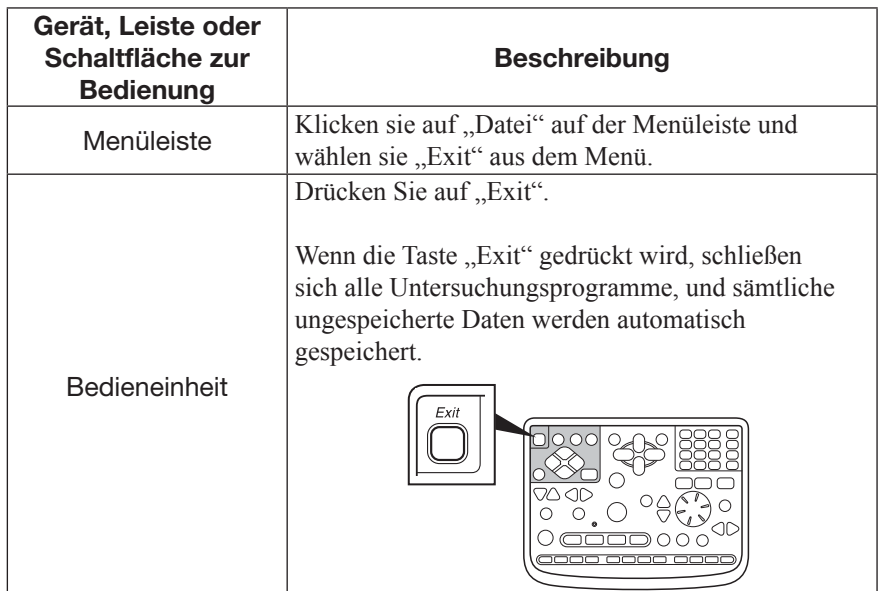

# Prüfen der Messparameter

Bevor Sie eine Untersuchung starten, überprüfen Sie die Messparameter und ändern Sie ggf. die Parameter.

Sie müssen eine Maus verwenden, um die Parameter zu ändern.

## Öffnen des Messparameter-Fensters

Um das Messparameter-Fenster zu öffnen, führen Sie einen der folgenden Schritte aus.

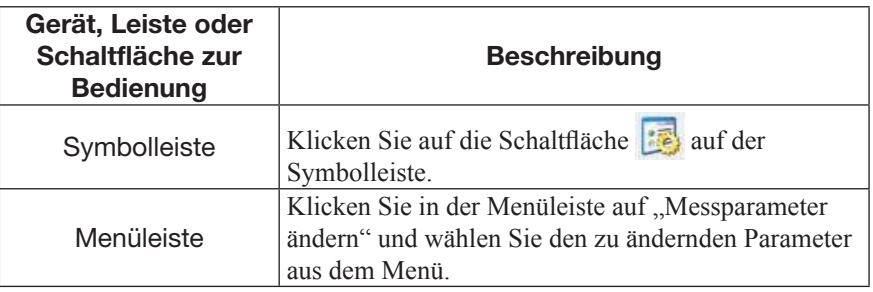

3

# Überprüfung der Haut-Elektroden-Kontaktimpedanz

Nach Anbringen der Elektroden am Patienten, überprüfen Sie die Haut-Elektroden-Kontaktimpedanz über das Impedanztest-Dialogfeldfenster.

Um klare Kurven aufzuzeichnen, halten Sie die Haut-Elektroden-Kontaktimpedanz so niedrig wie möglich.

### WARNUNG

- Überprüfen Sie niemals die Haut-Elektroden-Kontaktimpedanz während der Verwendung einer Kontaktlinsen-Elektrode. Nichtbeachtung dieser Warnung schädigt den Augen des Patienten, weil beim Impedanzcheck elektrischer Strom angewendet wird.
- Beim Anbringen einer Kontaktlinsen-Elektrode, folgen Sie der Gebrauchsanweisung für Kontaktlinsen-Elektroden.

### ACHTUNG

Prüfen Sie niemals die Haut-Elektroden-Kontaktimpedanz während Sie eine Nadelelektrode verwenden oder wenn Elektroden am Einsatzort am Körper des Patienten angebracht sind. Die Nichtbeachtung dieser Warnung verursacht elektrische Verbrennungen, wo die Elektroden eingesetzt oder angebracht sind.

### Durchführen der Haut-Elektroden-Kontaktimpedanz-Überprüfung

Starten Sie die Überprüfung der Haut-Elektroden-Kontaktimpedanz vom Impedanztest-Dialogfeld. Das System prüft die Impedanz von Kanal 1 bis zum letzten Kanal und zeigt das Prüfergebnis. Bis das Impedanztest-Dialogfeld geschlossen wird, überprüft das System die Haut-Elektroden-Kontaktimpedanz für jede Elektrode.

#### 1. Öffnen des Impedanztest-Dialogfelds

 Um das Impedanztest-Dialogfeld zu öffnen, führen Sie einen der folgenden Schritte aus.

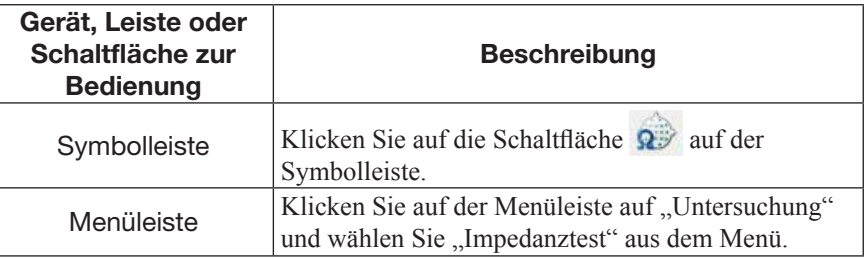

### 3-1. GRUNDLEGENDER UNTERSUCHUNGSABLAUF UND BEDIENUNG

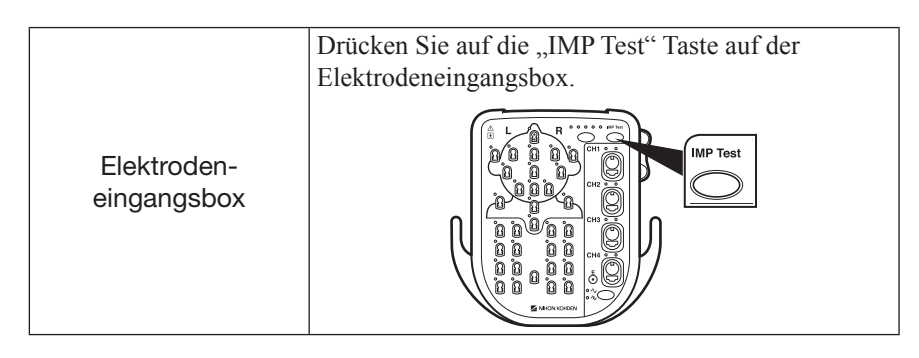

### 2. Auswahl der Impedanzschwelle

 Um die Impedanzschwelle zu ändern, führen Sie einen der folgenden Schritte aus.

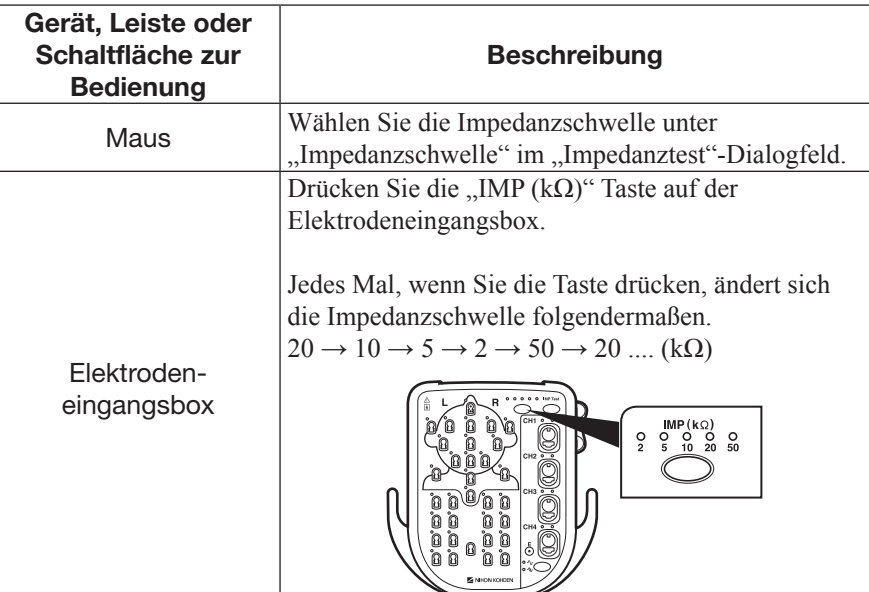

### 3. Überprüfung des Impedanztestergebnisses

 Überprüfen Sie das Impedanztestergebnis im Impedanztest-Dialogfeld oder den LEDs auf der Elektrodeneingangsbox.

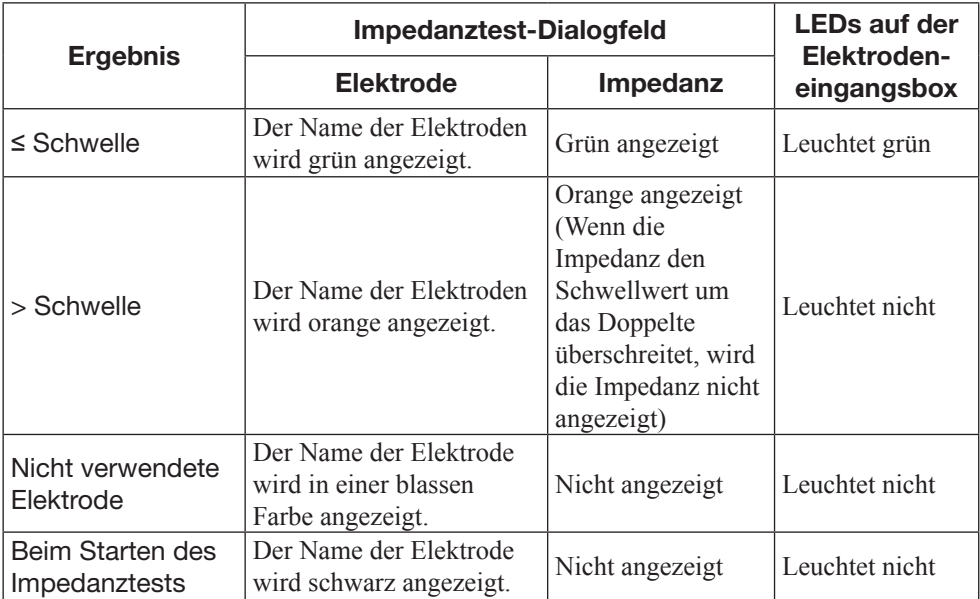

3

## 4. Schließen des Impedanztest-Dialogfelds

 Um das Impedanztest-Dialogfeld zu schließen, führen Sie einen der folgenden Schritte aus.

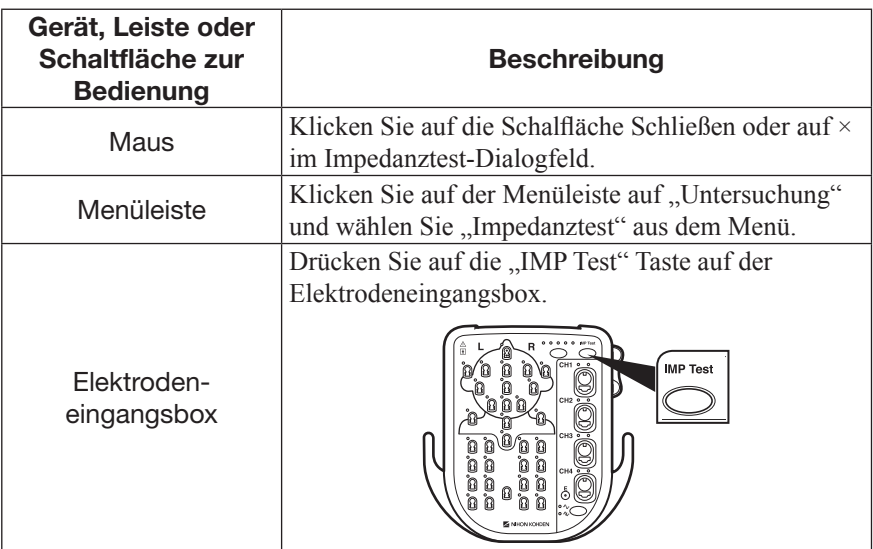

# Vorgänge während der Untersuchungen

### WARNUNG

Erstellen Sie für den Patienten keine Diagnose, die sich ausschließlich auf die durch das System aufgezeichneten Daten stütz Es ist eine Gesamtbewertung durch einen Arzt erforderlich, der die Funktionen, Einschränkungen und Merkmale des Systems versteht, und durch Einbeziehen der durch andere Instrumente aufgezeichneten biomedizinischen Signale.

### Monitoring der Kurven

Für das Monitoring der Kurven, führen Sie einen der folgenden Schritte aus.

Wenn Sie eine EMG Untersuchung durchführen, werden Rohkurven angezeigt.

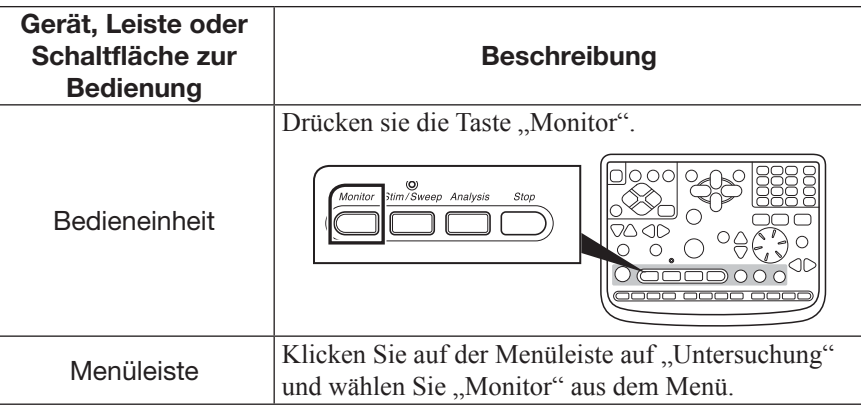

### Durchführen der Stimulation und Anzeige der Evozierten oder MUP Kurven

Um die Stimulation durchzuführen und die evozierten Kurven anzuzeigen, oder MUP Kurven anzuzeigen, führen Sie einen der folgenden Schritte aus.

Wenn Sie die EMG Untersuchung durchführen, wird ein MUP angezeigt.

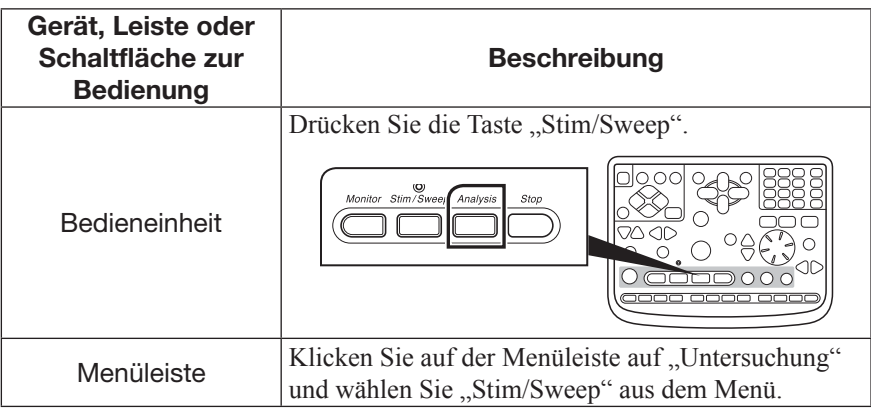

### Averaging oder Analyse starten

Um Averaging oder Analyse zu starten, führen Sie einen der folgenden Schritte aus. Wenn Sie die EMG Untersuchung durchführen, werden die MUPs gemittelt.

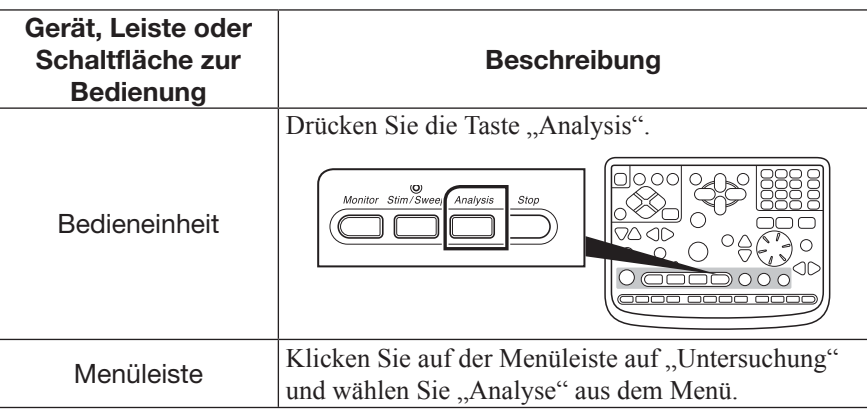

# Kurvenanzeige, Stimulation, Averaging oder Analyse beenden

Um die Kurvenanzeige, Stimulation, Averaging oder Analyse zu beenden, führen Sie einen der folgenden Schritte aus.

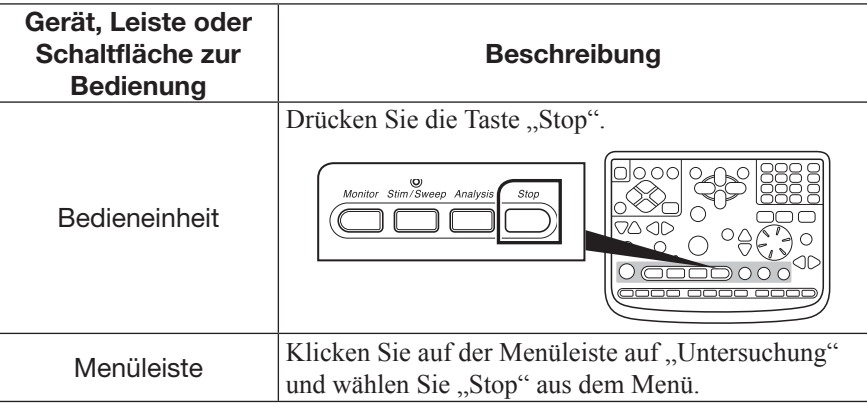

### Andere Vorgänge

### Auswahl der auf dem Bildschirm angezeigten Funktion

Um eine Funktion auf dem Bildschirm auszuwählen, führen Sie einen der folgenden Schritte aus.

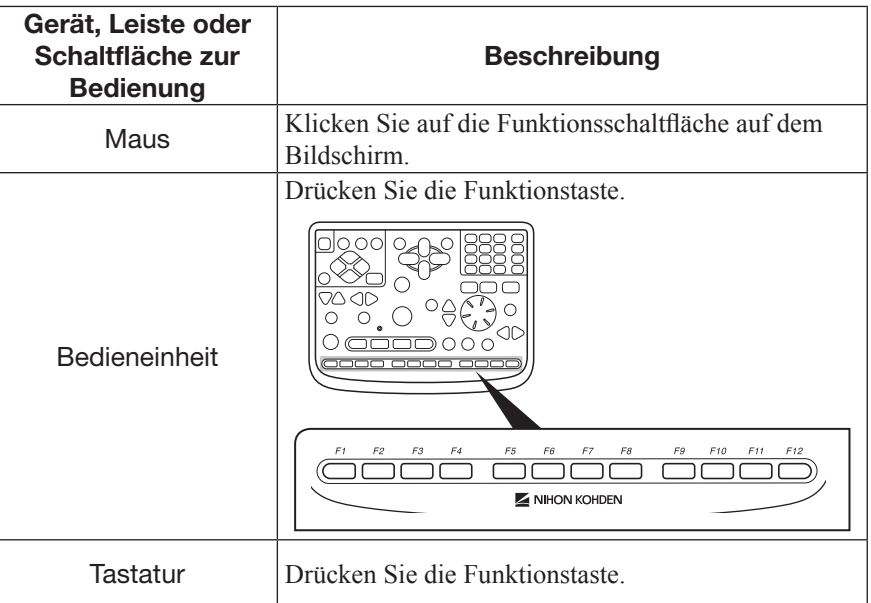

### Anzeigen oder Ausblenden der Kalibrierungskurve

Um die Kalibrierungskurve ein- oder auszublenden, führen Sie einen der folgenden Schritte aus.

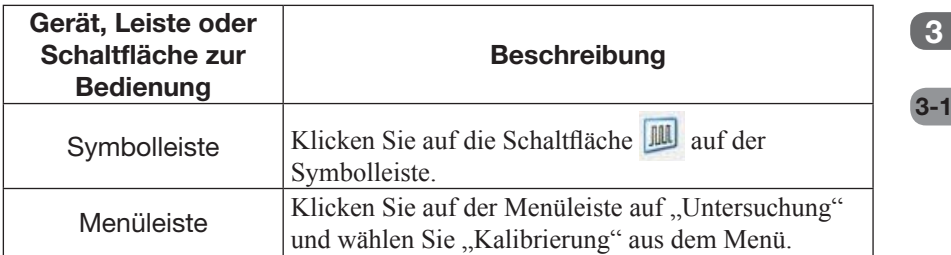

### Grundlinien-Rückstellungsfunktion ein- oder ausschalten

Um die Grundlinien-Rückstellungsfunktion ein- oder auszuschalten, führen Sie einen der folgenden Schritte aus.

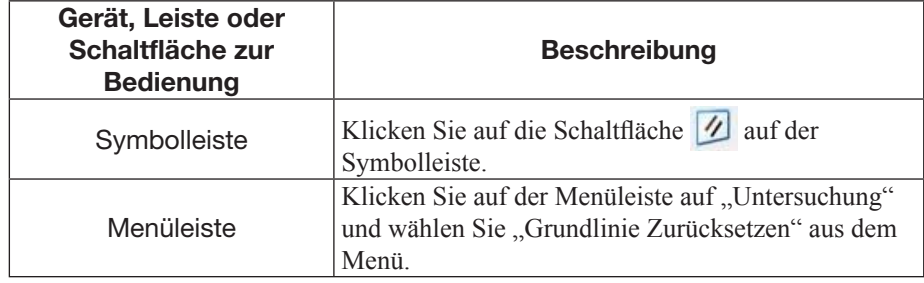

#### Netzfilter ein- oder ausschalten

Um den Netzfilter ein- oder auszuschalten, führen Sie einen der folgenden Schritte aus.

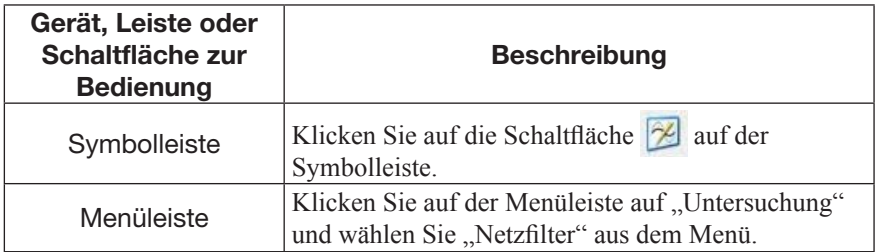

### Ändern der Anzeigenverstärkung

Um die Anzeigenverstärkung zu vergrößern oder zu verkleinern, führen Sie einen der folgenden Schritte aus.

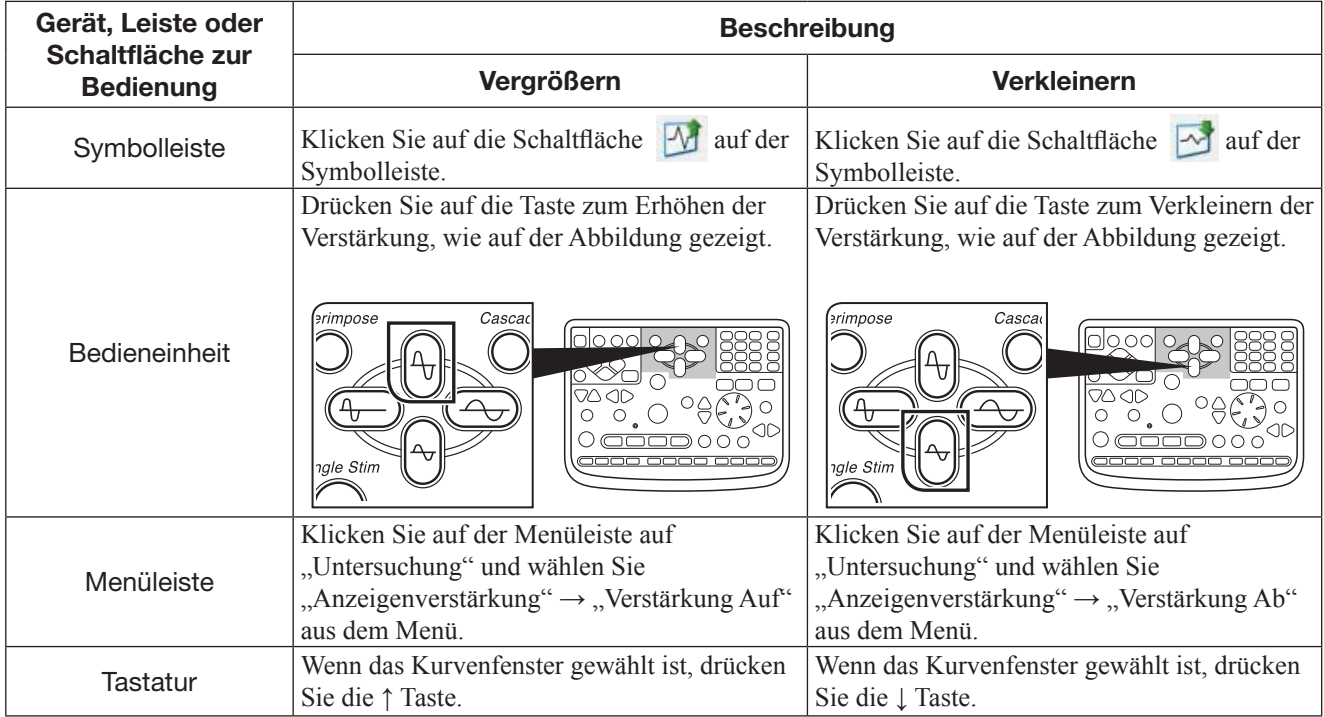

### Ändern der Zeitskala

Zum Vergrößern oder Verkleinern der Zeitskala, führen Sie einen der folgenden Schritte aus.

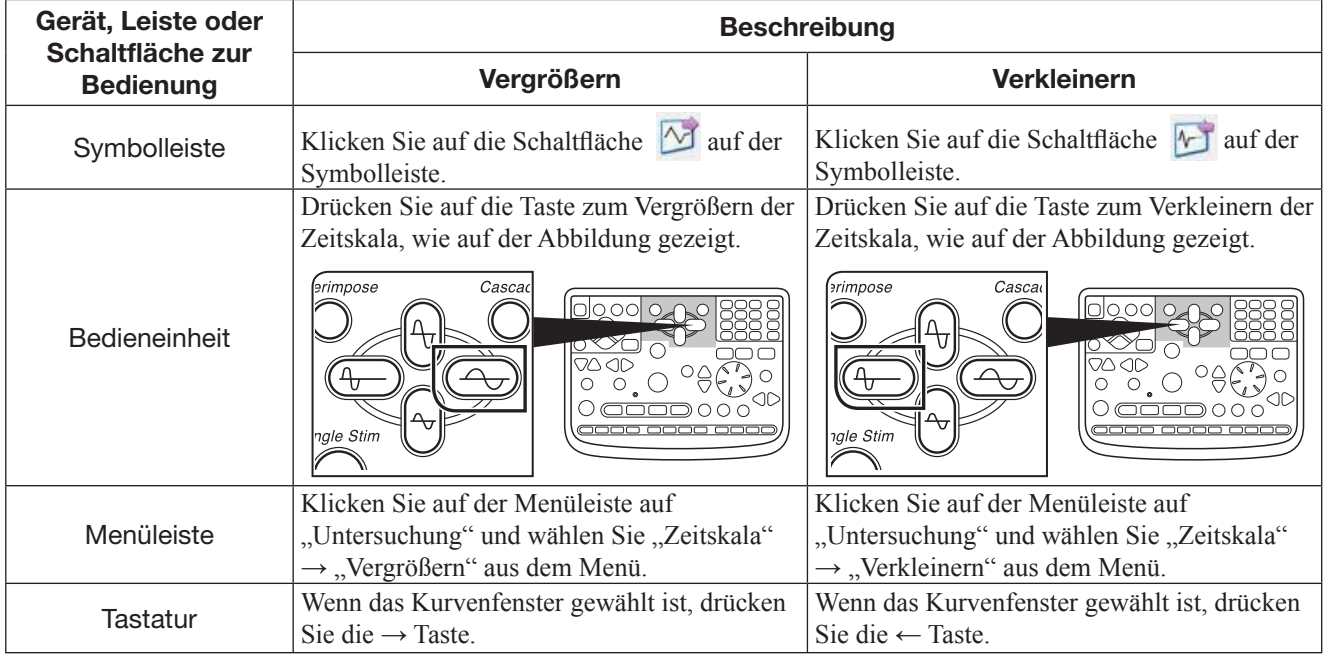

### Auswahl von Kurven

Um Kurven auszuwählen, führen Sie einen der folgenden Schritte aus.

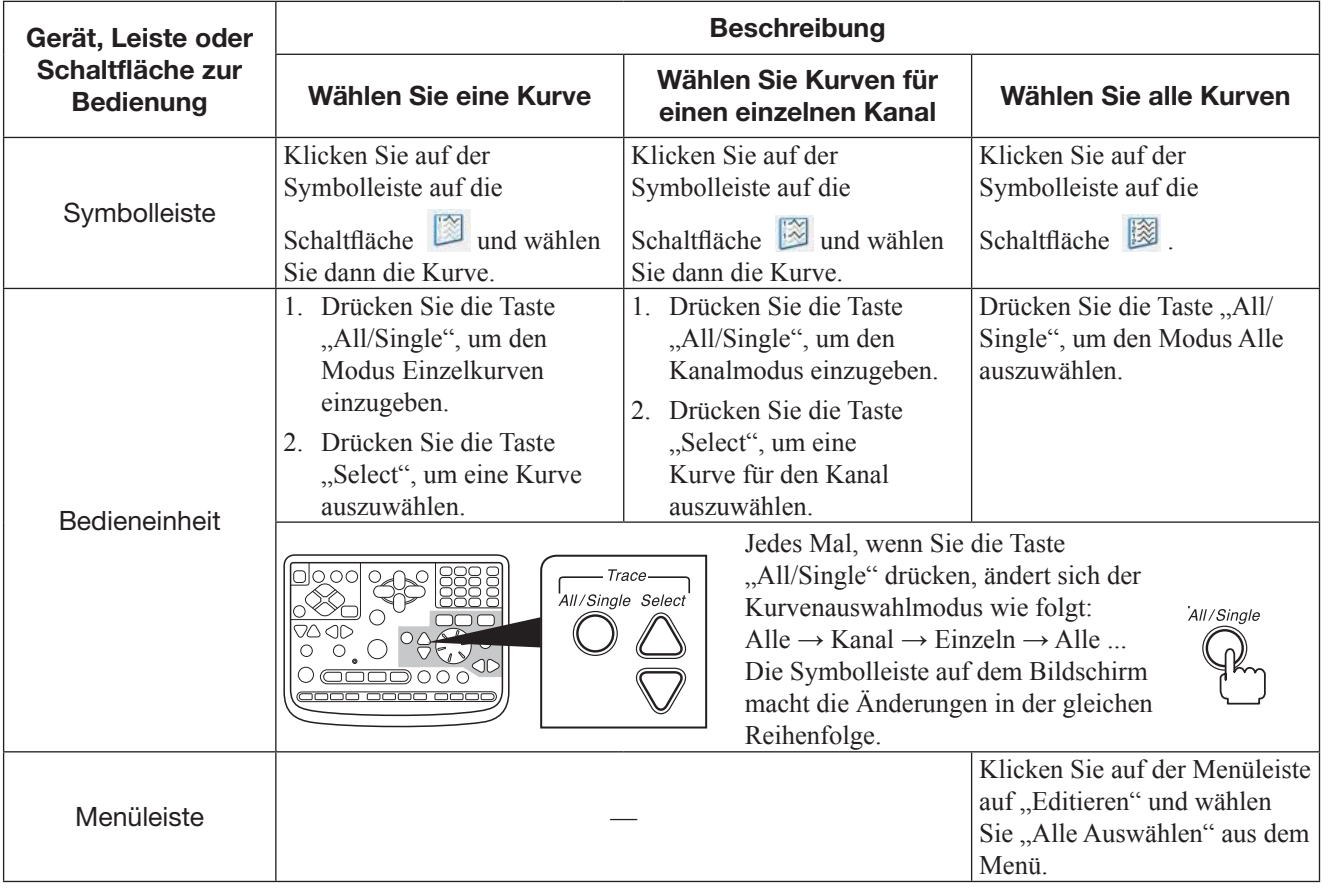

### Verschieben der gewählten Kurven

Um die ausgewählte(n) Kurve(n) zu verschieben, führen Sie einen der folgenden Schritte aus.

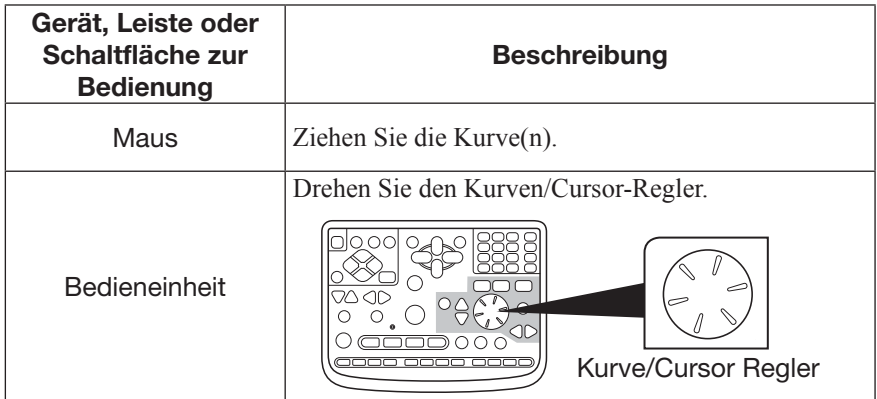

3

### Messen der Latenz mit Cursorn

Um die Latenz mit vertikalen Cursorn zu messen, führen Sie einen der folgenden Schritte aus.

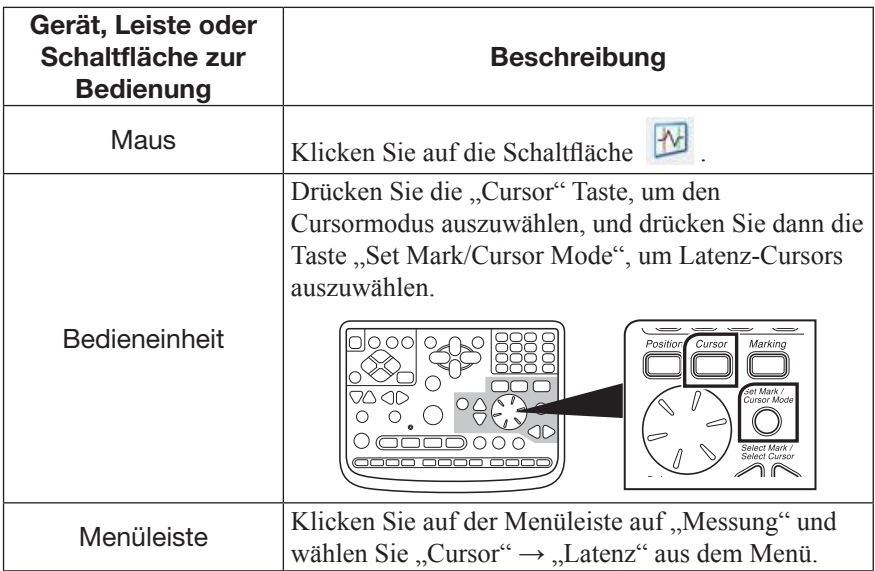

Um die gewählten Cursors zu bewegen, drehen Sie den Kurven/Cursor-Regler.

#### Messen der Amplitude mit Cursorn

Um die Amplitude mit horizontalen Cursorn zu messen, führen Sie einen der folgenden Schritte aus.

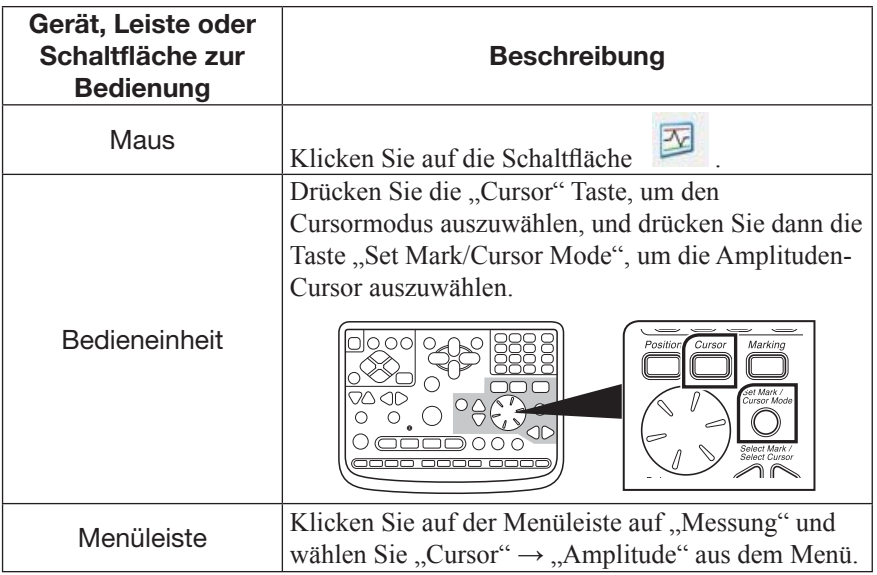

Um die gewählten Cursor zu bewegen, drehen Sie den Kurven/Cursor-Regler.

### Anzeigen oder Ausblenden der Kurven

Klicken Sie auf der Symbolleiste auf die Schaltfläche

Wenn die Schaltfläche bei eingeblendeten Kurven geklickt wird, werden die Kurven ausgeblendet. Wenn die Schaltfläche bei ausgeblendeten Kurven geklickt wird, werden die Kurven wieder eingeblendet.

# Ändern der Stimulationsparameter

## Ändern der Stimulationsseite

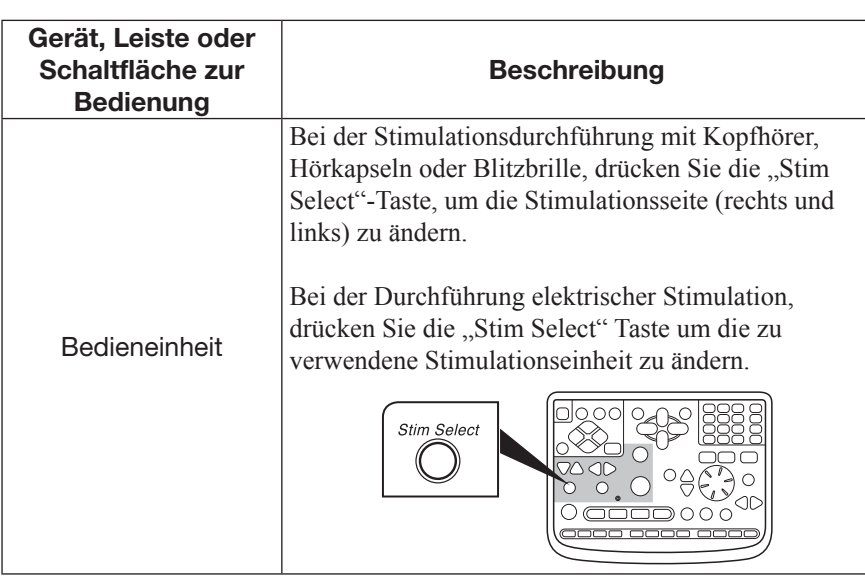

# Ändern der Intensität

Sie können die Intensität für elektrische Simulation, die Intensität für akustische Stimulation und die Rasteranzahl für die visuelle Stimulation ändern.

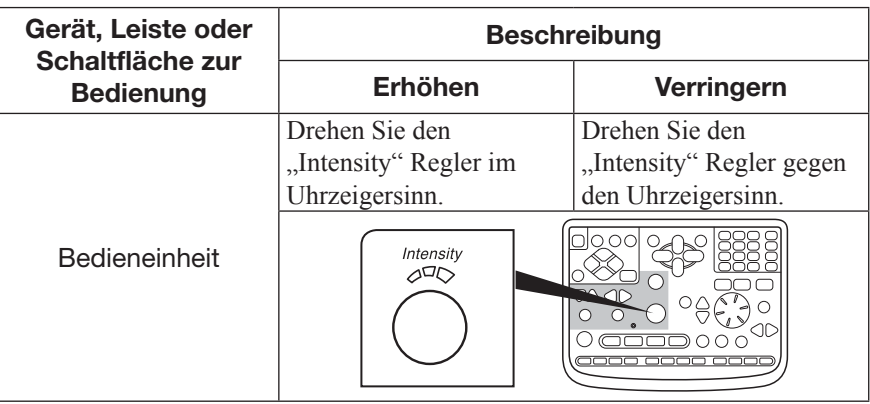

# Ändern der Stimulationsfrequenz

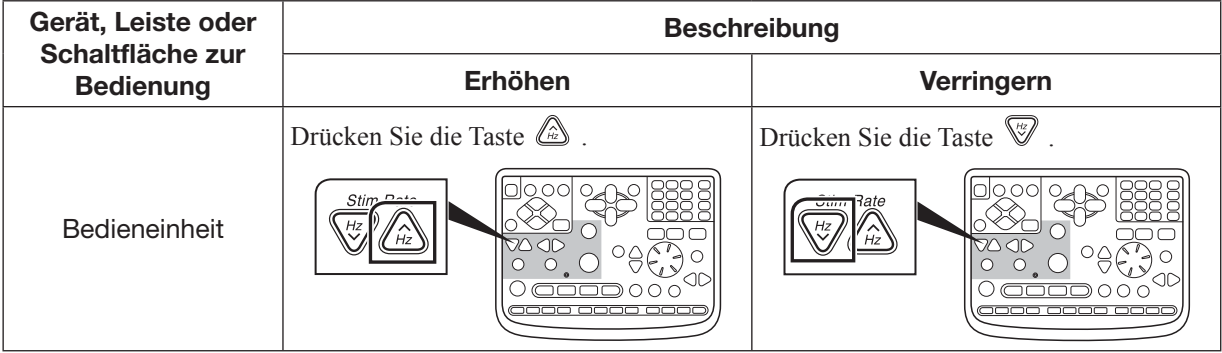

3

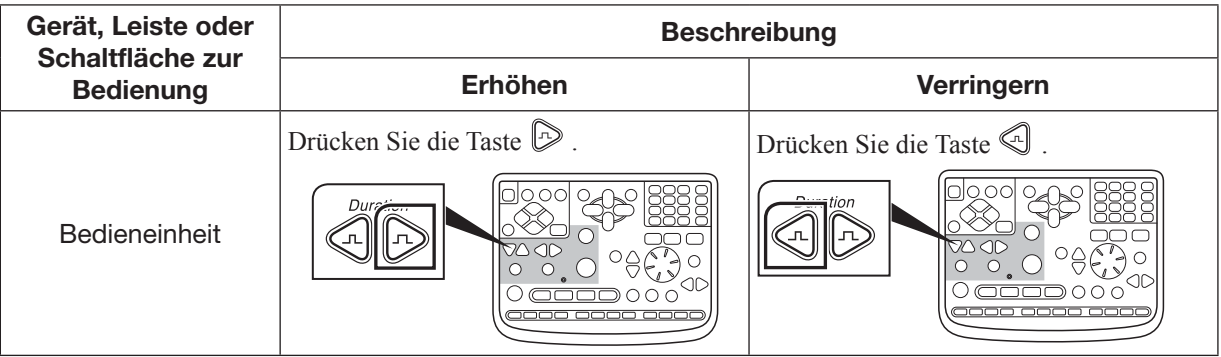

### Ändern der Stimulationsdauer (nur elektrische Stimulation)

# Auswahl des Triggertyps

Sie können den Triggertyp im Intensitätsfenster ändern. Um den Triggertyp zu ändern, drücken Sie auf der Bedieneinheit die "Stim Select" Taste wenn das Intensitätsfenster geöffnet ist.

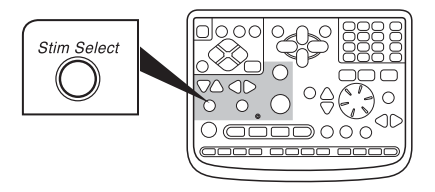

## Durchführen von Einzelstimulationen

Um eine Einzelstimulation durchzuführen, drücken Sie auf der Bedieneinheit die "Stim Select" Taste.

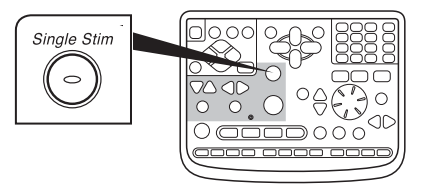

### Initialisieren der Intensität

Um die elektrische Stimulationsintensität auf 0 (mA) zurückzusetzen, drücken Sie die Taste "Reset" auf der Bedieneinheit.

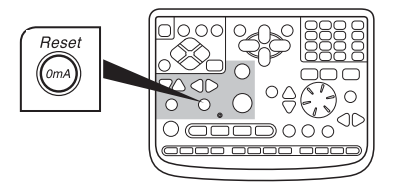

# Speichern der Messdaten

# Speichern der Kurven und des Analysenergebnisses auf dem Bildschirm

Die Funktion zur automatischen Zwischenspeicherung ist werkseitig auf Aus gestellt.

Wenn Sie die automatische Zwischenspeicherungsfunktion auf Aus stellen, führen Sie einen der folgenden Schritte aus, um die Kurven zu speichern.

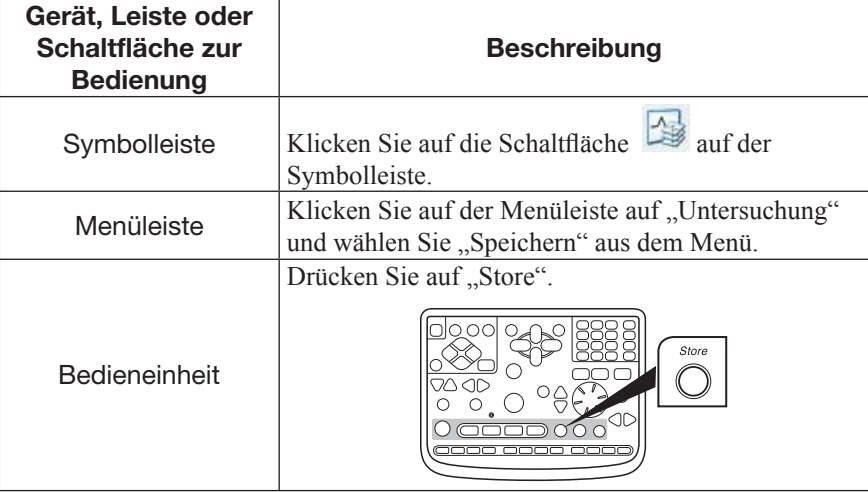

Wenn diese Funktion eingestellt ist, werden alle Kurven automatisch gespeichert, sobald die "Stop" Taste auf der Bedieneinheit gedrückt wird.

### **HINWEIS**

Wenn Sie die automatische Zwischenspeicherungsfunktion auf Ein stellen, können Sie kein weiteres Averaging vornehmen, sobald Sie die Taste "Store" gedrückt haben.

# Löschen der Kurven und Analysenergebnisse auf dem Bildschirm

Um die Kurven und Analysenergebnisse auf dem Bildschirm beim Starten einer neuen Untersuchung zu löschen, führen Sie einen der folgenden Schritte aus.

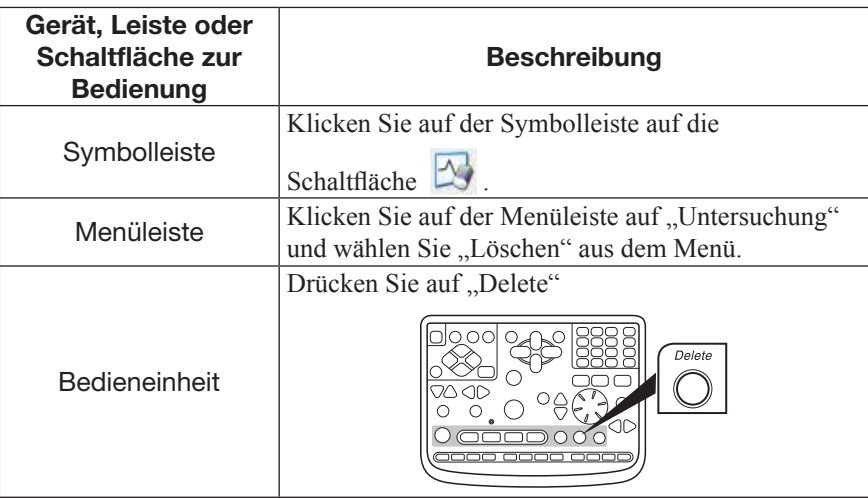

 $3<sup>1</sup>$
### Speichern von Messdateien

Um die Messdatei zu speichern, führen Sie einen der folgenden Schritte aus.

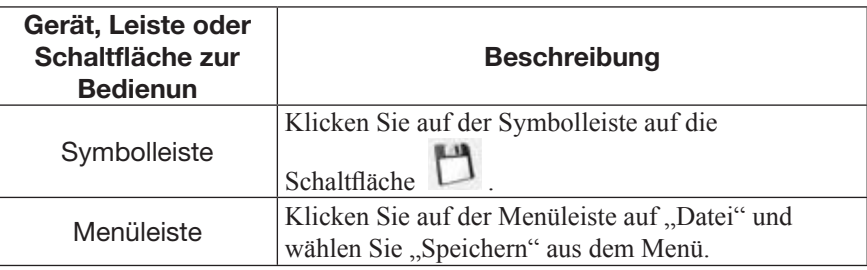

Wenn Sie die gewählte Messdatei als eine weitere Messdatei in der Untersuchungsliste speichern:

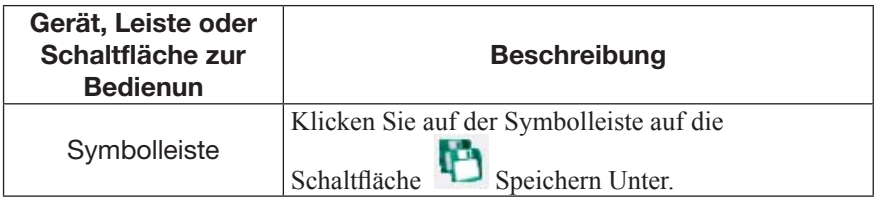

### Drucken

### Einen Ausdruck des aktuellen Fensters erstellen

Gerät, Leiste oder Schaltfläche zur Bedienung Beschreibung Symbolleiste Zum Drucken\* klicken Sie im Fenster auf die  $Schaltff$ äche Klicken Sie auf die Schaltfläche **für Ausdrucken** (Hardcopy) auf der Symbolleiste. Menüleiste Klicken Sie auf der Menüleiste auf "Datei" und wählen Sie "Drucken" → "Hardcopy" aus dem Menü. Bedieneinheit Drücken Sie die Taste "Print".\*

Um das Fenster auszudrucken, führen Sie einen der folgenden Schritte aus.

\* Die Funktion der Schaltfl äche oder Taste hängt von den "Messparameter Ändern Einstellungen – Versch.Parameter – Drucktaste" Menüeinstellungen ab. Sie können das Fenster drucken, wenn die Funktion der Schaltfläche oder Taste auf "Hardcopy" eingestellt ist.

3

### Drucken der Messresultate mit einem Standardformat

Zum Drucken der Messresultate mit einem der Standardformate, führen Sie einen der folgenden Schritte aus.

Sie können Kurven und Messparameter bei der Aufzeichnung und auch Rohkurven drucken.

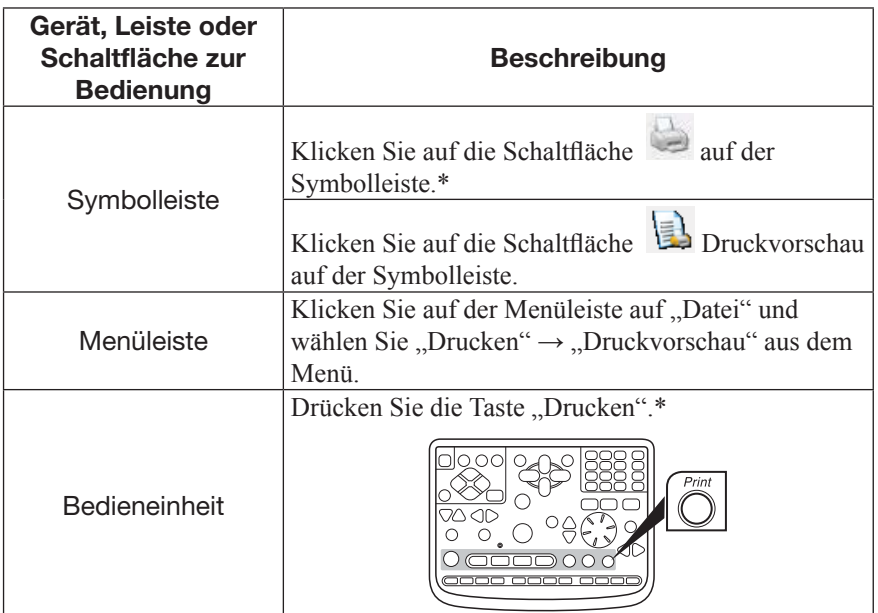

\* Die Funktion der Schaltfläche oder Taste hängt von den "Messparameter Ändern Einstellungen – Versch.Parameter – Drucktaste" Menüeinstellungen ab. Sie können das Messergebnis mit einem der Standard-Formate drucken, wenn die Funktion der Schaltfläche oder Taste auf "Ein Rahmen" oder "Bildschirmkurve" eingestellt ist.

### Erzeugen eines Berichts

Um aus den Messparametern einen Bericht zu erzeugen, führen Sie einen der folgenden Schritte aus. Für detaillierte Einstellungen für den Bericht, beachten Sie die NeuroReport Gebrauchsanweisung.

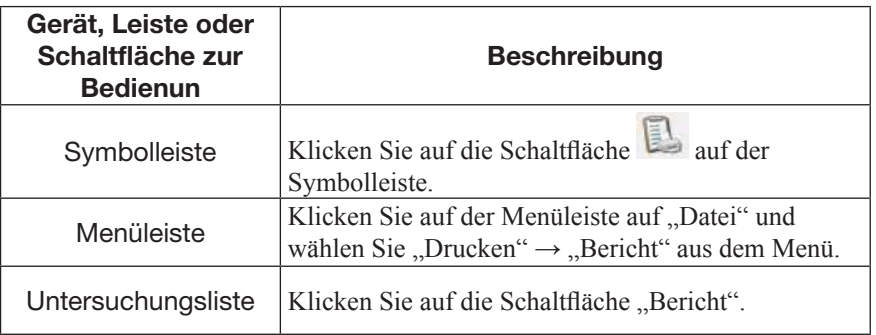

## Menübefehlstasten und Symbolleisten auf dem Untersuchungsbildschirm

### Menü "Datei"

3

3-1

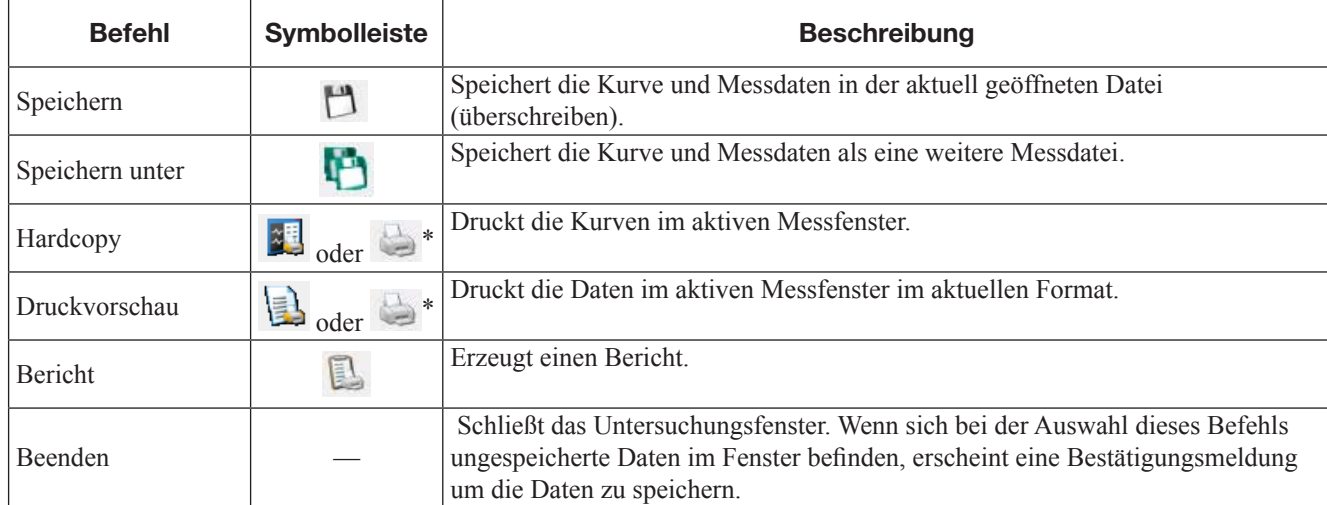

\* Die Funktion der Schaltfl äche hängt von den "Messparameter Ändern Einstellungen – Versch.Parameter – Drucktaste" Menüeinstellungen ab. Sie können das Fenster ausdrucken, wenn "Hardcopy" eingestellt ist, und Sie können die Messergebnisse mit einem der Standard-Formate drucken, wenn "Ein Rahmen" oder "Bildschirmkurve" eingestellt ist.

### Messparametermenü Typ 1

Folgende Befehle sind für die Akustischen, EKG-SSEP, EcochG, ERG, Blitz-VEP, Blitzbrille-VEP, AEP-M, Muster-VEP, SEP, SSEP, SVR, Visuelle Untersuchungen.

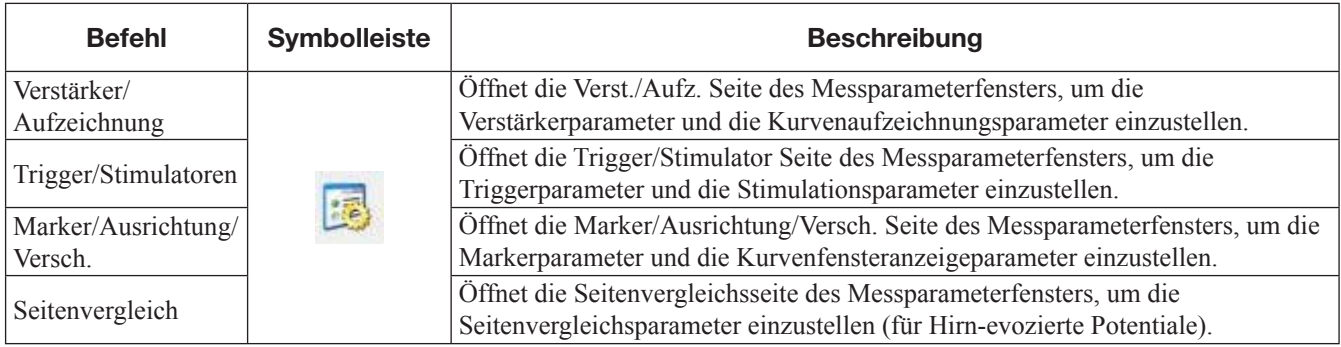

### Messparametermenü Typ 2

Die folgenden Befehle sind für andere Untersuchungen als Akustische, EKG-SSEP, EcochG, ERG, Blitz-VEP, Blitzbrille-VEP, AEP-M, Muster-VEP, SEP, SSEP, SVR, Visuelle Untersuchungen.

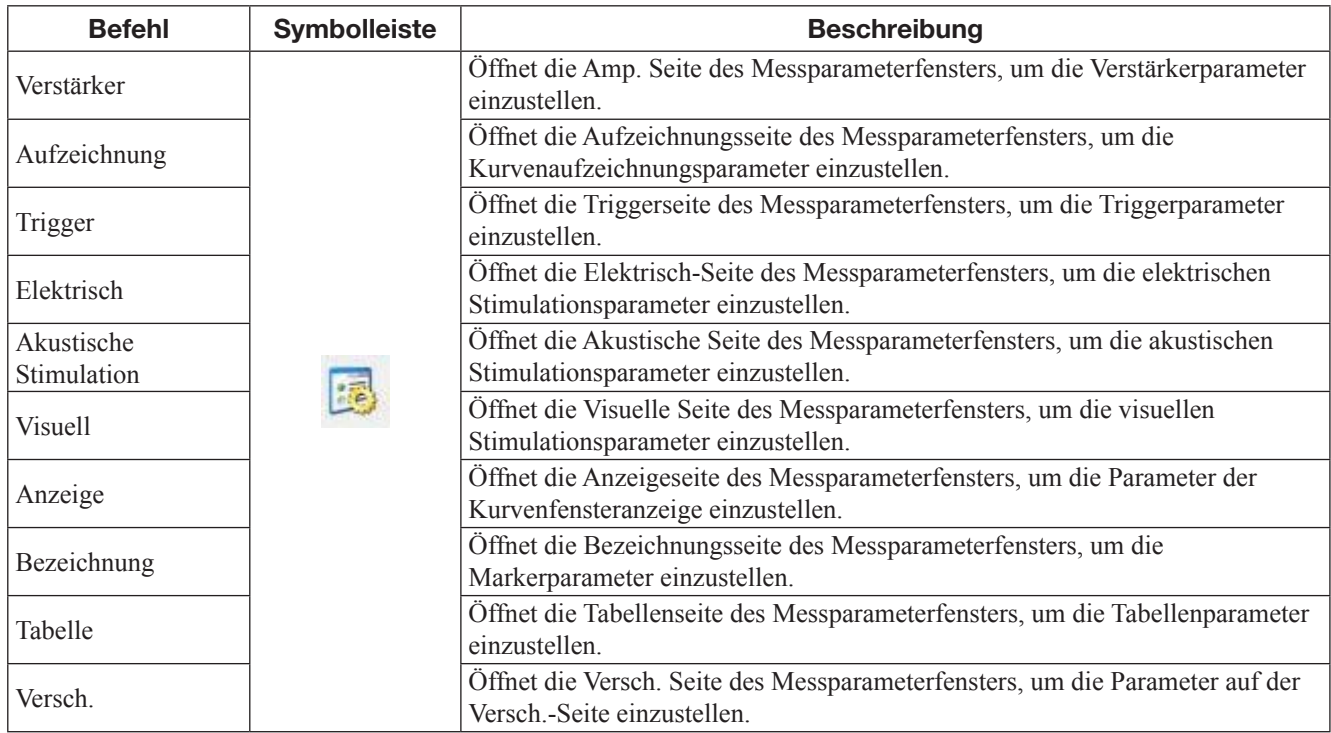

### Untersuchungsmenü

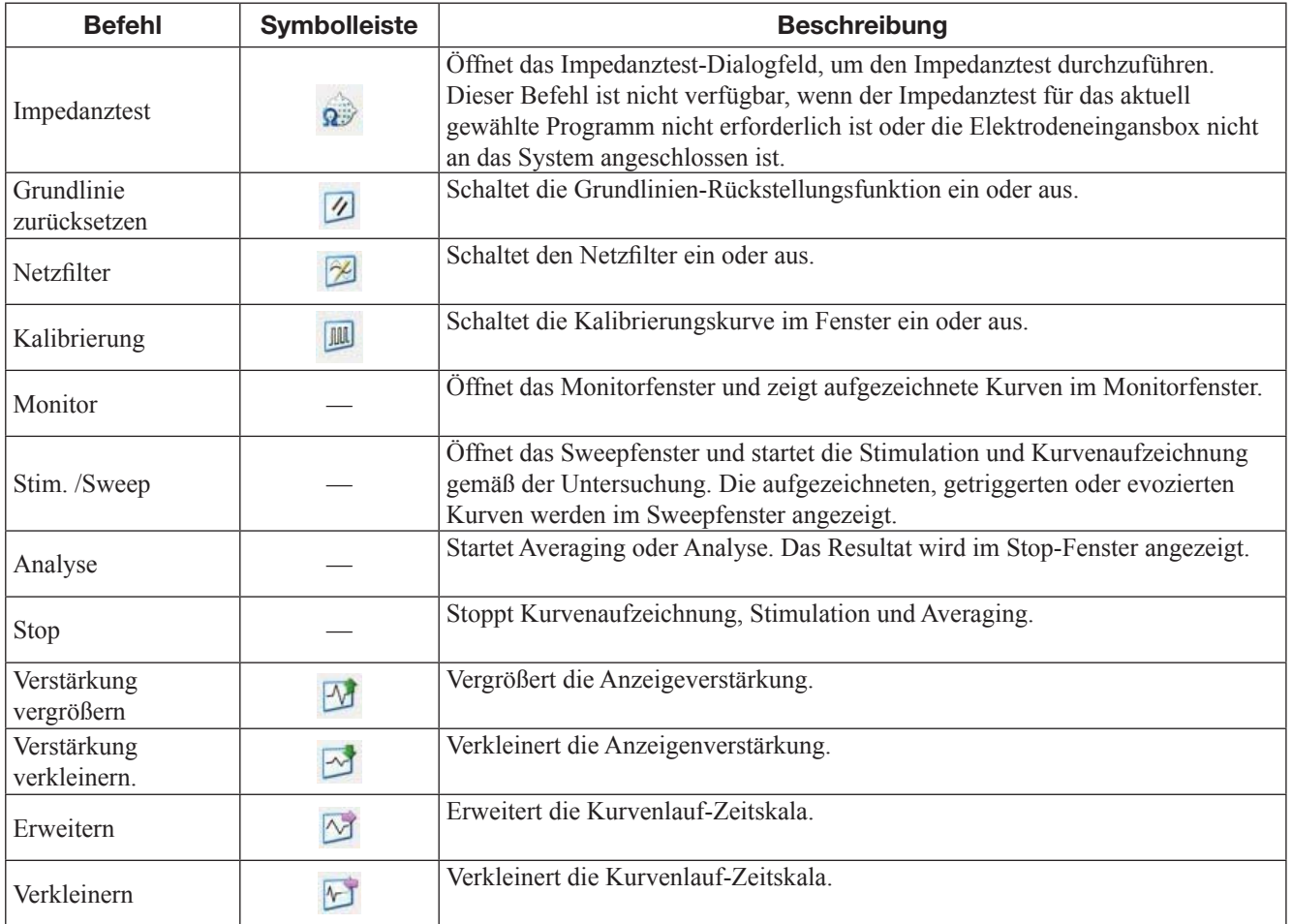

### 3-1. GRUNDLEGENDER UNTERSUCHUNGSABLAUF UND BEDIENUNG

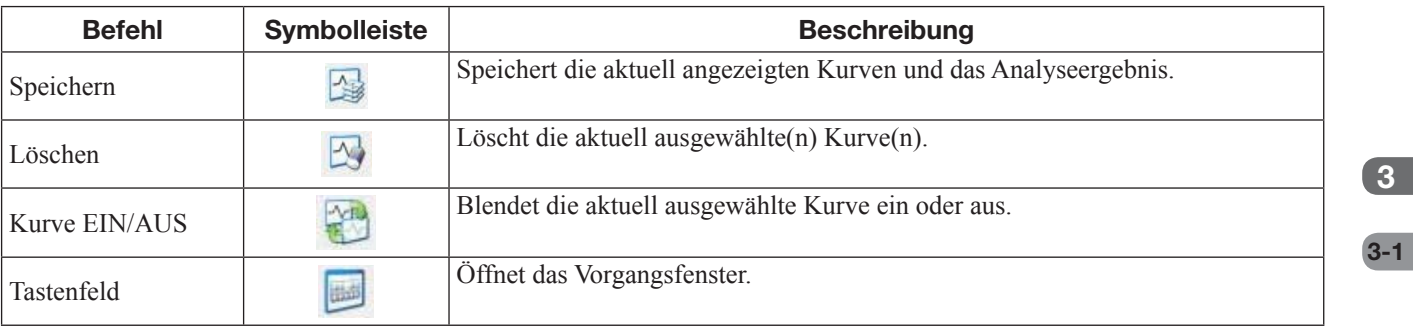

### Messmenü

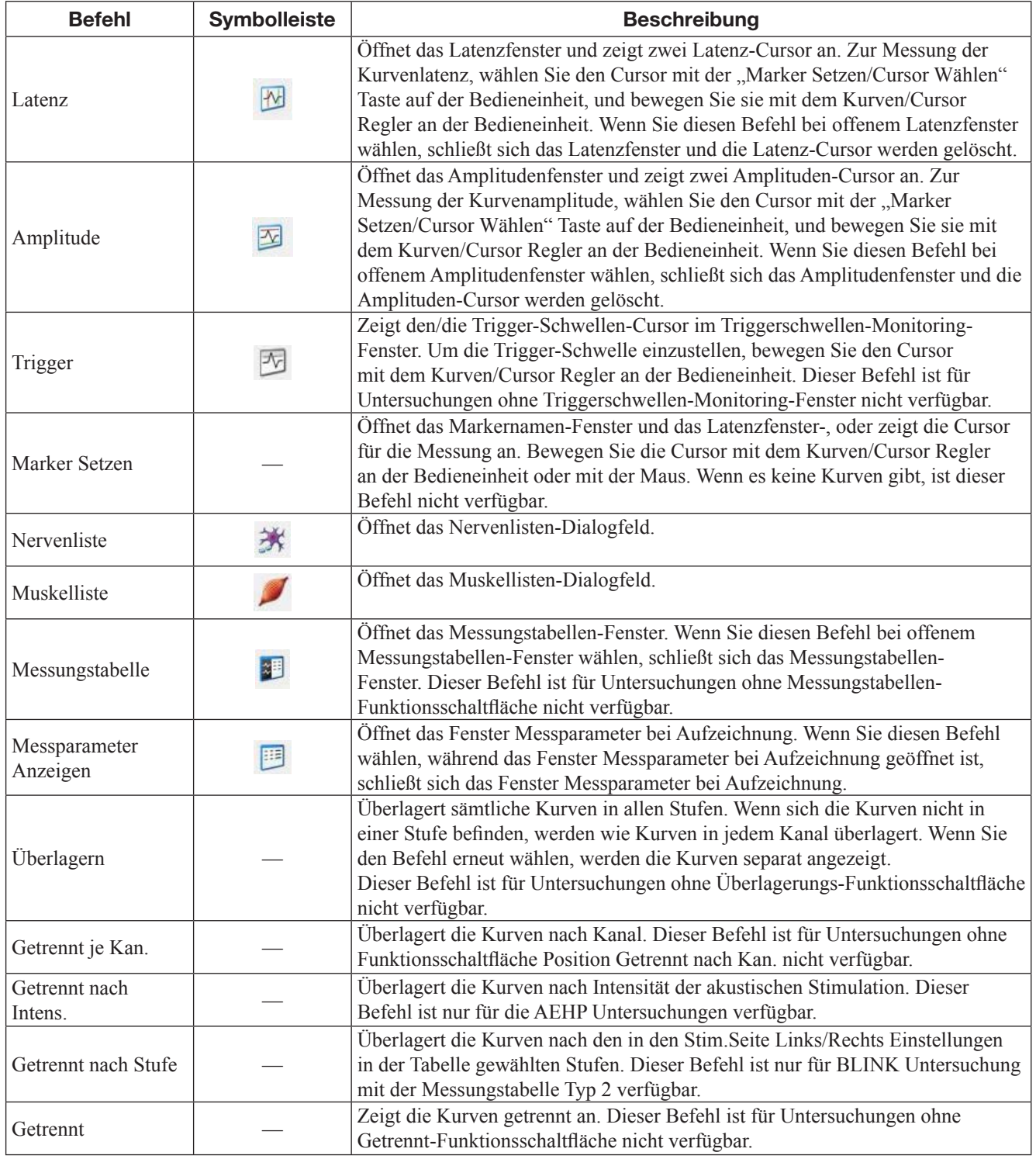

### Menü Bearbeiten

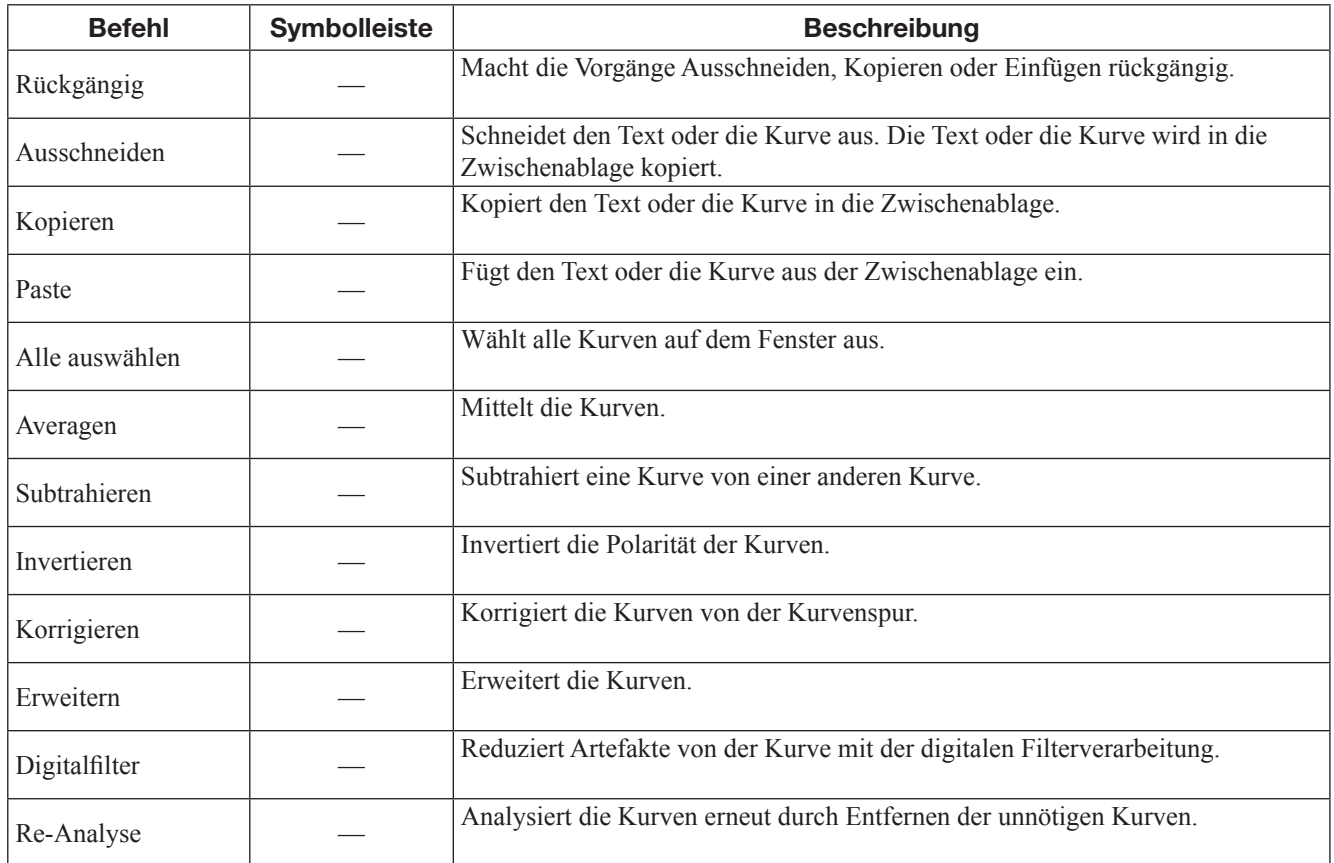

### Fenster-Menü

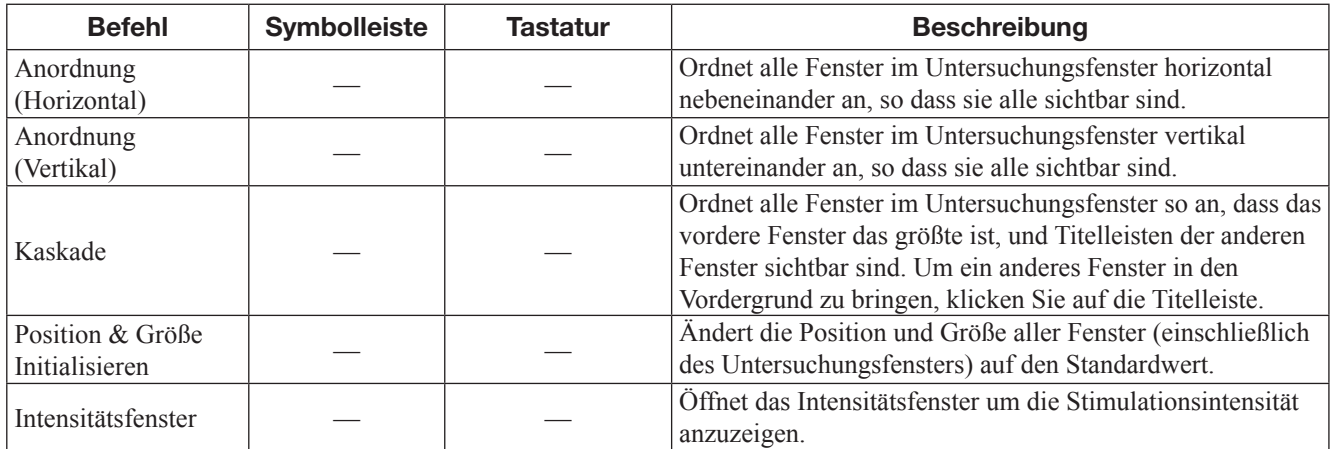

### Sonstiges

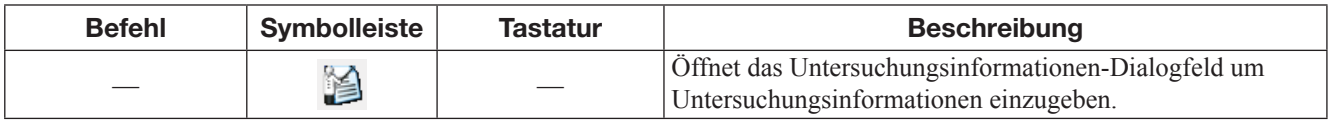

### Vorgänge mit der Tastatur

#### Die Seite Auf Taste und Seite Ab Taste

Die Funktion der Seite Auf Taste und der Seite Ab Taste hängt vom Untersuchungsprogramm ab.

#### **Bei den Untersuchungsprogrammen EMG, EOG, QEMG, SFMG, Makro EMG oder Mikro N**

Die Seite Auf Taste: erhöht die Seitennummer Die Seite Ab Taste: verringert die Seitennummer

#### **Beim Untersuchungsprogramm NCS**

Die Seite Auf Taste: erhöht die Testnummer Die Seita Ab Taste: verringert die Testnummer

#### **Bei den Untersuchungsprogrammen F-Welle oder Rep.Stim.**

Die Seite Auf Taste: erhöht die Positionsnummer Die Seite Ab Taste: verringert die Positionsnummer

#### Die Seite Auf und Seite Ab Taste bei Gedrückter Strg-Taste

Wenn das Kurvenanzeigefenster aktiviert ist, können Sie durch Drücken der Auf und Ab Pfeiltasten bei gedrückter Strg-Taste Folgendes machen: Die Strg-Taste + die ↑ Taste: gleiche Funktion wie die Kurvenauswahltaste (auf) auf der Bedieneinheit; Sie können die zu verarbeitende Kurve auswählen. Die Anzahl der ausgewählten Kurven hängt vom Kurvenauswahlmodus ab. Die Strg-Taste + die ↓ Taste: gleiche Funktion wie die Kurvenauswahltaste (ab) auf der Bedieneinheit; Sie können die zu verarbeitende Kurve auswählen. Die Anzahl der ausgewählten Kurven hängt vom Kurvenauswahlmodus ab.

3

# *Kapitel 3-2 Polaris.one*

Informationen zur Verwendung des Datenbankprogramms finden Sie im polaris.one-Handbuch.

# *Kapitel 3-3 Untersuchungsliste*

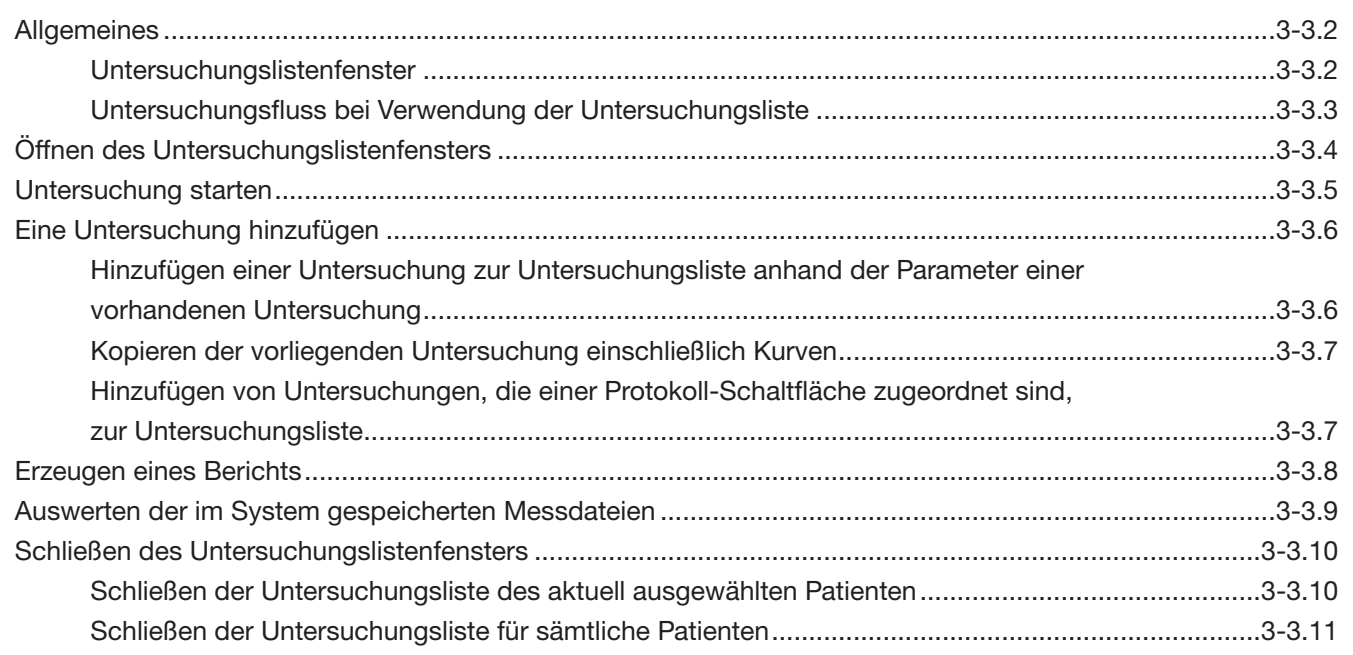

### Allgemeines

Das Untersuchungslistenfenster zeigt alle Untersuchungen für einen Patienten und ermöglicht Ihnen die Ausführung jeder Untersuchung für ein Untersuchungsprotokoll, sowie die Erstellung eines Berichts nach den Untersuchungen. Über das Untersuchungslistenfenster können Sie alle Untersuchungen von einem Fenster ausführen.

Mit der Untersuchungsliste können Sie Folgendes tun.

- Untersuchung starten
- Die Untersuchungsart ändern
- Eine weitere Untersuchung der aktuellen Untersuchungsliste hinzufügen
- Den Untersuchungsfluss für mehrere Patienten verwalten
- Untersuchungsberichte erstellen und speichern
- Die im System gespeicherten Messdaten anzeigen

#### Untersuchungslistenfenster

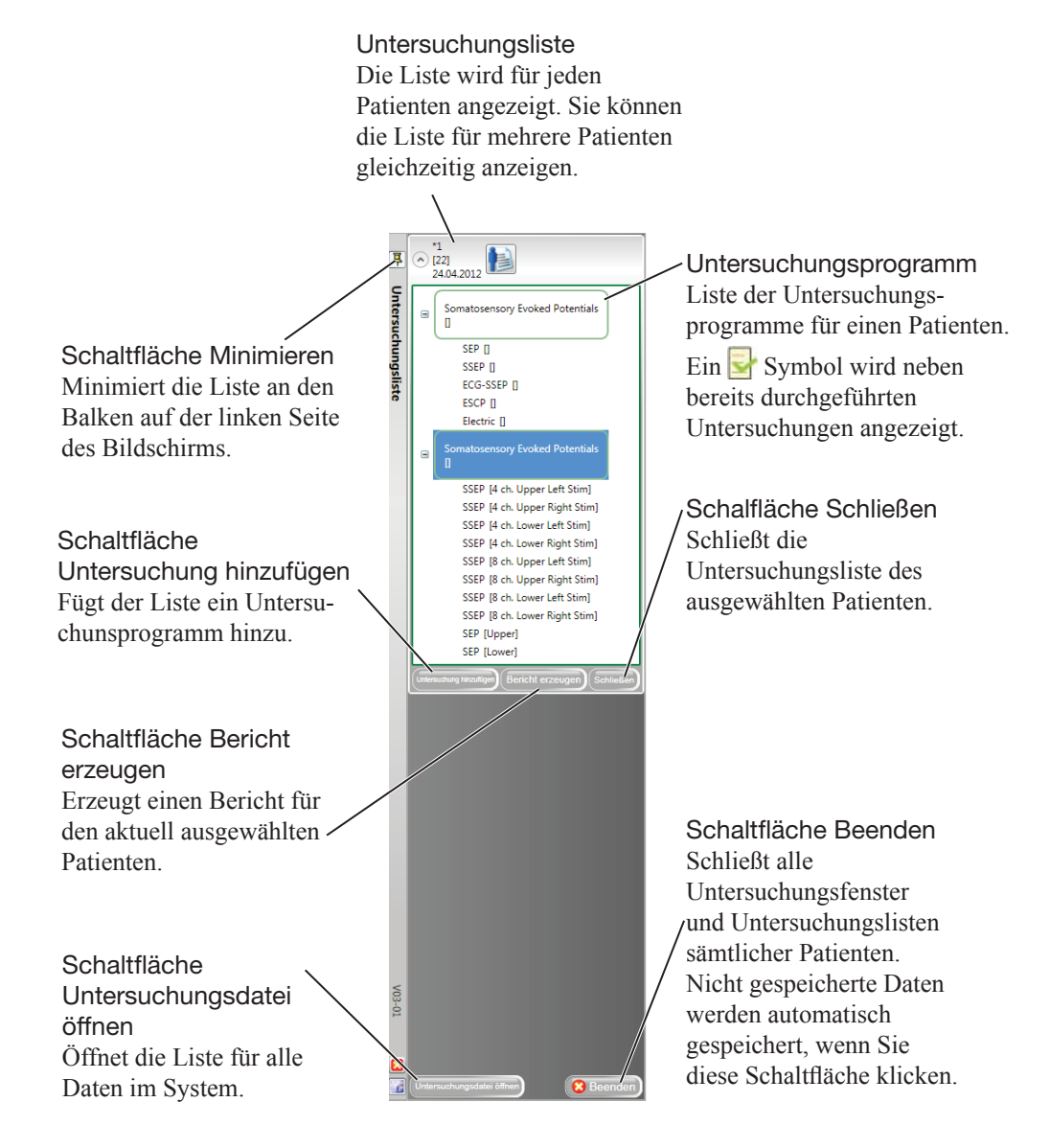

3

3-3

### Untersuchungsfluss bei Verwendung der Untersuchungsliste

- 1. Wählen Sie ein Untersuchungsprogramm aus dem Untersuchungslistenfenster
- 2. Wenn die gewählte Untersuchung abgeschlossen ist, wählen Sie ein weiteres Untersuchungsprogramm aus dem Untersuchungslistenfenster.
- 3. Wiederholen Sie Schritt 2, bis alle Untersuchungen durchgeführt sind.
- 4. Erzeugen Sie einen Untersuchungsbericht, indem Sie auf "Bericht" klicken.
- 5. Wenn nötig, gehen Sie folgendermaßen vor.
	- Fügen Sie der Liste eine weitere Untersuchung hinzu.
	- Überprüfen Sie die im System gespeicherten Daten.

### Öffnen des Untersuchungslistenfensters

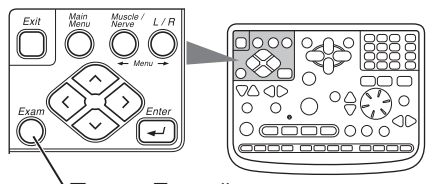

Taste "Exam"

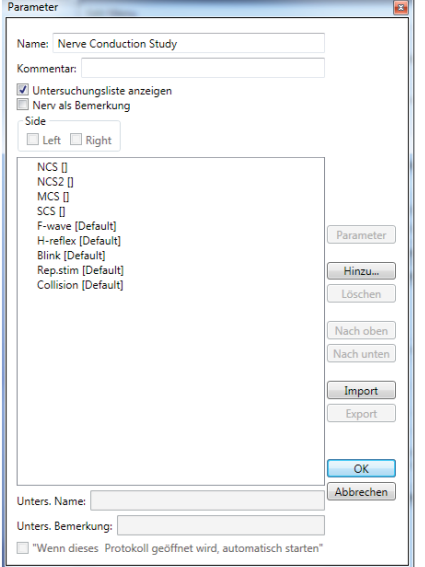

Das Untersuchungslistenfenster öffnet sich automatisch, wenn Sie auf die Protokoll-Schaltfläche auf dem polaris.one Hauptfenster klicken.

Während der Untersuchung können Sie die Untersuchungsliste jederzeit bedienen, indem Sie die Taste "Exam" auf dem Bedienfeld drücken.

#### **HINWEIS**

Die Untersuchungsliste öffnet sich automatisch beim Starten von polaris.one, wenn Sie "Untersuchungsliste anzeigen" auf dem Parameter-Assistenten wählen. Um den Parameter-Assistenten zu öffnen, wählen Sie "Edit Menü" aus dem Edit-Menü im polaris.one Hauptfenster und klicken Sie auf "Parameter" im Edit Menü Dialogfeld.

### Untersuchung starten

Sie können Untersuchungen aus dem Untersuchungslistenfenster starten.

- 1. Öffnen Sie das Fenster "Untersuchungsliste".
- 2. Wenn mehrere Patienten im Fenster "Untersuchungsliste" angezeigt werden, öffnen Sie die Untersuchungsliste für den Patienten, indem Sie den Namen des Patienten anklicken.

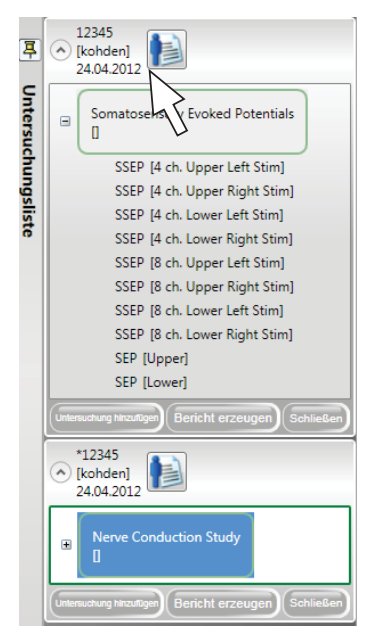

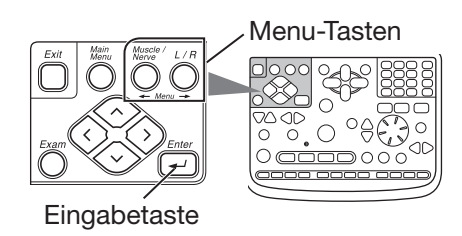

 Wenn Sie das Bedienfeld anstatt der Tastatur oder der Maus verwenden, drücken Sie die "← Menu →" Tasten, um den Patienten auszuwählen, und drücken Sie die Eingabetaste, um die Untersuchungsliste für den Patienten zu öffnen.

3. Klicken Sie die durchzuführende Untersuchung. Es öffnet sich das Untersuchungsfenster für die gewählte Untersuchung.

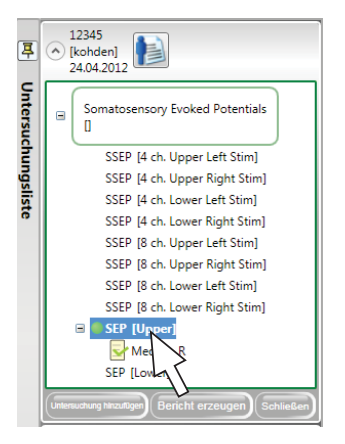

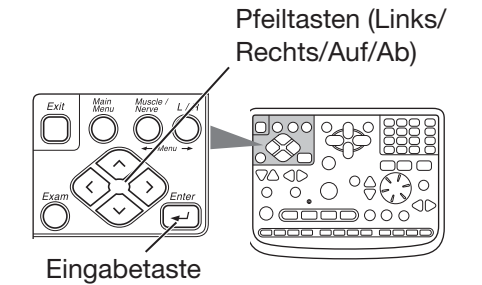

Gebrauchsanweisung MEB-2300 3-3.5

 Beim Verwenden des Bedienfelds anstelle der Tastatur oder der Maus, drücken Sie die Pfeiltaste, um die Untersuchung auszuwählen, und drücken Sie die Eingabetaste, um das Untersuchungsfenster zu öffnen.

4. Starten Sie die Untersuchung. Einzelheiten zum jeweiligen Untersuchungsprogramm finden Sie im MEB-2300 EMG/EP Messsystem Untersuchungsleitfaden.

3

### Eine Untersuchung hinzufügen

Mit der Schaltfläche "Untersuchung hinzufügen" im Fenster "Untersuchungsliste" oder den Protokoll-Schaltflächen im polaris.one Hauptfenster können Sie der Liste eine Untersuchung hinzufügen.

### Hinzufügen einer Untersuchung zur Untersuchungsliste anhand der Parameter einer vorhandenen Untersuchung

Führen Sie einen der folgenden Schritte aus, um eine neue Untersuchung mit den gleichen Parametern wie eine vorhandene Untersuchung hinzuzufügen.

• Auf dem Untersuchungslistenfenster, wählen Sie eine Untersuchung, um deren Parameter für die neue Untersuchung anzuwenden, und klicken Sie auf die Schaltfläche Untersuchung hinzufügen. Eine neue Untersuchung mit den Parametern der gewählten Untersuchung wird der Untersuchungsliste hinzugefügt.

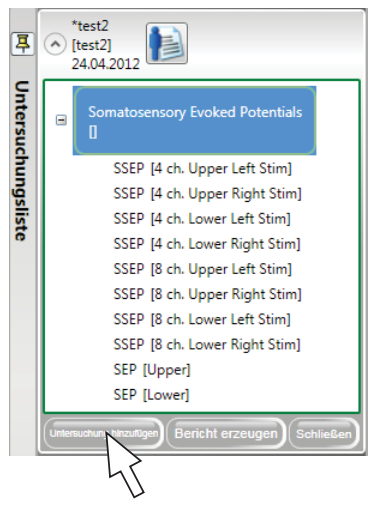

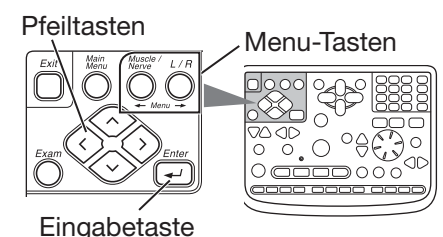

 Im Verwenden des Bedienfelds anstelle der Tastatur oder der Maus, drücken Sie die Pfeiltasten, um eine Untersuchung auszuwählen, drücken Sie die "← Menu → Tasten, um die Schaltfläche "Untersuchung hinzufügen" auszuwählen, und drücken Sie die Eingabetaste, um eine Untersuchung hinzuzufügen. Eine neue Untersuchung mit den Parametern der gewählten Untersuchung erscheint in der Untersuchungsliste.

3

3-3

• Oder klicken Sie mit der rechten Maustaste auf die Untersuchung, um deren Parameter anzuwenden, und wählen Sie "Eine neue Untersuchung mit den Parametern dieser Untersuchung starten" aus dem Popup-Menü. Eine neue Untersuchung mit den Parametern der gewählten Untersuchung erscheint in der Untersuchungsliste.

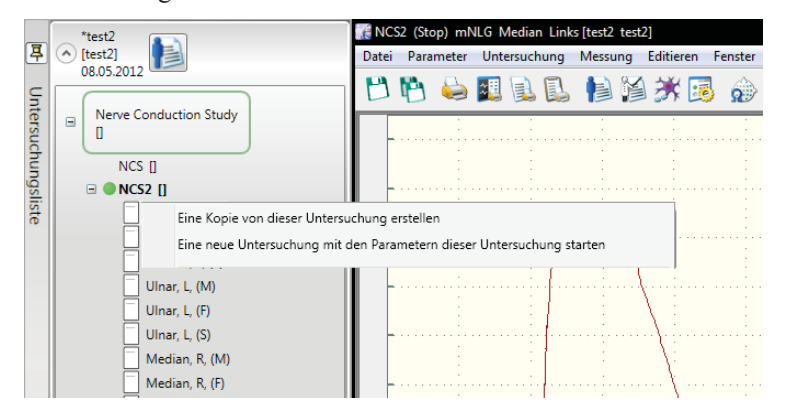

### Kopieren der vorliegenden Untersuchung einschließlich Kurven

Um die aktuelle Untersuchung einschließlich Kurven als eine weitere Untersuchung bei der Untersuchung Liste zu speichern, Rechtsklick auf die Untersuchung in der Liste und wählen Sie "Eine Kopie von dieser Untersuchung erstellen" aus dem Popup-Menü.

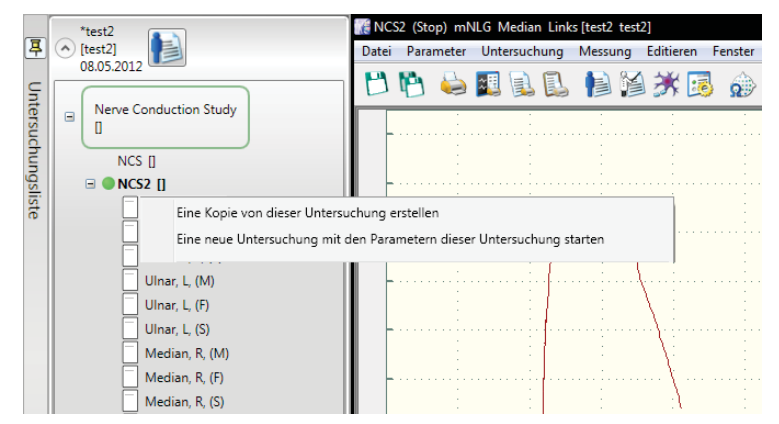

### Hinzufügen von Untersuchungen, die einer Protokoll-Schaltfläche zugeordnet sind, zur Untersuchungsliste

Im polaris.one Handbuch finden Sie Hinweise zum Hinzufügen von Untersuchungen zu einer Protokoll-Schaltfläche

### Erzeugen eines Berichts

Sie können einen Bericht aus dem Fenster "Untersuchungsliste" erzeugen.

Um einen Bericht zu erzeugen, klicken Sie die Schaltfläche "Bericht erzeugen" für die Untersuchungsliste im Fenster "Untersuchungsliste". Es öffnet sich das Fenster NeuroReportGenerator.

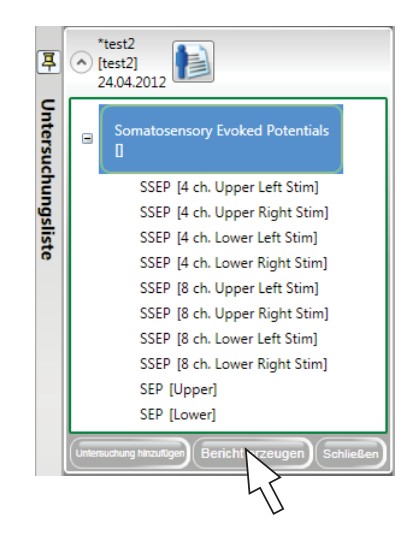

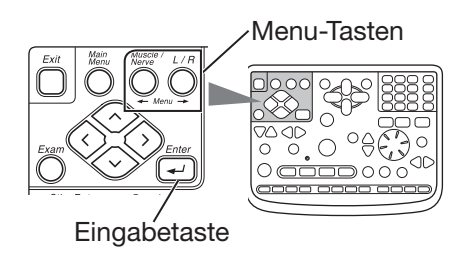

Beim Verwenden des Bedienfelds anstelle der Tastatur oder der Maus, drücken Sie die "← Menu →" Tasten, um die Schaltfläche "Bericht" auszuwählen, und drücken Sie die Eingabetaste, um das Berichtfenster zu öffnen.

Einzelheiten zum NeuroReportGenerator-Fenster und dazu, wie man einen Bericht erzeugt, finden Sie in der NeuroReport-Gebrauchsanweisung.

### Auswerten der im System gespeicherten Messdateien

Im polaris.one Handbuch finden Sie Informationen, wie man Untersuchungen auswertet.

3-3

3

### Schließen des Untersuchungslistenfensters

### Schließen der Untersuchungsliste des aktuell ausgewählten Patienten

1. Klicken Sie die Schaltfläche "Schließen" im Fenster "Untersuchungsliste". Es erscheint eine Bestätigungsmeldung.

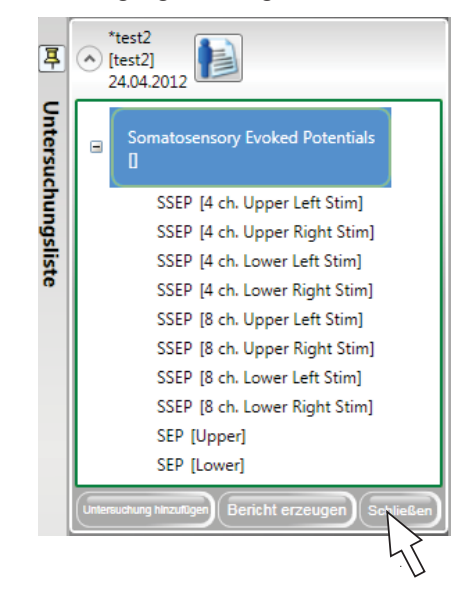

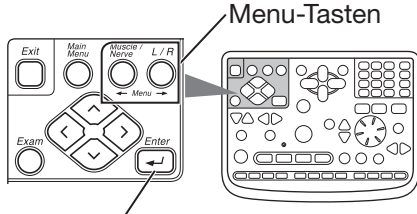

Eingabetaste

 Beim Verwenden des Bedienfelds anstelle der Tastatur oder der Maus, drücken Sie die "← Menu →" Taste, um die Schaltfläche "Schließen" auszuwählen, und drücken Sie die Eingabetaste, um die Untersuchungsliste zu schließen.

2. Klicken Sie OK im Bestätigungsfenster, um die Untersuchungsliste zu schließen.

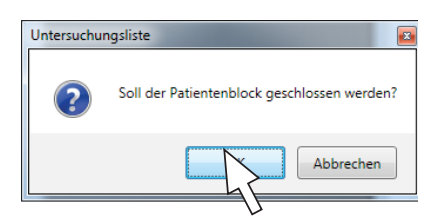

 Beim Verwenden des Bedienfelds anstelle der Tastatur oder der Maus, drücken Sie die Eingabetaste.

 $3<sup>1</sup>$ 

3-3

### Schließen der Untersuchungsliste für sämtliche Patienten

1. Klicken Sie auf "Beenden" unten rechts im Fenster "Untersuchungsliste". Es erscheint eine Bestätigungsmeldung.

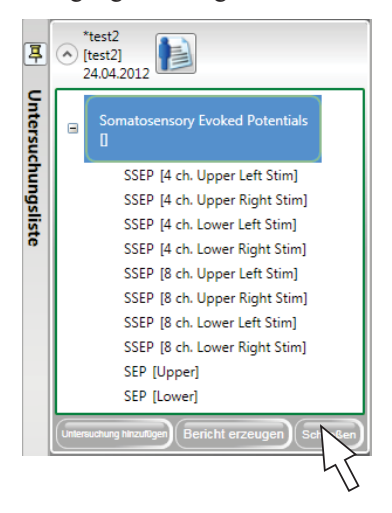

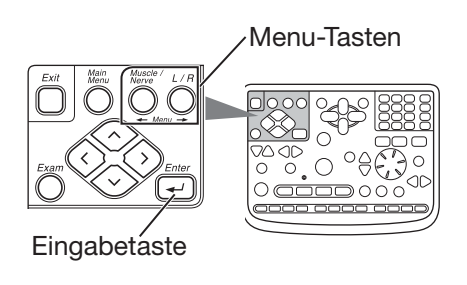

 Beim Verwenden des Bedienfelds anstelle der Tastatur oder der Maus, drücken Sie die "← Menu →" Taste, um die Schaltfläche Beenden auszuwählen, und drücken Sie die Eingabetaste, um das Untersuchungslistenfenster zu schließen.

2. Klicken Sie OK im Bestätigungsfenster, um die Untersuchungsliste zu schließen.

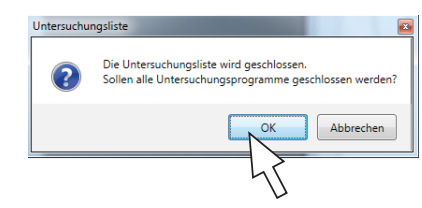

 Beim Verwenden des Bedienfelds anstelle der Tastatur oder der Maus, drücken Sie die Eingabetaste.

### 3.GRUNDLEGENDE BEDIENUNG

## *Kapitel 4 Workbench*

Weitere Informationen zur Verwaltung Ihrer Untersuchungen und den gespeicherten Daten finden Sie im polaris.one-Handbuch.

## *Kapitel 5 Datenbankmanager*

Informationen zur Verwaltung Ihrer Patienten- und Messdaten finden Sie im polaris.one-Handbuch.

# *Kapitel 6 Systemeinstellungen*

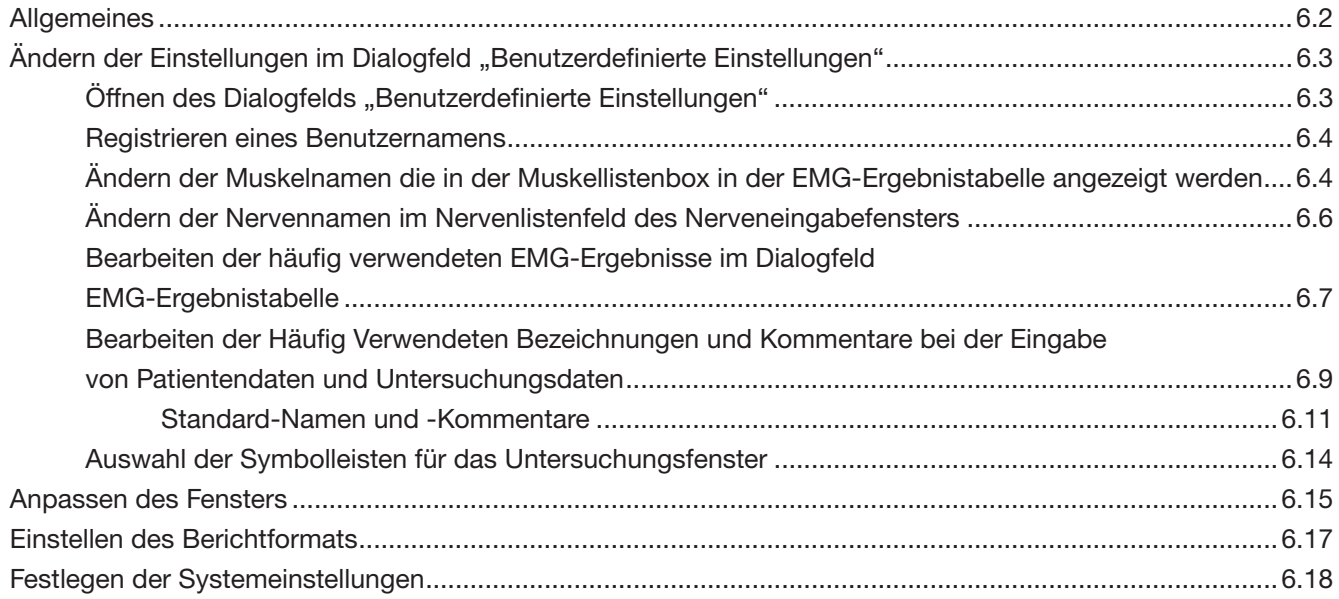

### Allgemeines

In diesem Kapitel wird erläutert, wie Sie folgende Einstellungen vornehmen:

- Einen Benutzernamen registrieren, Ändern und Hinzufügen von Muskelnamen, Nervennamen über das Dialogfeld "Benutzerdefinierte Einstellungen".
- Anpassen der Farbe der Kurven und Fenster sowie der Schriftart über das Dialogfeld Fenstereigenschaften.
- Einstellen oder Anpassen der Formate über das Dialogfeld Berichteinstellungen Editieren.
- Einstellen der allgemeinen Einstellungen für die Untersuchungen über das Dialogfeld Systemeinstellungen.

 $6<sup>1</sup>$ 

## Ändern der Einstellungen im Dialogfeld "Benutzerdefinierte Einstellungen"

Sie können folgende Einstellungen über das Dialogfeld "Benutzerdefinierte Einstellungen" registrieren und editieren.

- Benutzername
- Die Position des Benutzernamens, wenn Sie das Untersuchungsergebnis im Hardcopy-Modus drucken
- Die Liste der Muskelnamen
- Die Liste der Nervennamen
- Die EMG-Ergebnistabelle
- Häufig verwendete Texte
- Symbolleiste

### Öffnen des Dialogfelds "Benutzerdefinierte Einstellungen"

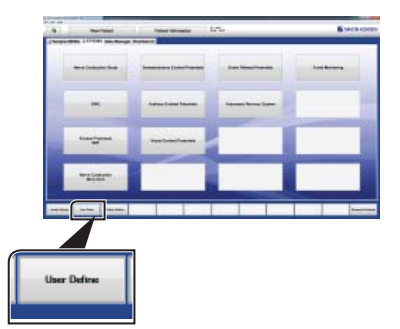

Im Windows Startmenü, öffnen Sie den NPK23 Ordner und klicken Sie auf "Benutzerdefinierte Einstellungen".

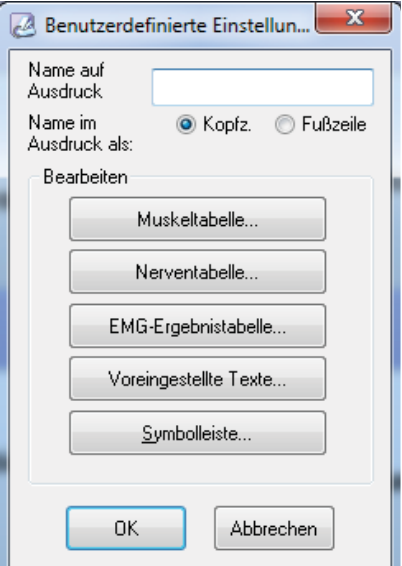

Klicken Sie auf OK, um das Dialogfeld "Benutzerdefinierte Einstellungen" zu schließen und die Einstellungen zu speichern.

Um die Einstellungen zu verwerfen, klicken Sie auf "Abbrechen".

#### Registrieren eines Benutzernamens

Geben Sie einen Benutzernamen mit bis zu 40 Zeichen im Textfeld "Name auf Ausdruck" ein, und Klicken Sie auf die Optionsschaltfläche "Kopfz." bzw. "Fußzeile", um die Position zum Drucken des Benutzernamens zu wählen.

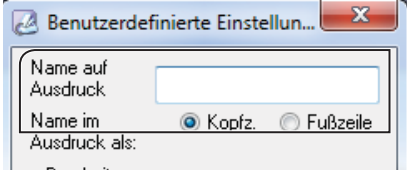

### Ändern der Muskelnamen die in der Muskellistenbox in der EMG-Ergebnistabelle angezeigt werden

Sie können die Muskelnamen ändern, die im Muskellistenfeld in der EMG-Ergebnistabelle für das EMG, QEMG, SF EMG und Macro EMG angezeigt werden, wenn der Muskelboxpfeil oder die Schaltfläche Muskelliste angeklickt wird. Fügen Sie die häufig verwendeten Muskelnamen der Schnellauswahlliste hinzu.

Schaltfläche Muskelliste wird angeklickt: Es werden alle Muskelnamen in der

Muskelboxpfeil wird angeklickt: Die in der Schnellauswahlliste

Muskelliste angezeigt. gewählten Muskelnamen werden als Pulldown-Liste angezeigt.

Bearbeiten der Muskelnamenliste:

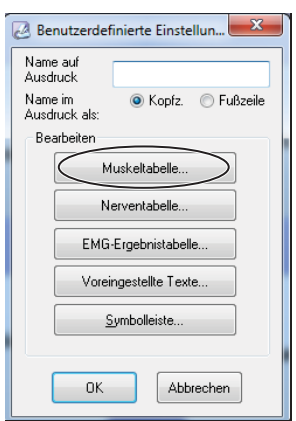

1. Klicken Sie auf die Schaltfläche "Muskeltabelle" im Dialogfeld "Benutzerdefinierte Einstellungen". Es öffnet sich das Dialogfeld Muskeltabelle bearbeiten.

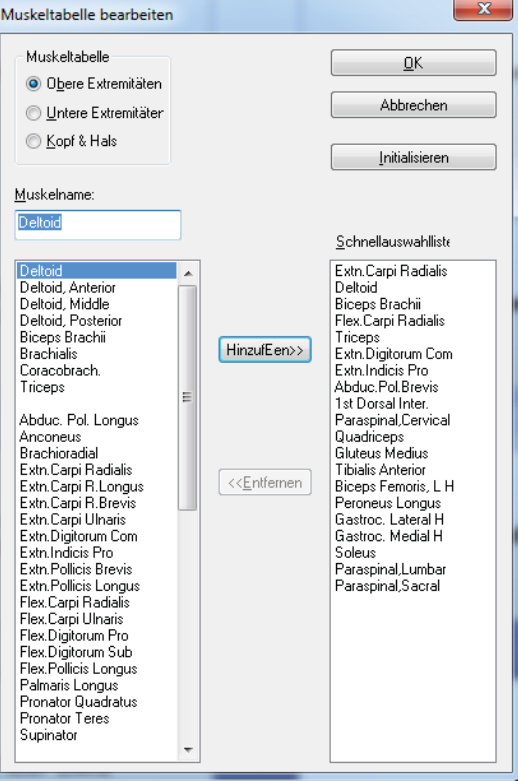

- 2. Ändern der Muskelnamenliste im linken Listenfeld.
	- i) Klicken Sie auf "Obere Extremitäten", "Untere Extremitäten" oder "Kopf & Hals" im Bereich "Muskeltabelle". Die wählbaren Muskelnamen erscheinen im linken Listenfeld.
	- ii) Klicken Sie auf den Muskelnamen im linken Listenfeld. Der gewählte Muskelname wird markiert und erscheint im Textfeld "Muskelname".
	- iii) Geben Sie den neuen Muskelnamen in das Textfeld "Muskelname" ein.
	- iv) Drücken Sie die Eingabetaste. Der alte Muskelname wird mit dem neuen Muskelnamen ersetzt, und der neue Muskelname erscheint im linken Listenfeld.
- 3. Hinzufügen oder Entfernen eines Muskelnamens zur/aus der Schnellauswahlliste. Es können bis zu 20 Muskelnamen der Schnellauswahlliste hinzugefügt werden. Um einen Muskelnamen aus dem linken Listenfeld der Schnellauswahlliste hinzuzufügen
	- i) Klicken Sie auf den Muskelnamen im linken Listenfeld. Der gewählte Muskelname wird markiert.
	- ii) Klicken Sie auf die Schaltfläche "Hinzufügen >>". Der gewählte Muskelname wird der Schnellauswahlliste hinzugefügt.

Um einen Muskelnamen in der Schnellauswahlliste zu entfernen

- i) Klicken Sie auf den Muskelnamen in der Schnellauswahlliste. Der gewählte Muskelname wird markiert.
- ii) Klicken Sie auf die Schaltfläche "<< Entfernen". Der gewählte Muskelname wird aus der Schnellauswahlliste entfernt.
- 4. Klicken Sie auf OK. Die geänderten Einstellungen werden gespeichert und das Dialogfeld "Muskeltabelle bearbeiten" wird geschlossen.

Um die Werkseinstellungen für die Muskelliste im linken Listenfeld und die Schnellauswahlliste wiederherzustellen, klicken Sie auf "Initialisieren" und dann auf "Ja" in der Bestätigungsmeldungsbox.

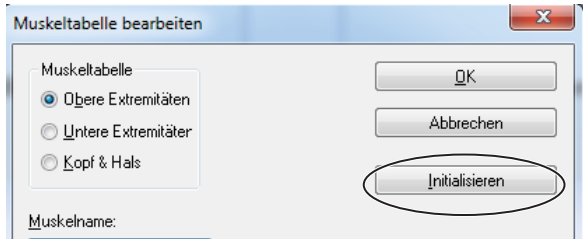

Um die Änderungen zu verwerfen, klicken Sie auf "Abbrechen". Die geänderten Einstellungen werden nicht gespeichert.

### Ändern der Nervennamen im Nervenlistenfeld des Nerveneingabefensters

Sie können die Nervennamen im Nervenlistenfeld des Nerveneingabefensters ändern, wenn der Nervenboxpfeil oder die Schaltfläche "Nervenliste" angeklickt wird. Sie können die häufig verwendeten Nervennamen in der Schnellauswahlliste wählen.

Schaltfläche Nervenliste wird angeklickt: Es werden alle Nervennamen in der Nervenliste angezeigt. Nervenboxpfeil wird angeklickt: Die in der Schnellauswahlliste gewählten Nervennamen werden als Pulldown-Liste angezeigt.

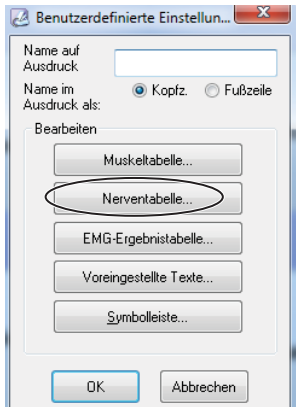

1. Klicken Sie auf die Schaltfläche "Nerventabelle" im Dialogfeld "Benutzerdefinierte Einstellungen". Es öffnet sich das Dialogfeld "Nerventabelle bearbeiten".

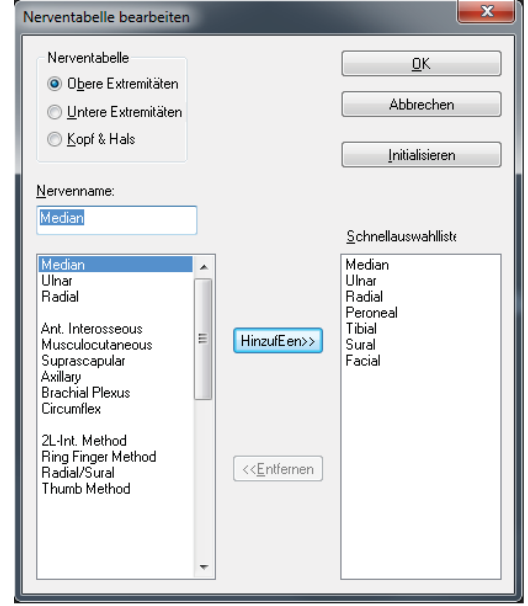

- 2. Ändern Sie die Nervennamenliste im linken Listenfeld.
	- i) Klicken Sie "Obere Extremitäten", "Untere Extremitäten" oder "Kopf & Hals" im Nerventabellenbereich. Die wählbaren Nervennamen erscheinen im linken Listenfeld.
	- ii) Klicken Sie auf den Nervennamen im linken Listenfeld. Der gewählte Nervenname wird markiert und erscheint im Textfeld "Muskelname".
	- iii) Geben Sie den neuen Nervennamen in das Textfeld "Muskelname" ein.
	- iv) Drücken Sie die Eingabetaste. Der alte Nervenname wird mit dem neuen Nervennamen ersetzt, und der neue Nervenname erscheint im linken Listenfeld.
- 3. Ändern Sie die Nervennamenliste in der Schnellauswahlliste. Um einen Nervennamen aus dem linken Listenfeld der Schnellauswahlliste hinzuzufügen
	- i) Klicken Sie auf den Nervennamen im linken Listenfeld. Der gewählte Nervenname wird markiert
	- ii) Klicken Sie auf die Schaltfläche "Hinzufügen >>". Der gewählte Nervenname wird der Schnellauswahlliste hinzugefügt.

Um einen Nervennamen in der Schnellauswahlliste zu entfernen

- i) Klicken Sie auf den Nervennamen in der Schnellauswahlliste. Der gewählte Nervenname wird markiert.
- ii) Klicken Sie auf die Schaltfläche "<< Entfernen". Der gewählte Nervenname wird aus der Schnellauswahlliste entfernt.
- 4. Klicken Sie auf OK. Die geänderten Einstellungen werden gespeichert und das Dialogfeld "Nerventabelle bearbeiten" wird geschlossen.

 Um die Werkseinstellungen für die Nervenliste im linken Listenfeld und die Schnellauswahlliste wiederherzustellen, klicken Sie auf "Initialisieren" und dann auf "Ja" in der Bestätigungsmeldung.

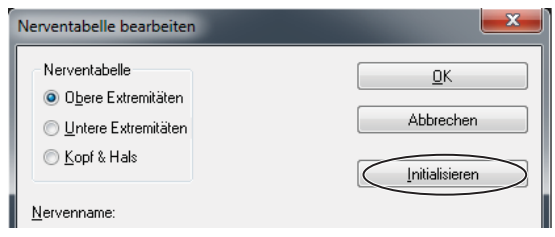

Um die Änderungen zu verwerfen, klicken Sie auf "Abbrechen". Die geänderten Einstellungen werden nicht gespeichert.

### Bearbeiten der häufig verwendeten EMG-Ergebnisse im Dialogfeld EMG-Ergebnistabelle

Sie können die häufig verwendeten EMG-Ergebnistabelle bearbeiten, die in der EMG-Ergebnistabelle angezeigt werden. Sie können bis zu 7 häufig verwendete EMG-Ergebnisse für jedes Element registrieren.

1. Klicken Sie auf die Schaltfläche "EMG-Ergebnistabelle" im Dialogfeld "Benutzerdefinierte Einstellungen". Es öffnet sich das Dialogfeld "EMG-Ergebnistabelle".

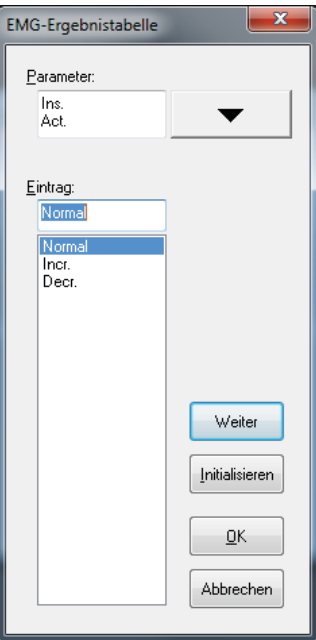

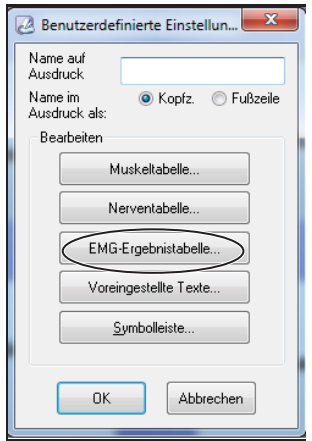

6

#### 6. Systemeinstellungen

- 2. Klicken Sie auf das Element im Feld "Parameter". Die wählbaren EMG-Ergebnisse erscheinen im Listenfeld "Eintrag".
- 3. Klicken Sie auf "Weiter" um das EMG-Ergebnis zu wählen. Das gewählte EMG-Ergebnis wird markiert und erscheint im Textfeld "Eintrag". Um ein neues EMG-Ergebnis im Textfeld "Eintrag" einzugeben, wählen Sie ein leeres.
- 4. Geben Sie das neue EMG-Ergebnis ein.
- 5. Drücken Sie auf der Tastatur die Eingabetaste. Das geänderte oder neue EMG-Ergebnis erscheint in der Liste.
- 6. Klicken Sie auf OK. Die geänderten Einstellungen werden gespeichert und die EMG-Ergebnistabelle wird geschlossen.

 Um die Werkseinstellungen für die EMG-Ergebnisse wiederherzustellen, klicken Sie auf "Initialisieren".

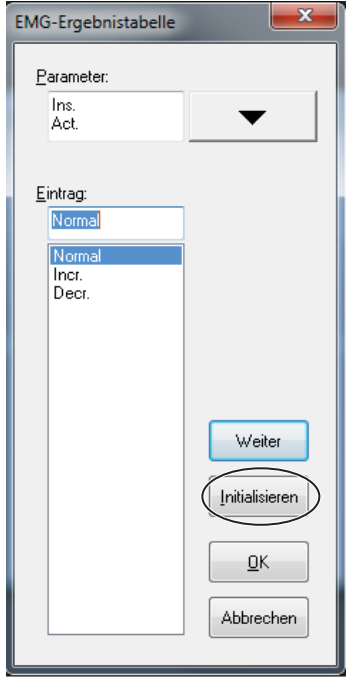

Um die Änderungen zu verwerfen, klicken Sie auf "Abbrechen".

6

| Titel       | <b>EMG-Ergebnisse</b>                        |
|-------------|----------------------------------------------|
| Einst. Akt. | Normal, Erh., Verm., Zunehmend,<br>Abnehmend |
| Fibs.       | $0, +1, +2, +3, +4$                          |
| Pos. Kurve  |                                              |
| Fasc.       |                                              |
| Myo. Entl.  |                                              |
| Normal MAP  |                                              |
| Poly        | $N, +, ++, +$                                |
| Niederamp.  | $0, +1, +2, +3, +4$                          |
| Hochamp.    |                                              |
| Dauer       | Normal, Lang, Kurz                           |
| Einstellen  | Voll, Reduziert, Diskret, Keine Akt.         |
| Int. Must.  | Voll, Reduziert, Keine Akt.                  |

**Werkseinstellungen für häufi g verwendete EMG-Ergebnisse**

### Bearbeiten der Häufig Verwendeten Bezeichnungen und Kommentare bei der Eingabe von Patientendaten und Untersuchungsdaten

Sie können die voreingestellten Texte, wie die häufig verwendeten Abteilungsnamen, Arztnamen, Bedienernamen und Kommentare für die Eingabe der Patientendaten und Untersuchungsinformationen, bearbeiten.

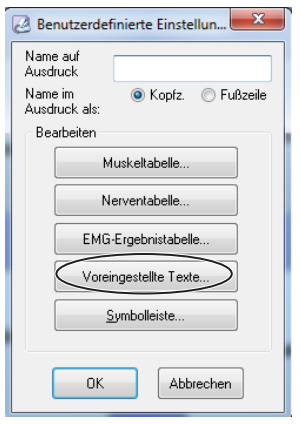

1. Klicken Sie auf die Schaltfläche "Voreingestellte Texte" im Dialogfeld "Benutzerdefinierte Einstellungen". Es öffnet sich das Dialogfeld "Voreingestellte Texte".

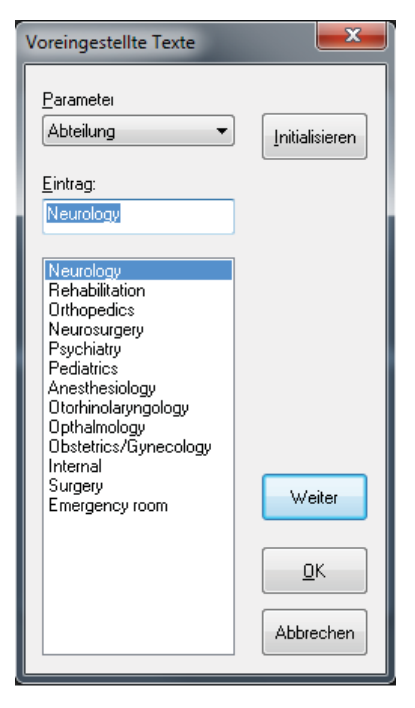

2. Klicken Sie auf einen Titel im Textfeld. Die wählbaren Namen oder Kommentare erscheinen im Listenfeld "Eintrag".

#### **Titel:**

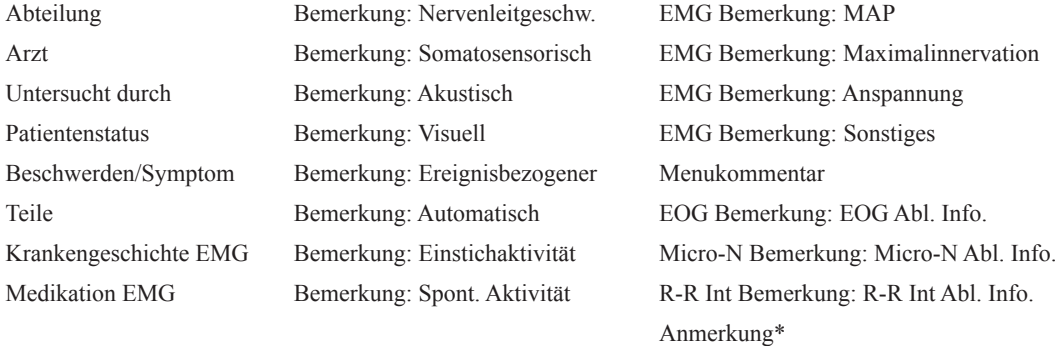

AEHP Diagnose

\* Je nach Untersuchungsprogramm. Sie können Texte für folgende Untersuchungen einstellen.

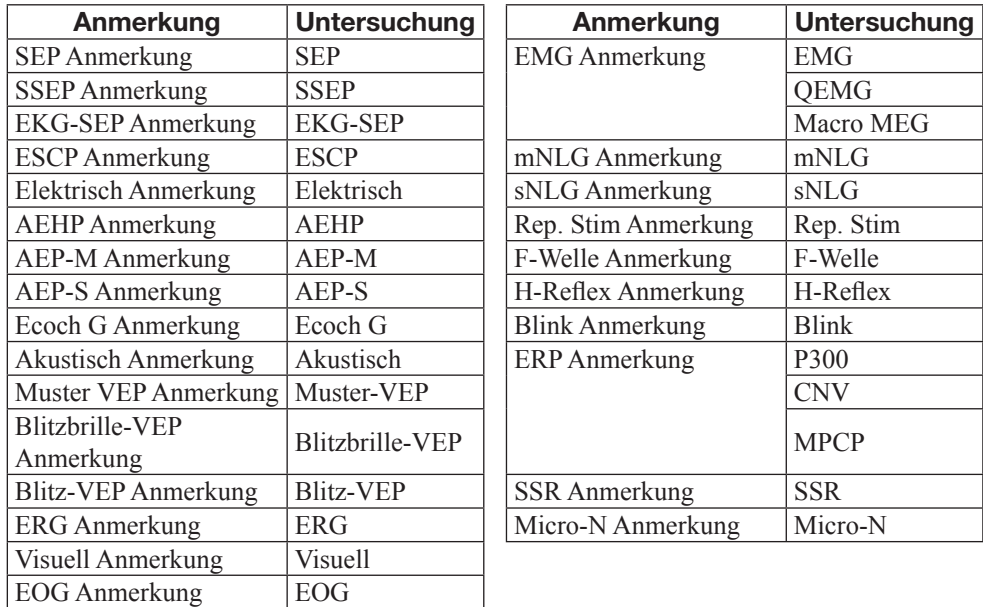

- 3. Klicken Sie auf die Schaltfläche "Weiter", um den Namen oder Kommentar zu wählen. Der gewählte Name oder Kommentar ist markiert und erscheint im Textfeld "Elemente". Um einen neuen Namen oder Kommentar im Textfeld "Elemente" einzugeben, wählen Sie ein leeres.
- 4. Geben Sie einen Namen oder Kommentar ein, um den Namen oder Kommentar zu ändern oder einzustellen.
- 5. Drücken Sie auf der Tastatur die Eingabetaste.
- 6. Klicken Sie auf OK. Die geänderten Einstellungen werden gespeichert und das Dialogfeld "Voreingestellte Texte" wird geschlossen.

Um die Standardeinstellungen für Namen und Kommentare wiederherzustellen, klicken Sie auf die Schaltfläche "Initialisieren".

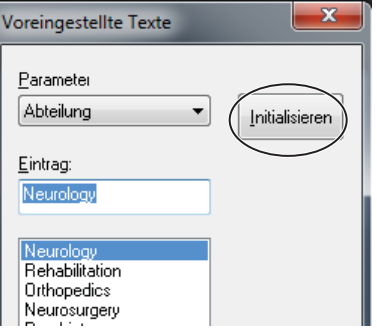

Um die Änderungen zu verwerfen, klicken Sie auf "Abbrechen".

#### Standard-Namen und -Kommentare

Rehabilitation Orthopädie Neurochirurgie Psychiatrie Pädiatrie Anästhesiologie HNO Ophthalmologie Gynäkologie/Obstetrik Intern Chirurgie Notaufnahme

Neurologie (Keine Einstellungen (Keine Einstellungen definiert) definiert)

### Abteilung **Arzt Littersucht durch**

6

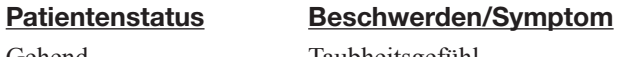

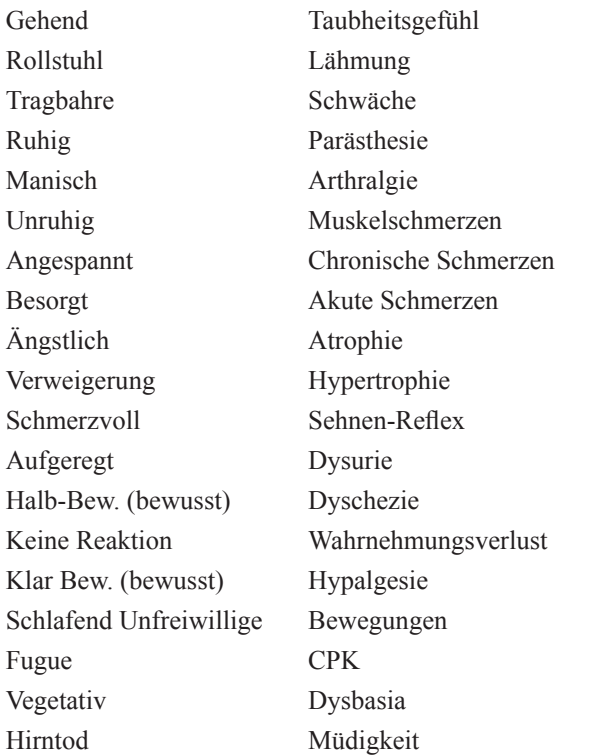

Teile Krankengeschichte Gesicht Fraktur Plexus Brachialis Diabetes Zervikal Neuropathie Thorax Myopathie LWS Läsion Sakral Einklemmung Hinterhorn Radikulopathie Vorderhorn Hernie Plexus lumbosacralis Skoliose Bilateral ALS Unilateral Myasthenia Gravis Oberen Extremitäten Muskeldystrophie Untere Extremitäten Geburtsfehler Glieder Kopfverletzung Zentral Demenz Peripheral Multiple Sklerose

#### Medikation Nervenleitgeschwindigkeit

Nein Verzögerte Latenz Steroiden Terminale Latenz Botulinum Toxin Abnehmend Vitamin B12 Zunehmend Insulin Keine Reaktion Gastrointestinal Chloral Barbital Balance Sonstige

## Zerebrovaskulär Alkoholiker

Ja Verminderte Amplitude Anästhetikum Karpaltunnelsyn. (Syndrom) Antihypertensivum Kubitaltunnelsyn. (Syndrom) Antiepileptikum Tarsaltunnelsyn. (Syndrom) Beruhigungsmittel Temporale Dispersion

#### Somatosensorisch Akustisch CCT Hörverlust

 Tinnitus Schwindel Tumor oder Hirnstamm Meniere Hirnstammerkrankung Tonschwelle

(Keine Einstellungen (Keine Einstellungen (Keine Einstellungen definiert) definiert) definiert definiert

### Visuell Ereignisbezogen Autonom

6

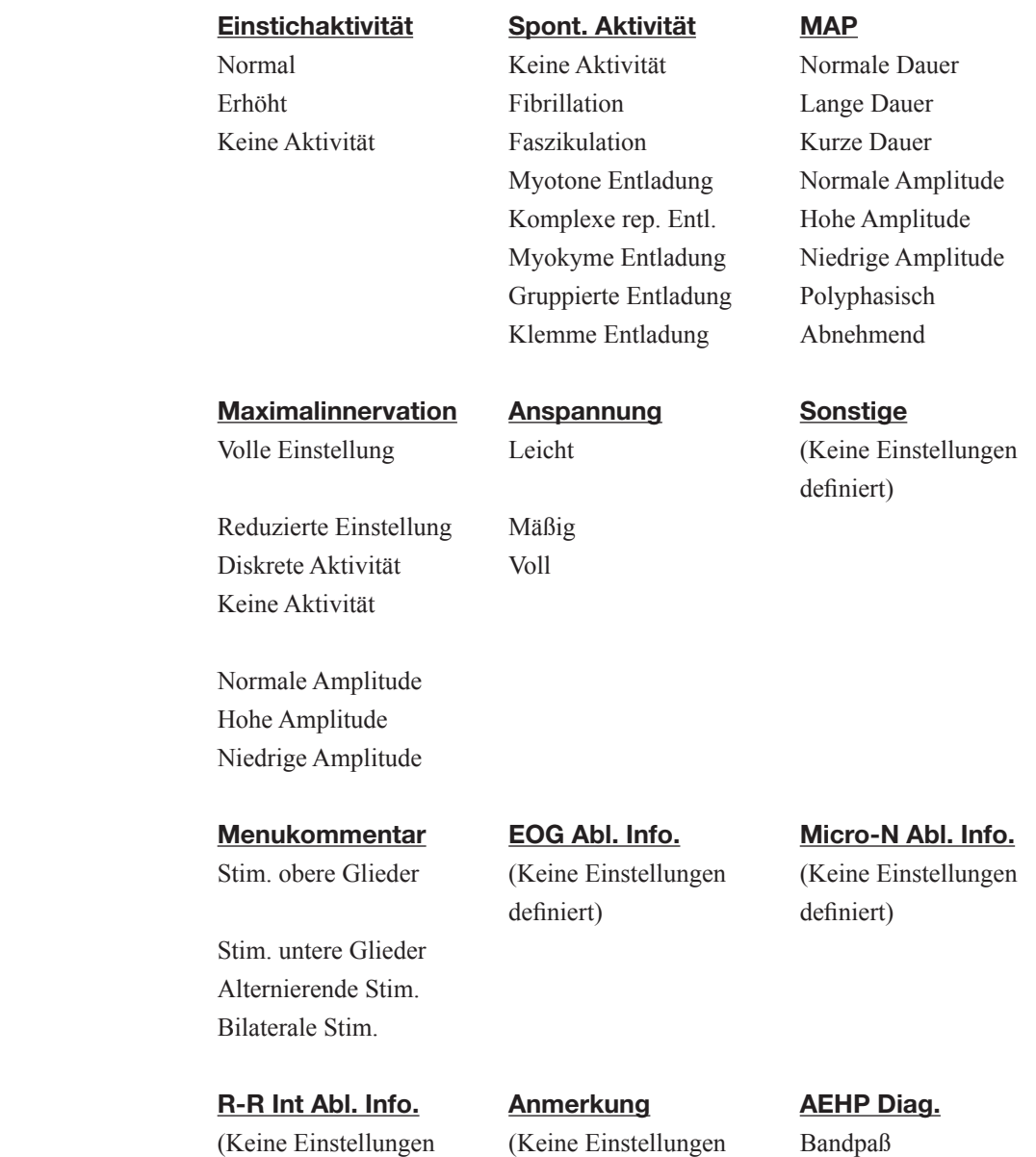

definiert) definiert)

Gebrauchsanweisung MEB-2300 6.13

Verweis
6. Systemeinstellungen

# Auswahl der Symbolleisten für das Untersuchungsfenster

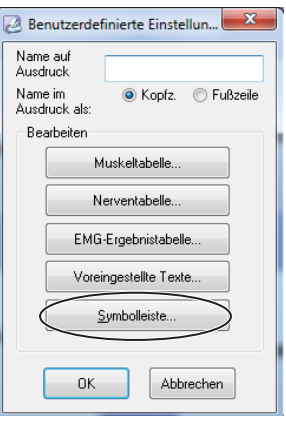

1. Klicken Sie auf "Symbolleiste" im Dialogfeld "Benutzerdefinierte Einstellungen". Es öffnet sich das Dialogfeld "Symbolleiste bearbeiten".

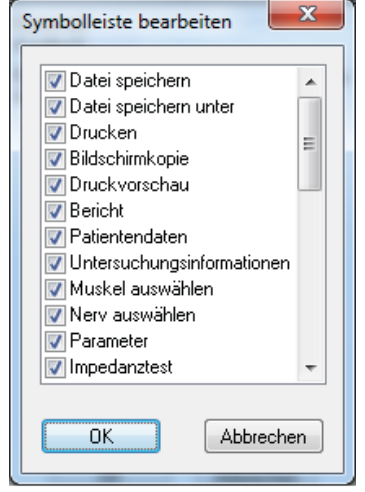

- 2. Um eine Symbolleiste im Untersuchungsfenster anzuzeigen, aktivieren Sie das Kontrollkästchen neben dem Namen der Symbolleiste. Um die Symbolleiste im Untersuchungsfenster auszublenden, deaktivieren Sie das Kontrollkästchen neben dem Namen der Symbolleiste.
- 3. Klicken Sie auf OK, um die Einstellungen zu speichern. Das Dialogfeld "Symbolleiste bearbeiten" wird geschlossen.

Um die Auswahl zu verwerfen, klicken Sie auf "Abbrechen".

# Anpassen des Fensters

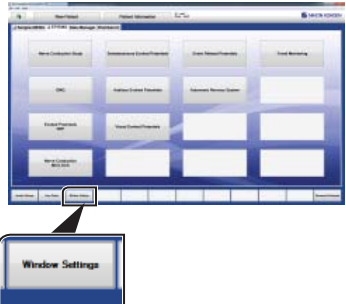

Sie können die Farbe der Kurven und Fenster ändern, sowie die im Fenster verwendete Schriftart.

1. Öffnen Sie im Windows-Startmenü den Ordner NPK23 und klicken Sie auf die Schaltfläche "Window Settings".

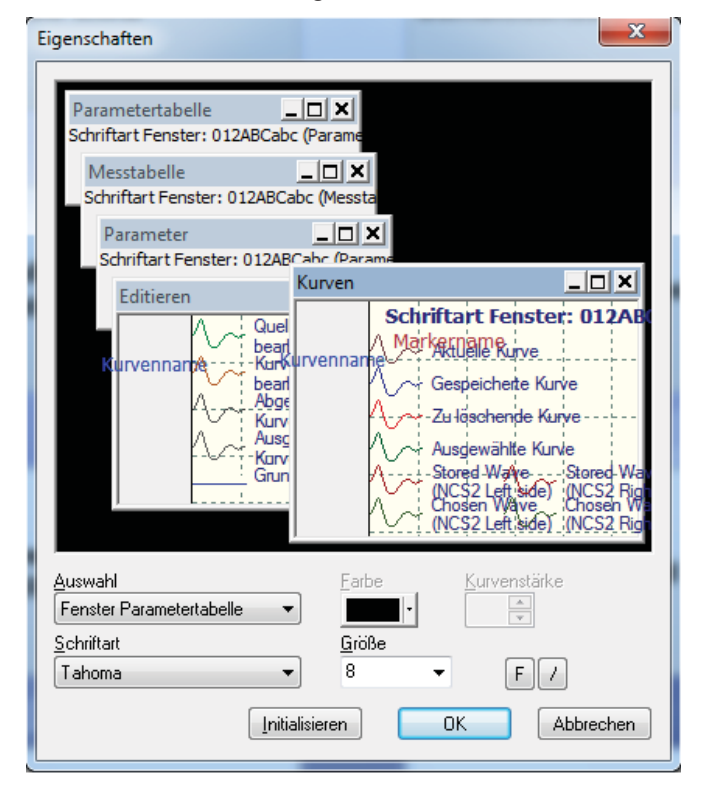

2. Wählen Sie das Element über das Pulldown-Menü des Feldes "Auswahl" aus.

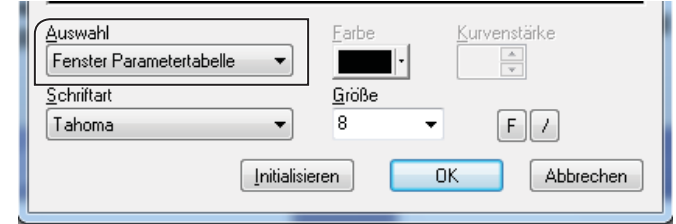

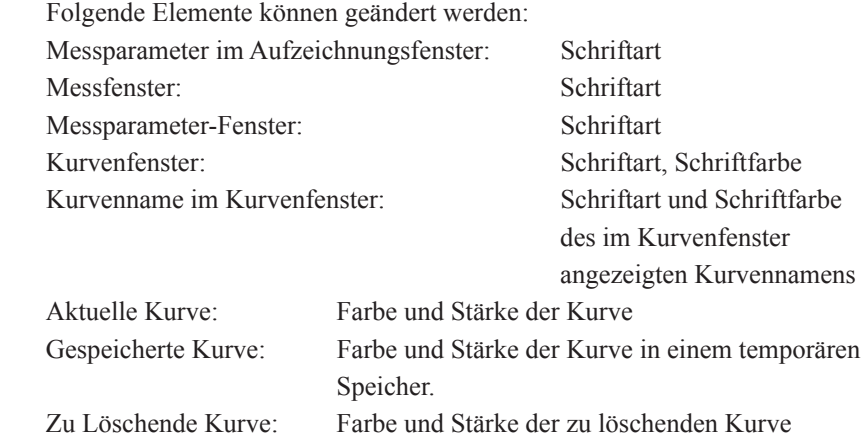

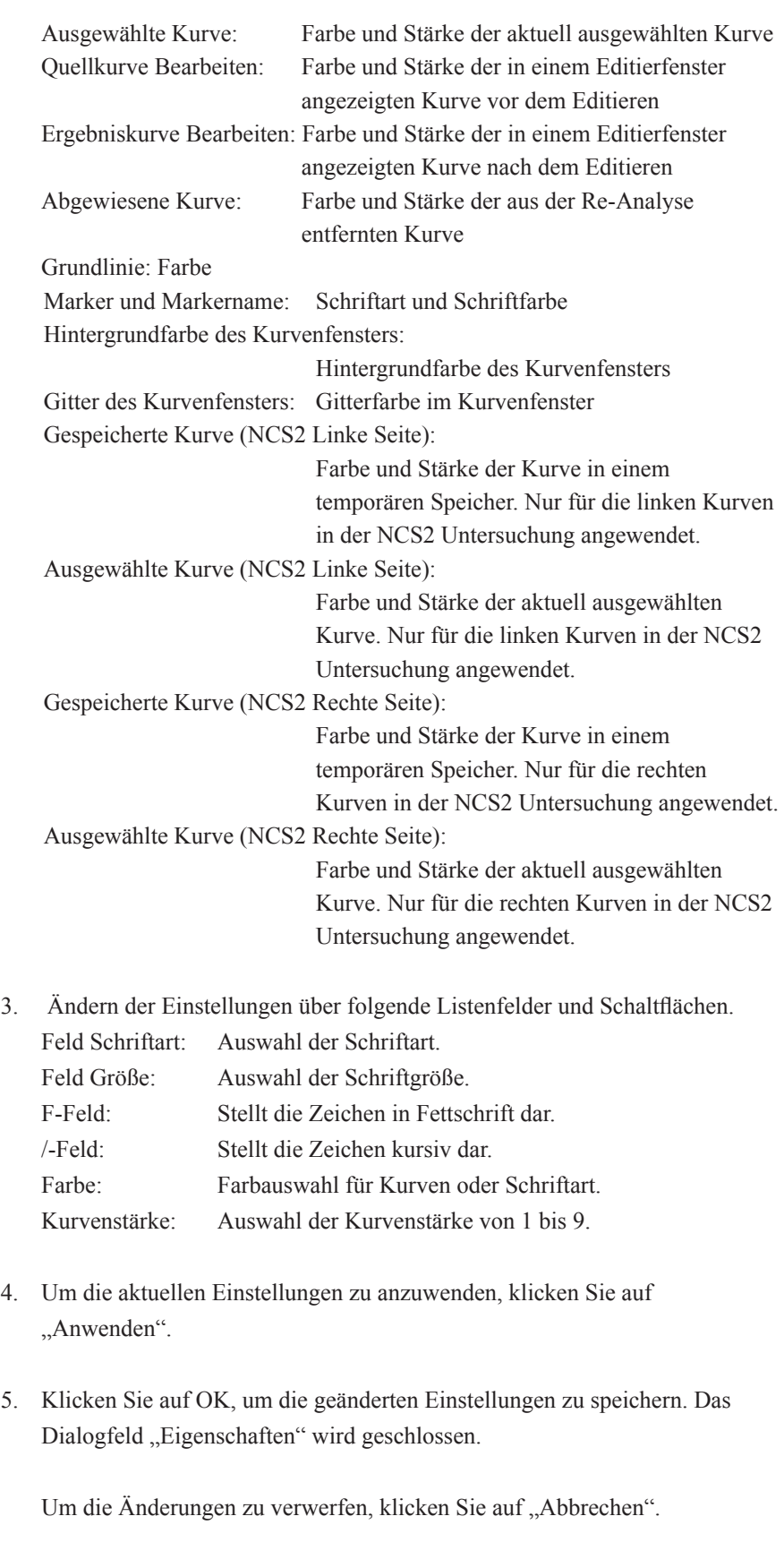

 Um die Werkseinstellungen wiederherzustellen, klicken Sie auf die Schaltfläche "Initialisieren".

6

# Einstellen des Berichtformats

Sie können die Berichtvorlagen über das Dialogfeld "Berichteinstellungen Bearbeiten" anpassen. Sie können die in den Berichten enthaltenen Elemente auswählen sowie andere Elemente, wie Farbe, Schriftart, Schriftgröße.

Für Einzelheiten zum Öffnen des Dialogfelds "Berichteinstellungen Bearbeiten" sowie zum Erstellen von Berichtvorlagen konsultieren Sie die NeuroReport-Gebrauchsanweisung.

# Festlegen der Systemeinstellungen

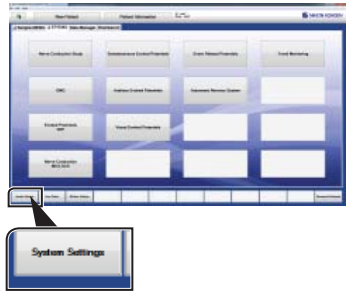

1. Öffnen Sie im Windows-Startmenü den Ordner NPK23 und klicken Sie auf die Schaltfläche "System Settings".

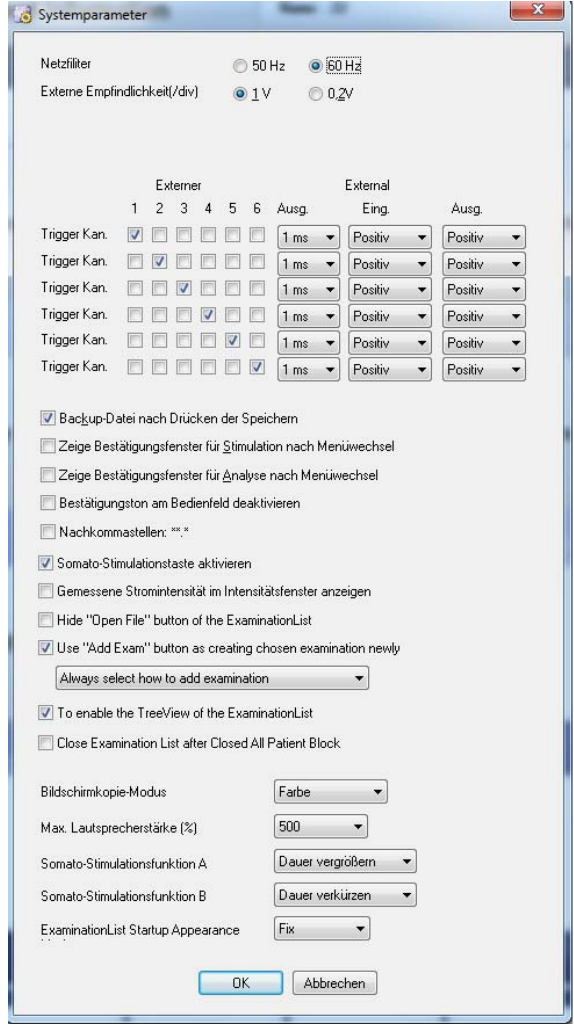

- 2. Ändern Sie die Einstellungen. Folgende Einstellungen sind verfügbar.
	- Netzfilter:

Auswahl der Netzfrequenz für den Netzfilter. Die Standardeinstellung ist 60 Hz.

- Externe Empfindlichkeit (/div.): Wählen Sie die externe Instrumenten-Ausgangsempfindlichkeit. Die Standardeinstellung ist 1 V.
- Puls:

 Wählen Sie die Dauer des Ausgangs-Triggersignals des externen Instruments. Die Standardeinstellung ist 1 ms.

- Eing./Ausg.: Wählen Sie die Polarität des Eingangs- und Ausgangs-Triggersignals. Die Standardeinstellung ist Positiv.
- Backup-Datei nach Drücken der Speichern-Taste: Wählen Sie, ob eine Backup-Datei automatisch erstellt werden soll, wenn die Taste "Store" auf dem Bedienfeld gedrückt wird. Sie können das

6

Messergebnis aus der Backup-Datei wiederherstellen bei Schwierigkeiten mit der PC-Einheit. Die Standardeinstellung ist "Ein".

• Zeige Bestätigungsfenster für Stimulation nach Menüwechsel: Wählen Sie, ob ein Bestätigungsmeldungsfeld angezeigt werden soll, wenn die Taste "Stim/Trig" oder die ATaste "Analysis" auf dem Bedienfeld gedrückt wird. Die Standardeinstellung ist "Aus".

 Sie können diese Einstellung auch im Bestätigungsmeldungsfeld auf Aus stellen, wenn die Taste "Stim/Trig" oder die Taste "Analysis" gedrückt ist, durch Aktivieren des Kontrollkästchens "Diese Meldung wird beim nächsten Mal nicht gezeigt". Wenn diese Einstellung auf dem Bestätigungsmeldungsfeld geändert wird, erscheint die Bestätigungsmeldung erneut beim Starten eines anderen Untersuchungsprogramms.

• Zeige Bestätigungsfenster für Analyse nach Menüwechsel: Wenn die Anzahl Stimulationssignale auf zwei oder mehr gestellt ist, wählen Sie, ob ein Bestätigungsmeldungsfeld angezeigt werden soll, wenn die Taste "Analysis" auf dem Bedienfeld gedrückt wird. Die Standardeinstellung ist "Ein".

 Sie können diese Einstellung auch im Bestätigungsmeldungsfeld auf Aus stellen, wenn die Analyse-Taste gedrückt ist, durch Aktivieren des Kontrollkästchens "Diese Meldung wird beim nächsten Mal nicht gezeigt". Wenn diese Einstellung im Bestätigungsmeldungsfeld geändert wird, erscheint die Bestätigungsmeldung erneut beim Starten eines anderen Untersuchungsprogramms.

- Bestätigungston am Bedienfeld deaktivieren: Wählen Sie Ton ein oder aus wenn die Taste auf dem Bedienfeld gedrückt wird. Die Standardeinstellung ist "Aus".
- Nachkommastellen: \*\*.\*: Anzeige des Messergebnisses gerundet auf eine Nachkommastelle. Die Standardeinstellung ist "Aus".
- Somato-Stimulationstaste aktivieren: Wählen Sie, ob die Stimulationsschaltfläche auf der Somato-Stimulationsbox aktiviert werden soll. Die Standardeinstellung ist "Ein".
- Strom im Intensitätsfenster anzeigen: Zeigt die gemessene Stromintensität im Intensitätsfenster. Die Standardeinstellung ist "Aus".
- Schaltfläche "Datei öffnen" auf der Untersuchungsliste ausblenden Aktivieren Sie dieses Kontrollkästchen, um die Schaltfläche Datei Öffnen auf der Untersuchungsliste auszublenden.
- Funktion der Schaltfläche "Untersuchung hinzufügen" ändern, um eine Kopie zu erstellen

 Aktivieren Sie dieses Kontrollkästchen, um eine Kopie der Untersuchung zu erstellen. Wählen Sie die Einstellung zum Kopieren.

- Standard oder Aktuell beim Hinzufügen einer Untersuchung wählen: Eine Meldung zur Auswahl der Kopier-Methode erscheint jedes Mal, wenn Sie auf die Schaltfläche "Untersuchung hinzufügen" auf der Untersuchungsliste klicken.
- Standardeinstellungen beim Hinzufügen einer Untersuchung verwenden:

 Fügt eine Untersuchung mit den Standardeinstellungen hinzu, wenn Sie die Schaltfläche "Untersuchung hinzufügen" auf der Untersuchungsliste klicken.

- Aktuelle Einstellungen beim Hinzufügen einer Untersuchung verwenden: Fügt eine Untersuchung mit den Einstellungen der aktuell gewählten Untersuchung hinzu, wenn Sie die Schaltfläche "Untersuchung hinzufügen" auf der Untersuchungsliste klicken.
- Protokollname auf der Untersuchungsliste anzeigen: Zeigt den Protokollnamen auf der Untersuchungsliste an.
- Untersuchungsliste automatisch schließen, wenn alle Patientenblöcke geschlossen sind: Schließt die Untersuchungsliste, wenn alle Patientenblöcke geschlossen sind.
- Bildschirmkopie-Modus: Wählen Sie Bildschirmkopie-Modus aus "Graustufe (normal)", "Graustufe (invertierte Farbe)", "Graustufe (Absolut)" und "Farbe".
- Max. Lautsprecherstärke: Wählen Sie die Lautstärke des internen Lautsprechers ein der Haupteinheit von 100 bis 1000 % (in 100 %-Schritten)
- Somato-Stimulationsfunktion A / Somato-Stimulationsfunkton B: Wählen Sie die Funktion A und B der Somato-Stimulationsbox. Sie können "Nicht Verwendet", "Dauer vergrößern", "Dauer verkürzen", "Stim.Frequenz erhöhen" oder "Stim.Frequenz vermindern" wählen.
- Anzeigetyp bei Start der Untersuchungsliste

Wählen Sie "Normal" oder "Untersuchungslistenleiste".

3. Klicken Sie auf OK, um die Einstellungen zu speichern. Das Dialogfeld "Systemeinstellungen" wird geschlossen.

Um die Einstellungen zu verwerfen, klicken Sie auf die Schaltfläche "Abbrechen".

# **Kapitel 7 Fehlerbehebung**

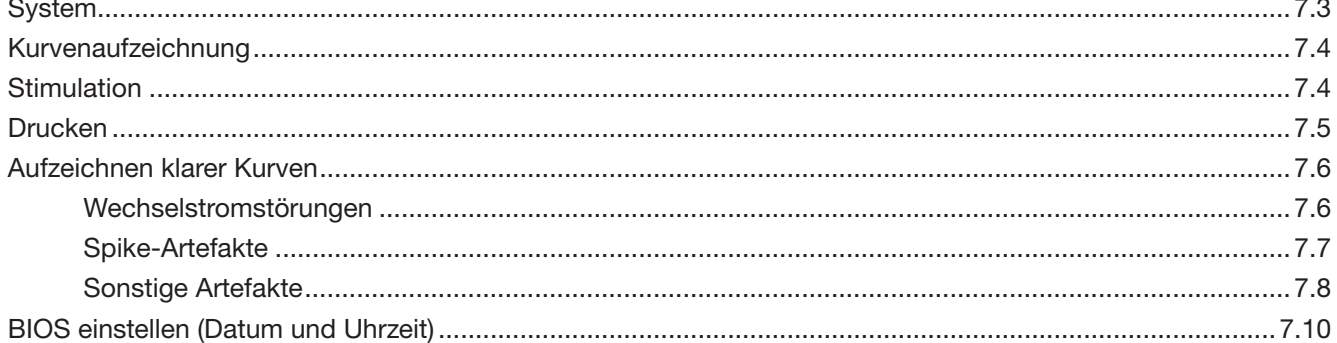

## 7. FEHLERBEHEBUNG

Falls eine Fehlermeldung erscheint oder ein Problem auftritt, schaffen Sie rasch Abhilfe mit den Angaben aus der Tabelle zu Fehlerbehebung. Falls das System beschädigt ist oder ein diesbezüglicher Verdacht besteht, schalten Sie es ab, bringen Sie ein Etikett mit dem Hinweis "Nicht verwendbar" oder "Reparatur erforderlich" an und wenden Sie sich an Ihren Nihon Kohden-Vertreter.

# System

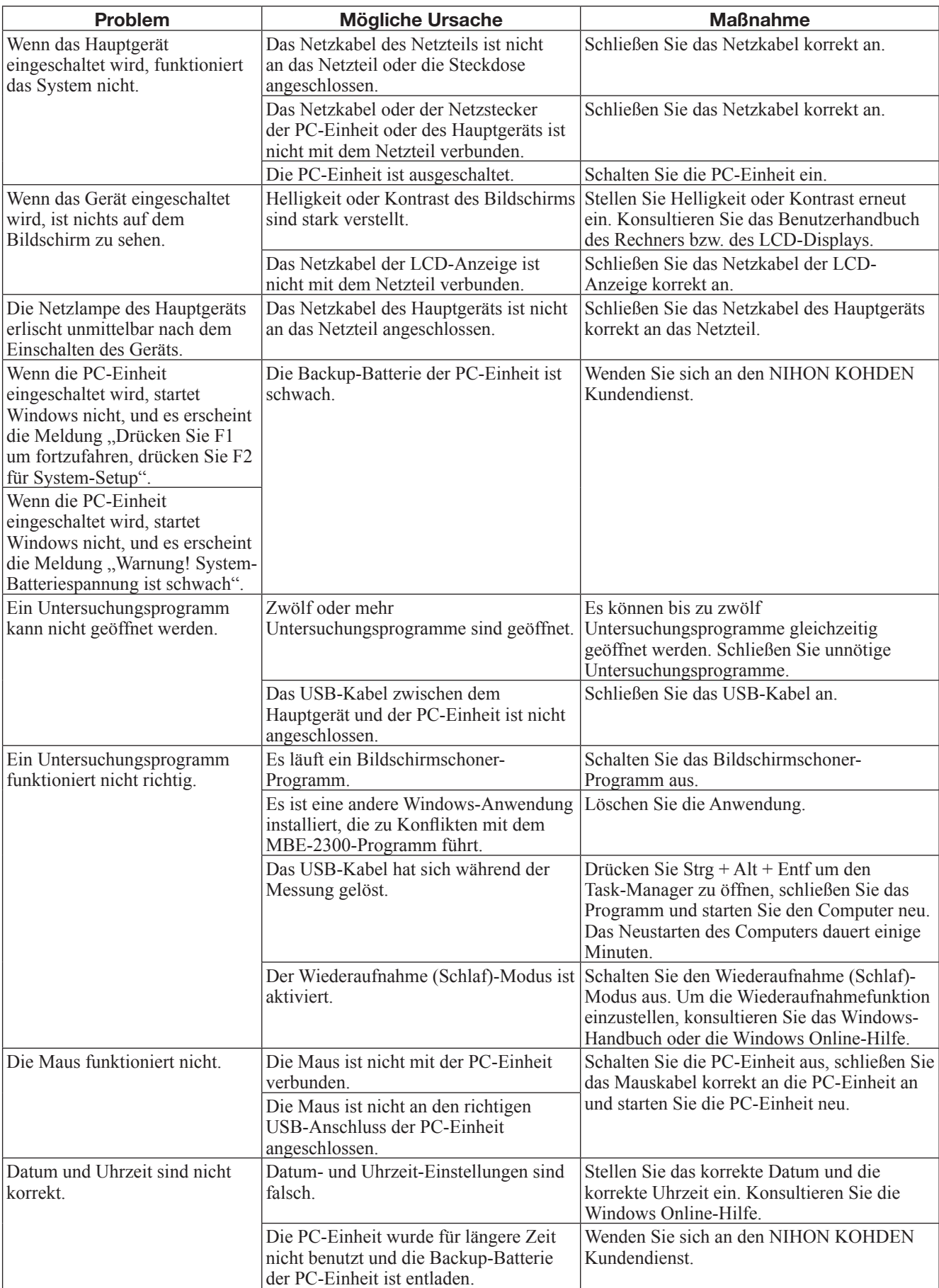

7

# Kurvenaufzeichnung

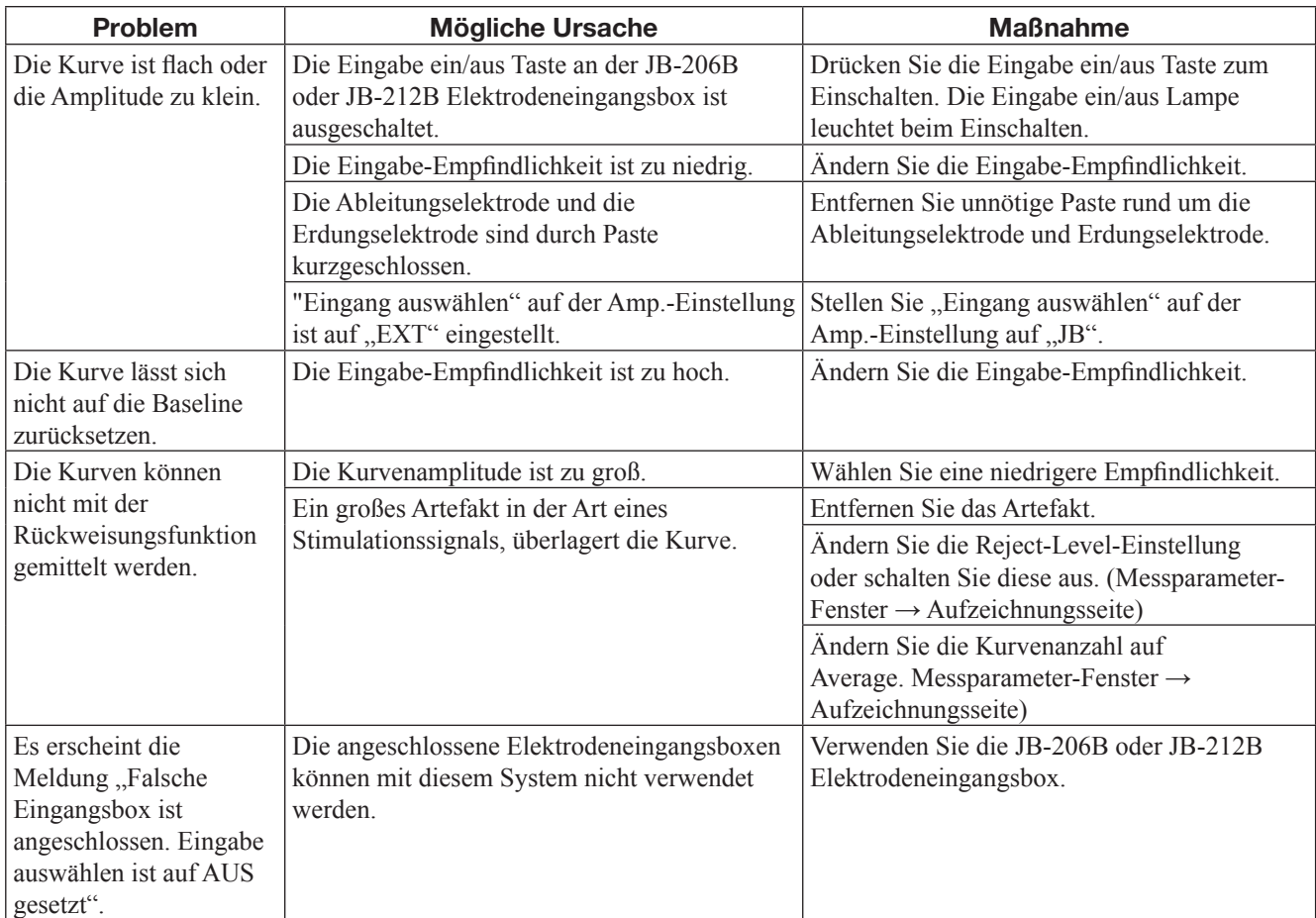

Um das Rauschen der Kurven zu entfernen, lesen Sie "Erfassen von klaren Kurven" in diesem Abschnitt.

# **Stimulation**

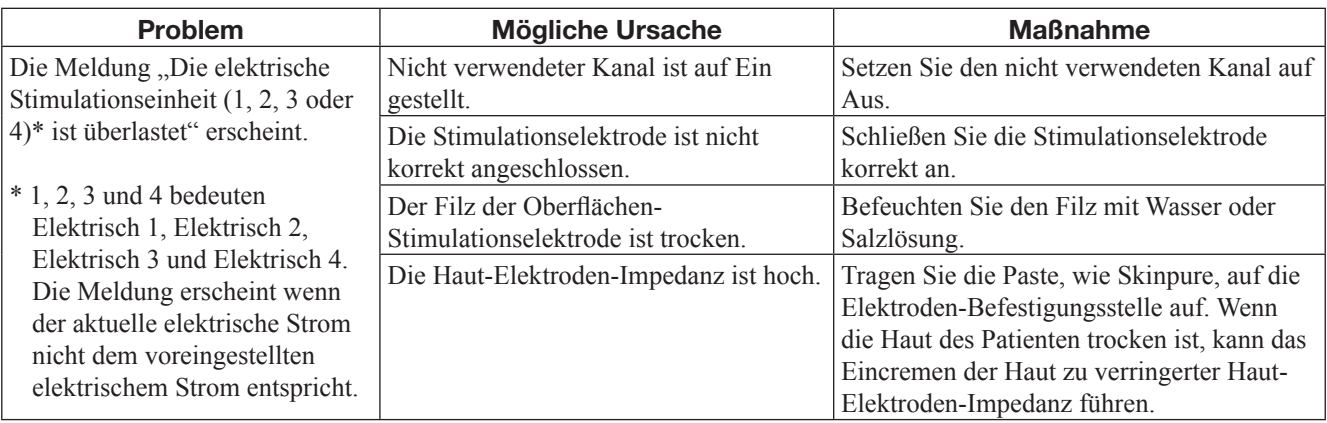

# Drucken

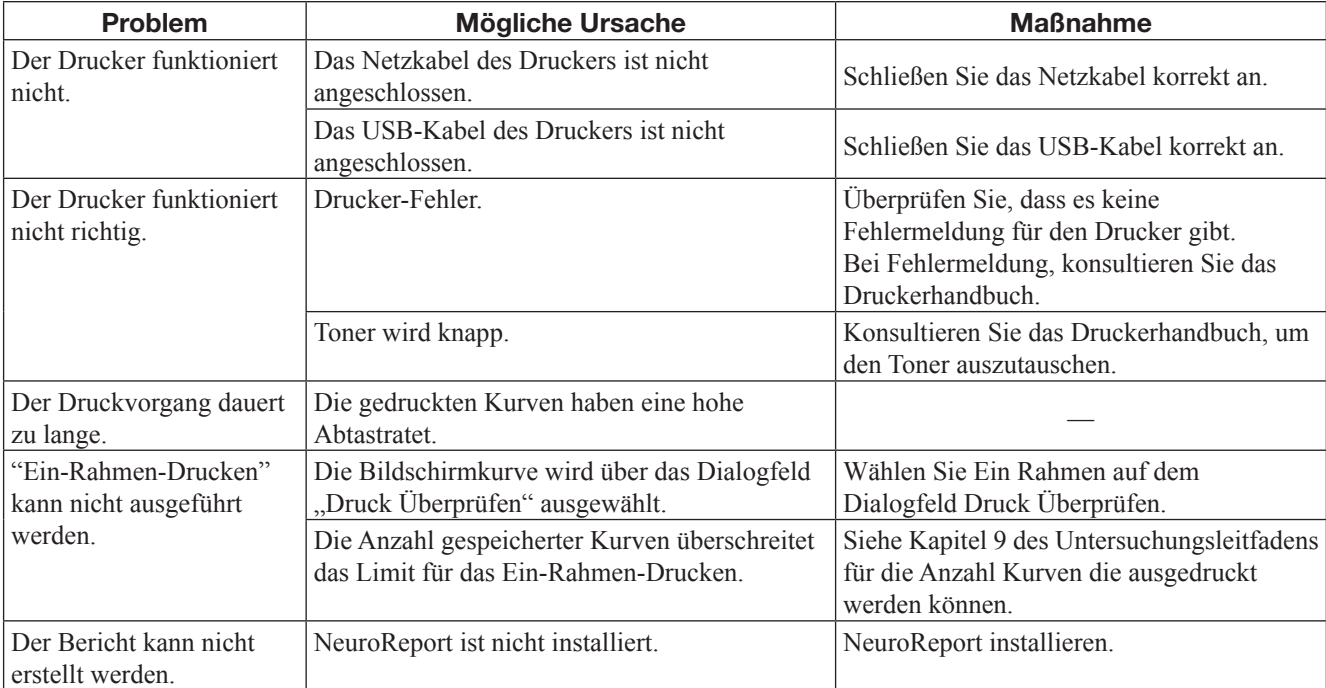

7

# Aufzeichnen klarer Kurven

# Wechselstromstörungen

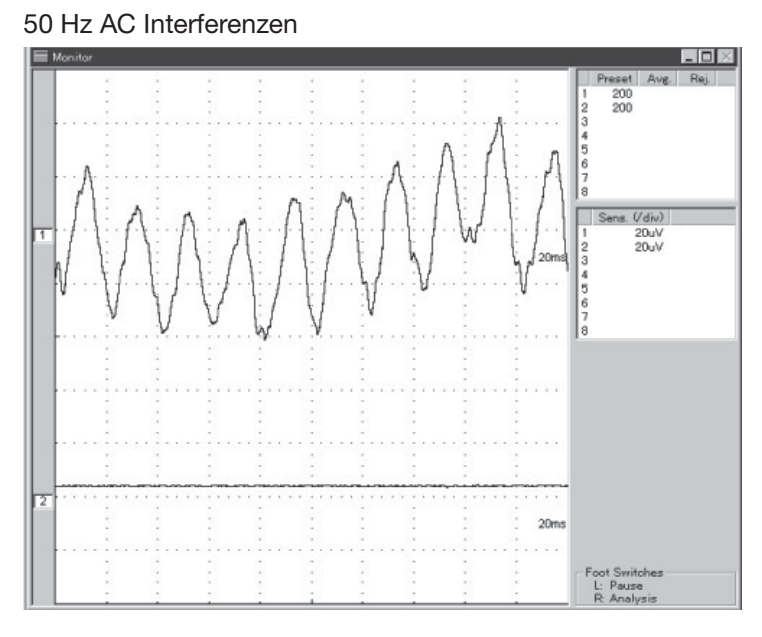

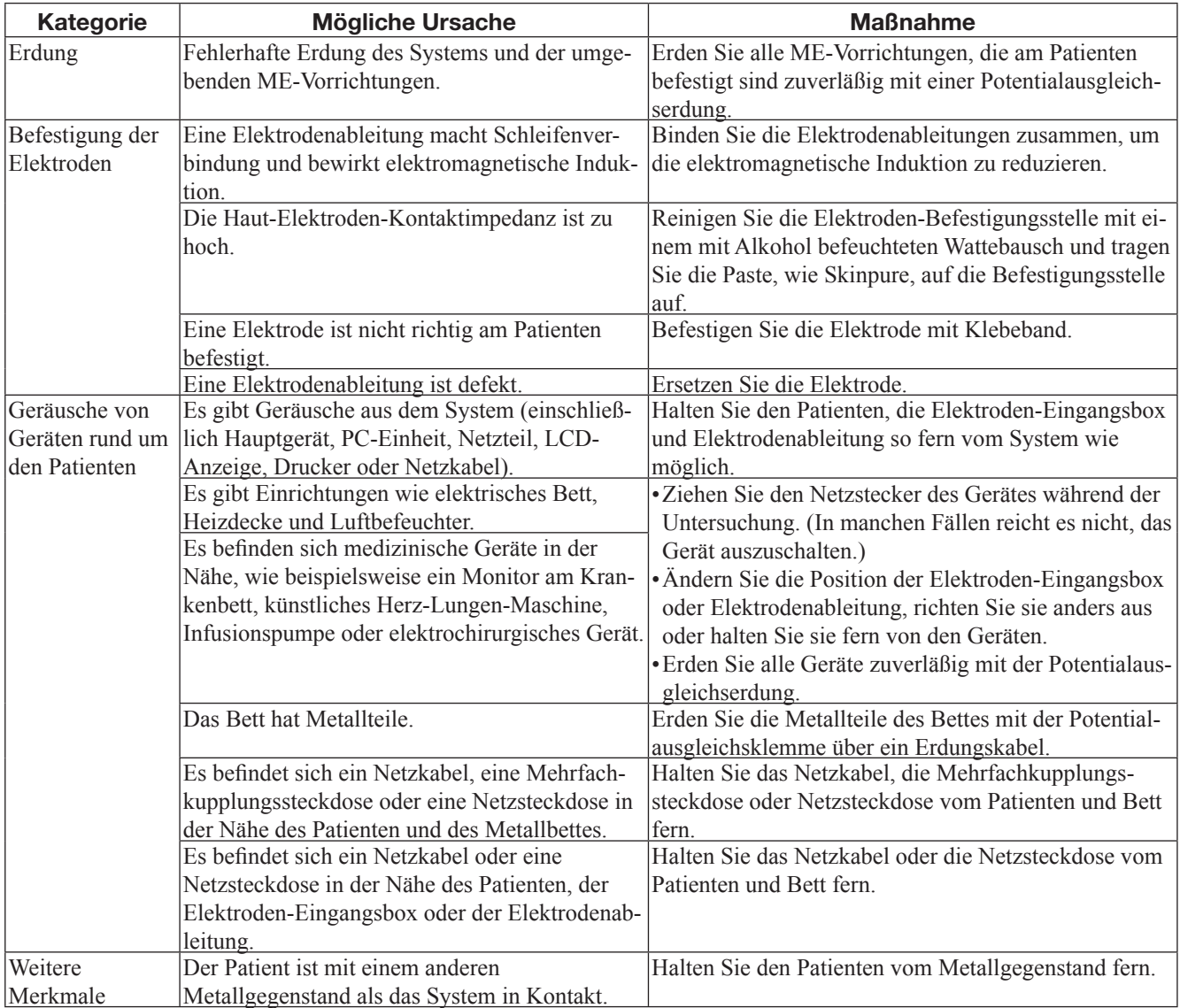

## **HINWEIS**

- Bei schwachen Störungen können Sie die Geräusche beseitigen, indem Sie auf die Wechselstrom Interferenzen-Taste auf der Symbolleiste klicken.
- Bei der Verwendung elektrischer Stimulation, vergewissern Sie sich, den Wechselstromfilter auszuschalten, denn der Wechselstromfilter verzerrt aufgezeichnete Kurven.
- Die Standard-Filterfrequenz beträgt 60 Hz. Bei Verwendung des Systems in einer Region mit 50 Hz Wechselstrom, stellen Sie es auf 50 Hz über das System-Einstellungsfenster.

# Spike-Artefakte

## Geräusche von einer Leuchtstoff lampe

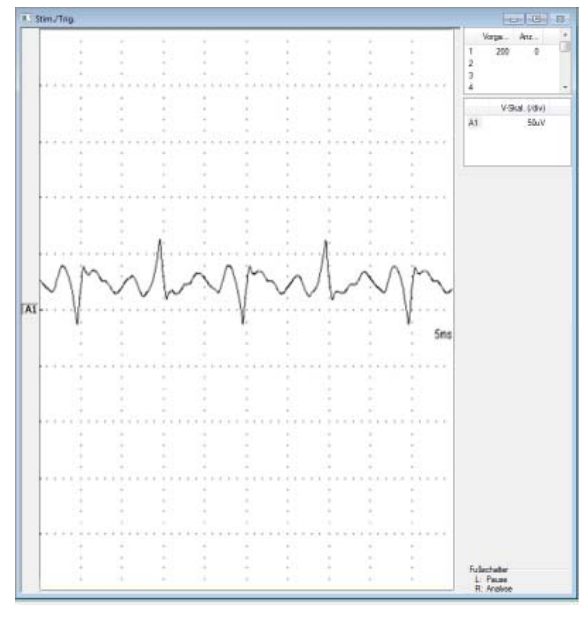

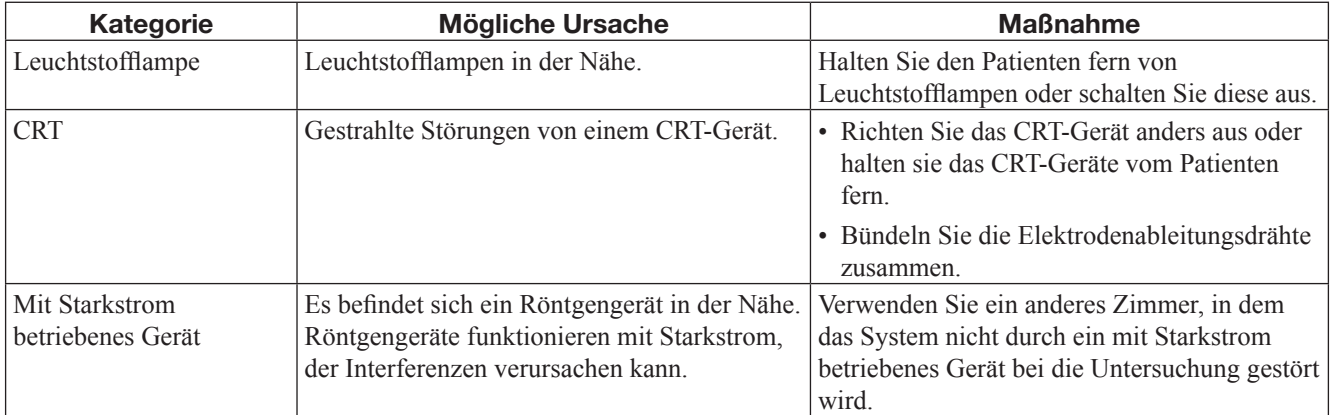

7

# Sonstige Artefakte

# EMG Interferenzen

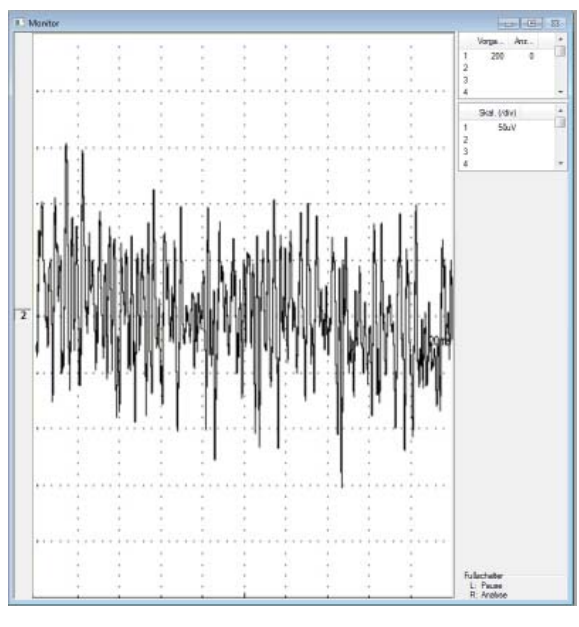

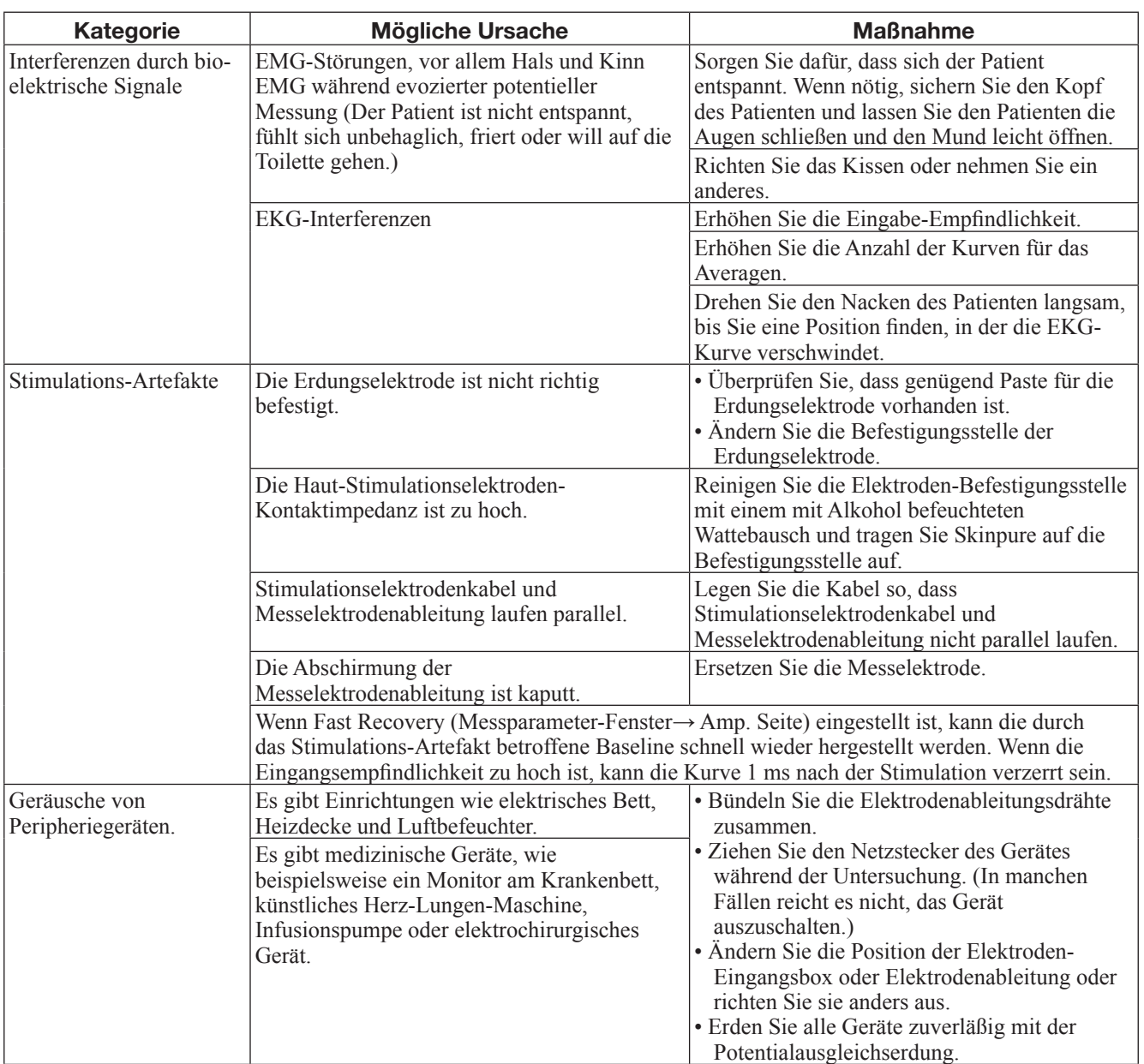

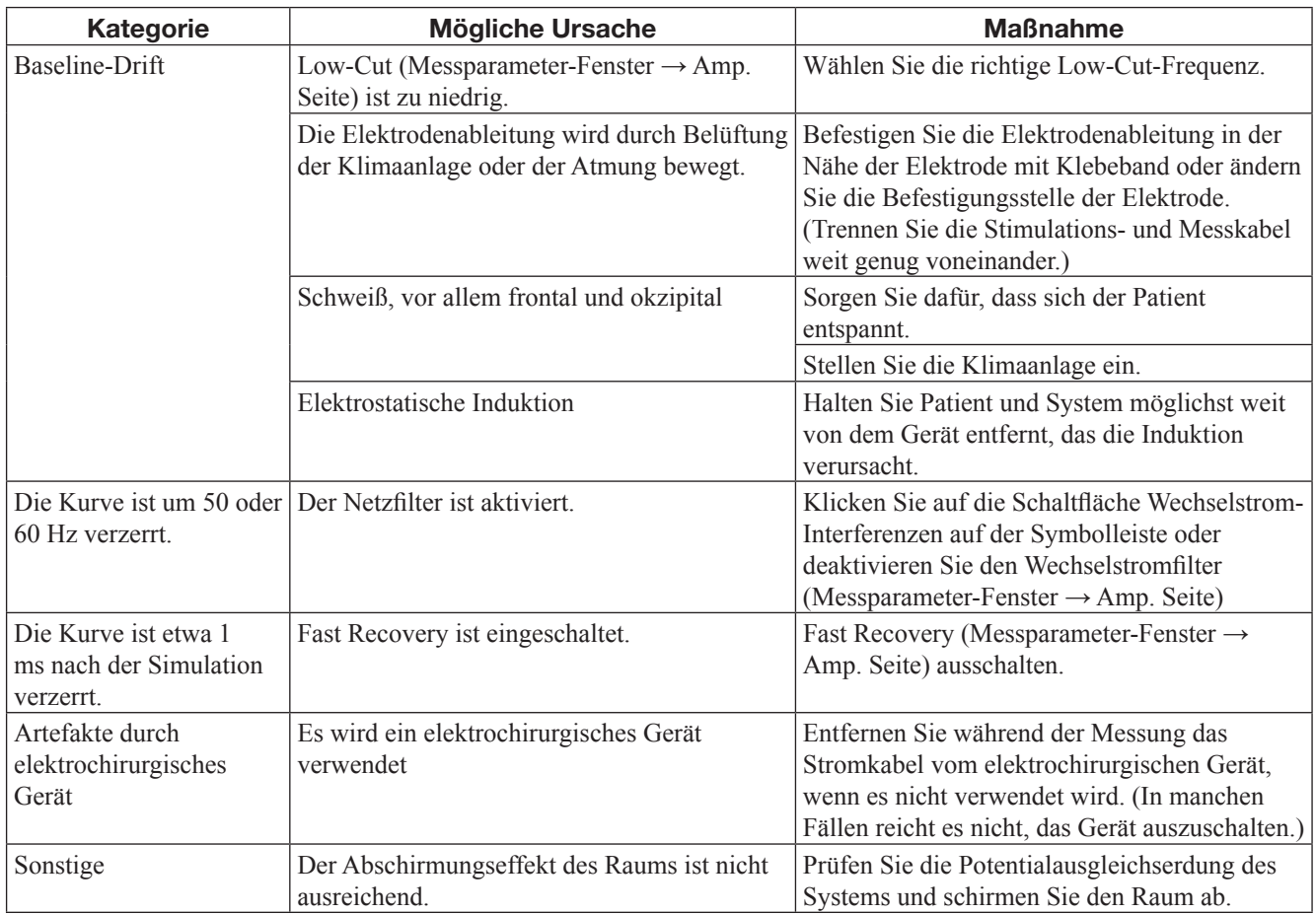

Wenn die Ursache der Artefakte nicht zu finden ist, ändern Sie die Stimulationsrate in 0,1 Hz-Schritten und averagen Sie die Kurven. Dies ist nützlich, um den Durchschnittswert des in regelmäßigen Abständen auftretenden Artefaktes festzulegen und nur die evozierten Kurven zu hinterlassen.

7

# BIOS einstellen (Datum und Uhrzeit)

Folgende Meldung kann angezeigt werden, wenn Sie das System zum ersten Mal starten oder wenn Sie das System über längere Zeit mit herausgezogenem Netzkabel nicht benutzt haben.

#### Meldung:

"Tageszeit nicht eingestellt -- bitte führen Sie das SETUP-Programm aus""Drücken Sie die F1-Taste, um fortzufaren, F2 um das Setup-Programm auszuführen"

Wenn diese Meldungen angezeigt werden, stellen Sie das BIOS nach folgendem Verfahren ein.

- 1. Drücken Sie die F2-Taste auf der Tastatur, um die BIOS-Einstellungen zu öffnen.
- 2. Stellen Sie das Datum und die Uhrzeit, indem Sie den Anweisungen im Fenster "BIOS-Einstellungen" folgen.
- 3. Um das Fenster "BIOS-Einstellung" zu schließen, drücken Sie die Esc-Taste auf der Tastatur. Neustart von Windows erfolgt automatisch.
- 4. Bestätigen Sie, dass Windows normal startet und das System richtig funktioniert

#### **HINWEIS**

Wenn obige Meldungen erscheinen, ist die Restleistung der internen Batterie der PC-Einheit schwach. Wenn obige Meldungen erscheinen, ersetzen Sie die interne Batterie. Um die interne Batterie zu ersetzen, wenden Sie sich an Ihren Nihon Kohden-Vertreter.

#### **Interne Batterie und BIOS-Einstellungen**

Wenn das Netzkabel über längere Zeit von der Steckdose getrennt ist, entlädt sich die interne Batterie und die BIOS-Einstellungen werden initialisiert. Wenn die BIOS-Einstellungen initialisiert werden, können Sie Windows nicht starten.

Wenn Sie die PC-Einheit zum ersten Mal starten oder wenn Sie das System mit dem Netzkabel von der Steckdose getrennt aufbewahren, können obige Meldungen bei jedem Start der PC-Einheit des Systems erneut angezeigt werden. In diesem Fall, stellen Sie die BIOS erneut ein und ersetzen Sie die interne Batterie so bald wie möglich.

# **Kapitel 8 Wartung**

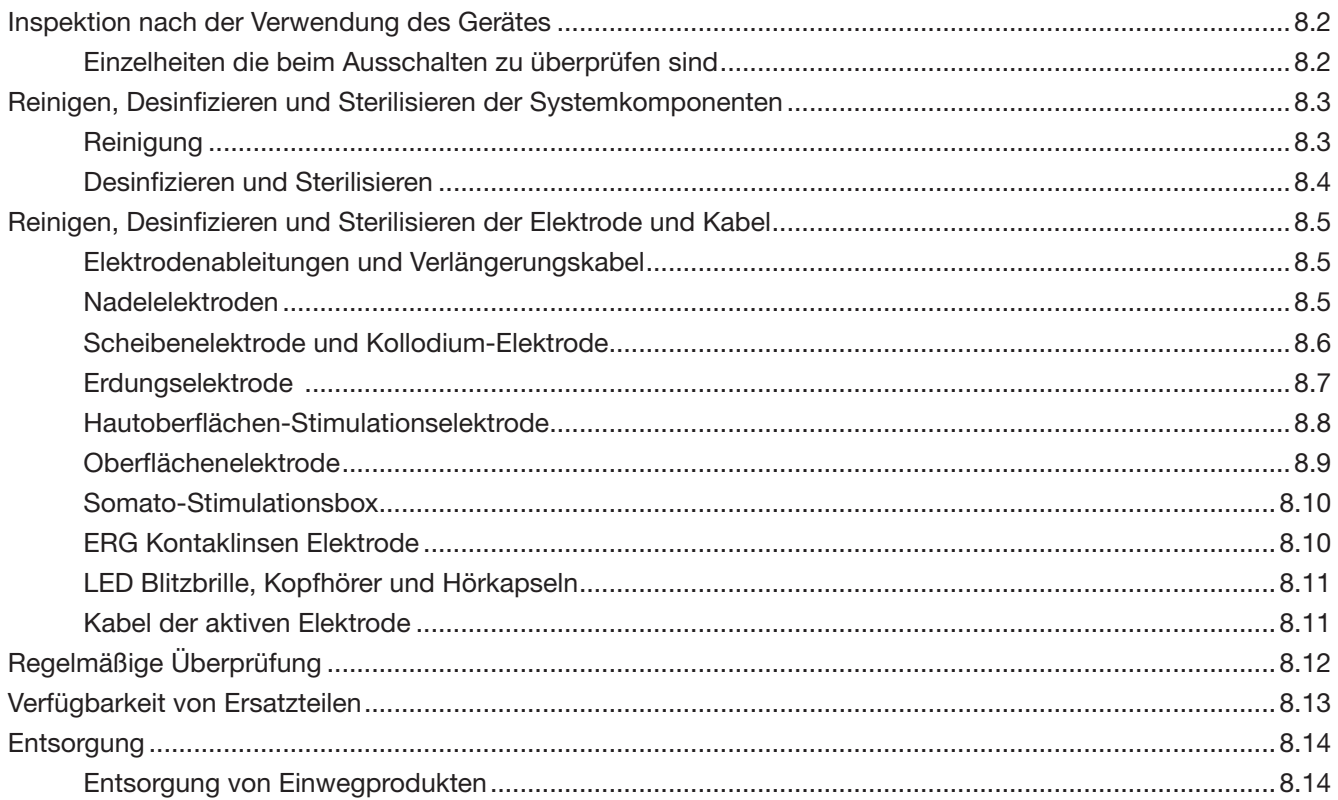

# Inspektion nach der Verwendung des Gerätes

Zerlegen Sie nicht das System bei der Überprüfung des Systems oder wenn Wartungsarbeiten durchgeführt werden. Falls das System beschädigt ist oder ein diesbezüglicher Verdacht besteht, bringen Sie ein Etikett mit dem Hinweis "Nicht verwendbar" oder "Reparaturanforderung" an und wenden Sie sich an Ihren Nihon Kohden-Vertreter.

# Einzelheiten die beim Ausschalten zu überprüfen sind

Überprüfen Sie nach dem Einsatz folgende Punkte für die nächste Verwendung.

#### **Vor dem Ausschalten**

- Die Messdaten wurden gespeichert.
- Die Festplattenzugriffslampe der PC-Einheit ist ausgeschaltet.

#### **Anormaler Betrieb**

• Während der Anwendung traten keine Anormalitäten auf.

#### **Überblick**

• Das System ist nicht verschmutzt und es gibt keine zerkratzten oder beschädigten Teile.

#### **Lagerung**

- Die Elektroden sind sauber.
- Falls das System alsgeworden ist, wischen und trocknen Sie es vollständig.
- Einheiten wie die Somato-Stimulationsbox, LED Blitzbrille, Kopfhörer und Fußschalter sind zurück in ihre ursprüngliche Position gebracht.
- Es gibt genügend Papier und Toner für den Drucker.
- Sämtliche Einheiten sind ausgeschaltet.
- Es befinden sich keine Chemikalien oder Flüssigkeiten in der Nähe der Anlage.
- Das System ist in einer geeigneten Umgebung gelagert

8

# Reinigen, Desinfizieren und Sterilisieren der Systemkomponenten

Die folgenden Verfahren werden nur für Nihon Kohden Produkte angewendet. Wenn Sie andere Produkte als Nihon Kohden verwenden, konsultieren Sie das Handbuch des Produktes.

# Reinigung

#### ACHTUNG

Schalten Sie das System ab und ziehen Sie den Netzstecker, bevor Sie das Gerät warten, reinigen oder desinfizieren. Eine Missachtung dieser Warnung kann zu Elektroschock und einer Fehlfunktion des Systems führen.

## ACHTUNG

Die Systemkomponenten sind nicht wasserdicht. Lassen Sie kein Wasser eindringen.

# ACHTUNG

Verwenden Sie zum Reinigen der Fronttafel ein mit einem neutralen Reinigungsmittel oder Leitungswasser leicht befeuchtetes, gut ausgewrungenes Tuch, damit kein Wasser in die Systemkomponente eindringen kann.

#### ACHTUNG

Verwenden Sie keine flüchtigen Flüssigkeiten, wie Verdünner oder Benzin, da die Materialien schmelzen oder reißen könnten.

#### ACHTUNG

Vergewissern Sie sich, dass die Systemkomponenten vollständig trocken sind.

#### HINWEIS

Das System ist nicht wasserfest. Stellen Sie sicher, dass keine Flüssigkeit in das System eindringt. Falls das System nass wird, wischen Sie die Flüssigkeit sofort ab. Wenn irgendeine Flüssigkeit in das System eindringt, unterbrechen Sie den Betrieb des Systems und kontaktieren Sie Ihren Nihon Kohden Vertreter.

Nach Gebrauch reinigen Sie die Oberfläche der Systemkomponente mit einem weichen Tuch, befeuchtet mit in Wasser verdünntem neutralen Reiniger, und wischen Sie sie mit einem trockenen Tuch trocken.

Zum Entfernen von Paste von der Systemkomponente, wischen Sie diese sofort mit einem feuchten Tuch ab, bevor sie antrocknen kann

# Desinfizieren und Sterilisieren

# ACHTUNG

Die Systemkomponenten dürfen nicht sterilisiert werden.

# ACHTUNG

Befolgen Sie die Verwendungshinweise des Desinfektionsmittels.

# ACHTUNG

Die PC-Einheit und der Drucker dürfen nicht desinfiziert werden.

# ACHTUNG

Wischen Sie die Systemkomponenten ab und trocknen Sie sie nach einer Sprühdesinfektion vollständig ab.

# **ACHTUNG**

Verwenden Sie niemals UV-Sterilisation, denn dadurch kann das Material Sprünge bekommen, sich verformen oder verfärben.

Um die äußere Oberfläche der Systemkomponenten zu desinfizieren:

1. Wischen Sie sie mit einem nicht scheuernden Tuch, das mit einem der unten aufgeführten Desinfektionsmittel befeuchtet ist. Verwenden Sie die empfohlene Konzentration.

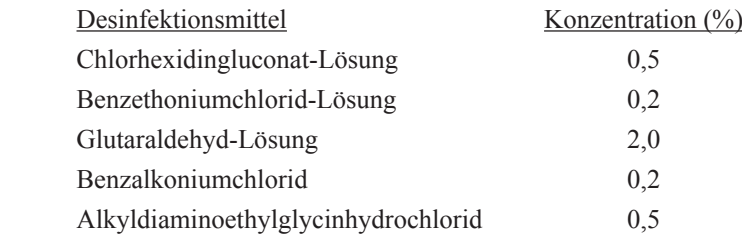

- 2. Wischen Sie diese mit einem mit Wasser leicht angefeuchteten, gut ausgewrungenen Tuch. Verwenden Sie ein anderes Tuch als in Schritt 1.
- 3. Wischen Sie sie mit einem trockenen Tuch.

# Reinigen, Desinfizieren und Sterilisieren der Elektrode und Kabel

Die folgenden Verfahren werden nur für Nihon Kohden Produkte angewendet. Wenn Sie andere Produkte als Nihon Kohden verwenden, konsultieren Sie das Handbuch des Produktes.

# Elektrodenableitungen und Verlängerungskabel

# ACHTUNG

Reinigen Sie Ableitung und Verlängerungskabel nicht mit Alkohol, damit sich die Vinyl-Beschichtung des Ableitungsdrahts nicht verhärtet.

# ACHTUNG

Verwenden Sie Ethylenoxidgas entsprechend dem Sterilisationsverfahren, falls eine Sterilisation oder Desinfektion erforderlich ist.

Wischen Sie die Elektrodenableitung und das Verlängerungskabel mit einem sauberen, mit Neutralseife und Wasser befeuchteten Tuch ab und trocknen Sie es vollständig, um zu verhindern, dass die Metallteile rosten.

Ein abgebrochener Ableitungsdraht kann nicht repariert werden Wird bei einer Ableitung eine Leitungsunterbrechung vermutet, prüfen Sie diese mit einem Universalmessgerät. Wird eine Leitungsunterbrechung festgestellt, ersetzen Sie die Elektrode durch eine neue. Bei der Entsorgung der Elektrode mit einem kaputten Ableitungsdraht, befolgen Sie die anwendbaren Gesetze zur Entsorgung von medizinischen Abfällen.

# Nadelelektroden

# WARNUNG

Um eine Infektion zu verhindern, entsorgen Sie Nadelelektroden nach der Verwendung an einem ansteckenden Patienten (z. B. Hepatitis). Entsorgen Sie Elektroden entsprechend den lokalen Bestimmungen.

# ACHTUNG

Die Einweg-Nadelelektroden sind nur einmalig zu verwenden. Nicht einmal nach der Sterilisation wiederzuverwenden.

# WARNUNG

Um eine Infektion zu verhindern, autoklavieren Sie die Nadelelektroden vor und nach dem Gebrauch.

# ACHTUNG

Fragen Sie bei der für festen Abfall zuständigen Stelle nach den Entsorgungsbestimmungen für Nadelelektroden.

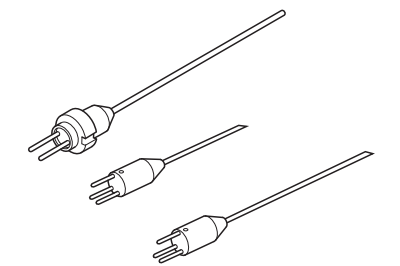

Nach dem Gebrauch, trennen Sie die Nadelelektrode vom Verlängerungskabel. Verwenden Sie mit Alkohol angefeuchtete Baumwolle um Blut von der Elektrode abzuwischen. Autoklavieren Sie die Elektroden mit der Spitze der Nadel abgedeckt mit dem Schutzrohr.

Reinigen und gassterilisieren Sie das Verlängerungskabel. **Autoklav (Nadelelektrode)** Sterilisationsbedingungen

Temperatur: 121˚C (245˚F) Druck: 100 kPa (1 kgf/cm<sup>2</sup>) Zeitraum: 30 Minuten

#### **Gas-Sterilisator (Verlängerungskabel)**

Sterilisationsbedingungen

Gas: Ethylenoxidgas

Zeitraum: 30 Minuten mit 100% Ethylenoxidgas 60 Minuten mit 50% Ethylenoxidgas 120 Minuten mit 25% Ethylenoxidgas

# Scheibenelektrode und Kollodium-Elektrode

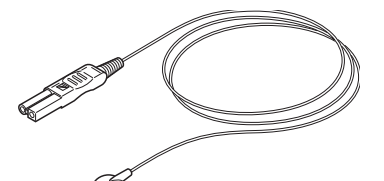

Scheibenelektrode für evoziertes Potential

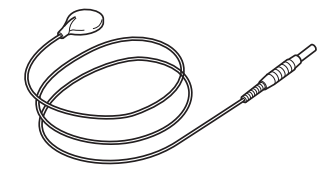

Scheibenelektrode für EEG

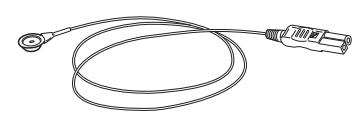

Kollodium-Elektrode für evoziertes Potential

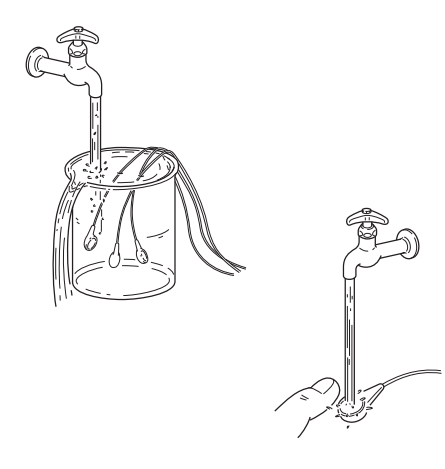

#### **Reinigung**

#### ACHTUNG

Wischen Sie eine Elektrodenableitung oder ein Kabel nicht mit Alkohol ab. Wenn die Elektrode mit Alkohol abgewischt wird, verhärtet sich die Ableitung oder die Vinylumkleidung des Kabels.

#### **HINWEIS**

Reinigen Sie die Elektroden nicht mit heißem Wasser oder Chlorbleiche.

- 1. Entfernen Sie die Scheibenelektrode, indem Sie sie am Elektrodenteil halten. Ziehen Sie nicht an den Ableitungen oder Kabeln und knicken Sie sie nicht, damit der innere Draht nicht bricht.
- 2. Weichen Sie die Elektroden eine Weile in Leitungswasser ein und reinigen Sie sie dann unter fließendem Wasser.

#### **HINWEIS**

Zum Entfernen von Paste von den Elektroden, wischen Sie diese mit einem feuchten Tuch von den Elektroden, bevor sie antrocknen kann. Getrocknete Paste härtet, ist schwierig zu entfernen und schädigt die Elektroden.

- 3. Wischen Sie die Elektroden mit einem trockenen Tuch ab.
- 4. Wischen Sie die Oberfläche und den Anschluss der Elektroden mit einem mit Alkohol angefeuchteten Baumwolltuch und trocknen Sie dann die Elektroden.
- 5. Wischen Sie die Elektrodenableitung oder das Kabel mit etwas mit Wasser oder lauwamem Wasser angefeuchteter Baumwolle ab.

#### **HINWEIS**

Wird bei einer Ableitung eine Leitungsunterbrechung vermutet, prüfen Sie diese mit einem Universalmessgerät. Wird eine Leitungsunterbrechung festgestellt, ersetzen Sie die Elektrode durch eine neue. Bei der Entsorgung der Elektrode mit einem kaputten Ableitungsdraht, befolgen Sie die anwendbaren Gesetze zur Entsorgung von medizinischen Abfällen.

#### **Desinfektion und Sterilisation**

Falls erforderlich, desinfizieren oder sterilisieren Sie die Elektroden mit

Ethylenoxidgas oder Invertseife und Wasser.

# ACHTUNG

Die Sterilisationstemperatur darf 70 °C (158 °F) nicht überschreiten. Bei höheren Temperaturen können sich die Elektroden verformen oder schmelzen.

Verwenden Sie Ethylenoxidgas entsprechend dem Sterilisationsverfahren, falls eine Sterilisation (oder Desinfektion) erforderlich ist.

## HINWEIS

Autoklavieren oder sterilisieren Sie die Elektroden nicht mit Kresol oder Glutaraldehyd. Es schädigt die Elektroden.

# Erdungselektrode

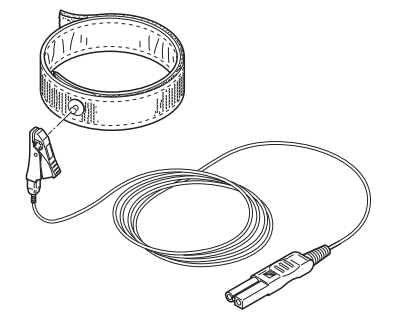

Bandelektrode (für Hand-oder Fußgelenk) **Reinigung**

Reinigen Sie die Bandelektrode mit Wasser, entfernen Sie die Paste von der Elektrode und halten Sie sie trocken und sauber.

#### ACHTUNG

Lassen Sie die Band-Erdungselektrode nicht in Wasser oder physiologischer Kochsalzlösung. Sie rostet und es kann keine korrekte Messung durchgeführt werden.

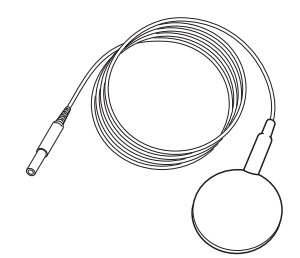

## Scheibenelektroden

## **Reinigung**

Entfernen Sie die Paste mit etwas mit Wasser oder lauwarmem Wasser angefeuchtete Baumwolle, dann reinigen Sie die Oberfläche und den Anschluss der Elektrode mit etwas mit Alkohol angefeuchteter Baumwolle und trocknen Sie es vollständig.

#### **HINWEIS**

- Reinigen Sie die Elektroden nicht mit heißem Wasser oder Chlorbleiche.
- Zum Entfernen von Paste von den Elektroden, wischen Sie diese sofort mit einem feuchten Tuch von den Elektroden, bevor sie antrocknen kann. Getrocknete Paste härtet, ist schwierig zu entfernen und schädigt die Elektroden.

#### **Desinfektion und Sterilisation**

Falls erforderlich, desinfizieren oder sterilisieren Sie die Elektroden mit Ethylenoxidgas oder Invertseife und Wasser.

# ACHTUNG

Die Sterilisationstemperatur darf 70 °C (158 °F) nicht überschreiten. Bei höheren Temperaturen können sich die Elektroden verformen oder schmelzen.

Verwenden Sie Ethylenoxidgas entsprechend dem Sterilisationsverfahren, falls eine Sterilisation (oder Desinfektion) erforderlich ist

# HINWEIS

Autoklavieren oder sterilisieren Sie die Elektroden nicht mit Kresol oder Glutaraldehyd. Es schädigt die Elektroden.

# Hautoberflächen-Stimulationselektrode

#### **Reinigung**

NM-410S/420S

- 1. Entfernen Sie die beiden Filzpads von der Elektrode und reinigen Sie die Elektrode mit Wasser oder lauwarmem Wasser.
- 2. Halten Sie die Elektrode und die Filzpads trocken und sauber.

#### HINWEIS

- Reinigen Sie die Elektroden nicht mit heißem Wasser oder Chlorbleiche.
- Zum Entfernen von Paste von den Elektroden, wischen Sie diese sofort mit einem feuchten Tuch von den Elektroden, bevor sie antrocknen kann Getrocknete Paste härtet, ist schwierig zu entfernen und schädigt die Elektroden.

#### NM-422B/430S/450S

Wischen Sie die Elektroden mit einem sauberen Tuch sofort nach dem Gebrauch ab.

#### HINWEIS

- Verwenden Sie keine Flüssigkeit, um die Elektroden zu reinigen, weil es zu Beschädigungen der Elektroden führen kann.
- Zum Entfernen von Paste von den Elektroden, wischen Sie diese mit einem Tuch von den Elektroden, bevor sie antrocknen kann Getrocknete Paste härtet, ist schwierig zu entfernen und schädigt die Elektroden.

#### **Desinfektion und Sterilisation**

#### NM-410S/420S/422B/450S

Falls erforderlich, desinfizieren oder sterilisieren Sie die Elektroden mit Ethylenoxidgas oder Invertseife und Wasser.

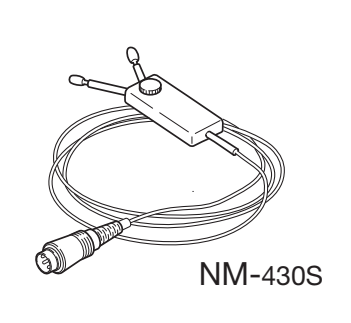

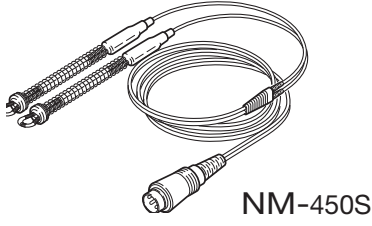

# ACHTUNG

Die Sterilisationstemperatur darf 70 °C (158 °F) nicht überschreiten. Bei höheren Temperaturen können sich die Elektroden verformen oder schmelzen.

# HINWEIS

Autoklavieren oder sterilisieren Sie die Elektroden nicht mit Ethanol, Kresol oder Glutaraldehyd. Es schädigt die Elektroden

Verwenden Sie Ethylenoxidgas entsprechend dem Sterilisationsverfahren, falls eine Sterilisation (oder Desinfektion) erforderlich ist.

#### NM-430S

Falls erforderlich, sterilisieren Sie die Elektroden mit Ethylenoxidgas.

# ACHTUNG

Die Sterilisationstemperatur darf 70 °C (158 °F) nicht überschreiten. Bei höheren Temperaturen können sich die Elektroden verformen oder schmelzen.

# **HINWEIS**

Autoklavieren oder sterilisieren Sie die Elektroden nicht mit Ethanol, Kresol oder Glutaraldehyd. Es schädigt die Elektroden.

# **Oberflächenelektrode**

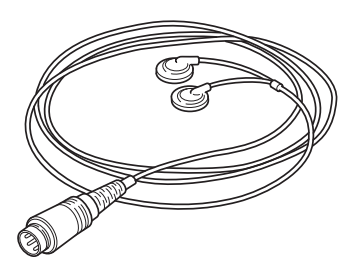

### **Reinigung**

- 1. Durchnässen Sie die Elektroden unter fließendem Wasser für eine Weile und reinigen Sie sie mit Wasser oder lauwarmem Wasser, um die Paste von den Elektroden zu entfernen.
- 2. Wischen Sie die Elektroden mit einem Tuch und trocknen Sie sie vollständig.

#### HINWEIS

- Reinigen Sie die Elektroden nicht mit heißem Wasser oder Chlorbleiche.
- Zum Entfernen von Paste von den Elektroden, wischen Sie diese sofort mit einem feuchten Tuch von den Elektroden, bevor sie antrocknen kann. Getrocknete Paste härtet, ist schwierig zu entfernen und schädigt die Elektroden.

#### **Desinfektion und Sterilisation**

Falls erforderlich, desinfizieren oder sterilisieren Sie die Elektroden mit Ethylenoxidgas oder Invertseife und Wasser.

# ACHTUNG

Die Sterilisationstemperatur darf 70 °C (158 °F) nicht überschreiten. Bei höheren Temperaturen können sich die Elektroden verformen oder schmelzen.

# **HINWEIS**

Autoklavieren oder sterilisieren Sie die Elektroden nicht mit Ethanol, Kresol oder Glutaraldehyd. Es schädigt die Elektroden.

Verwenden Sie Ethylenoxidgas entsprechend dem Sterilisationsverfahren, falls eine Sterilisation (oder Desinfektion) erforderlich ist.

# Somato-Stimulationsbox

# ACHTUNG

Kein Wasser verwenden, um die Somato-Stimulationsbox zu reinigen, weil sie elektrische Teile enthält.

# ACHTUNG

Kein Anschließen / Abtrennen des Somato-Stimulationsbox-Kabels, wenn die Stromversorgung des Gerätes eingeschaltet ist.

# ACHTUNG

Wenn die Somato-Stimulationsbox nass wird, beenden Sie die Anwendung und fragen Sie Ihren Nihon Kohden-Vertreter.

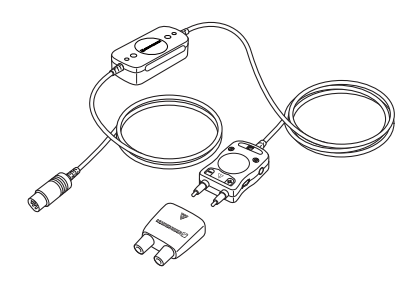

- 1. Wischen Sie die Paste mit einem trockenen Tuch oder Papier ab.
- 2. Halten Sie die Somato-Stimulationsbox trocken und sauber.

# ERG Kontaklinsen Elektrode

Die folgenden Verfahren beziehen sich auf die KE-L-und KE-S Kontaktlinsen-Elektroden, die von Nihon Kohden bereitgestellt werden. Details zur Handhabung von Kontaktlinsen-Elektroden entnehmen Sie auch dem Handbuch der Kontaktlinse Elektroden.

#### **Desinfektion**

Desinfizieren Sie die Kontaktlinsen-Elektroden mit Ethylenoxidgas, Glutaraldehyd-Lösung, Hibitan-Lösung oder Ethanol

Wenn Sie Ethylenoxidgas verwenden, stellen Sie sicher, dass kein Wasser auf den Kontaktlinsen-Elektroden vor der Desinfektion ist, und desinfizieren Sie dann die Kontaktlinsen-Elektroden in einer 50 ° C (122 ° F) Umgebung. Für andere Bedingungen, konsultieren Sie das Handbuch des Ethylenoxid-Gas-**Sterilisators** 

Wenn Sie Glutaraldehyd-Lösung oder Hibitan-Lösung verwenden, tauchen Sie die Elektroden eine Weile in die Lösung, entfernen Sie die Paste von der Elektrode und spülen Sie die Elektroden in sterilisiertem Wasser, Leitungswasser oder destilliertem Wasser.

Wenn Sie Ethanol verwenden, wischen Sie die Kontakt-Elektroden mit etwas mit Ethanol befeuchteter Baumwolle.

#### HINWEIS

Tauchen Sie die Kontaktlinsen-Elektroden nicht in Ethanol, weil dies die Kontaktlinse verformen kann.

# LED Blitzbrille, Kopfhörer und Hörkapseln

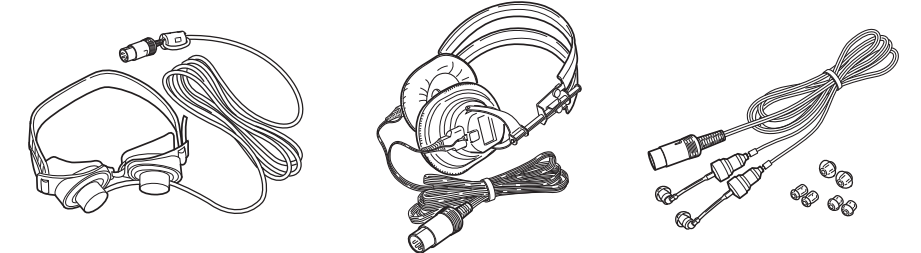

- 1. Wischen Sie die LED-Blitzbrille, Kopfhörer und Hörkapseln mit einem mit Ethanol angefeuchteten Tuch.
- 2. Halten Sie die LED-Blitzbrille, Kopfhörer und Hörkapseln trocken und sauber.

# Kabel der aktiven Elektrode

## ACHTUNG

Kein Wasser verwenden, um das Kabel der aktiven Elektrode zu reinigen, weil sie elektrische Teile enthält

# ACHTUNG

Wenn das Kabel der aktiven Elektrode nass wird, verwenden Sie es nicht weiter und kontaktieren Sie Ihren Nihon Kohden-Vertreter.

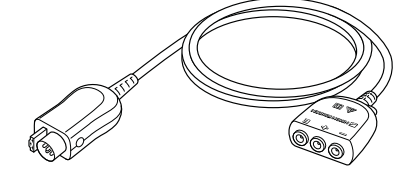

- 1. Wischen Sie die Paste mit einem trockenen Tuch oder Papier ab.
- 2. Halten Sie das Kabel der aktiven Elektrode trocken und sauber.

 $\mathbf{8}$ 

# Regelmäßige Überprüfung

#### ACHTUNG

Bei der Wartung eines lokal erworbenen Gerätes, wie einem LCD-Display oder Drucker, der eine Abdeckung hat, die geöffnet werden kann hat, berühren Sie nicht den Patienten während Sie auch das Innere des Gerätes berühren Die Nichtbeachtung dieser Anweisung kann zu Stromschlägen durch Leckströme an den Patienten und Betreiber führen.

Überprüfen Sie das System nach jedem Gebrauch sowie jeden Monat, um zu gewährleisten, dass es bereit für den nächsten Einsatz ist.

#### **Allgemeines**

- Das System ist nicht verschmutzt, beschädigt oder in Kontakt mit Flüssigkeit.
- Das Netzkabel und die Kabel sind nicht beschädigt
- Keine Taste auf der Tastatur ist beschädigt.
- Keine Elektrode ist verschmutzt oder beschädigt.
- Keine Elektrodenableitung ist ausgefranst oder beschädigt.

#### **Anschließen**

- Stromkabel und Erdungsleitung sind ordnungsgemäß angeschlossen.
- Elektrodeneingangsbox, Gleichstrom-Stimulationseinheit, Somato-Stimulationsbox, PC, Fußschalter, Kopfhörer, LED Blitzbrille und / oder Display zur Stimulation sind richtig mit dem Hauptgerät verbunden.
- Maus und Drucker sind korrekt am Rechner angeschlossen.

#### **Zubehörteile**

- Es sind ausreichend Elektroden vorhanden.
- Es ist ausreichend EEG-Paste vorhanden.
- Es ist genügend Aufzeichnungspapier vorhanden.
- Es sind genügend CD/DVD vorhanden.

#### **Nach dem Einschalten**

- Ist das Gerät frei von Feuer, Rauch oder Geruch?
- Erhält man keinen Stromschlag beim Berühren des Geräts?
- Das System ist nicht zu heiß.
- Das System beeinträchtigt keine Geräte in der Umgebung.
- Alle Betriebsleuchten leuchten.
- Es erscheint keine Fehlermeldung auf dem Bildschirm und es liegt keine Störung vor.
- Die Bildschirmanzeige (Helligkeit, Kontrast, Farbe, keine Verzerrungen) ist korrekt.
- Datum und Uhrzeit auf dem Display stimmen.
- Die Maus funktioniert richtig.
- Alle Tasten der Tastatur funktionieren richtig.
- Alle Tasten und Steuerungen auf dem Bedienfeld funktionieren richtig.
- Alle Programme laufen korrekt.
- Alle Parameter (wie Montage- und Verstärkerparameter) sind korrekt.
- Die Kalibrierungskurve wird ordnungsgemäß angezeigt und aufgezeichnet: Keine Artefakte auf der Kalibrierungskurve. Korrekte Amplitude der Kalibrierungskurve.
- Die gemessene Kurve wird ordnungsgemäß angezeigt (nicht flach).
- Die akustischen Stimulatoren funktionieren ordnungsgemäß.
- Die optischen Stimulatoren funktionieren ordnungsgemäß.
- Die elektrischen Stimulatoren funktionieren ordnungsgemäß.
- Der aufgezeichnete Kurventon ist korrekt.
- Alle Speichergeräte (Festplatten und Wechselmedien) funktionieren ordnungsgemäß..
- Alle Speichermedien verfügen über ausreichend Speicherplatz zum Speichern der Messdatendateien (Festplatte und Wechselmedien).
- Magneto-optisches Laufwerk ist nicht schreibgeschützt.
- Der Drucker funktioniert ordnungsgemäß (Papiereinzug, gedruckte Zeichen, Intensität, kein Papierstau).
- Zusatzausrüstung funktioniert korrekt.
- Externe Geräte funktionieren korrekt.
- Es ist kein Leckstrom vorhanden.

# Verfügbarkeit von Ersatzteilen

Nihon Kohden Corporation (NKC) verpflichtet sich, Ersatzteile (Teile, die für die Aufrechterhaltung der Leistung des Geräts erforderlich sind) über einen Zeitraum von acht Jahren (Rechner: 4 Jahre) nach der Auslieferung des Geräts auf Lager zu halten. In diesem Zeitraum nehmen NKC oder seine autorisierten Vertreter die Reparatur des Geräts vor. Dieser Zeitraum kann kürzer als acht Jahre (Rechner: vier Jahre) sein, wenn die Platine oder das für den fehlerhaften Abschnitt erforderliche Ersatzteil nicht verfügbar ist. Falls der Rechner nach 4 Jahren defekt wird, ersetzen Sie ihn durch einen spezifizierten.

# **Entsorgung**

## ACHTUNG

Entsorgen Sie Nihon Kohden-Produkte entsprechend den geltenden Gesetzen bzw. den Krankenhausrichtlinien, um eine Verschmutzung der Umwelt zu vermeiden. Falls die Gefahr besteht, dass das Produkt infektiös kontaminiert wurde, muss es entsprechend den geltenden Gesetzen und Krankenhausrichtlinien für medizinischen Abfall entsorgt werden. Andernfalls kann es Infektionen verursachen.

Detaillierte Informationen zur Entsorgung des Geräts erhalten Sie von Ihrem Nihon Kohden-Vertreter.

# Entsorgung von Einwegprodukten

Halten Sie sich an die Vorschriften zur Entsorgung medizinischer Abfälle.

# **Kapitel 9 Technische Merkmale**

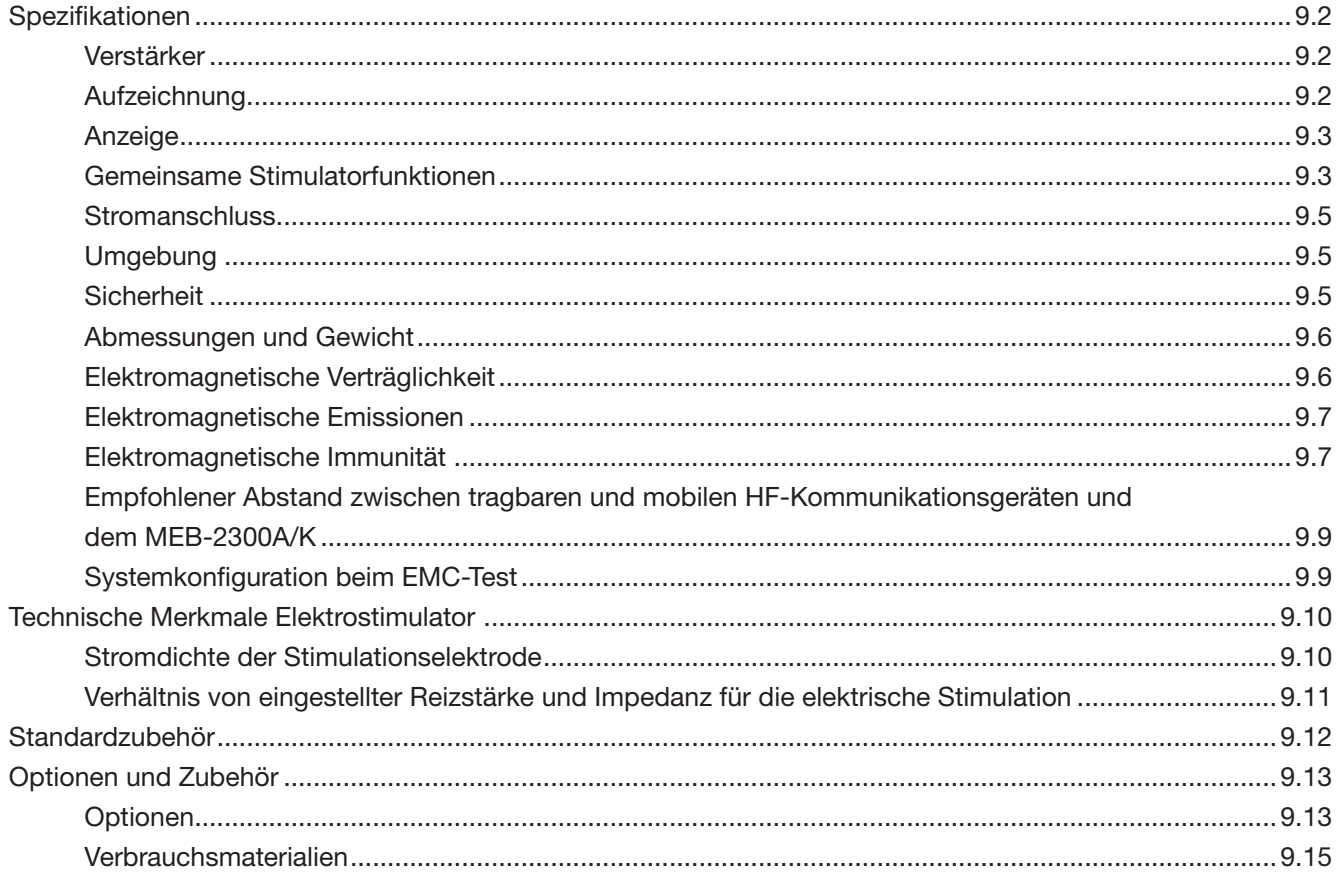

# Spezifikationen

## Verstärker

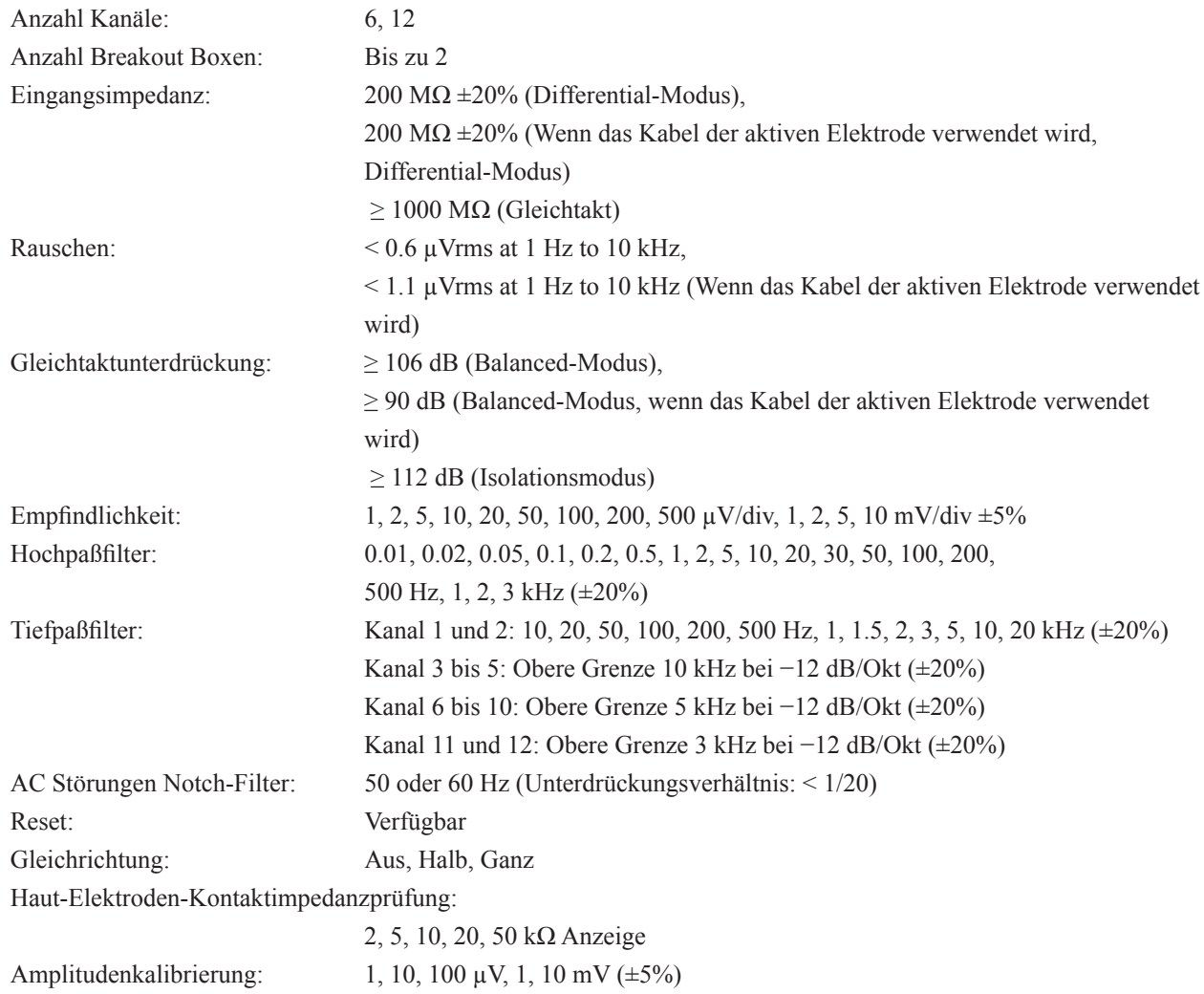

#### Aufzeichnung

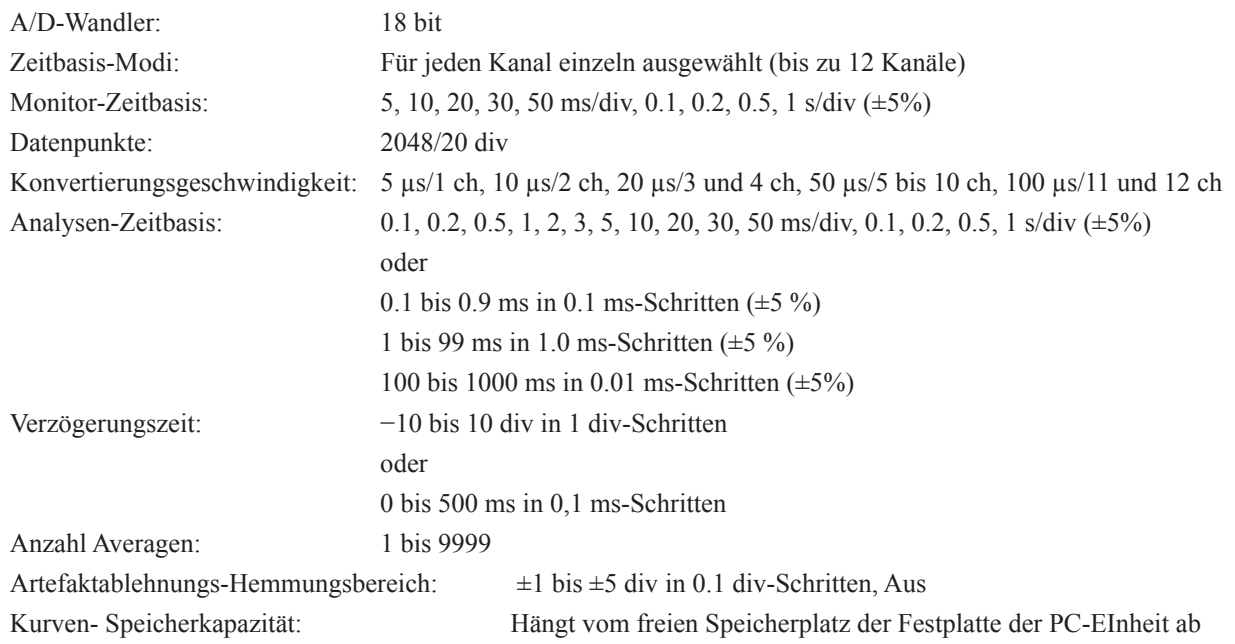

# Anzeige

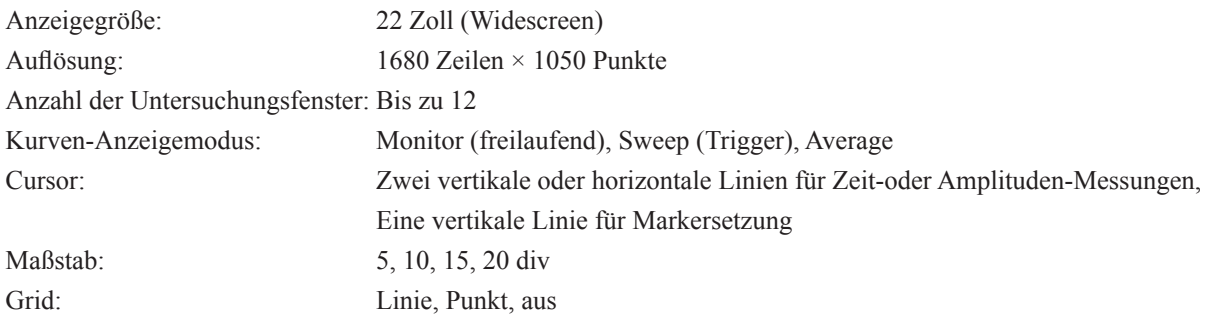

# Gemeinsame Stimulatorfunktionen

# **Trigger**

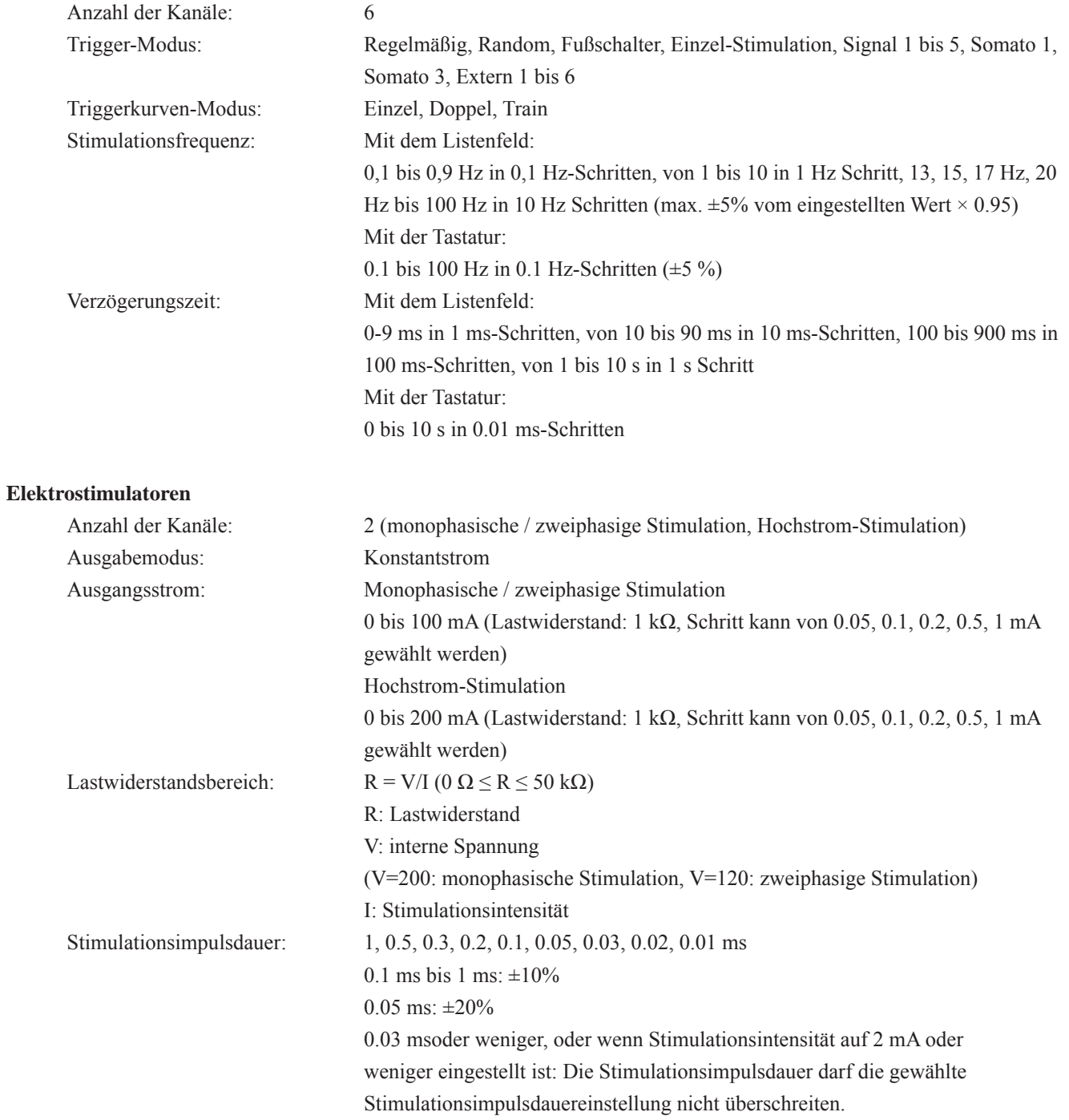

9

# 9. TECHNISCHE INFORMATIONEN

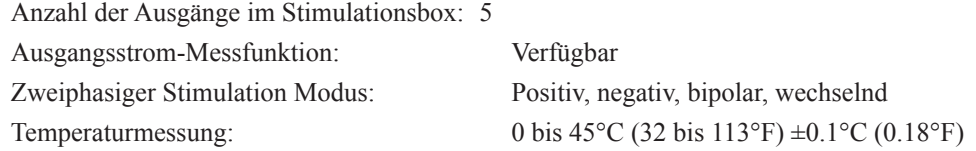

### **Akustische Stimulatoren**

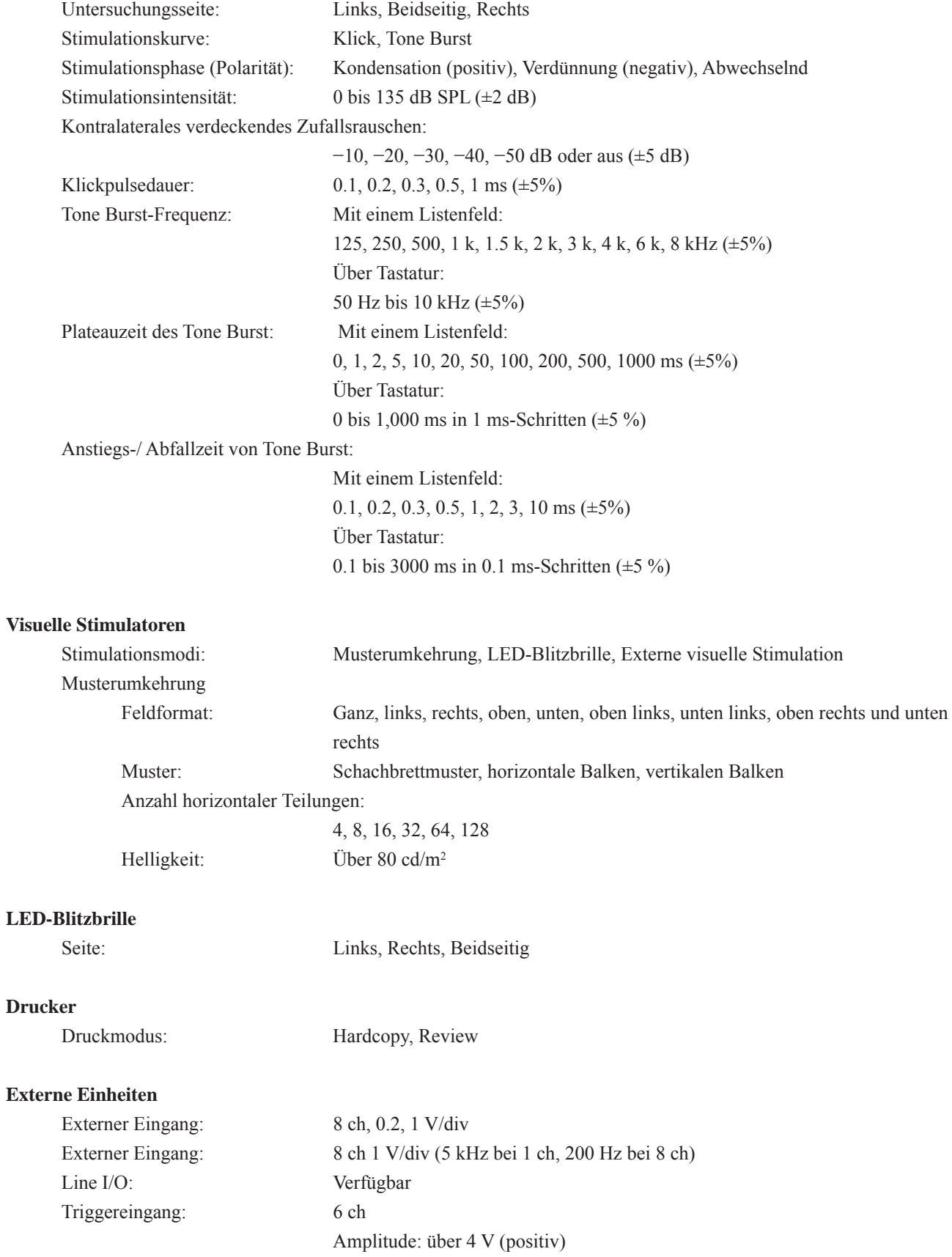

unter 0.5 V (negativ)

# 9. TECHNISCHE INFORMATIONEN

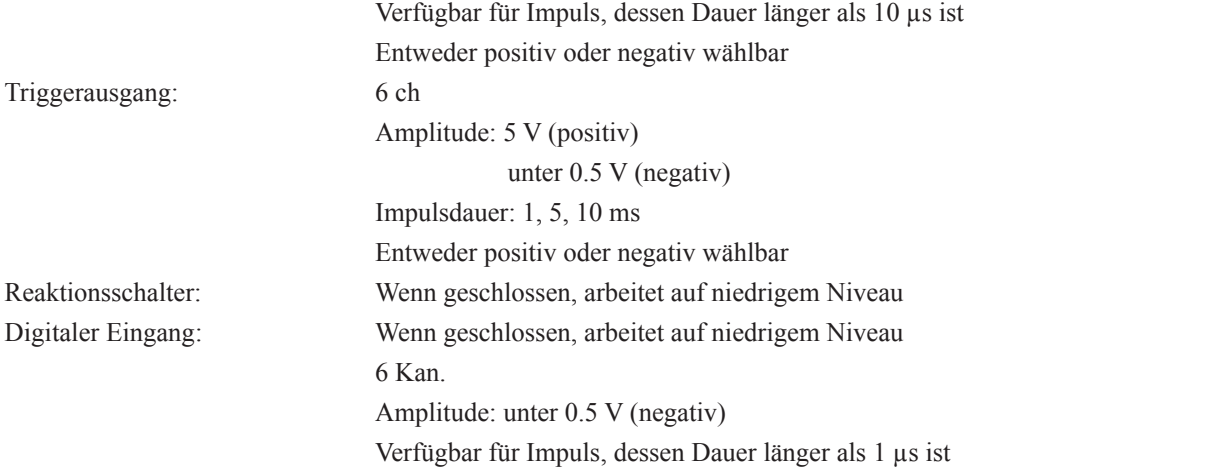

## **Stromanschluss**

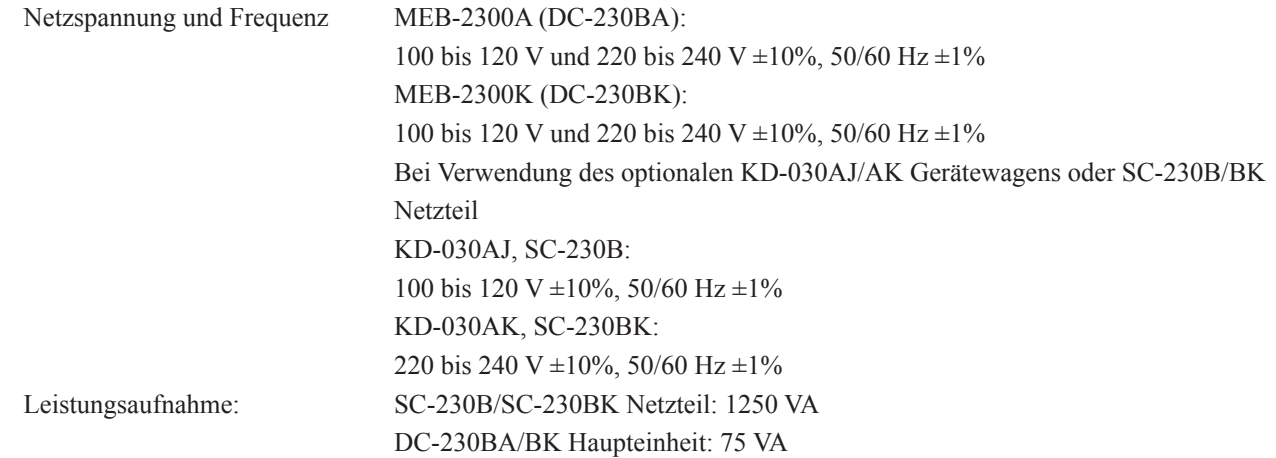

# Umgebung

#### **Betrieb**

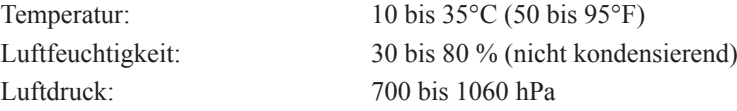

# **Lagerung und Transport**

Sicherheitsnorm:

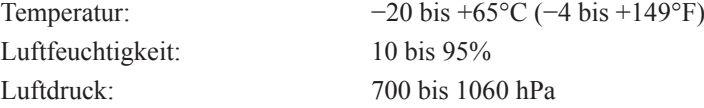

# Sicherheit

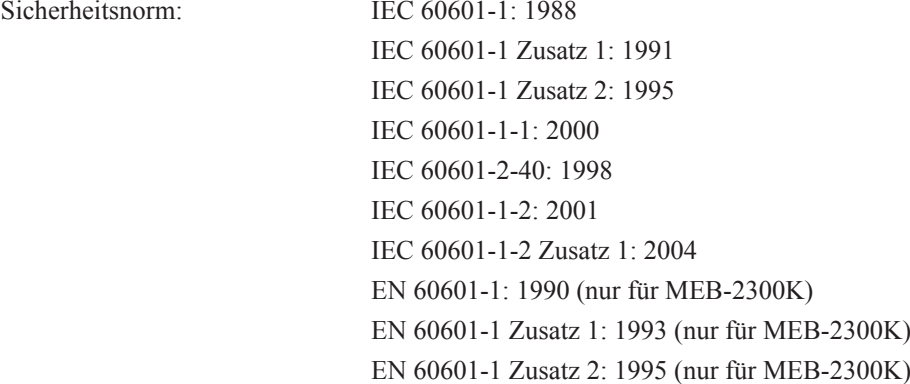

9
EN 60601-1-1: 2001 (nur für MEB-2300K) EN 60601-1-2: 2001 (nur für MEB-2300K) EN 60601-1-2 Zusatz 1: 2006 (nur für MEB-2300K) EN 60601-2-40: 1998 (nur für MEB-2300K) CAN/CSA C22.2 Nr.601.1-M90 (nur für MEB-2300A) CAN/CSA C22.2 Nr.601.1S1-94 (nur für MEB-2300A) CAN/CSA C22.2 Nr.601.1B-90 (R2002) (nur für MEB-2300A) CAN/CSA C22.2 Nr.60601-1-1-02 (nur für MEB-2300A) CAN/CSA C22.2 Nr.60601-1-2-03 (nur für MEB-2300A) CAN/CSA C22.2 Nr.60601-2-40-01 (nur für MEB-2300A) Schutz gegen Elektroschock Schutzklasse I Schutzgrad gegen Elektroschock Angewendete Teile BF-Typ: Elektrodenbuchsen und/oder Elektrodenableitungsbuchsen an der Elektrodeneingangsbox, SOMATO, AKUSTISCH, BLITZBRILLE, Thermistorsonde Angewendete Teile B-Typ: Reaktionsschalter Schutzgrad gegen schädliches Eindringen von Wasser Schutz gegen die Auswirkungen temporären Eintauchens in Wasser (IPX8): Elektrischer Schalter im Fußschalter (1 Meter unter Wasser für 24 Stunden) Schutz gegen vertikal herabfallende Wassertropfen (IPX1): Fußschaltereinheit Nicht geschützt (IPX0): Sonstige Teile Schutzgrad der Anwendung in unmittelbarer Umgebung einer Mischung zündfähiger Anästhesiegase mit Luft, mit Sauerstoff oder mit Stickstoffoxid: nicht geeignet für die Verwendung in der Umgebung einer Mischung zündfähiger Anästhesiegase mit Luft, mit Sauerstoff oder mit Stickstoffoxid

```
Betriebsmodus: Das Gerät ist für den kontinuierlichen Betrieb ausgelegt.
```
#### Abmessungen und Gewicht

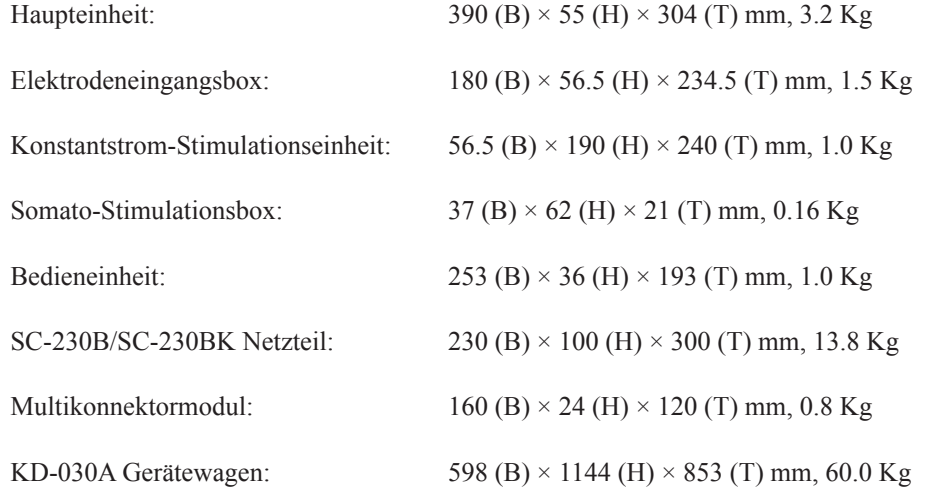

#### Elektromagnetische Verträglichkeit

IEC 60601-2-40: 1998 IEC 60601-1-2: 2001 IEC 60601-1-2 Zusatz 1: 2004 ANSI/AAMI/IEC 60601-1-2: 2001

#### Elektromagnetische Emissionen

Die wesentlichen Leistungsmerkmale des MEB-2300 erfüllen die folgenden Kriterien im Hinblick auf die EMV-Normen.

Dieses Modell MEB-2300A/K wurde für den Einsatz in der nachfolgend beschriebenen elektromagnetischen Umgebung konzipiert.

Kunde bzw. Benutzer des MEB-2300A/K müssen dafür sorgen, dass das Gerät in einer solchen Umgebung verwendet

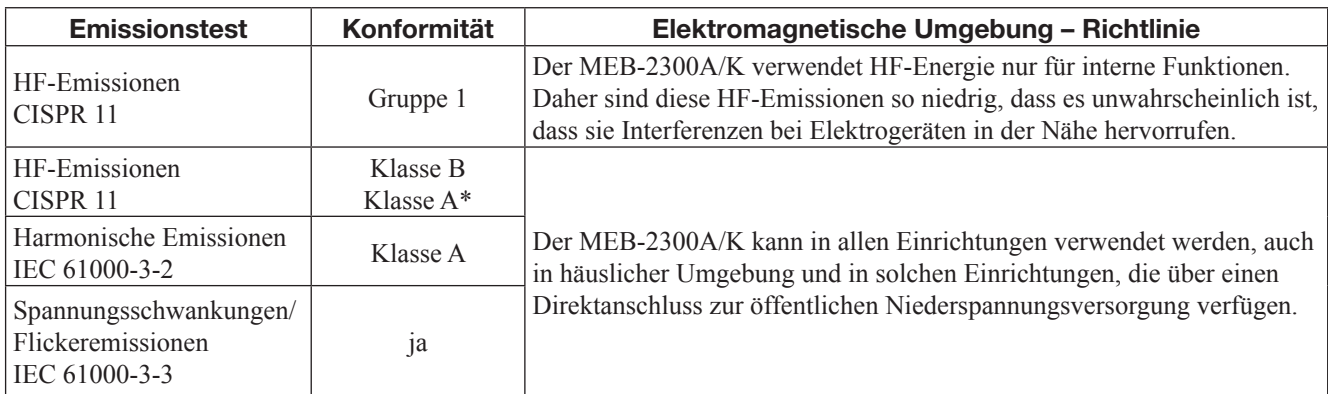

\* Bei Verwendung von zwei Anzeigen.

#### Elektromagnetische Immunität

Die wesentlichen Leistungsmerkmale des MEB-2300 erfüllen die folgenden Kriterien im Hinblick auf die EMV-Normen.

Dieses Modell MEB-2300A/K wurde für den Einsatz in der nachfolgend beschriebenen elektromagnetischen Umgebung konzipiert.

Kunde bzw. Benutzer des MEB-2300A/K müssen dafür sorgen, dass das Gerät in einer solchen Umgebung verwendet

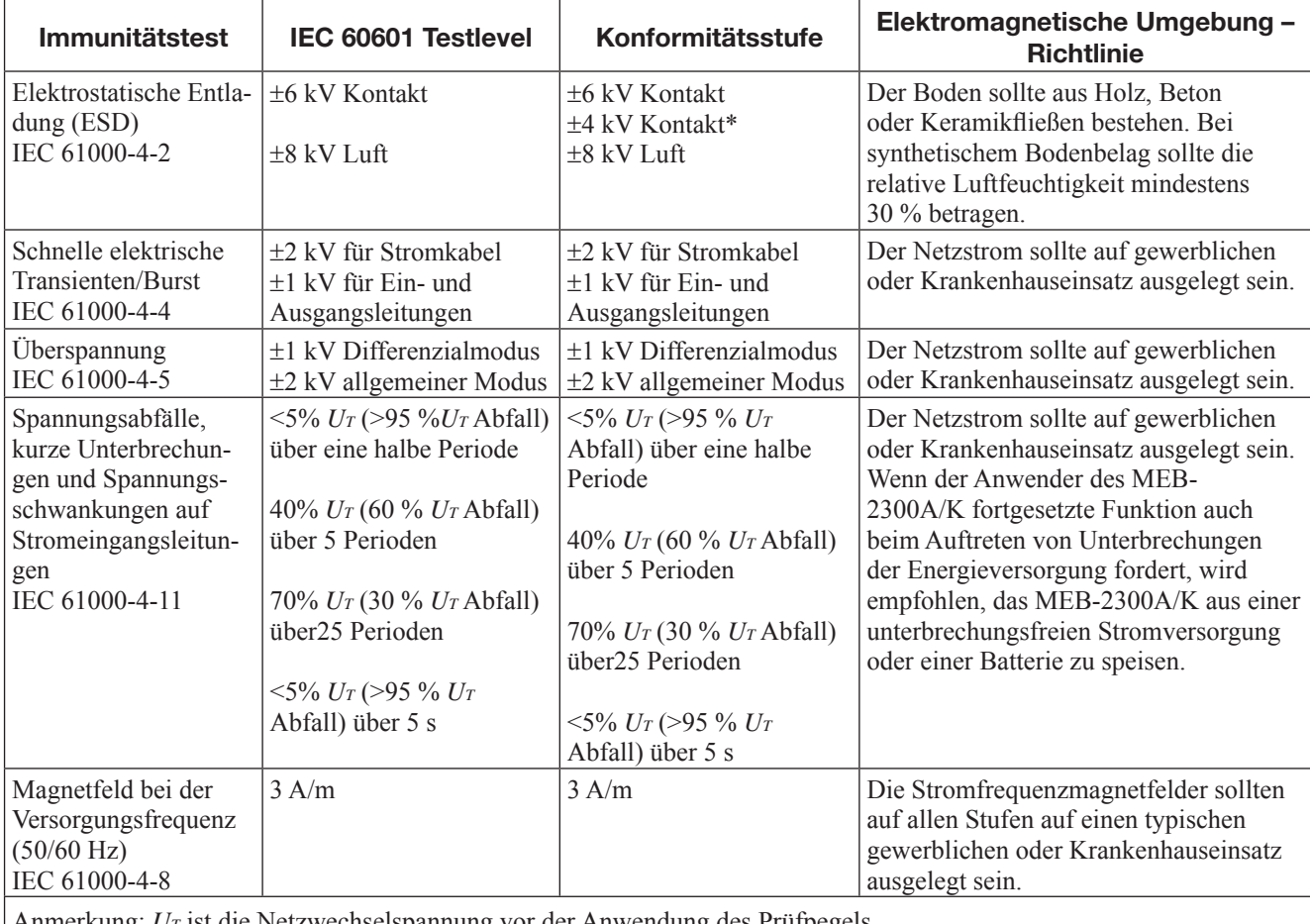

Anmerkung: *UT* ist die Netzwechselspannung vor der Anwendung des Prüfpegels.

\* Für PC-Einheit: Der Übereinstimmungspegel weicht ab, da die PC-Einheit der CISPR 24 Norm entspricht. Die Tastatur und die Maus könnten vorübergehend nicht funktionieren wenn die PC-Einheit oder der Gerätewagen statische Elektrizität erhält.

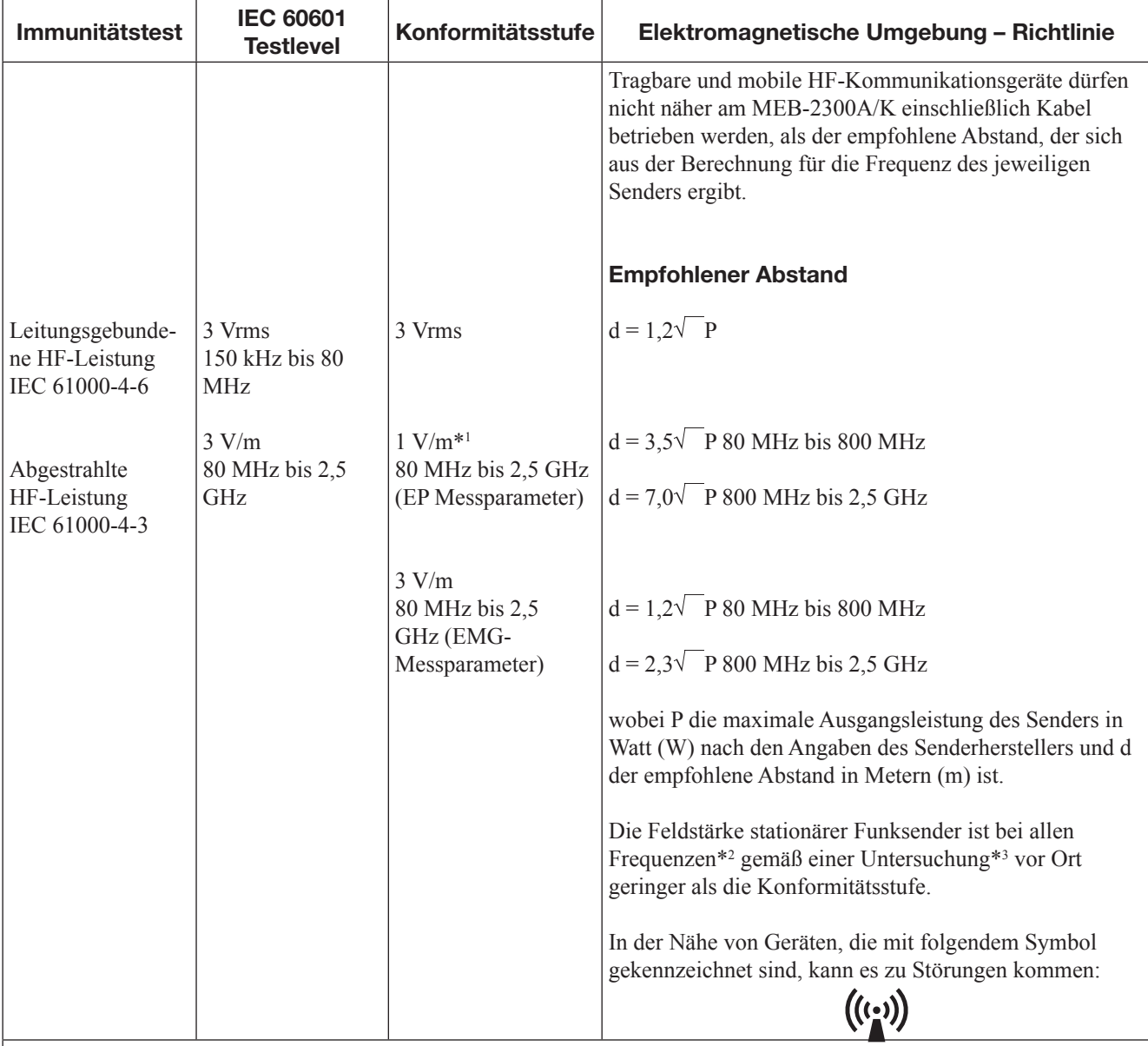

Anmerkung 1: Bei 80 MHz und 800 MHz gilt der höhere Frequenzbereich.

Anmerkung 2: Diese Richtlinien gelten möglicherweise nicht in jedem Fall. Die elektromagnetische Propagation wird von der Absorption und Reflexion durch Strukturen, Gegenstände und Menschen beeinflusst.

\*1 Es gibt mehr Rauschstörungen in der EP-Messung als in der EEG-Messung, da die Grenzfrequenz hoch ist. Jedoch wird 1 V / m angewendet, weil evozierte Potentialkurven gemittelt werden.

\*2 Feldstärken fester Sender, wie Basisstationen mobiler Telefone (Mobiltelefone/Drahtlosgeräte) und mobile Radios, Amateurfunk, Mittelwellen- und UKW-Radiosendungen können theoretisch nicht präzise vorausgesagt werden. Zur Beurteilung der elektromagnetischen Umgebungsstrahlung durch feste HF-Sender sollte eine elektromagnetische Prüfung des Standorts erwogen werden. Wenn die ermittelte Feldstärke am Standort des MEB-2300A/K den oben angegebenen Übereinstimmungspegel überschreitet, muss das MEB-2300A/K hinsichtlich seines normalen Betriebs an jedem Anwendungsort beobachtet werden. Falls eine Leistungseinbuße zu bemerken ist, sind zusätzliche Maßnahmen erforderlich, wie eine Neuausrichtung oder ein Standortwechsel des MEB-2300A/K.

\*3 Oberhalb eines Frequenzbereichs von 150 kHz bis 80 MHz sollte die Feldstärke für EP-Messungen unter 1 V/m liegen.

 Oberhalb eines Frequenzbereichs von 150 kHz bis 80 MHz sollte die Feldstärke für EP- und -Messungen unter 3 V/m liegen.

#### 9. TECHNISCHE INFORMATIONEN

#### Empfohlener Abstand zwischen tragbaren und mobilen HF-Kommunikationsgeräten und dem MEB-2300A/K

Der MEB-2300A/K wurde für den Einsatz in einer elektromagnetischen Umgebung mit kontrollierten HF-Strahlungsinterferenzen konzipiert. Der Kunde bzw. Benutzer des MEB-2300A/K kann zur Vermeidung elektromagnetischer Störungen beitragen, indem er je nach maximaler Ausgangsleistung des jeweiligen Geräts für den nachfolgend angegebenen Mindestabstand zwischen tragbaren und mobilen HF-Kommunikationsgeräten (Sendern) und dem MEB-2300A/K sorgt.

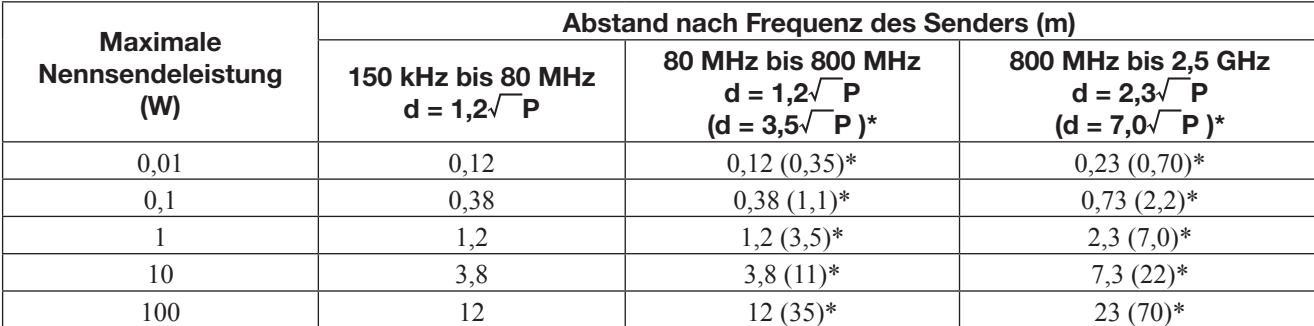

Für Sender, deren Nennleistung nicht angegeben ist, kann der empfohlene Abstand d in Metern (m) nach der für die Sendefrequenz zutreffenden Gleichung geschätzt werden, wobei P die maximale, vom Hersteller angegebene Nennleistung in Watt (W) ist.

\* EP-Messung (1 V/m)

Anmerkung 1: Im Frequenzbereich von 80 MHz bis 800 MHz wird der Schutzabstand des nächst höheren Frequenzbereichs angewendet.

Anmerkung 2: Diese Richtlinien gelten möglicherweise nicht in jedem Fall. Die elektromagnetische Propagation wird von der Absorption und Reflexion durch Strukturen, Gegenstände und Menschen beeinflusst.

#### Systemkonfiguration beim EMC-Test

Die Konformität des MEB-2300A/K EMG/EP Messsystems mit IEC 60601-1-2: 2001, Zusatz 1: 2004 wurde in folgender Konfiguration getestet. Falls ein nicht von Nihon Kohden angegebener Bestandteil verwendet wird, sind die EMC-Spezifi kationen möglicherweise nicht gewährleistet.

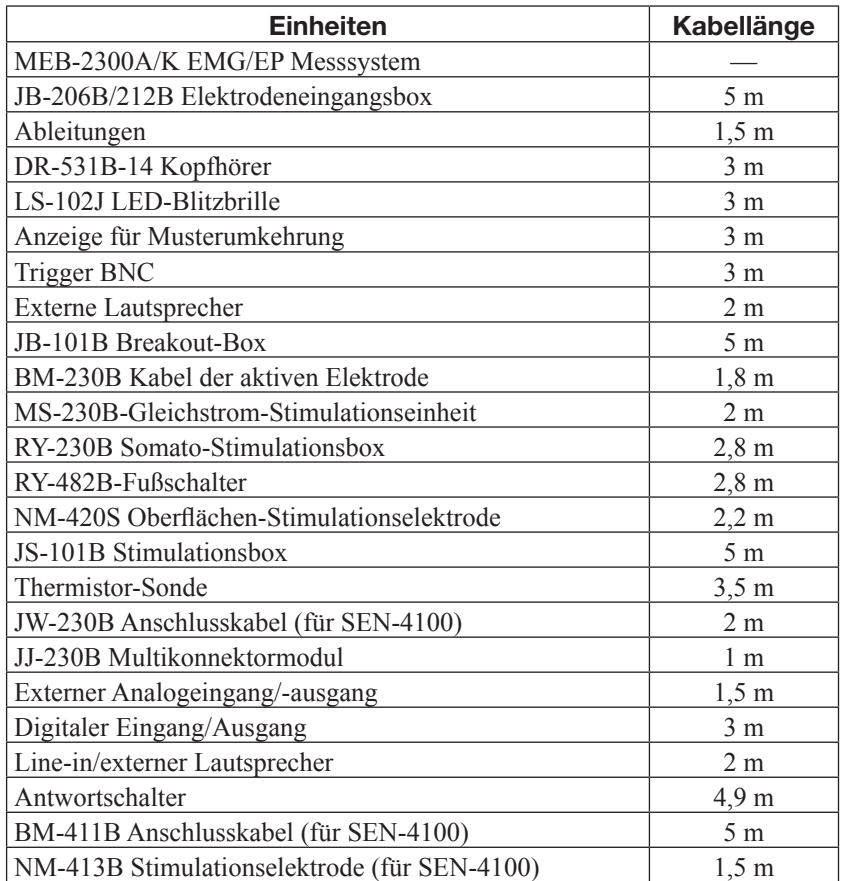

# Technische Merkmale Elektrostimulator

# Stromdichte der Stimulationselektrode

# ACHTUNG

Die Stromdichte aus dem Elektrostimulator kann 2 mA rms/cm<sup>2</sup> überschreiten, je nach den Abmessungen der Elektrode, der Impulsweite, der Reizstärke und Stimulationsfrequenz. Wenn der Elektrostimulator mit Parametern oberhalb 2mA rms/cm<sup>2</sup> der Stromdichte verwendet wird, kann es zu Hautverbrennungen führen.

Eine hohe Stromdichte an der Stimulationselektrode führt zu einer hohen Temperatur, die Verbrennungen verursachen kann.

Die Stromdichte bei der Verwendung von Elektroden wird folgendermaßen aus der Stimulationsreizstärke und der Frequenz errechnet.

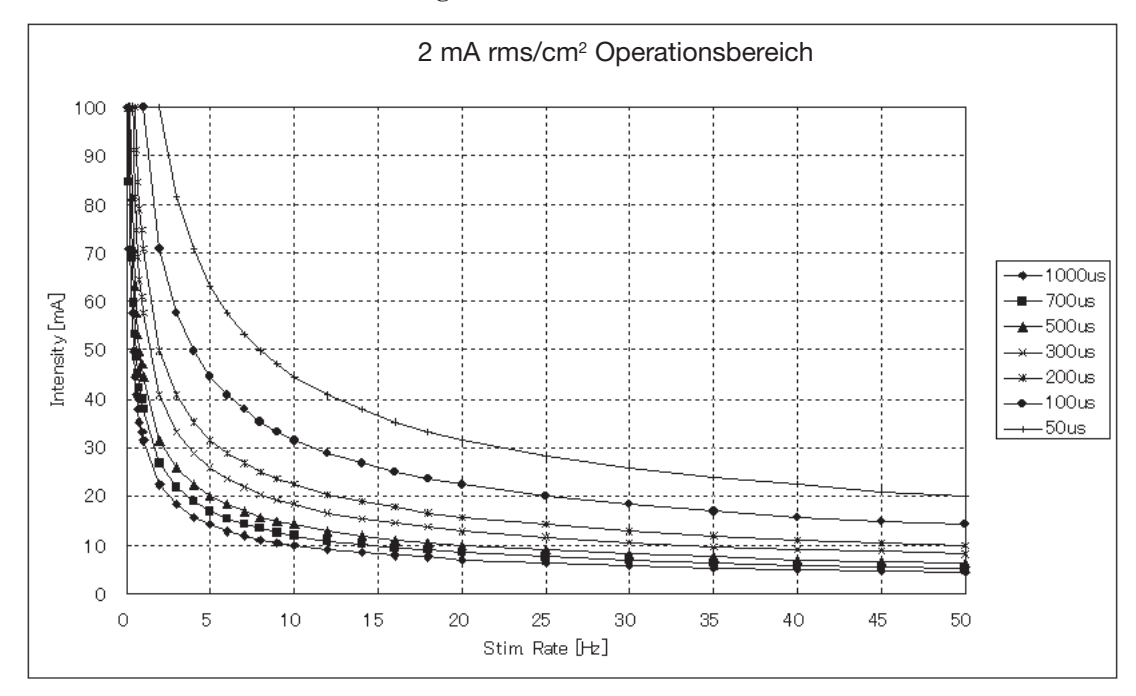

**Bei Verwendung der NM-420S Oberfl ächen-Stimulationselektrode**

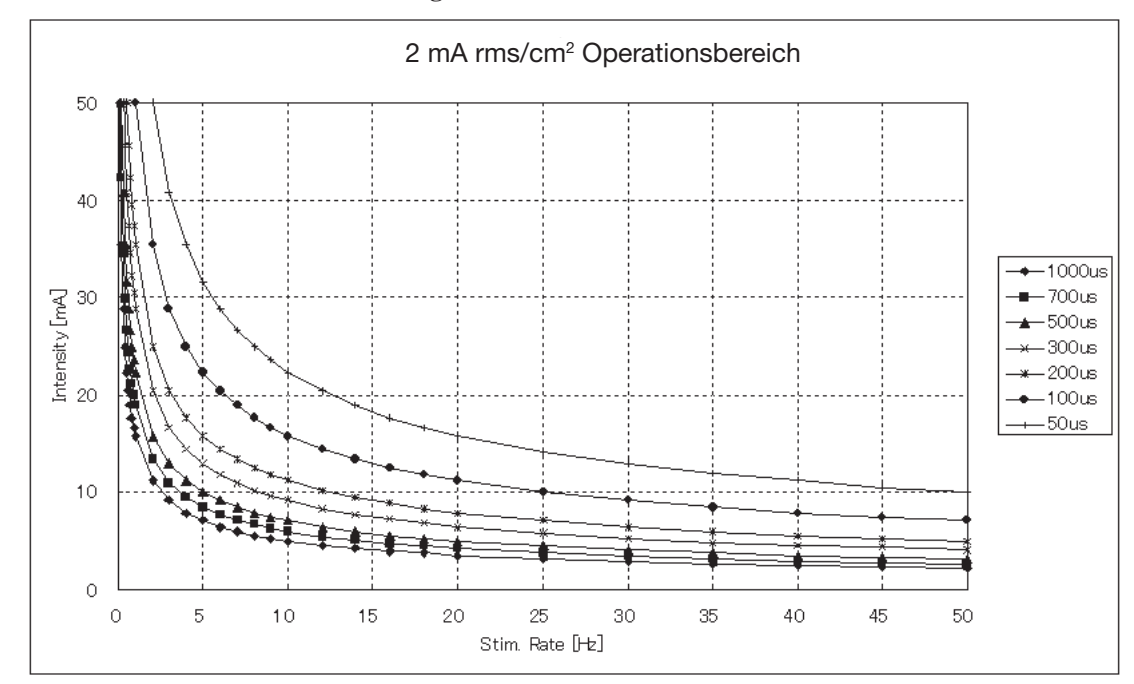

**Bei Verwendung der RY-230B Somato-Stimulationsbox**

#### Verhältnis von eingestellter Reizstärke und Impedanz für die elektrische Stimulation

Obwohl der Elektrostimulator dafür ausgelegt ist, unabhängig von der Haut-Eletrodenimpedanz einen eingestellten Strom auszugeben, wenn die Haut-Elektrodenimpedanz extrem hoch ist, kann der Elektrostimulator den eingestellten Strom nicht ausgeben und das System zeigt eine Meldung "Elektrostimulator (XX) ist überlastet (XX: Stimulatornummer)".

Die Haut-Elektrodenimpedanz muss niedriger gehalten werden als die durch folgende Formel berechnete Impedanz, so dass der Elektrostimulator den eingestellten Strom ausgibt.

Impedanz  $(\Omega) = 200 \text{ (V)}/\text{Voreingestel}$ lte Reizstärke (A)

Wenn die Haut-Elektrodenimpedanz 50 kΩ überschreitet, kann der Elektrostimulator nicht den eingestellten Strom ausgeben.

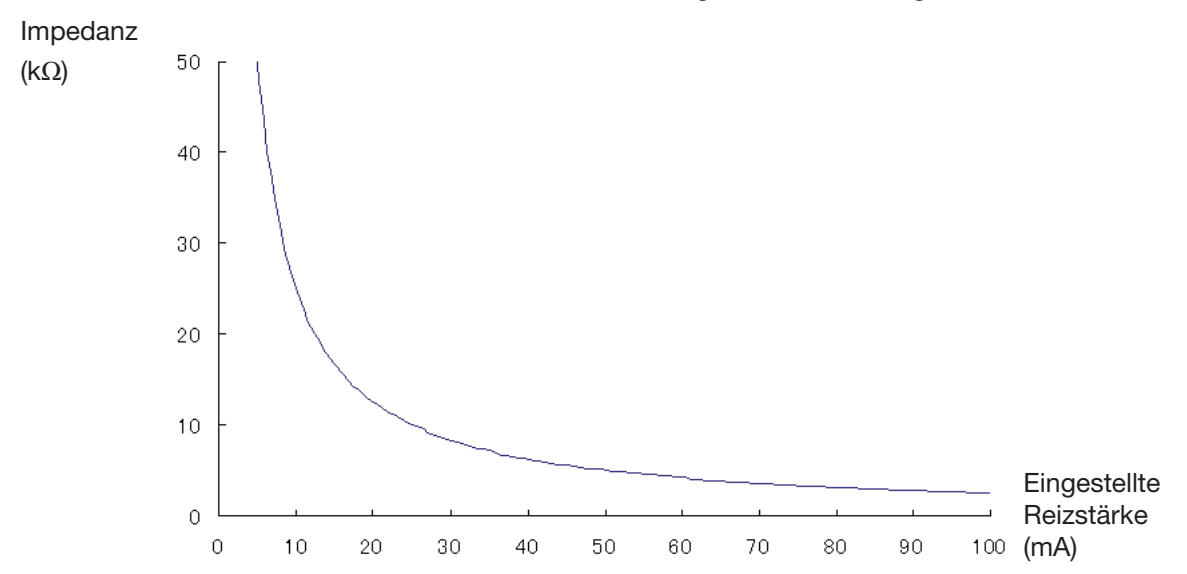

9

# Standardzubehör

#### HINWEIS

Geben Sie bei der Bestellung folgender Zubehörteile oder Verbrauchsartikel die Zubehörteilnummer an. Falls der Artikel nicht mit der Artikelnummer gekennzeichnet ist, geben Sie die Modell- oder Code-Nummer an.

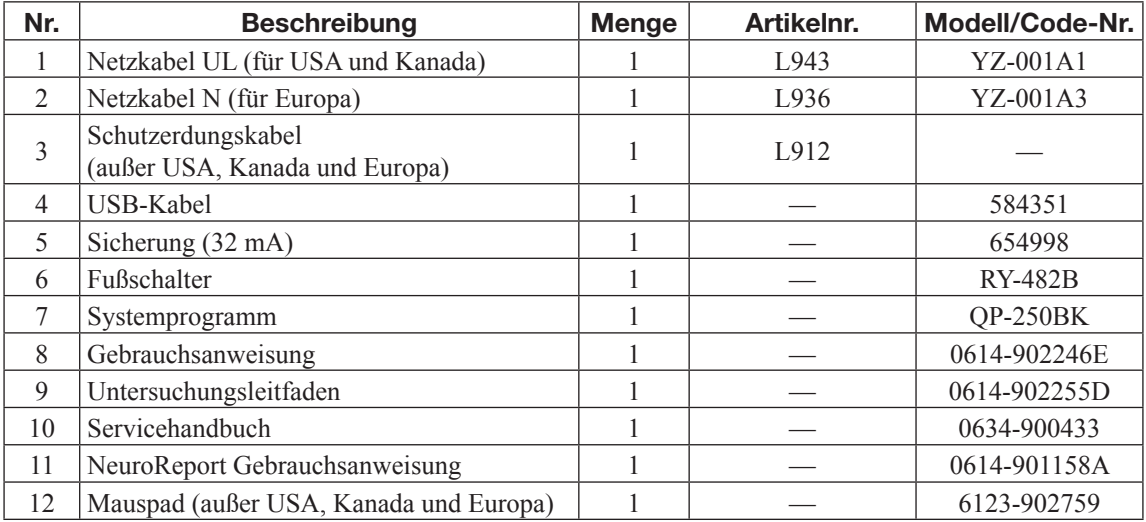

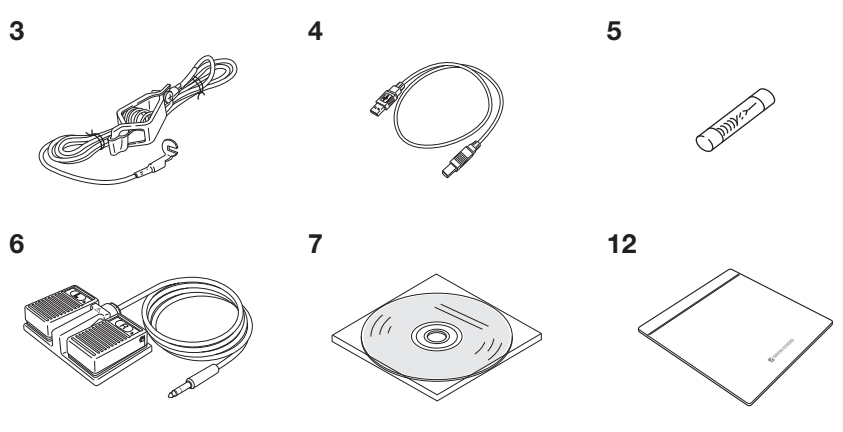

### Zubehörteile für CC-230B PC-Einheit

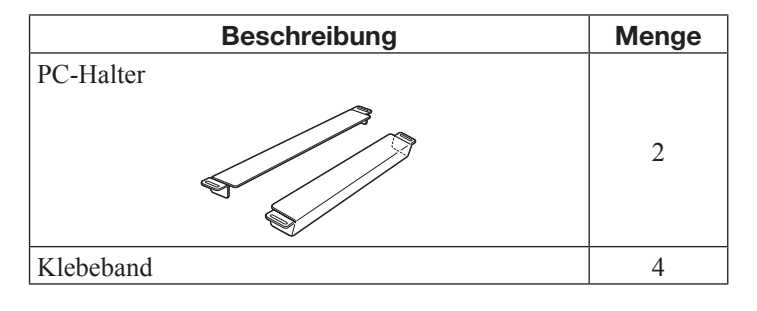

# Optionen und Zubehör

# Optionen

**Für Stimulation und Messungen**

### **HINWEIS**

Geben Sie bei der Bestellung folgender Optionen die Artikelnummer in [ ] an. Falls die Option nicht mit der Artikelnummer gekennzeichnet ist, geben Sie die Modell- oder Code-Nummer an.

Kabel der aktiven Elektrode, BM-230B

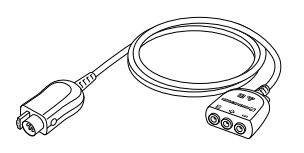

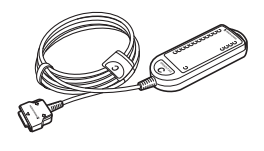

Kopfhörer, DR-531B-14 [Y849A]

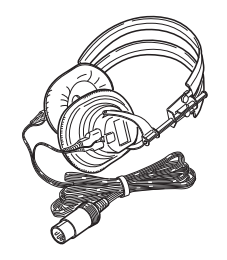

Bandbreite: 160 mm Pad-Größe: 117 × 92 mm

Verlängerungskabel für Kopfhörer und Hörkapseln, BM-701B [K635A]

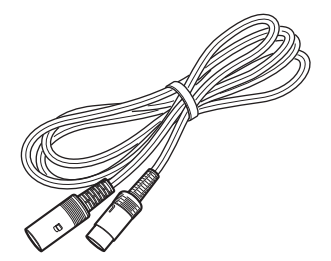

Somato-Stimulationsbox,

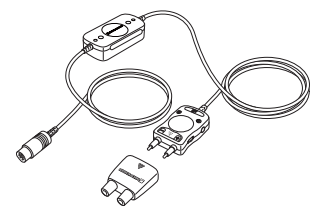

Breakout-Box, JB-101B Stimulationsbox (Hoch), JS-101B Hörkapseln, YE-103J

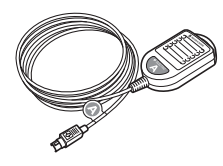

Kopfhörer (für Kinder), DR-531B-15 [Y849B]

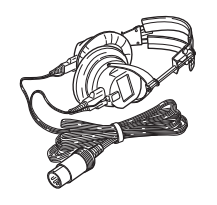

Bandbreite: 110 mm Pad-Größe: 70 × 70 mm

Verlängerungskabel für LS-201J LED-Blitzbrille, BM-702B [K635B]

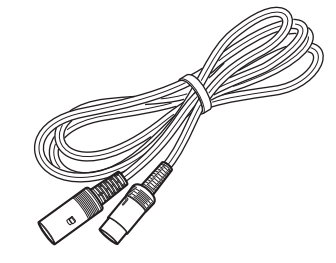

RY-230B Multikonnektormodul, JJ-230B

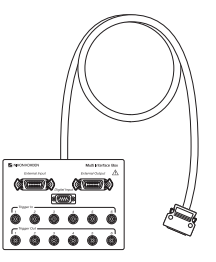

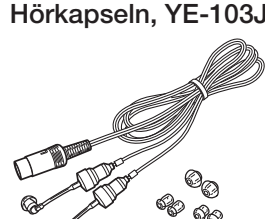

Ohrteile (20 St./Packung) YZ-002A3 (groß) [Y855A] YZ-002A4 (mittel) [Y855B] YZ-002A5 (klein) [Y855C] YZ-002A6 (extra klein) [Y855D]

©≫

Schallleitschläuche (10 St./ Packung), YZ-002A7 [Y855E]

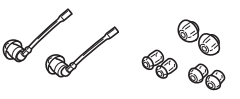

LED-Blitzbrille, LS-102J

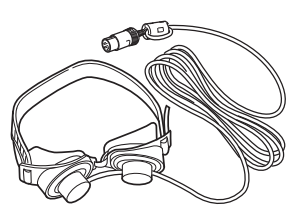

 $\overline{9}$ 

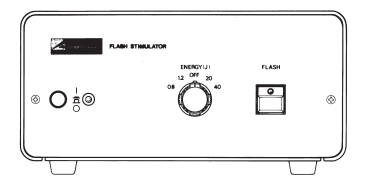

Flash-Stimulator, SLS-3100 Elektrostimulator, SEN-4100A/ J/K

Display für Stimulation, VD-403B

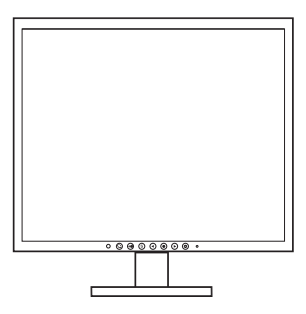

LCD-Filtersatz [Y856] (im Lieferumfang des VD-403B-Displays enthalten)

• 2 LCD Filter

• 14 St. doppelseitiges Klebeband

Thermistor-Sonde, 409J [P242C]

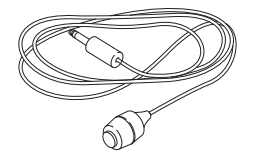

Trenntransformator (HIT-100), QW-100Y

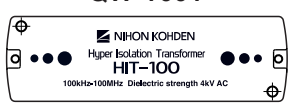

Reaktionsschalter, 277825C MEB-SEN Verbindungskabel,

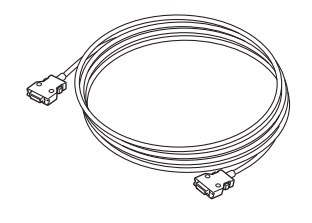

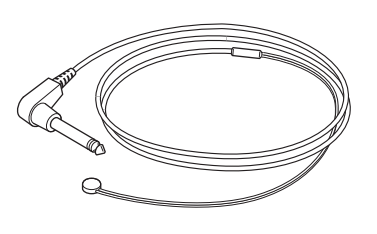

#### **Für die Installation**

- KD-030AJ Gerätewagen (mit 100 bis 120 V Trennung Netzteil)
- KD-030AK Gerätewagen (mit 220 bis 240 V Trennung Netzteil)
- SC-230B Netzteil (100 bis 120 V Trennung Netzteil)
- SC-230BK Netzteil (220 bis 240 V Trennung Netzteil)
- KC-001A Gerätewagen (wenn Sie zwei LCD-Displays auf dem KD-030A Gerätewagen montieren)
- KH-122A LCD-Stand (wenn Sie zwei LCD-Displays auf dem KD-030A Gerätewagen montieren)
- KH-230B Arm
- KH-231B Arm
- DI-230B Halter (wenn Sie die Elektrodeneingangsbox auf dem KC-001A Gerätewagen montieren)
- DI-410B Halter (für die Montage des SEN-4100 Elektrostimulators auf dem KD-030A Gerätewagen)
- YZ-001A1 Netzkabel UL (für USA und Canada, Artikelnummer: L943)
- YZ-001A3 Netzkabel N (für Europa, Artikelnummer: L936)
- YZ-001A8 System-Netzkabel (50 cm)
- YZ-001A9 System-Netzkabel (160 cm)
- YZ-002A0 System-Netzkabel (250 cm)

# Verbrauchsmaterialien

#### HINWEIS

Geben Sie bei der Bestellung folgender Verbrauchsmaterialien die Artikelnummer an.

#### Konzentrische Nadelelektrode

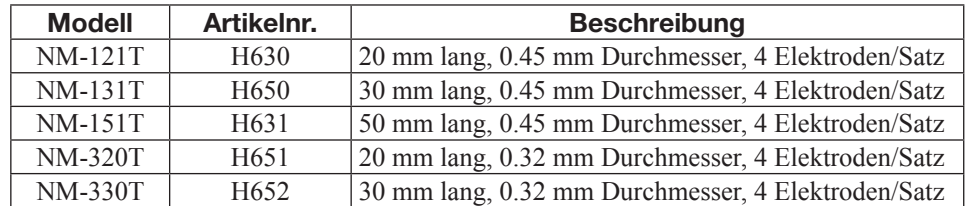

#### Bipolare Nadelelektrode

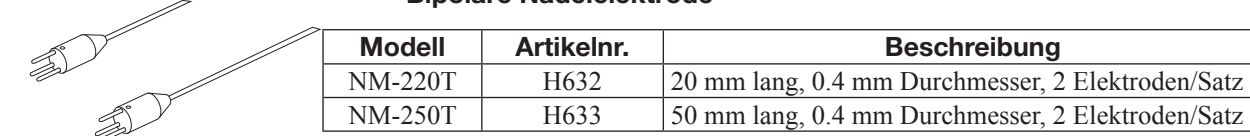

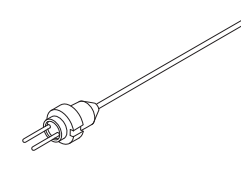

#### Einweg-Nadelelektrode

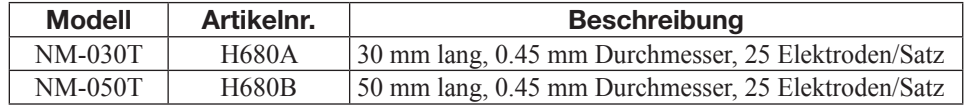

# Monopolare Nadelelektrode

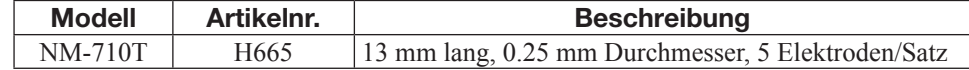

#### Monopolare Nadelelektrode (Teflonbeschichtung)

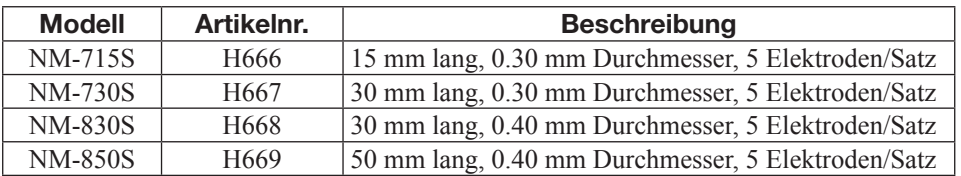

#### Einzelfaser-Elektrode

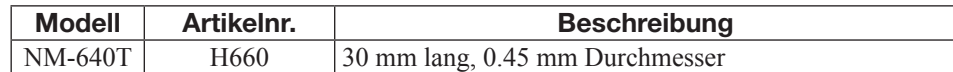

#### Makro EMG Elektrode

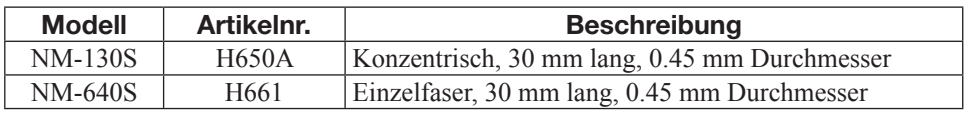

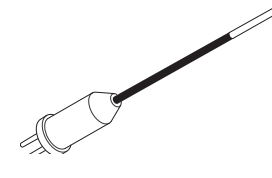

 $\mathbb{R}^2$ 

9

# Fingerelektrode

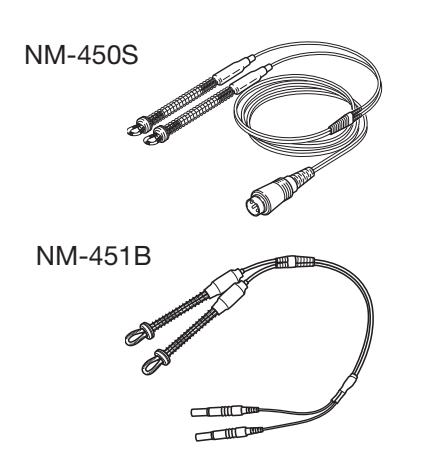

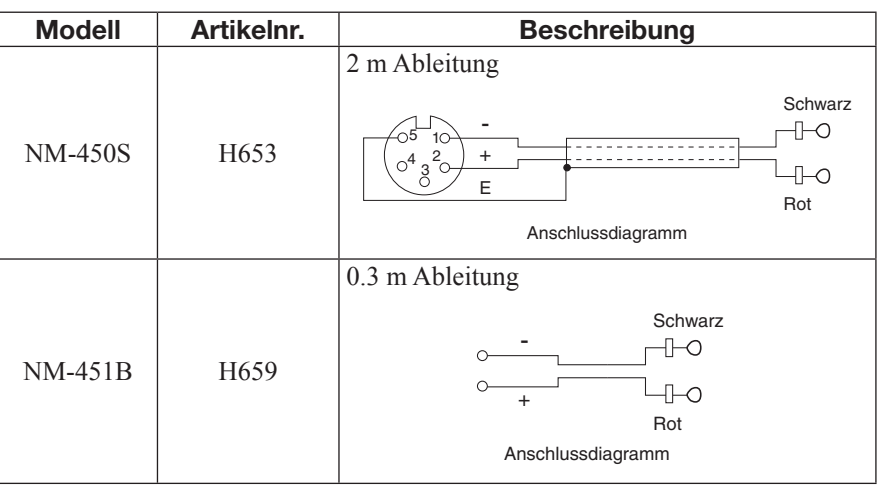

# Oberflächen-Stimulationselektrode

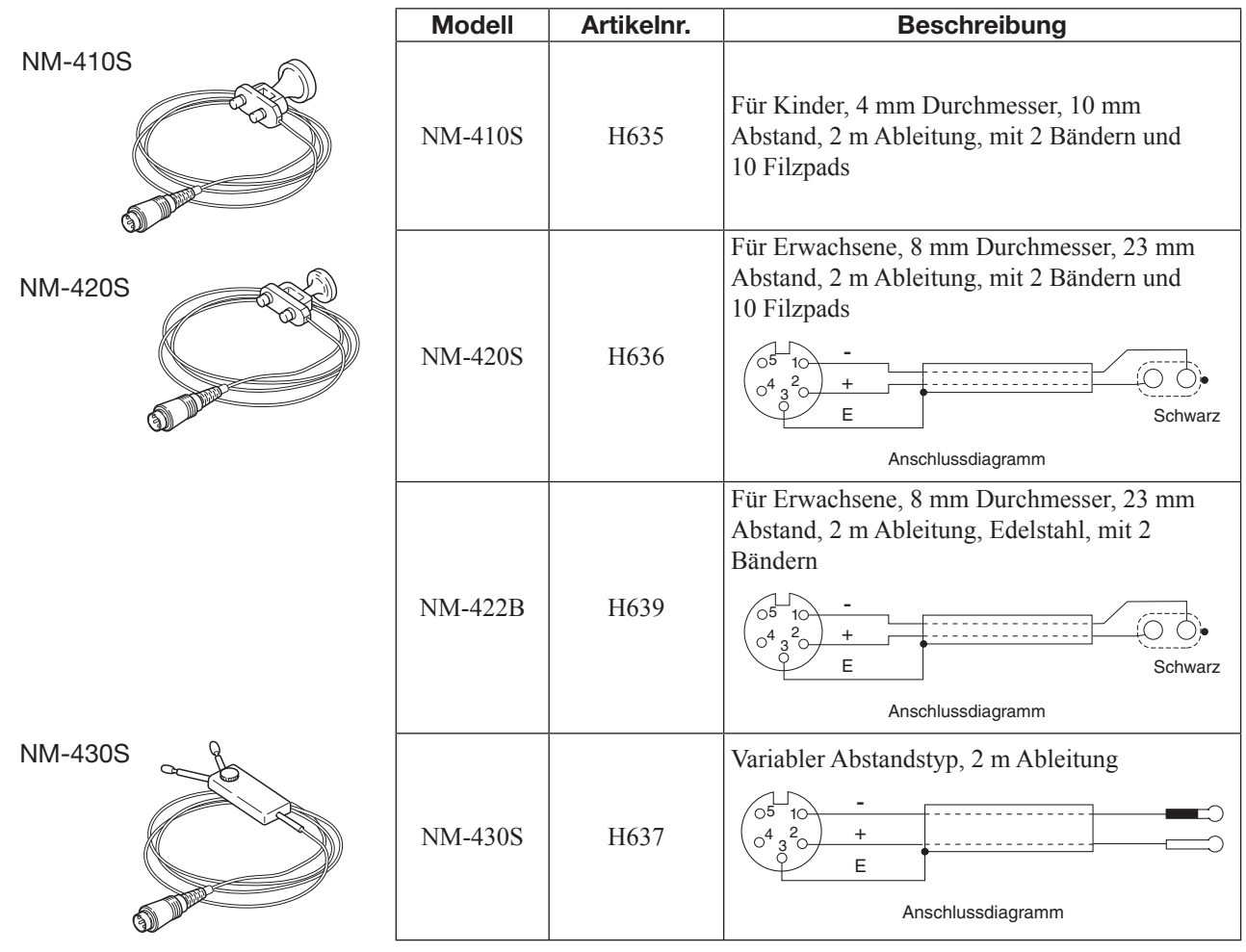

#### Filzpads

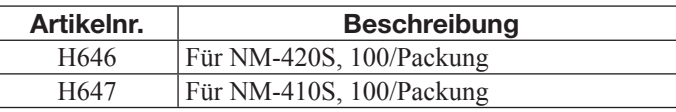

#### Erdungselektrode

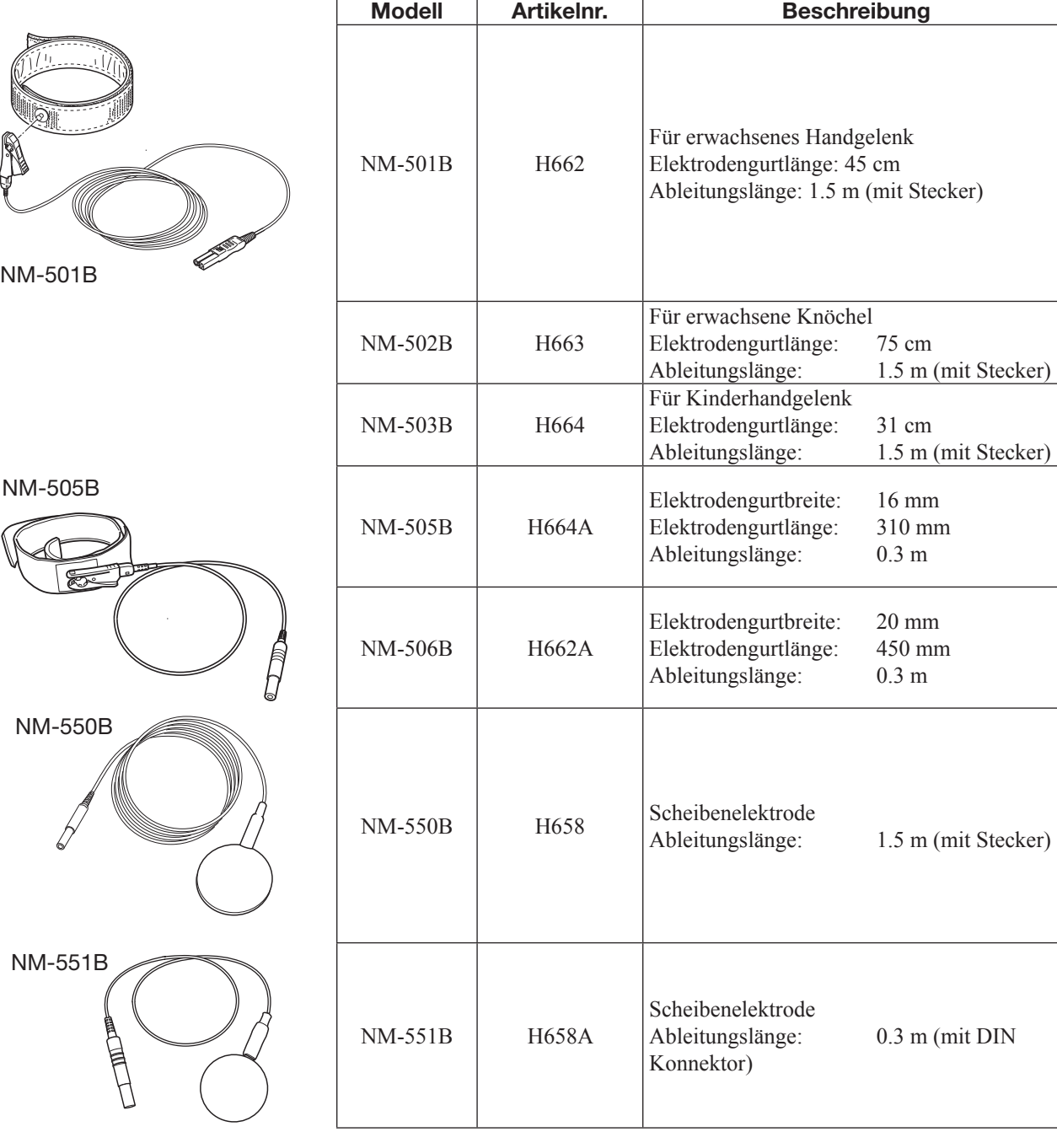

### ERG Kontaklinsen Elektrode

I

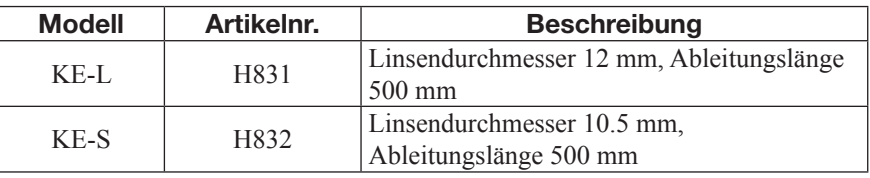

NCS-Elektrode (Einweg-Oberflächenelektrode zur Ableitung von Signalen)

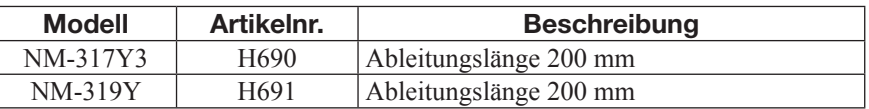

Gebrauchsanweisung MEB-2300 9.17

### 9. TECHNISCHE INFORMATIONEN

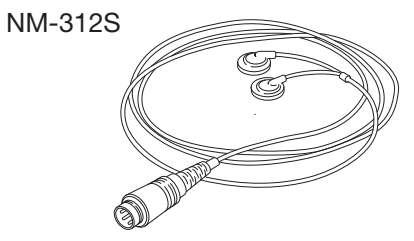

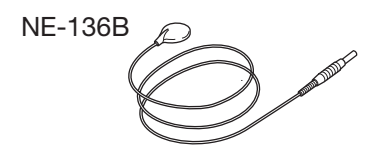

#### Oberflächenelektrode

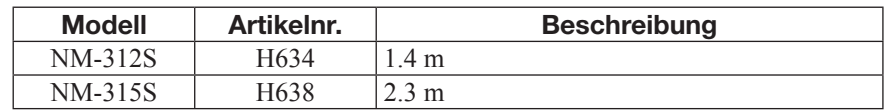

### Scheibenelektrode

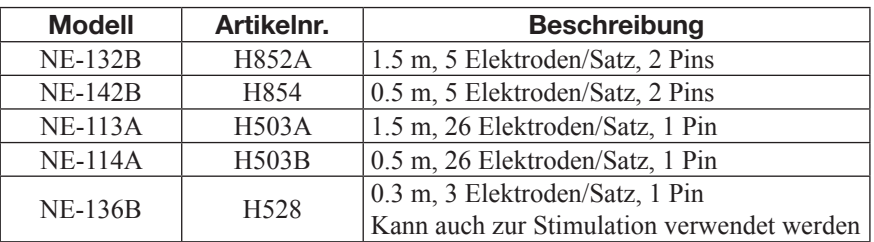

# Kollodium-Elektrode (DIN)

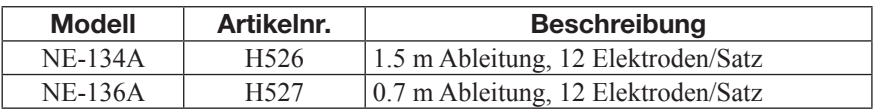

Für Kollodium, vor Ort zu kaufen

### EEG-Nadelelektrode

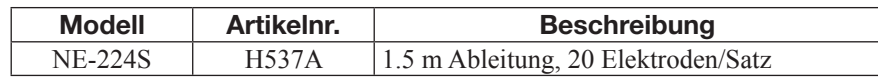

# Verlängerungskabel

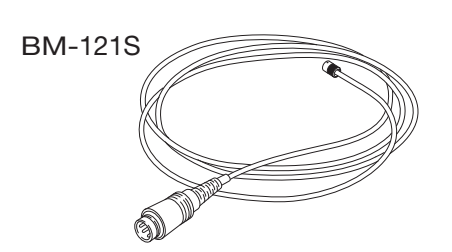

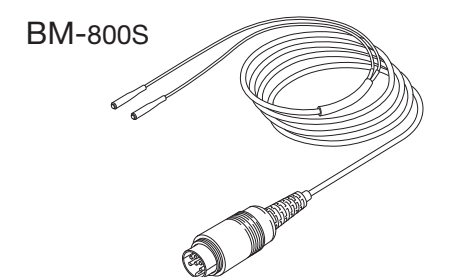

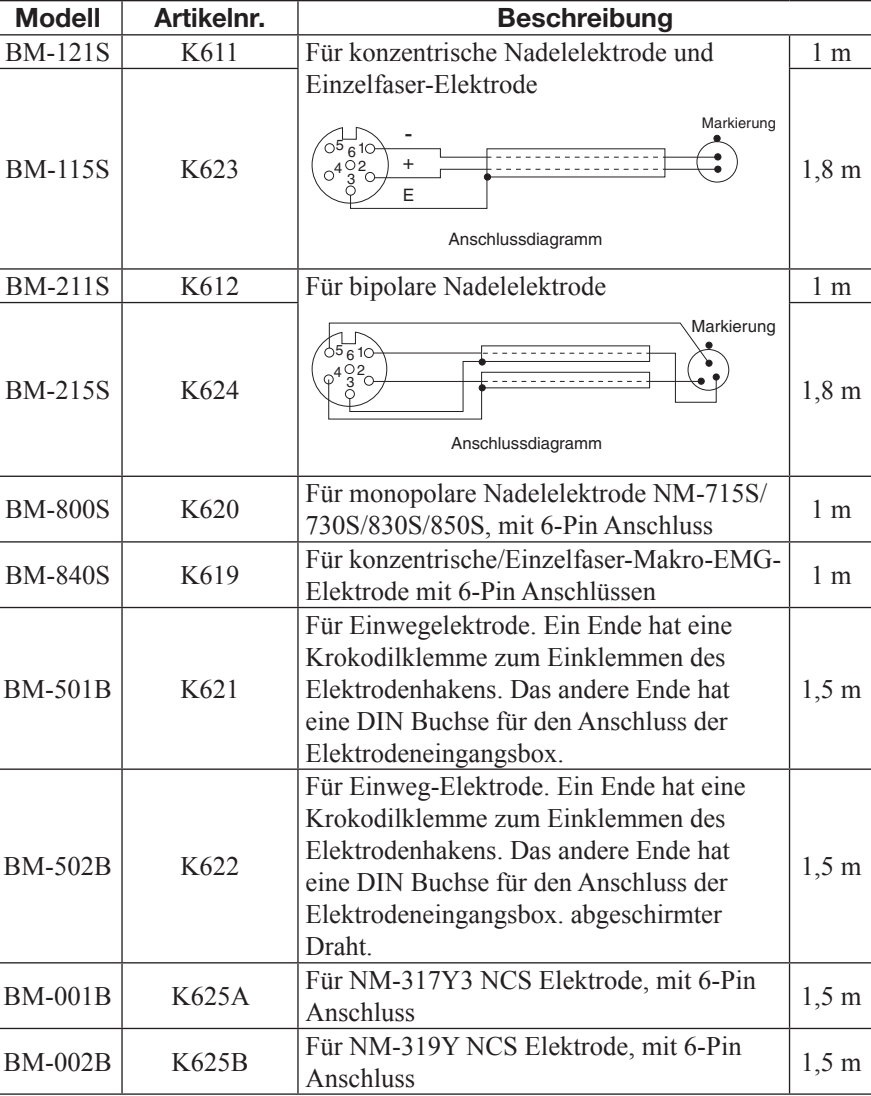

# Elektrocochleagramm Silberkugelelektrode

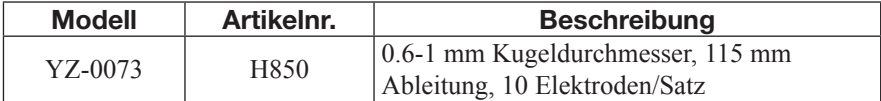